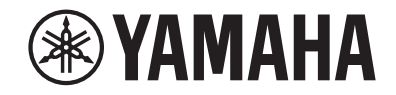

# *NENTAGE*

# **AV-Receiver**

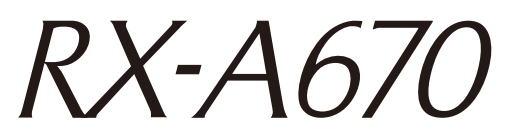

# **Bedienungsanleitung**

# **MusicCast**

- **• Dieses Gerät ist ein Produkt zum Erleben von Videos und Musik zu Hause.**
- **• Diese Anleitung erläutert die Vorbereitungen und Bedienungen für den täglichen Gebrauch.**
- **Lesen Sie die mitgelieferte Broschüre "Schnellstartanleitung" bevor Sie das Gerät verwenden.**

# **INHALTSVERZEICHNIS VOR GEBRAUCH DES GERÄTS**

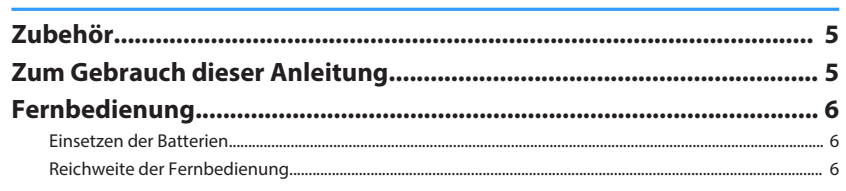

# **FUNKTIONEN**

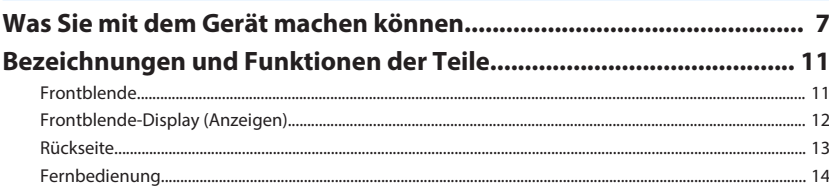

# **VORBEREITUNGEN**

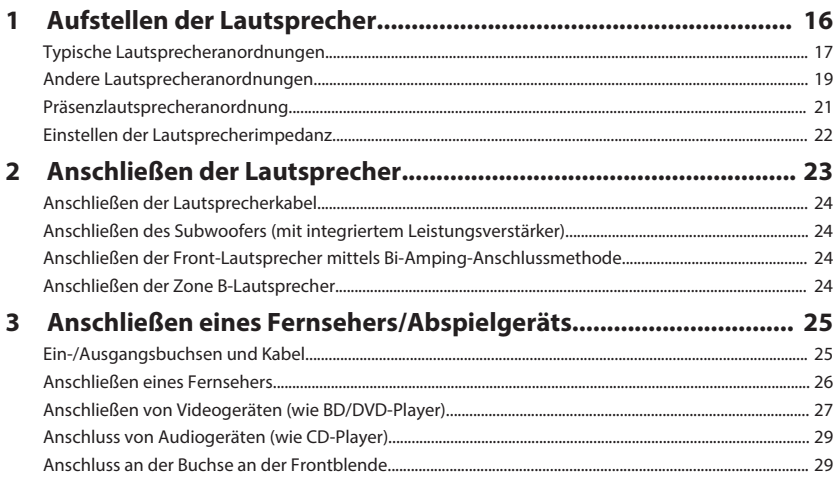

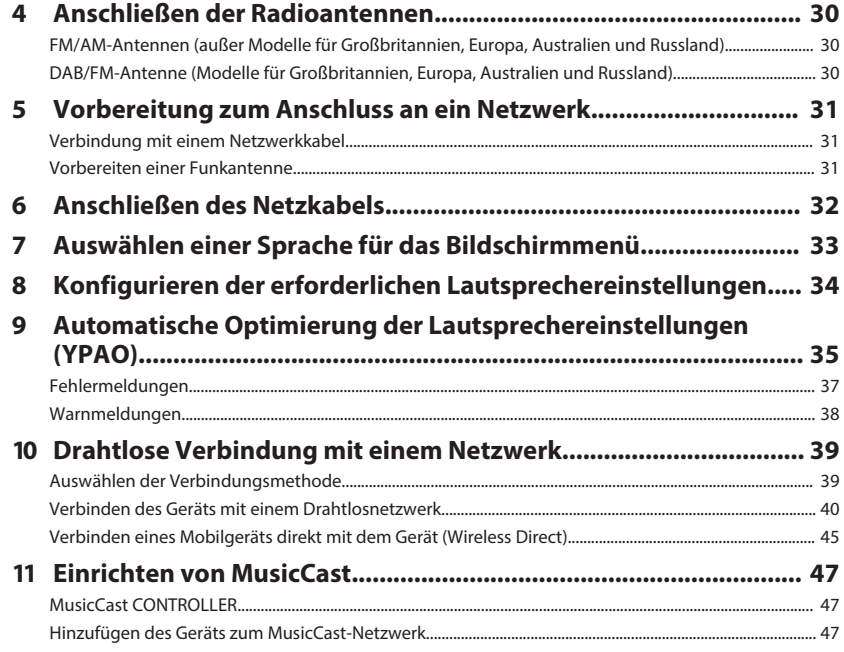

# **WIEDERGABE**

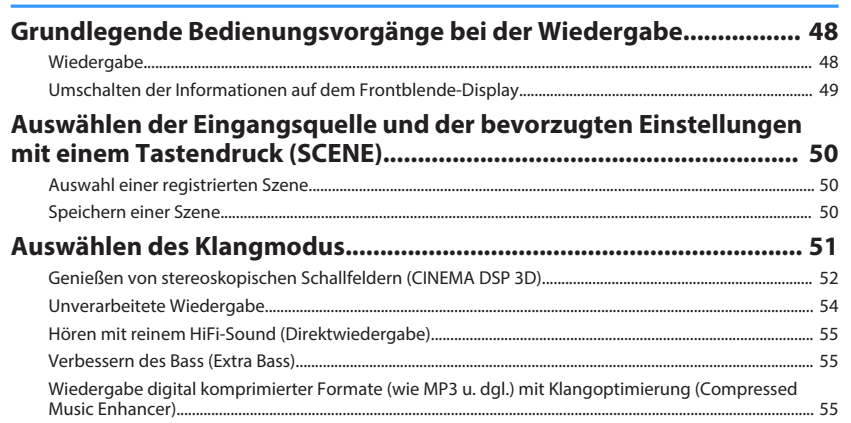

48

5

7

15

### FM/AM-Radio hören (außer Modelle für Großbritannien, Europa,

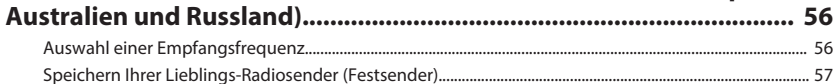

### DAB-Radio hören (Modelle für Großbritannien, Europa, Australien

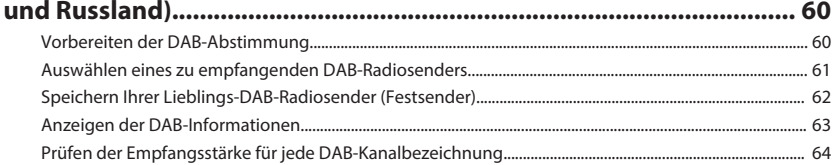

### FM-Radio hören (Modelle für Großbritannien, Europa, Australien

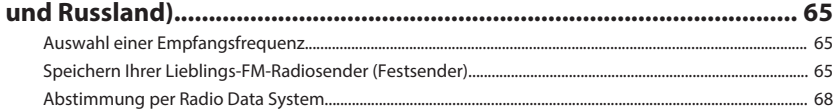

### Wiedergabe von auf einem - Speichergerät gespeicherter Musik

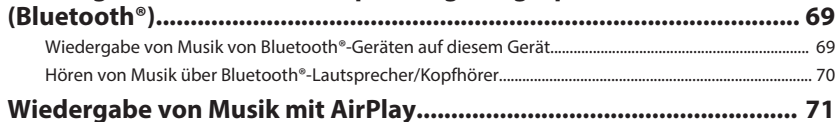

# 

### Wiedergabe von auf einem USB-Speichergerät gespeicherter Musik

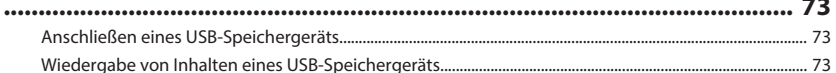

### Wiedergabe von auf Media-Servern (PCs/NAS) gespeicherter Musik

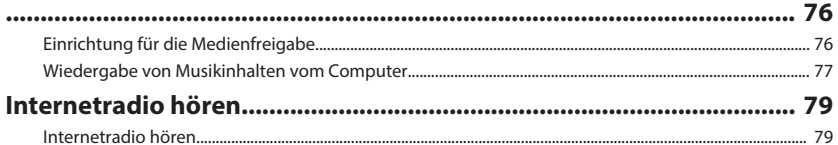

### Wiedergabe mit noch besserer Tonqualität über Bi-Amping-

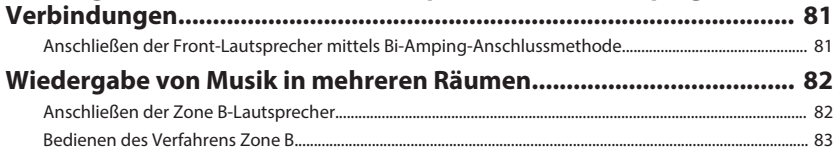

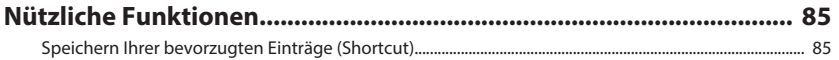

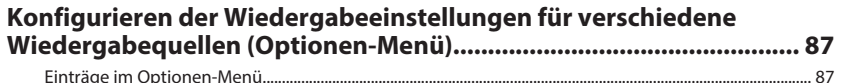

# **KONFIGURATIONEN**

91

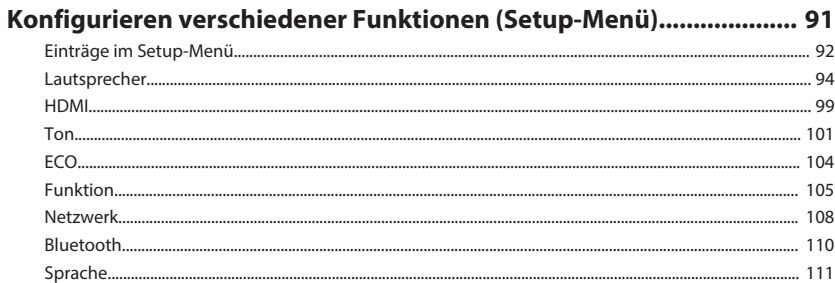

### Konfigurieren der Systemeinstellungen (ADVANCED SETUP-Menü)

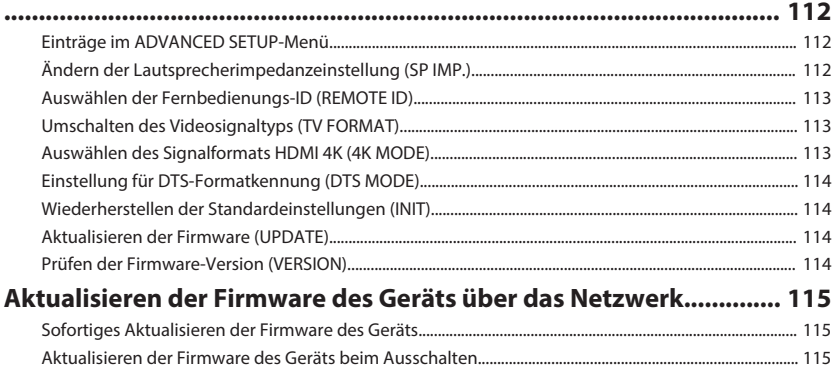

#### **ANHANG** 117

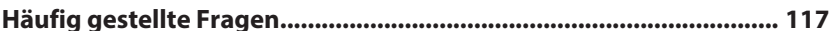

.80

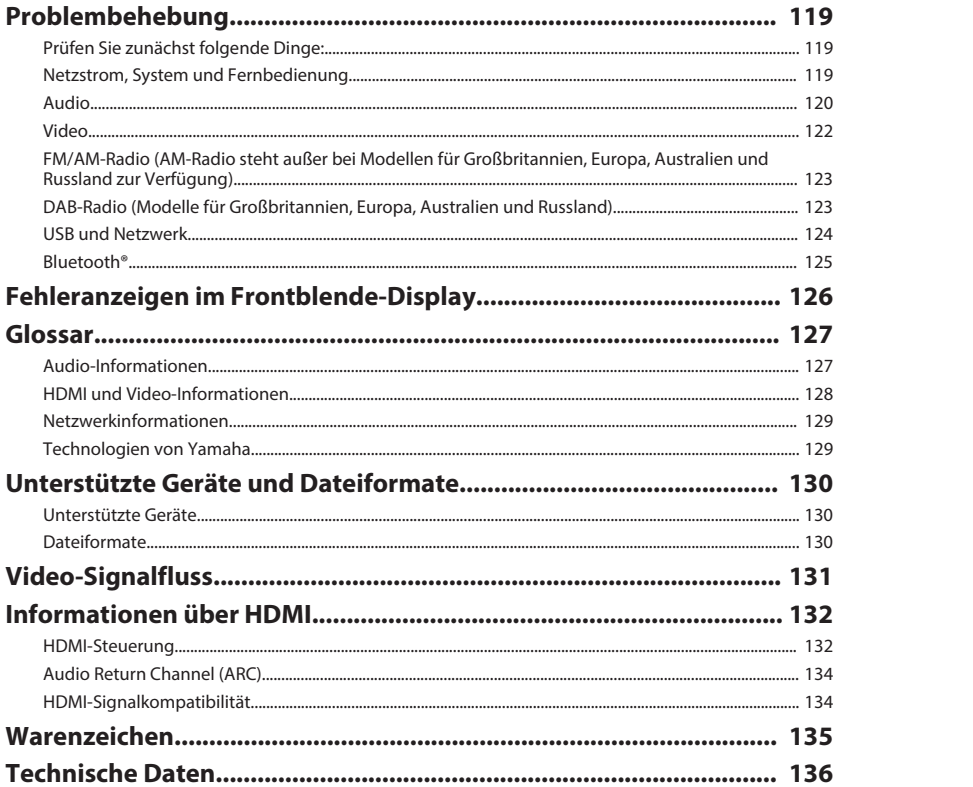

# <span id="page-4-0"></span>**VOR GEBRAUCH DES GERÄTS**

# **Zubehör**

Prüfen Sie, ob das folgende Zubehör im Lieferumfang des Produkts enthalten ist.

£ AM-Antenne (außer Modelle für Großbritannien, Europa, Australien und Russland)

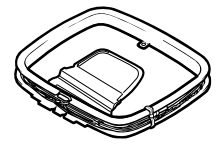

£ FM-Antenne (außer Modelle für Großbritannien, Europa, Australien und Russland)

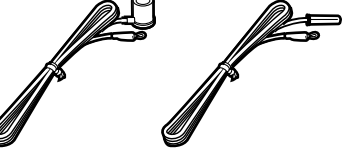

\* Je nach Erwerbsort wird eines der beiden obigen Zubehörteile mitgeliefert.

£ DAB/FM-Antenne (Modelle für Großbritannien, £ YPAO-Mikrofon Europa, Australien und Russland)

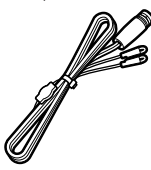

□ Fernbedienung  $\square$  Batteries (AAA, R03, UM-4) (x2)

□ CD-ROM (Bedienungsanleitung) £ Schnellstartanleitung

# **Zum Gebrauch dieser Anleitung**

- Die Abbildungen des Hauptgeräts in dieser Anleitung stammen vom Modell für die USA, falls nicht anders angegeben.
- Einige Funktionsmerkmale stehen in bestimmten Regionen nicht zur Verfügung.
- Änderungen der technischen Daten und des äußeren Erscheinungsbilds zur Produktverbesserung können jederzeit und ohne Vorankündigung erfolgen.
- Diese Anleitung beschreibt die Bedienvorgänge unter Verwendung der Fernbedienung.
- In dieser Anleitung werden "iPod touch", "iPhone" und "iPad" gemeinsam als "iPhone" bezeichnet. "iPhone" steht für "iPod touch", "iPhone" und "iPad", falls nicht anders angegeben.

### **Achtung:**

Kennzeichnet Vorsichtsmaßnahmen zur Vermeidung möglicher Funktionsstörungen/ Beschädigungen beim Gebrauch des Geräts.

### **Hinweis:**

Kennzeichnet Anweisungen und zusätzliche Erklärungen zur optimalen Nutzung.

# <span id="page-5-0"></span>**Fernbedienung**

Die mitgelieferte Fernbedienung wird wie nachstehend beschrieben verwendet.

### **Einsetzen der Batterien**

Setzen Sie die Batterien in der richtigen Ausrichtung ein.

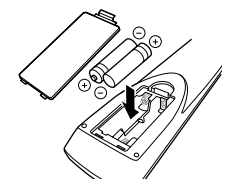

## **Reichweite der Fernbedienung**

Richten Sie die Fernbedienung während der Bedienung stets direkt auf den Fernbedienungssensor am Gerät, und bleiben Sie innerhalb der unten dargestellten Reichweite.

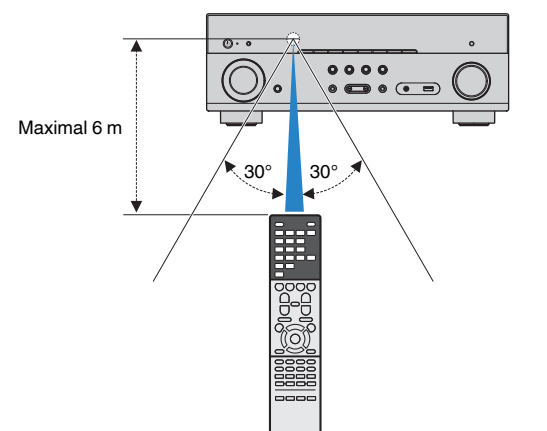

# <span id="page-6-0"></span>**FUNKTIONEN**

# **Was Sie mit dem Gerät machen können**

Das Gerät bietet eine Vielzahl nützlicher Funktionen.

## **Unterstützt 2- bis 7.1-Kanal-Lautsprechersystem**

Sie können die von Ihnen bevorzugten akustischen Räume auf unterschiedliche Weise genießen.

### **YPAO optimiert die Lautsprechereinstellungen automatisch passend zu Ihrem Hörraum.**

• ["Automatische Optimierung der](#page-34-0) [Lautsprechereinstellungen \(YPAO\)" \(S. 35\)](#page-34-0)

### **CINEMA DSP ermöglicht es Ihnen, Stereooder Mehrkanalton mit Schallfeldern echter Kino- oder Konzertsäle in Ihrem Hörraum herzustellen.**

• ["Genießen von stereoskopischen Schallfeldern](#page-51-0) [\(CINEMA DSP 3D\)" \(S. 52\)](#page-51-0)

### **Sie können die Wiedergabe komprimierter Musiksignale mit verbessertem Klang genießen (Compressed Music Enhancer).**

• .Wiedergabe digital komprimierter Formate (wie MP3 [u. dgl.\) mit Klangoptimierung \(Compressed Music](#page-54-0) [Enhancer\)" \(S. 55\)](#page-54-0)

### **Mit der Zone A/B-Funktion können Sie eine Eingangsquelle in dem Raum wiedergeben, in dem sich das Gerät befindet (Zone A), und gleichzeitig in einem anderen Raum (Zone B).**

• ["Wiedergabe von Musik in mehreren](#page-81-0) [Räumen" \(S. 82\)](#page-81-0)

## **Ändern der Eingangsquelle und der bevorzugten Einstellungen mit einem Tastendruck (SCENE)**

Mit der SCENE-Funktion können Sie in einer Szene gespeicherte Einstellungen wie Eingangsquelle, Klangprogramm und Compressed Music Enhancer ein/aus auf Tastendruck abrufen.

• ["Auswählen der Eingangsquelle und der](#page-49-0) [bevorzugten Einstellungen mit einem Tastendruck](#page-49-0) [\(SCENE\)" \(S. 50\)](#page-49-0)

### **Unterstützung von 4K Ultra HD und HDCP 2.2**

Sie können die hochauflösende Bildqualität von 4K mit Kopierschutz HDCP-2.2 genießen.

• ["Auswählen des Signalformats HDMI 4K \(4K](#page-112-0) [MODE\)" \(S. 113\)](#page-112-0)

### **Unterstützung für das neueste Surround-Format, Dolby Atmos® und DTS:X™ mit Präsenzlautsprechern**

Das Gerät unterstützt Dolby Atmos und DTS:X, Systeme, die den Raum mit multidimensionalem Sound füllen. Sie können Dolby Atmos, DTS:X oder CINEMA DSP 3D mit der zu Ihrem Hörraum passenden Anordnung von Präsenzlautsprechern genießen.

- • ["Typische Lautsprecheranordnungen" \(S. 17\)](#page-16-0)
- • ["Präsenzlautsprecheranordnung" \(S. 21\)](#page-20-0)

### **Eine Vielzahl unterstützter Inhalte über eine Netzwerkverbindung**

Wenn das Gerät über ein Kabel oder drahtlos mit einem Netzwerk verbunden ist, können Sie verschiedene Inhalte über Netzwerk auf dem Gerät genießen.

### **Die Anbindung an das Netzwerk kann wahlweise über ein Kabel oder aber drahtlos erfolgen.**

- • ["Vorbereitung zum Anschluss an ein](#page-30-0) [Netzwerk" \(S. 31\)](#page-30-0)
- • ["Drahtlose Verbindung mit einem Netzwerk" \(S. 39\)](#page-38-0)

### **Sie können auf dem Gerät Musikdateien abspielen, die auf Ihrem Computer oder DLNA-kompatiblen NAS gespeichert sind.**

• ["Wiedergabe von auf Media-Servern \(PCs/NAS\)](#page-75-0) [gespeicherter Musik" \(S. 76\)](#page-75-0)

### **Sie können alle Internetradiosender weltweit hören.**

• ["Internetradio hören" \(S. 79\)](#page-78-0)

### **Mit der AirPlay Funktion können Sie Musik von iTunes oder iPhone/iPad/iPod touch über ein Netzwerk am Gerät abspielen.**

• ["Wiedergabe von Musik mit AirPlay" \(S. 71\)](#page-70-0)

### **ECO-Modus (Stromsparfunktion) zur Einrichtung eines umweltfreundlichen Heimkinosystems**

Wenn der FCO-Modus aktiviert ist, können Sie den Stromverbrauch des Geräts verringern.

 $\bullet$  ["ECO-Modus" \(S. 104\)](#page-103-0)

### **Gemeinsame Bedienung von Fernseher, AV-Receiver und BD/ DVD-Player (HDMI-Steuerung)**

Wenn das Gerät jeweils über ein HDMI-Kabel an einem mit HDMI-Steuerung kompatiblen Fernseher und BD/ DVD-Player angeschlossen ist, können seine Funktionen (wie Ein-/Ausschalten und Lautstärke) mit der Fernbedienung des Fernsehers gesteuert werden.

• ["HDMI-Steuerung" \(S. 132\)](#page-131-0)

# **Unterstützt Bluetooth®-Geräte**

Sie können die Musikdateien eines Bluetooth-Geräts wiedergeben.

• ["Wiedergabe von auf einem -Speichergerät](#page-68-0) [gespeicherter Musik \(Bluetooth](#page-68-0)[®](#page-68-0) [\)" \(S. 69\)](#page-68-0)

# **Unterstützt USB-Speichergeräte**

Sie können die Musikdateien eines USB-Speichergeräts wiedergeben.

• ["Wiedergabe von auf einem USB-Speichergerät](#page-72-0) [gespeicherter Musik" \(S. 73\)](#page-72-0)

### **Anschließen verschiedener Geräte**

Mehrere Buchsen HDMI sowie verschiedene Ein- und Ausgangsbuchsen am Gerät erlauben den Anschluss von Videogeräten (wie BD/DVD-Player), Audiogeräten (wie CD-Player), Spielekonsolen, tragbaren Audioplayern und anderen Geräten.

• ["Anschließen eines Fernsehers/](#page-24-0) [Abspielgeräts" \(S. 25\)](#page-24-0)

### **Wiedergabe des Fernsehtons im Surround-Sound über eine einzige HDMI-Kabelverbindung (Audio Return Channel: ARC)**

Bei Verwendung eines ARC-kompatiblen Fernsehers benötigen Sie lediglich ein HDMI-Kabel für die Ausgabe von Videosignalen am Fernseher, für die Eingabe von Audiosignalen vom Fernseher und für die Übertragung von HDMI-Steuersignalen.

• ["Anschließen eines Fernsehers" \(S. 26\)](#page-25-0)

### **Erzeugung dreidimensionaler Schallfelder**

Der Anschluss von Präsenzlautsprechern ermöglicht Ihnen die Schaffung eines natürlichen 3-dimensionalen Schallfelds in Ihrem eigenen Hörraum (CINEMA DSP 3D). Auch wenn keine Präsenzlautsprecher angeschlossen sind, lässt sich mit der Funktion Virtual Presence Speaker (VPS) 3D-Surround-Sound generieren. Darüber hinaus kann das Gerät mit Hilfe der Surround-Lautsprecher einen Virtual Surround Back Speaker (VSBS) erzeugen, um den Eindruck an Tiefe im hinteren Schallfeld auch ohne hintere Surround-Lautsprecher zu verstärken.

• ["Genießen von stereoskopischen Schallfeldern](#page-51-0) [\(CINEMA DSP 3D\)" \(S. 52\)](#page-51-0)

### **Surround-Wiedergabe mit 5 vor dem Gerät aufgestellten Lautsprechern**

Sie können selbst dann Ton in Surround-Qualität genießen, wenn die Surround-Lautsprecher vor dem Gerät aufgestellt werden.

• ["Surround-Wiedergabe mit 5 vor dem Gerät](#page-52-0) [aufgestellten Lautsprechern \(Virtual CINEMA](#page-52-0) [FRONT\)" \(S. 53\)](#page-52-0)

# **Hören mit reinem High-Fidelity-Sound**

Wenn der Direktwiedergabemodus aktiviert ist, gibt das Gerät die gewählte Quelle auf dem kürzest möglichen Signalweg wieder, so dass Sie in HiFi-Klangqualität hören können.

• Hören mit reinem HiFi-Sound [\(Direktwiedergabe\)" \(S. 55\)](#page-54-0)

# **Verbesserte Basswiedergabe**

Mit Extra Bass können Sie die Basswiedergabe unabhängig von den verwendeten Lautsprechern optimieren.

• ["Verbessern des Bass \(Extra Bass\)" \(S. 55\)](#page-54-0)

## **FM/AM-Radio hören (außer Modelle für Großbritannien, Europa, Australien und Russland)**

Das Gerät ist mit einem integrierten FM/AM-Tuner ausgestattet. Sie können bis zu 40 bevorzugte Radiosender als Festsender speichern.

• ["FM/AM-Radio hören \(außer Modelle für](#page-55-0) [Großbritannien, Europa, Australien und](#page-55-0) [Russland\)" \(S. 56\)](#page-55-0)

### **DAB/FM-Radio hören (Modelle für Großbritannien, Europa, Australien und Russland)**

Das Gerät ist mit einem integrierten DAB/FM-Tuner ausgestattet. DAB (Digital Audio Broadcasting) verwendet digitale Signale für einen klareren Klang und stabileren Empfang im Vergleich zu analogen Signalen. Sie können bis zu 40 bevorzugte Radiosender als Festsender speichern.

- • ["DAB-Radio hören \(Modelle für Großbritannien,](#page-59-0) [Europa, Australien und Russland\)" \(S. 60\)](#page-59-0)
- • ["FM-Radio hören \(Modelle für Großbritannien,](#page-64-0) [Europa, Australien und Russland\)" \(S. 65\)](#page-64-0)

# **Einfache Bedienung über einen Fernsehbildschirm**

Mit Hilfe des Bildschirmmenüs können Sie das USB-Speichergerät bedienen, Informationen abrufen oder auf einfache Weise Einstellungen konfigurieren.

### **Automatische Umbenennungsfunktion**

Das Gerät gibt erzeugt automatisch Eingangsquellennamen in Übereinstimmung mit den angeschlossenen HDMI-kompatiblen Geräten und zeigt die betreffenden Namen im Frontblende-Display an.

• ["Eingang umbenennen" \(S. 105\)](#page-104-0)

# **Nützliche Applikationen**

Die nachstehende nützliche Applikation für die Steuerung von Geräteverbindungen und -funktionen ist verfügbar.

### **n**Anwendung für Tablets "AV **SETUP GUIDE"**

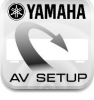

**<sup>3</sup>YAMAHA** AV SETUP GUIDE ist eine Applikation, die Ihnen bei Kabelverbindungen zwischen dem AV-Receiver und Quellengeräten sowie bei der Einrichtung des AV-Receivers hilft. Diese App hilft Ihnen bei verschiedenen Einstellungen wie Lautsprecherverbindungen, TV- und Quellgerät-Verbindungen sowie Zuweisung des Endstufenverstärkers.

### Funktionen:

- 1) Anschlussunterstützung
- Anschließen der Lautsprecher
- Fernseher/Quellgeräte-Anschluss
- 2) Anleitung zur Einrichtung
- Automatisches Netzwerk-Setup von HDMI, Endstufenverstärker Zuweisung usw.
- Verschiedene Hilfen zur Einrichtung mit Abbildungen
- YPAO Anleitung zur Einrichtung
- 3) Ansicht Bedienungsanleitung
- \* Diese Anwendung ist nur für Tablets.

Einzelheiten können Sie bei "AV SETUP GUIDE" im App Store oder bei Google Play™ suchen.

### **n**Anwendung für Smartphone/ Tablets "AV CONTROLLER"

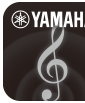

**AV YAMAHA** AV CONTROLLER ist eine App, die Ihnen bei verschiedenen Bedienungen des AV-Receiver ohne die Fernbedienung Hilfestellung bietet. Mit dieser App können Sie nicht nur das Gerät ein-/ ausschalten und seine Lautstärke regeln, sondern auch, wie nachstehend beschrieben, die Eingangsquelle wählen und die Wiedergabe starten/stoppen.

Funktionen:

- Strom ein/aus
- Lautstärke höher/niedriger
- Mute
- Musikwiedergabe
- Eingangswahl
- DSP Modusauswahl
- SCENE-Auswahl
- Blu-ray-Player grundlegende Steuerung
- Nahtlose Steuerung zwischen Yamaha AV-Receiver und Blu-ray-Player
- Demo-Modus Erläutert die Verwendung dieser App

Einzelheiten können Sie bei "AV CONTROLLER" im App Store oder bei Google Play suchen.

### **n**Anwendung für Smartphone/ **Tablets "MusicCast CONTROLLER"**

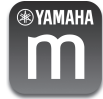

**WAMAHA** MusicCast CONTROLLER ist eine Anwendung, mit der Sie ein MusicCast-kompatibles Gerät für gleichzeitige Wiedergabe mit anderen MusicCast-kompatiblen Geräten in anderen Räumen verbinden können. Mit dieser App können Sie Ihr Smartphone oder ein anderes Mobilgerät anstelle der Fernbedienung verwenden, um abzuspielende Musik auf einfache Weise auszuwählen und dieses Gerät sowie andere MusicCast-kompatible Geräte zu konfigurieren.

Funktionen:

- Auswahl und Wiedergabe verschiedener Inhalte
- Musikwiedergabe von Ihrem Mobilgerät
- Auswahl eines Internetradiosenders
- Wiedergabe von Musikdateien, die auf Media-Servern (PCs/NAS) gespeichert sind
- Wiedergabe von Musikdateien in einem USB-Speichergerät
- Bedienen und Konfigurieren des Geräts
- Eingangsquellenwahl, Lautstärkeregelung und Stummschalten der Tonausgabe
- Auswahl aus einer Vielfalt von Klangbearbeitungsfunktionen

Einzelheiten können Sie über "MusicCast CONTROLLER" im App Store oder bei Google Play suchen.

# <span id="page-10-0"></span>**Bezeichnungen und Funktionen der Teile**

Die Bezeichnungen und Funktionen der einzelnen Bedienelemente am Gerät und an der mitgelieferten Fernbedienung sind nachstehend aufgeführt.

### **Frontblende**

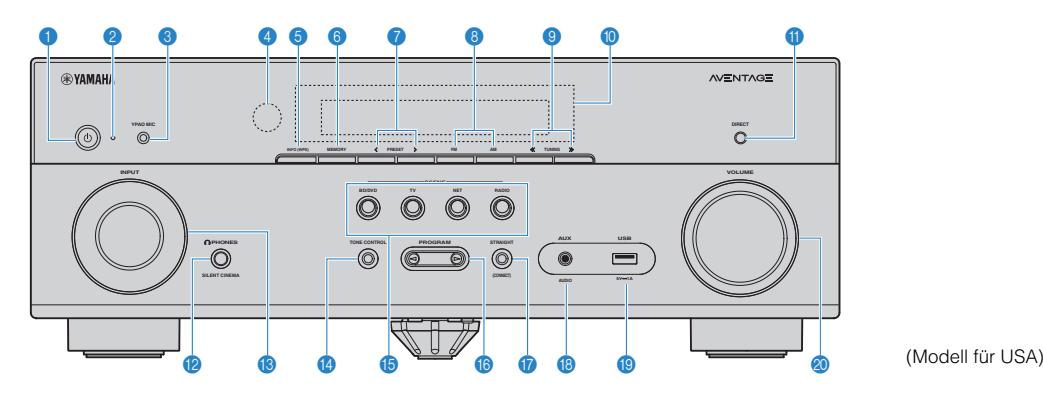

#### **1** Taste  $\circlearrowleft$  (Netz)

Schaltet das Gerät ein und aus (Bereitschaft).

#### 2 **Bereitschaftsanzeige**

Leuchtet, wenn sich das Gerät im Bereitschaftsmodus befindet und eine der folgenden Bedingungen zutrifft.

- HDMI-Steuerung ist aktiviert [\(S. 99](#page-98-0))
- Standby-Durchltg. ist aktiviert ([S. 99\)](#page-98-0)
- Netzwerk Standby ist aktiviert ([S. 109\)](#page-108-0)

#### **6** Buchse YPAO MIC

Für den Anschluss des mitgelieferten YPAO-Mikrofons [\(S. 35](#page-34-0)).

#### 4 **Fernbedienungssensor**

Empfängt Signale von der Fernbedienung [\(S. 6](#page-5-0)).

#### 5 **Taste INFO (WPS)**

Schaltet die am Frontblende-Display angezeigten Informationen um ([S. 49\)](#page-48-0).

Wechselt durch gedrückt Halten für 3 Sekunden in den WLAN-Verbindungsaufbau (WPS-Tastenkonfiguration) [\(S. 41](#page-40-0)).

#### 6 **Taste MEMORY**

Speichert Radiosender als Festsender [\(S. 57\)](#page-56-0).

#### 7 **Tasten PRESET**

Wählen einen Festsender aus ([S. 58\)](#page-57-0).

8 **Tasten FM und AM (außer Modelle für Großbritannien, Europa, Australien und Russland)**

#### **Tasten FM und DAB (Modelle für Großbritannien, Europa, Australien und Russland)**

Zum Umschalten zwischen FM und AM ([S. 56\)](#page-55-0) bzw. FM und DAB ([S. 60\)](#page-59-0).

#### **9 Tasten TUNING**

Wählen die Empfangsfrequenz aus ([S. 56\)](#page-55-0).

#### : **Frontblende-Display**

Zeigt Informationen an ([S. 12\)](#page-11-0).

**O** Taste DIRECT

Schaltet den Direktwiedergabemodus ein/aus ([S. 55\)](#page-54-0).

#### B **Buchse PHONES**

Zum Anschließen eines Kopfhörers.

#### C **Regler INPUT**

Wählen eine Eingangsquelle aus.

#### **<sup>@</sup>** Taste TONE CONTROL

Stellt den Pegel des Höhen-Frequenzbereichs (Treble) und Tiefen-Frequenzbereichs (Bass) individuell ein [\(S. 88](#page-87-0)).

#### **B** Tasten SCENE

Wählen die gespeicherte Eingangsquelle und das Klangprogramm mit einem Tastendruck aus. Schalten außerdem das Gerät ein, wenn es sich im Bereitschaftsmodus befindet [\(S. 50](#page-49-0)).

#### **6** Tasten PROGRAM

Wählen ein Klangprogramm und einen Surround-Dekoder aus ([S. 51\)](#page-50-0).

#### **G** Taste STRAIGHT (CONNECT)

Schaltet den Straight-Dekodermodus ein/aus ([S. 54\)](#page-53-0).

Zum Einbinden in das MusicCast-Netzwerk und Aufrufen des WLAN-Setups durch 5 Sekunden langes Drücken [\(S. 47](#page-46-0)).

#### **Buchse AUX**

Für den Anschluss von Geräten wie tragbaren Audioplayern ([S. 29\)](#page-28-0).

**Buchse USB** 

Zum Anschließen eines USB-Speichergeräts [\(S. 73](#page-72-0)).

#### **<sup>2</sup>** Regler VOLUME

Stellt die Lautstärke ein.

<span id="page-11-0"></span>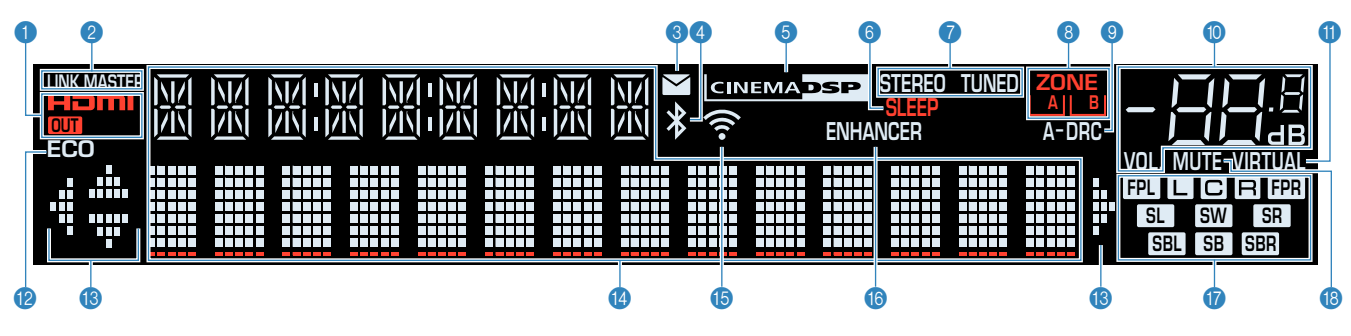

#### 1 **HDMI**

Leuchtet auf, wenn HDMI-Signale empfangen oder ausgegeben werden.

#### **OUT**

Leuchtet auf, wenn HDMI-Signale ausgegeben werden.

#### **2** LINK MASTER

Leuchtet, wenn das Gerät als Hauptgerät (Master) im MusicCast-Netzwerk fungiert.

#### 3 **Firmware-Aktualisierungsanzeige**

Leuchtet, wenn eine Firmware-Aktualisierung über das Netzwerk verfügbar ist.

#### 4 **Bluetooth-Anzeige**

Leuchtet auf, während dieses Gerät mit einem Bluetooth-Gerät verbunden ist.

#### **6 CINEMA DSP**

Leuchtet auf, wenn CINEMA DSP [\(S. 52](#page-51-0)) oder CINEMA DSP 3D ([S. 52\)](#page-51-0) aktiv ist.

#### 6 **SLEEP**

Leuchtet, wenn der Einschlaf-Timer eingeschaltet ist.

#### 7 **STEREO**

Leuchtet, wenn eine UKW-Stereosendung empfangen wird.

#### **TUNED**

Leuchtet, wenn das Signal eines FM-/AM-Senders (außer Modelle für Großbritannien, Europa, Australien und Russland) oder FM-Senders (Modelle für Großbritannien, Europa, Australien und Russland) empfangen wird.

#### 8 **ZONE-Anzeigen**

Zeigt die Zone an, an die Ton ausgegeben wird [\(S. 84](#page-83-0)).

#### 9 **A-DRC**

Leuchtet, wenn Adaptive DRC ([S. 88\)](#page-87-0) aktiv ist.

#### : **Lautstärkeanzeige**

Zeigt die momentane Lautstärke an.

#### **O** VIRTUAL

Leuchtet, wenn Virtual Surround Back Speaker (VSBS) [\(S. 17](#page-16-0)), Virtual Presence Speaker (VPS) [\(S. 52](#page-51-0)), Virtual CINEMA DSP ([S. 53\)](#page-52-0) oder Virtual CINEMA FRONT [\(S. 53](#page-52-0)) aktiv ist.

#### B **ECO**

Leuchtet, wenn der Eco-Modus [\(S. 104](#page-103-0)) eingeschaltet ist.

#### **Cursor-Anzeigen**

Zeigen an, dass die Cursortasten auf der Fernbedienung bedient werden können.

#### D **Informationsanzeige**

Zeigt den aktuellen Status an (z. B. Name des Eingangs, Name des Klangmodus' usw.). Sie können die Informationen mit INFO umschalten ([S. 49\)](#page-48-0).

#### E **Signalstärken-Anzeige**

Zeigt die Stärke des Funksignals an [\(S. 39](#page-38-0)).

#### **Hinweis**

Diese Anzeige leuchtet möglicherweise, wenn das Gerät zum MusicCast-Netzwerk hinzugefügt wird. Näheres siehe ["Einrichten](#page-46-0) [von MusicCast" \(S. 47\)](#page-46-0).

#### **6** ENHANCER

Leuchtet auf, wenn Compressed Music Enhancer ([S. 55\)](#page-54-0) aktiv ist.

#### G **Lautsprecheranzeigen**

Geben an, an welchen Lautsprecherklemmen Signale ausgegeben werden.

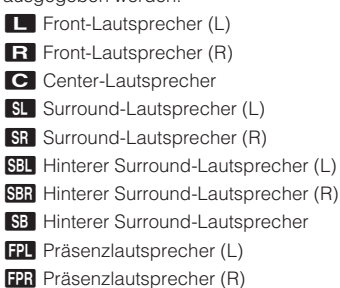

**SW** Subwoofer

**B** MUTE

Blinkt, wenn der Ton vorübergehend stummgeschaltet ist.

<span id="page-12-0"></span>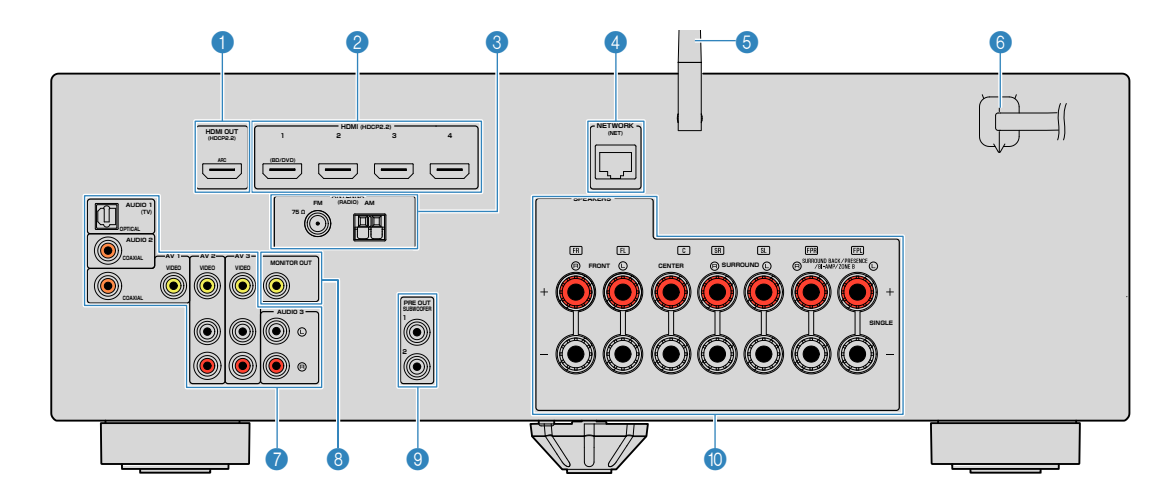

▪ Der Bereich um die Video-/Audio-Ausgangsbuchsen ist am Produkt selbst weiß markiert, um Falschanschlüsse zu vermeiden.

#### 1 **Buchse HDMI OUT**

Für den Anschluss eines HDMI-kompatiblen Fernsehers und zur Ausgabe von Video-/Audiosignalen [\(S. 25](#page-24-0)). Bei Verwendung von ARC kann das Audiosignal des Fernsehers auch durch die Buchse HDMI OUT zugeführt werden.

#### 2 **Buchsen HDMI 1-4**

Für den Anschluss HDMI-kompatibler Abspielgeräte und zur Eingabe von Video-/Audiosignalen ([S. 27\)](#page-26-0).

#### **6** Buchsen ANTENNA

Für den Anschluss von Radioantennen [\(S. 30](#page-29-0)).

#### 4 **Buchse NETWORK**

Für einen Kabelanschluss an ein Netzwerk [\(S. 31](#page-30-0)).

#### 5 **Drahtlos-Antenne**

Für eine drahtlose (Wi-Fi)-Verbindung mit einem Netzwerk [\(S. 31](#page-30-0)) sowie eine Bluetooth-Verbindung [\(S. 69](#page-68-0)).

#### 6 **Netzkabel**

Für den Anschluss an eine Wand-/Netzsteckdose ([S. 32\)](#page-31-0).

#### *A* Buchsen AV **Buchsen AUDIO**

Für den Anschluss von Video-/Audio-Abspielgeräten und zur Eingabe von Video-/Audiosignalen [\(S. 27](#page-26-0)).

#### 8 **Buchse MONITOR OUT**

Für den Anschluss eines Fernsehers und zur Ausgabe von Videosignalen ([S. 25\)](#page-24-0).

#### 9 **Buchsen SUBWOOFER PRE OUT 1–2**

Für den Anschluss eines Subwoofers (mit integriertem Verstärker) [\(S. 23](#page-22-0)).

#### : **Anschlüsse SPEAKERS**

Für den Anschluss von Lautsprechern [\(S. 23](#page-22-0)).

( Modell für USA)

### <span id="page-13-0"></span>**Fernbedienung**

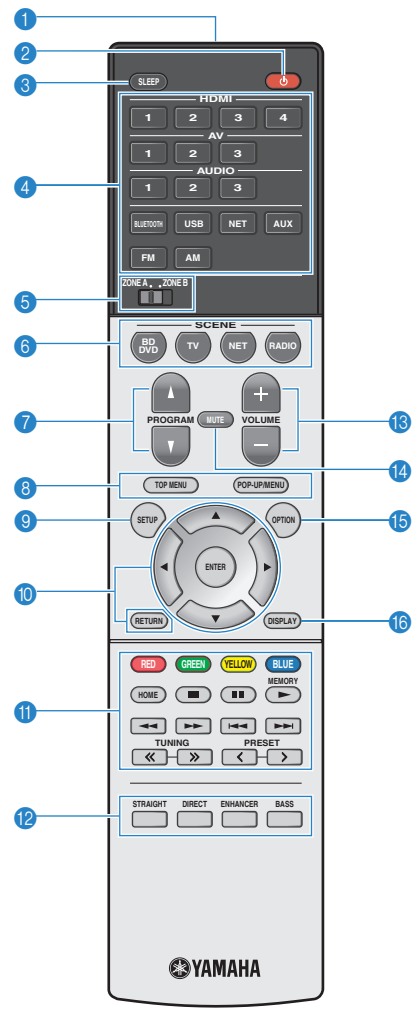

(Modell für USA)

#### **1** Fernbedienungssignal-Sender

Sendet Infrarotsignale.

**2** Taste  $\circlearrowleft$  (Receiver-Stromversorgung)

Schaltet das Gerät ein und aus (Bereitschaft).

**6** Taste SLEEP

Durch wiederholtes Drücken dieser Taste wird die Zeitdauer (120 Min., 90 Min., 60 Min., 30 Min., Aus) vorgegeben, nach der das Gerät in den Bereitschaftsmodus schaltet.

#### 4 **Eingangswahltasten**

Wählen eine Eingangsquelle für die Wiedergabe aus.

Sie können direkt jede gewünschte Eingangsquelle wählen, indem Sie die folgenden Tasten betätigen.

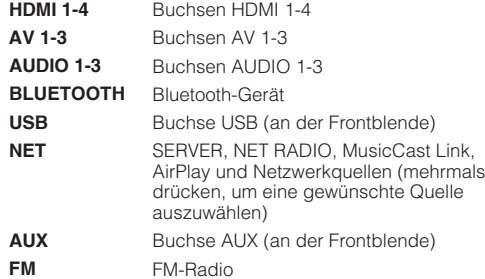

**AM oder DAB** AM-Radio (außer Modelle für Großbritannien, Europa, Australien und Russland) oder DAB-Radio (Modelle für Großbritannien, Europa, Australien und Russland) empfangen wird

#### 5 **Schalter ZONE**

Zum Ändern der Zone, die fernbedient wird ([S. 83\)](#page-82-0).

#### 6 **Tasten SCENE**

Wählen die gespeicherte Eingangsquelle und das Klangprogramm mit einem Tastendruck aus. Schalten außerdem das Gerät ein, wenn es sich im Bereitschaftsmodus befindet [\(S. 50](#page-49-0)).

#### **<sup>7</sup>** Tasten PROGRAM

Wählen ein Klangprogramm und einen Surround-Dekoder aus ([S. 51](#page-50-0)).

#### 9 **Taste SETUP**

Zeigt das Setup-Menü an ([S. 91\)](#page-90-0).

#### : **Menübedientasten**

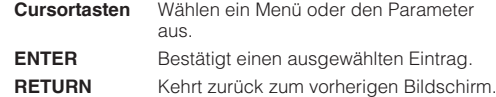

#### **800 Bedientasten für externe Geräte**

Erlaubt es Ihnen, Wiedergabebedienungen auszuführen, wenn "USB" oder "NET" als Eingangsquelle für das mit HDMI-Steuerung kompatible Abspielgerät gewählt ist.

#### **Hinweis**

- Die Abspielgeräte müssen die Option HDMI-Steuerung unterstützen. Manche mit HDMI-Steuerung kompatible Geräte können nicht verwendet werden.
- Sie können die Funktionen des Geräts zu den Tasten RED/ GREEN/YELLOW/BLUE [\(S. 107](#page-106-0)) zuweisen.

#### A **Radio-Bedientasten**

Bedienen Sie das FM/AM/DAB-Radio, wenn "TUNER" als Eingangsquelle ausgewählt ist ([S. 56\)](#page-55-0).

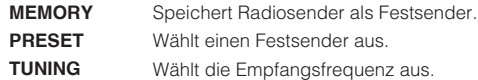

#### B **Klangmodustasten**

Wählen einen Klangmodus aus ([S. 51\)](#page-50-0).

#### **<sup>®</sup>** Tasten VOLUME

Stellen die Lautstärke ein.

**@** Taste MUTE

Schaltet die Audioausgabe stumm.

#### **B** Taste OPTION

Zeigt das Option-Menü an [\(S. 87](#page-86-0)).

#### **6** Taste DISPLAY

Zum Ein-/Ausblenden des Durchsuchen-Bildschirms, Wiedergabebildschirms usw.

# <span id="page-14-0"></span>**VORBEREITUNGEN**

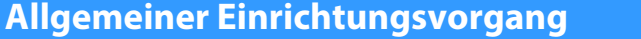

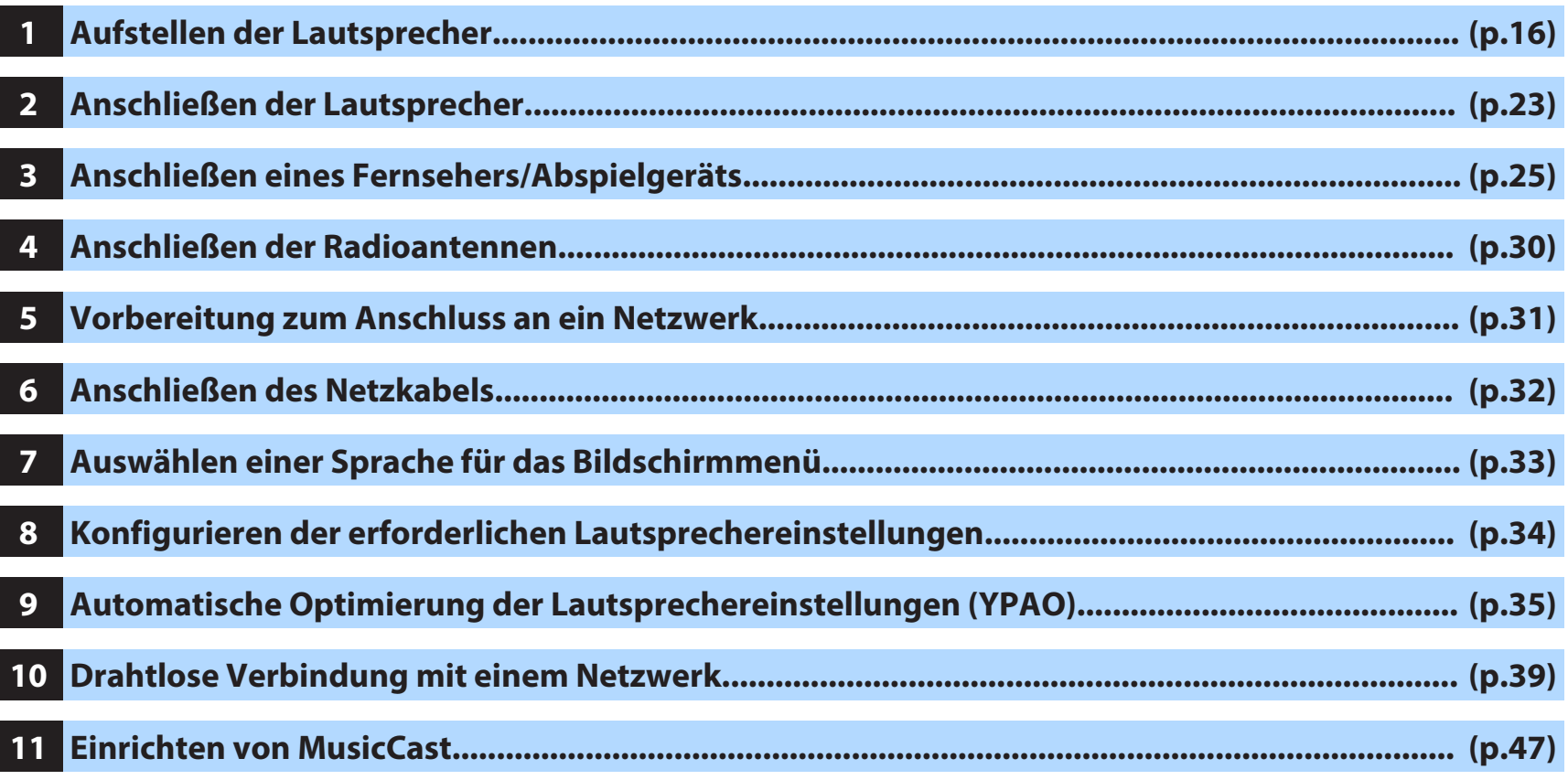

Nun sind alle Vorbereitungen abgeschlossen. Genießen Sie jetzt die Wiedergabe von Filmen, Musik, Radio und anderen Inhalten mit dem Gerät!

# <span id="page-15-0"></span>**1 Aufstellen der Lautsprecher**

Wählen Sie die Lautsprecheranordnung je nach Anzahl der verwendeten Lautsprecher, und stellen Sie die Lautsprecher und den Subwoofer in Ihrem Raum auf. Dieser Abschnitt beschreibt bespielhaft repräsentative Lautsprecheranordnungen.

#### **Achtung**

- (nur Modelle für USA und Kanada)
- Das Gerät ist werksseitig für 8-Ohm-Lautsprecher konfiguriert. Beim Anschluss von 6-Ohm-Lautsprechern stellen Sie die Lautsprecherimpedanz-Einstellung auf "6 Ω MIN". Näheres siehe ["Einstellen der](#page-21-0) [Lautsprecherimpedanz" \(S. 22\).](#page-21-0)
- (Außer den Modellen für USA und Kanada) Verwenden Sie Lautsprecher mit einer Impedanz von mindestens 6  $\Omega$ .
- Verwenden Sie einen Subwoofer mit integriertem Verstärker.
- Stellen Sie sicher, dass die linken und rechten Frontlautsprecher angeschlossen sind.

### <span id="page-16-0"></span>**n5.1.2-Kanal-System (unter Verwendung von Präsenzlautsprechern)**

Dieses Lautsprechersystem nutzt die Präsenzlautsprecher zur Generierung eines natürlichen 3-dimensionalen Schallfelds und erzeugt außerdem mithilfe der Surround-Lautsprecher einen Virtual Surround Back Speaker (VSBS), um dem hinteren Schallfeld den Eindruck von mehr Klangtiefe zu verleihen. Dieses System eignet sich nicht nur für 5.1-Kanal-Quellen, sondern kann auch für 7.1-Kanal-Inhalte verwendet werden.

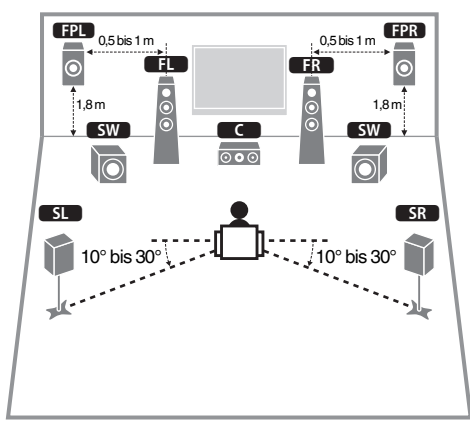

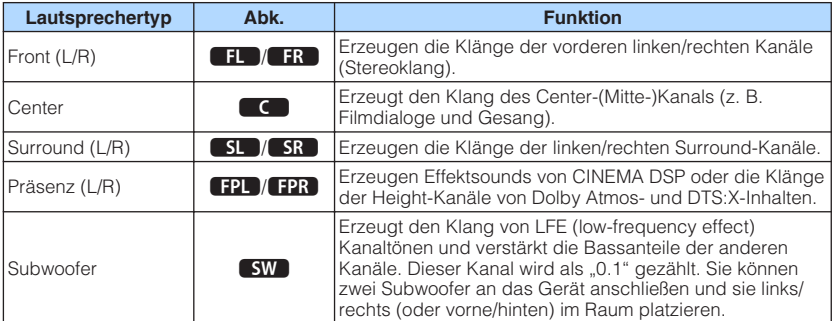

#### **Hinweis**

- "5.1.2-Kanal" bedeutet "Standard-5.1-Kanal plus 2 Kanäle für Overhead-Lautsprecher". Einzelheiten zur Platzierung von Overhead-Lautsprechern (Präsenzlautsprechern) siehe ["Präsenzlautsprecheranordnung" \(S. 21\)](#page-20-0).
- Dieses Lautsprechersystem empfiehlt sich, wenn das Potenzial von Dolby-Atmos-Inhalten voll ausgeschöpft werden soll. Sie können Dolby-Atmos-Inhalte jedoch auch mit dem 7.1-System (unter Verwendung von hinteren Surround-Lautsprechern) wiedergeben.
- Dieses Lautsprechersystem empfiehlt sich, wenn das Potenzial von DTS:X-Inhalten voll ausgeschöpft werden soll.
- Sie können zwei Subwoofer (mit integriertem Verstärker) an das Gerät anschließen. Zwei am Gerät angeschlossene Subwoofer geben den gleichen Ton aus.
- Wenn nur ein Subwoofer verwendet wird, können Sie diesen entweder auf der linken oder auf der rechten Seite platzieren.

### <span id="page-17-0"></span>**n** 7.1-Kanal-System

Dieses Lautsprechersystem generiert mit den Front-, Center- und Surround-Lautsprechern einen Virtual Presence Speaker (VPS), um ein 3-dimensionales Schallfeld zu erzeugen, und ermöglicht außerdem eine Wiedergabe mit erweitertem Surround-Sound über die hinteren Surround-Lautsprecher.

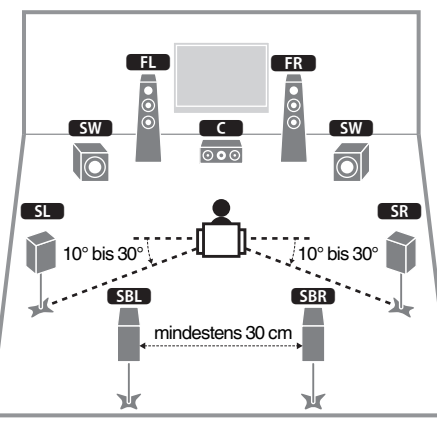

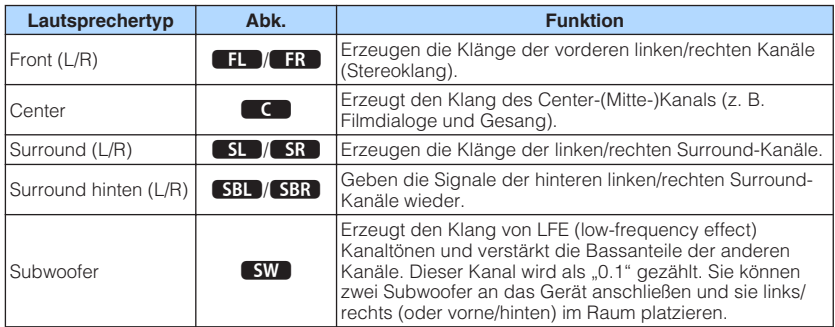

#### **Hinweis**

- Wenn nur ein hinterer Surround-Lautsprecher verwendet wird (6.1-Kanal-System), stellen Sie ihn in gerader Linie hinter der Hörposition auf (in der Mitte zwischen **SBL** und **SBR** in der Abbildung).
- Sie können zwei Subwoofer (mit integriertem Verstärker) an das Gerät anschließen. Zwei am Gerät angeschlossene Subwoofer geben den gleichen Ton aus.
- Wenn nur ein Subwoofer verwendet wird, können Sie diesen entweder auf der linken oder auf der rechten Seite platzieren.

### <span id="page-18-0"></span>**Andere Lautsprecheranordnungen**

Die nachstehenden Lautsprecheranordnungen sind ebenfalls möglich.

# **n5.1-Kanal-System**

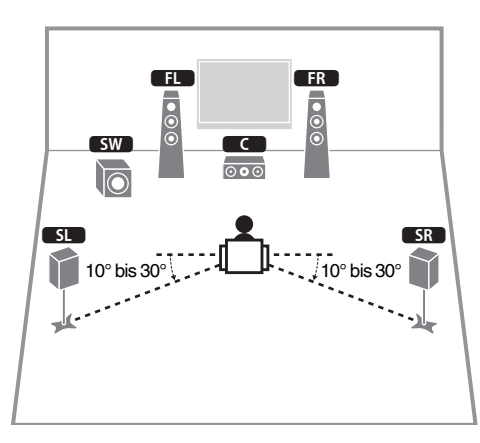

#### **Hinweis**

- Sie können auch Ton in Surround-Qualität ohne Center-Lautsprecher (4.1-Kanal-System) genießen.
- Zusätzlich zu dieser Lautsprecheranordnung können Sie Bi-Amping-Anschlüsse nutzen oder die Funktion Zone B verwenden, mit der Sie eine Eingangsquelle in einem anderen Zimmer (Zone B) wiedergeben können. Näheres siehe ["Wiedergabe mit noch](#page-80-0) [besserer Tonqualität über Bi-Amping-Verbindungen" \(S. 81\)](#page-80-0) oder ["Wiedergabe von Musik in mehreren Räumen" \(S. 82\).](#page-81-0)

### **n5.1-System (Front-5.1-Kanal) (unter Verwendung von Surround-Lautsprechern)**

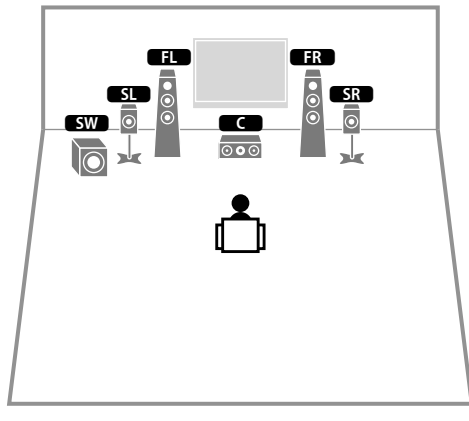

#### **Hinweis**

- Um diese Konfiguration nutzen zu können, stellen Sie ["Virtual](#page-96-0) [CINEMA FRONT" \(S. 97\)](#page-96-0) im Menü "Setup" auf "Ein".
- Sie können auch Ton in Surround-Qualität ohne Center-Lautsprecher (4.1-Kanal-System) genießen.
- Zusätzlich zu dieser Lautsprecheranordnung können Sie Bi-Amping-Anschlüsse nutzen oder die Funktion Zone B verwenden, mit der Sie eine Eingangsquelle in einem anderen Zimmer (Zone B) wiedergeben können. Näheres siehe ["Wiedergabe mit noch](#page-80-0) [besserer Tonqualität über Bi-Amping-Verbindungen" \(S. 81\)](#page-80-0) oder ["Wiedergabe von Musik in mehreren Räumen" \(S. 82\).](#page-81-0)

### **13.1.2-System**

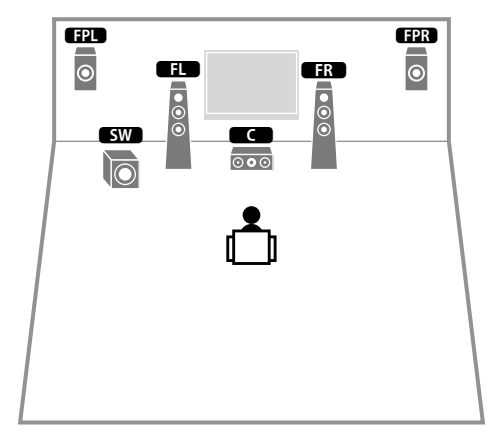

#### **Hinweis**

Sie können auch Dolby Atmos- und DTS:X-Inhalte mit diesem Lautsprechersystem wiedergeben.

### **n**3.1-Kanal-System

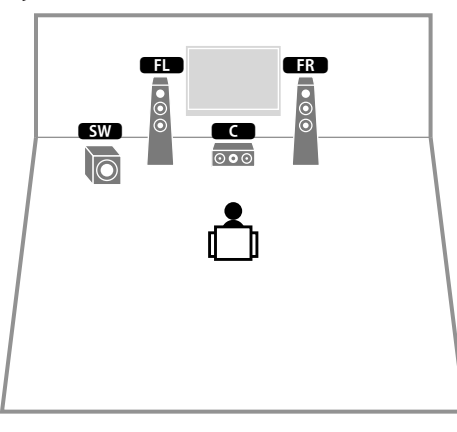

#### **Hinweis**

Zusätzlich zu dieser Lautsprecheranordnung können Sie Bi-Amping-Anschlüsse nutzen oder die Funktion Zone B verwenden, mit der Sie eine Eingangsquelle in einem anderen Zimmer (Zone B) wiedergeben können. Näheres siehe ["Wiedergabe mit noch besserer Tonqualität über Bi-Amping-Verbindungen" \(S. 81\)](#page-80-0) oder ["Wiedergabe von Musik in mehreren Räumen" \(S. 82\).](#page-81-0)

### **n** 2.1-Kanal-System

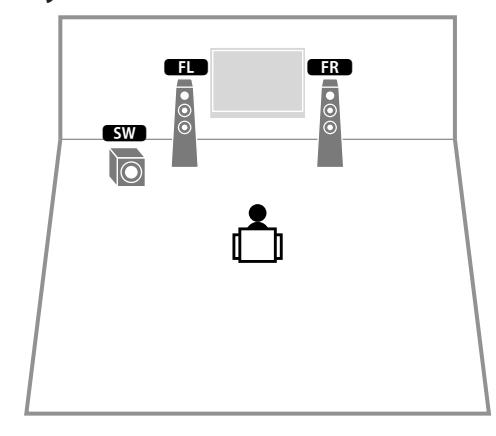

#### **Hinweis**

Zusätzlich zu dieser Lautsprecheranordnung können Sie Bi-Amping-Anschlüsse nutzen oder die Funktion Zone B verwenden, mit der Sie eine Eingangsquelle in einem anderen Zimmer (Zone B) wiedergeben können. Näheres siehe ["Wiedergabe mit noch besserer Tonqualität über Bi-Amping-Verbindungen" \(S. 81\)](#page-80-0) oder ["Wiedergabe von Musik in mehreren Räumen" \(S. 82\).](#page-81-0)

### <span id="page-20-0"></span>**Präsenzlautsprecheranordnung**

Das Gerät bietet drei Konfigurationsmöglichkeiten für die Anordnung von Präsenzlautsprechern (Höhe Front, Lichte Höhe und Dolby Enabled SP). Wählen Sie die zu Ihrem Hörraum passende Konfiguration.

#### **Hinweis**

- Sie kommen mit jeder dieser Konfigurationen in den Genuss von Dolby Atmos, DTS:X oder Cinema DSP 3D.
- Wenn in oder unter der Decke eingebaute Präsenzlautsprecher verwendet werden, oder wenn Sie Dolby Enabled-Lautsprecher als Präsenzlautsprecher nutzen, konfigurieren Sie die Einstellung "Anordnung" im Menü "Setup" vor der Durchführung von YPAO ([S. 35\)](#page-34-0).

## **Höhe Front**

Platzieren Sie die Präsenzlautsprecher an der vorderen Wand.

Dadurch erhält man ein natürliches Schallfeld und saubere Übergänge zwischen dem linken, rechten, oberen und unteren Schallraum mit erweiterter Räumlichkeit.

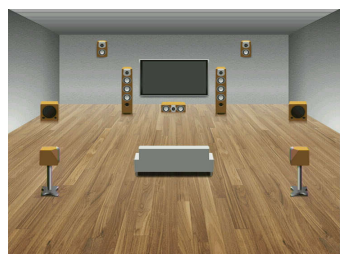

# n**Lichte Höhe**

Platzieren Sie die Präsenzlautsprecher in oder unter der Decke über der Hörposition. Dadurch erhält man realistische Überkopf-Soundeffekte und ein wohldefiniertes Schallfeld mit einem guten Übergang zwischen dem vorderen und hinteren Schallraum.

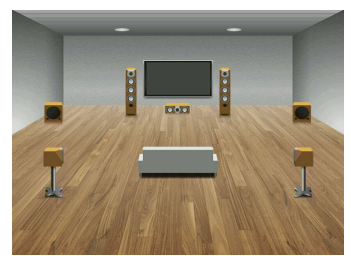

# **nd** Dolby Enabled SP

Verwenden Sie Dolby Enabled-Lautsprecher als Präsenzlautsprecher.

Überkopf-Soundeffekte werden durch an der Decke reflektierten Schall von Lautsprechern erzeugt, die in derselben Höhe aufgestellt sind wie herkömmliche Lautsprecher.

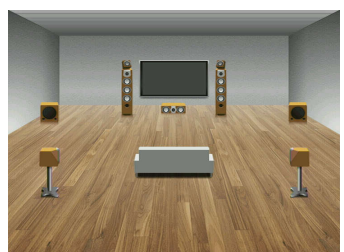

#### **Hinweis**

Platzieren Sie die Dolby Enabled-Lautsprecher über oder neben den herkömmlichen Front-Lautsprechern. Es gibt auch Boxenausführungen mit integriertem Dolby Enabled-Lautsprecher. Näheres erfahren Sie in der Anleitung für die Dolby Enabled-Lautsprecher.

### <span id="page-21-0"></span>**Anmerkungen zur Installation von Deckenlautsprechern**

Wenn Sie Präsenzlautsprecher in oder unter der Decke einbauen, platzieren Sie sie direkt oberhalb und neben der Hörposition oder an einem Punkt der Decke zwischen den Verlängerungen der Front-Lautsprecher und der Hörposition.

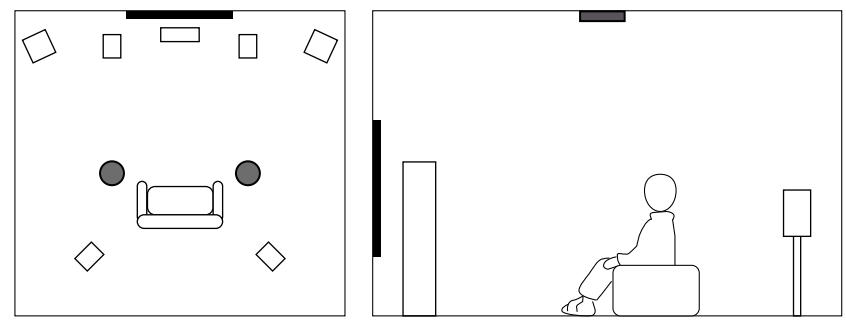

#### **Achtung**

▪ Verwenden Sie unbedingt für die Deckenmontage geeignete Lautsprecher und richten Sie eine Fallsicherung ein. Überlassen Sie die Installation einem qualifizierten Fachmann oder dem Händlerpersonal.

### **Einstellen der Lautsprecherimpedanz**

(nur Modelle für USA und Kanada)

Das Gerät ist werksseitig für 8-Ohm-Lautsprecher konfiguriert. Beim Anschluss von 6- Ohm-Lautsprechern stellen Sie die Lautsprecherimpedanz-Einstellung auf "6 Ω MIN".

- **1 Bevor Sie Lautsprecher anschließen, schließen Sie das Netzkabel an einer Netzsteckdose an.**
- **2 Drücken Sie, während Sie gleichzeitig STRAIGHT an der Frontblende gedrückt halten,**  $\circ$  **(Netz).**

z (Netz)

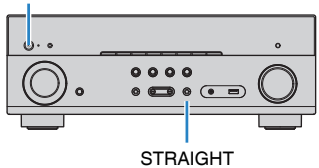

**3 Vergewissern Sie sich, dass im Frontblende-Display "SP IMP." angezeigt wird.**

# SP IMP.••8QMIN

- **4 Drücken Sie STRAIGHT, um "6 Ω MIN" auszuwählen.**
- **5 Drücken Sie**  $\circledcirc$  **(Netz), um das Gerät in Bereitschaft zu schalten, und ziehen Sie das Netzkabel aus der Netzsteckdose.**

Nun können Sie die Lautsprecher anschließen.

# <span id="page-22-0"></span>**2 Anschließen der Lautsprecher**

Schließen Sie die in Ihrem Raum aufgestellten Lautsprecher am Gerät an. Die folgenden Abbildungen zeigen die Verbindungen für das 5.1-Kanal- und das 7.1-Kanal-System als Beispiel. Bei anderen Systemen schließen Sie die Lautsprecher an, während Sie das Anschlussdiagramm für das 5.1-Kanal-System beachten.

#### **Achtung**

- Trennen Sie das Netzkabel des Geräts von der Netzspannungsversorgung und schalten Sie den Subwoofer aus, bevor Sie die Lautsprecher anschließen.
- Die Lautsprecher müssen polrichtig (+/-) angeschlossen werden. Achten Sie beim Anschluss darauf, dass jeweils die Plusklemme (+) am Gerät mit der Plusklemme am Lautsprecher und die Minusklemme (-) am Gerät mit der Minusklemme am Lautsprecher verbunden wird.

### **Erforderliche Anschlusskabel (im Handel erhältlich)**

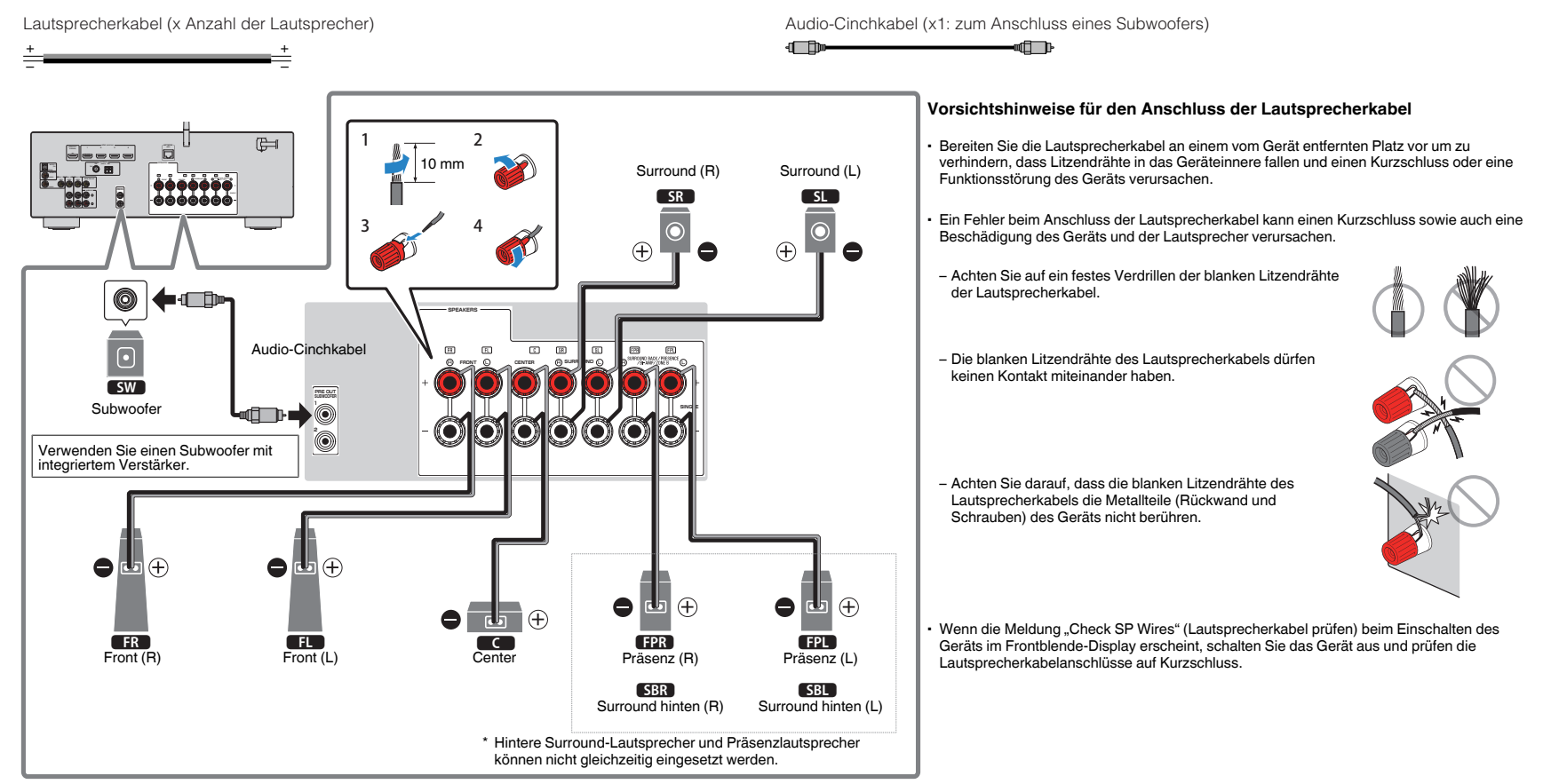

# <span id="page-23-0"></span>**Anschließen der Lautsprecherkabel**

Lautsprecherkabel haben zwei Adern. Eine davon wird am negativen (-) Anschluss von Gerät und Lautsprecher angeschlossen, die andere am positiven (+) Anschluss. Wenn die Adern farbkodiert sind, um Verwechslungen zu verhindern, sollten Sie die schwarz gefärbte Ader an der negativen Polklemme und die andere Ader an der positiven Polklemme anschließen.

- **1 Entfernen Sie etwa 10 mm der Isolierung vom Ende jeder Ader des Lautsprecherkabels und verdrillen Sie die blanke Litze so fest wie möglich.**
- **2 Lösen Sie die Lautsprecherklemme.**
- **3 Führen Sie die blanke Litze des Lautsprecherkabels in die seitliche Öffnung (oben rechts oder unten links) der Klemme ein.**
- **4 Ziehen Sie die Klemme fest.**

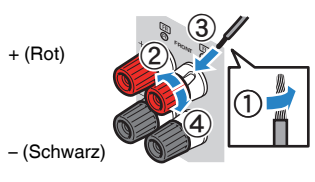

### **Verwenden eines Bananensteckers**

(nur Modelle für USA und Kanada)

**1 Ziehen Sie die Lautsprecherklemme fest.**

**2 Stecken Sie einen Bananenstecker in die Öffnung an der Schraubklemme.**

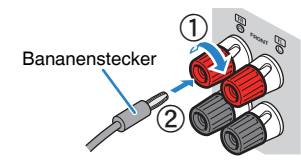

# **Anschließen des Subwoofers (mit integriertem Leistungsverstärker)**

Verwenden Sie ein Audio-Cinchkabel zum Anschließen des Subwoofers.

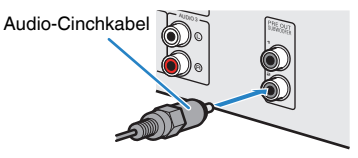

# **Anschließen der Front-Lautsprecher mittels Bi-Amping-Anschlussmethode**

Wenn Sie Front-Lautsprecher verwenden, die eine Bi-Amping-Verbindung zulassen, verbinden Sie diese mit den Anschlüssen FRONT und SURROUND BACK/ PRESENCE/BI-AMP/ZONE B an. Näheres siehe ["Wiedergabe mit noch besserer](#page-80-0) [Tonqualität über Bi-Amping-Verbindungen" \(S. 81\)](#page-80-0).

### **Hinweis**

Hintere Surround-Lautsprecher, Präsenzlautsprecher, Bi-Amping-fähige Lautsprecher und Zone B-Lautsprecher können nicht gleichzeitig angeschlossen sein.

# **Anschließen der Zone B-Lautsprecher**

Mit der Zone A/B-Funktion können Sie eine Eingangsquelle in dem Raum wiedergeben, in dem sich das Gerät befindet (Zone A), und gleichzeitig in einem anderen Raum (Zone B). Zum Anschließen der Zone B-Lautsprecher lesen Sie ["Wiedergabe von Musik in mehreren Räumen" \(S. 82\).](#page-81-0)

### **Hinweis**

Hintere Surround-Lautsprecher, Präsenzlautsprecher, Bi-Amping-fähige Lautsprecher und Zone B-Lautsprecher können nicht gleichzeitig angeschlossen sein.

# <span id="page-24-0"></span>**3 Anschließen eines Fernsehers/Abspielgeräts**

Das Gerät bietet viele verschiedene Eingangsbuchsen einschließlich HDMI-Eingangsbuchsen, um verschiedene Arten von Abspielgeräten anschließen zu können. Für Informationen über den Anschluss eines Bluetooth-Geräts oder eines USB-Speichergeräts beachten Sie bitte die folgenden Seiten.

- Anschließen eines Bluetooth-Geräts ([S. 69\)](#page-68-0)
- Anschließen eines USB-Speichergeräts [\(S. 73\)](#page-72-0)

# **Ein-/Ausgangsbuchsen und Kabel**

### n**Buchsen Video-/Audio**

### **Buchsen HDMI**

Übertragen Sie digitale Video- und Tonsignale über eine gemeinsame Buchse. Verwenden Sie ein HDMI-Kabel.

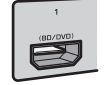

HDMI-Kabel

#### **Hinweis**

- Verwenden Sie ein 19-poliges HDMI-Kabel mit HDMI-Logo. Wir empfehlen die Verwendung von Kabeln mit weniger als 5,0 m Länge, um Beeinträchtigungen der Signalqualität vorzubeugen.
- Die Buchsen HDMI des Geräts unterstützen HDMI-Steuerfunktionen, Audio Return Channel (ARC) sowie die Übertragung (Durchschleifung) von 3D- und 4K Ultra HD-Inhalten.
- Verwenden Sie ein Premium High Speed HDMI-Kabel oder Premium High Speed Kabel mit Ethernet um 3D- oder 4K-Ultra-HD-Videos zu genießen.

### **Nuchsen Video**

### **Buchsen VIDEO**

Übertragen analoge Videosignale. Verwenden Sie ein Video-Cinchkabel.

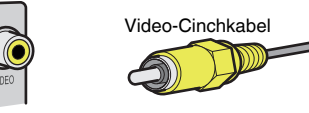

### n**Buchsen Audio**

### **Buchse OPTICAL**

Übertragen digitale Audiosignale. Verwenden Sie ein optisches Digitalkabel. Wenn das Kabelende mit einer Schutzkappe versehen ist, entfernen Sie diese vor Gebrauch des Kabels.

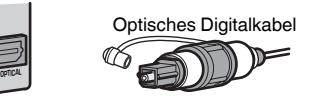

### **Buchsen COAXIAL**

Übertragen digitale Audiosignale. Verwenden Sie ein digitales Koaxialkabel.

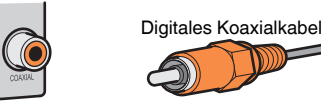

### **Buchsen AUDIO**

### **(Stereo-L/R-Buchsen)**

Übertragen analoge Audiosignale. Verwenden Sie ein Stereo-Cinchkabel (RCA-Kabel).

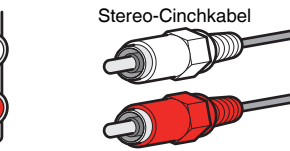

### **(Stereo-Miniklinkenbuchse)**

Überträgt analoge Stereo-Audiosignale. Verwenden Sie ein Stereo-Miniklinkenkabel.

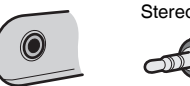

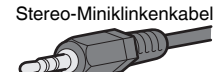

### <span id="page-25-0"></span>**Anschließen eines Fernsehers**

Schließen Sie einen Fernseher am Gerät an, so dass Videosignale, die zum Gerät geführt wurden, am Fernseher ausgegeben werden können. Sie können auch den Fernsehton über das Gerät ausgeben.

Schließen Sie ein Fernsehgerät mit einem HDMI-Kabel an, um die Geräteleistung zu maximieren.

### **HDMI-Verbindung**

Schließen Sie den Fernseher mit einem HDMI-Kabel und einem optischen Digitalkabel am Gerät an.

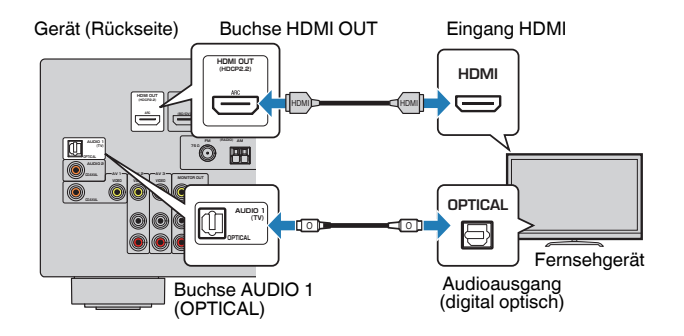

#### **Hinweis**

- Die Verbindung über ein optisches Digitalkabel ermöglicht die Wiedergabe des Fernsehtons mit dem Gerät. In den nachstehenden Fällen ist eine Verbindung über ein optisches Digitalkabel nicht erforderlich:
	- Wenn Ihr Fernseher Audio Return Channel (ARC) unterstützt
	- Wenn Sie Fernsehsendungen nur über eine Set-Top-Box empfangen
- Wenn Sie einen Fernseher anschließen, das HDMI-Steuerung über das Gerät per HDMI-Kabel ermöglicht, können Sie den Einschaltvorgang und die Lautstärke mittels der Fernbedienung Ihres Fernsehers bedienen.

Um die HDMI-Steuerung und ARC verwenden zu können, müssen die HDMI-Einstellungen am Gerät vorgenommen werden. Näheres zu den Einstellungen finden Sie unter ["Informationen über HDMI" \(S. 132\)](#page-131-0).

#### **Über Audio Return Channel (ARC)**

- ARC erlaubt die Übertragung von Audiosignalen in beiden Richtungen. Wenn Sie einen Fernseher, der ARC unterstützt, über ein einziges HDMI-Kabel anschließen, können Sie Video-/Audiosignale an Ihren Fernseher übertragen oder auch den Fernsehton über das Gerät hören.
- Schließen Sie bei der Verwendung von ARC einen Fernseher, der HDMI kompatibel ist, über ein ARC-Kabel an.

### **n** Composite-Video-Verbindung

Wenn Sie ein Videogerät über ein Video-Cinchkabel verbinden, schließen Sie den Fernseher an die Buchsen MONITOR OUT (VIDEO) an.

#### **Hinweis**

- Wenn Sie Ihren Fernseher über ein anderes Kabel als HDMI am Gerät anschließen, können die dem Gerät über HDMI zugeführten Videosignale nicht am Fernseher ausgegeben werden.
- Die Bedienung über den Fernsehbildschirm ist nur verfügbar, wenn Ihr Fernseher über HDMI mit dem Gerät verbunden ist.
- Wenn Sie Fernsehsendungen nur über die Set-Top-Box empfangen, müssen Sie keine Audiokabelverbindung zwischen Fernseher und Gerät herstellen.

### **VIDEO (Composite-Video)-Verbindung**

Schließen Sie den Fernseher mit einem Video-Cinchkabel und einem optischen Digitalkabel am Gerät an.

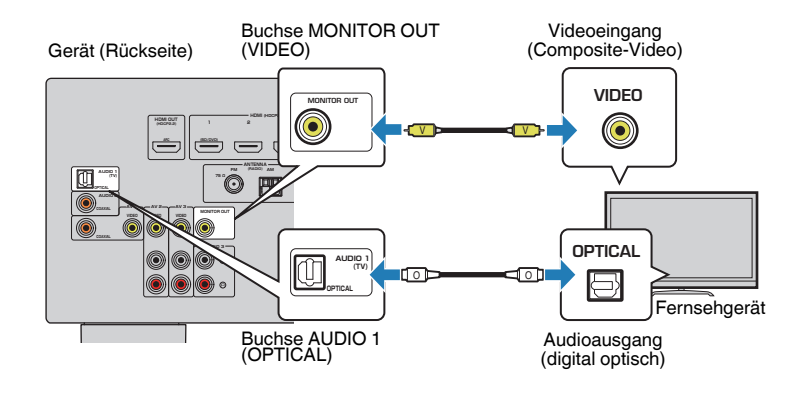

## <span id="page-26-0"></span>**Anschließen von Videogeräten (wie BD/DVD-Player)**

Schließen Sie Videogeräte wie BD/DVD-Player, Set-Top-Boxen (STBs) und Spielekonsolen am Gerät an. Wählen Sie je nach den an Ihrem Videogerät verfügbaren Video-/Audio-Eingangsbuchsen eine der folgenden Anschlussmethoden. Wir empfehlen eine HDMI-Verbindung, falls das Videogerät eine HDMI-Ausgangsbuchse besitzt.

#### **Hinweis**

Wenn die am Gerät vorhandene Kombination von Video-/Audio-Eingangsbuchsen nicht zu Ihrem Videogerät passt, ändern Sie die Kombination je nach den Ausgangsbuchsen Ihres Geräts ([S. 28\)](#page-27-0).

### **HDMI-Verbindung**

Schließen Sie ein Videogerät über ein HDMI-Kabel am Gerät an.

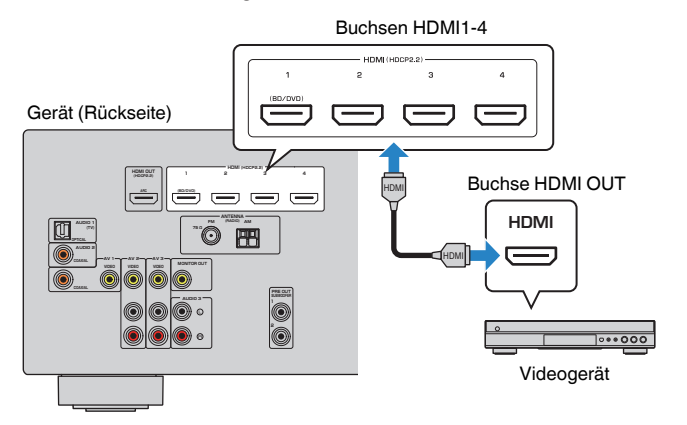

#### **Hinweis**

Um über die Buchsen HDMI 1–4 eingegebene Videosignale wiederzugeben, müssen Sie Ihren Fernseher an die Buchse HDMI OUT dieses Geräts anschließen ([S. 26\)](#page-25-0).

### **nComposite-Video-Signal**

Schließen Sie ein Videogerät über ein Video-Cinchkabel und ein Audiokabel (digital koaxial oder Stereo-Cinchkabel) am Gerät an. Wählen Sie die Eingangsbuchsen (am Gerät) je nach den Audio-Ausgangsbuchsen des Videogeräts.

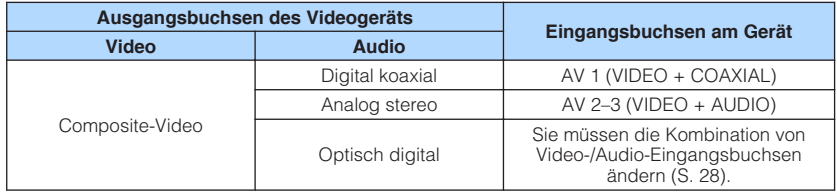

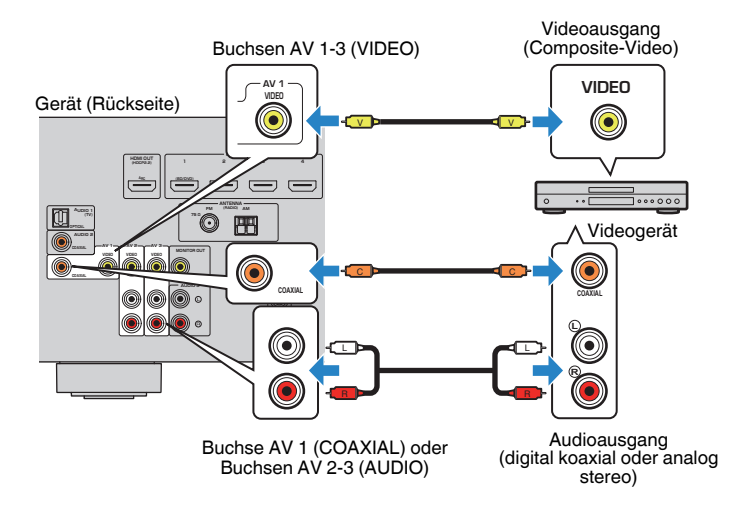

#### **Hinweis**

Um ein Videogerät an dieses Gerät über Composite-Videoanschluss anzuschließen,schließen Sie den Fernseher an der Buchsen MONITOR OUT (VIDEO) an diesem Gerät an [\(S. 26](#page-25-0)).

### <span id="page-27-0"></span>**n Ändern der Kombination von Video-/Audio-Eingangsbuchsen**

Wenn die am Gerät vorhandene Kombination von Video-/Audio-Eingangsbuchsen nicht zu Ihrem Videogerät passt, ändern Sie die Kombination je nach den Ausgangsbuchsen Ihres Geräts. Sie können ein Videogerät anschließen, das die folgenden Video-/Audio-Ausgangsbuchsen hat.

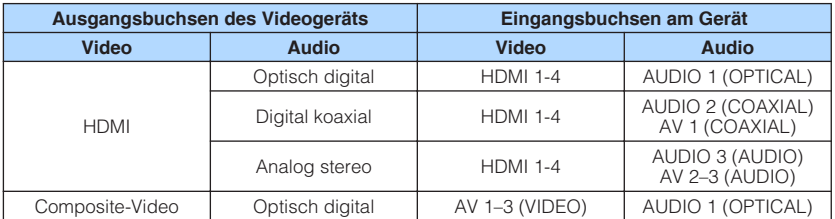

### **Erforderliche Einstellung**

Wenn Sie z. B. ein Videogerät an die Buchsen AV 2 (VIDEO) und AUDIO 1 (OPTICAL) des Geräts angeschlossen haben, ändern Sie die Kombinationseinstellung wie folgt.

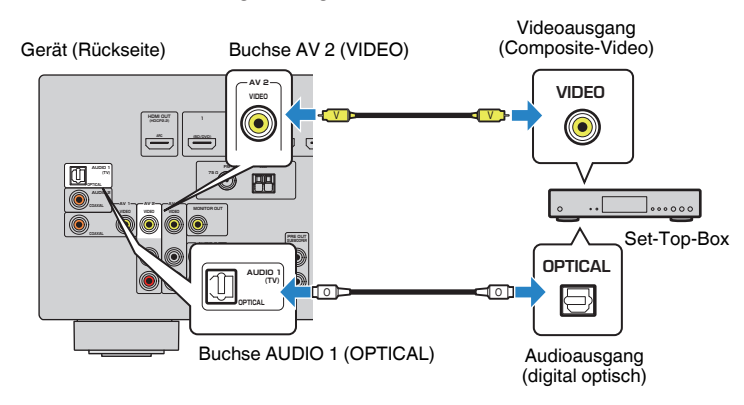

- **1 Schließen Sie externe Geräte (wie Fernseher und Abspielgeräte) und das Netzkabel des Geräts an, und schalten Sie dann das Gerät ein.**
- **2 Drücken Sie INPUT zur Auswahl von "AV 2" (zu verwendende Video-Eingangsbuchse) als Eingangsquelle.**

**3 Drücken Sie OPTION.**

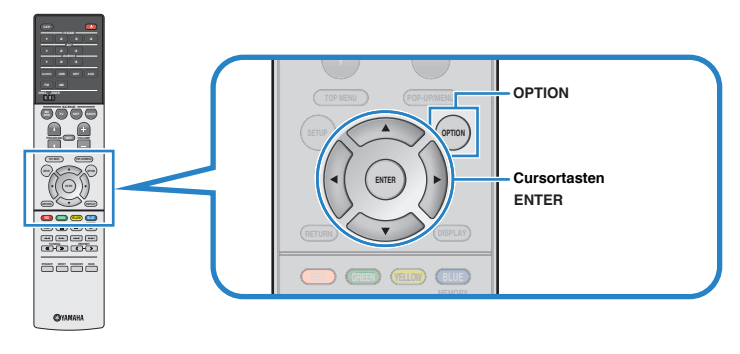

**4 Verwenden Sie die Cursortasten (**q**/**w**) zur Auswahl von "Audio In", und drücken Sie ENTER.**

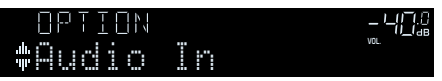

**5 Verwenden Sie die Cursortasten (**e**/**r**) zur Auswahl von "AUDIO 1" (zu verwendende Audio-Eingangsbuchse).**

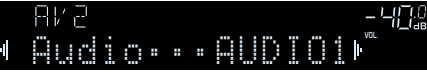

### **6 Drücken Sie OPTION.**

Nun wurden alle erforderlichen Einstellungen vorgenommen.

Wenn Sie "AV 2" als Eingangsquelle durch Drücken von INPUT auswählen, werden die am Videogerät abgespielten Video-/Audiosignale vom Gerät ausgegeben.

### <span id="page-28-0"></span>**Anschluss von Audiogeräten (wie CD-Player)**

Schließen Sie Audiogeräte wie CD-Player und MD-Player am Gerät an. Wählen Sie je nach den an Ihrem Audiogerät verfügbaren Audioausgangsbuchsen eine der folgenden Anschlussmethoden.

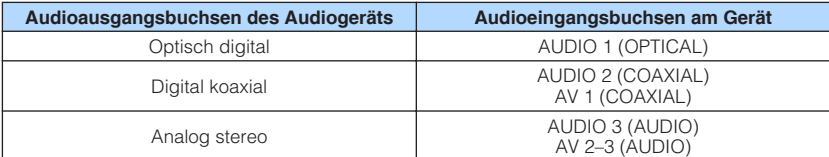

Gerät (Rückseite)

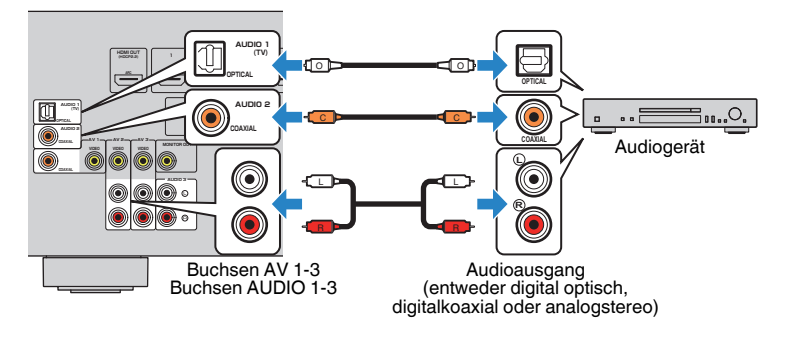

### **Anschluss an der Buchse an der Frontblende**

Sie können die Buchse AUX an der Frontblende verwenden, um Geräte wie tragbare Audioplayer vorübergehend am Gerät anzuschließen.

Bevor Sie die Verbindung herstellen, stoppen Sie die Wiedergabe am Gerät, und regeln Sie die Lautstärke am Gerät herunter.

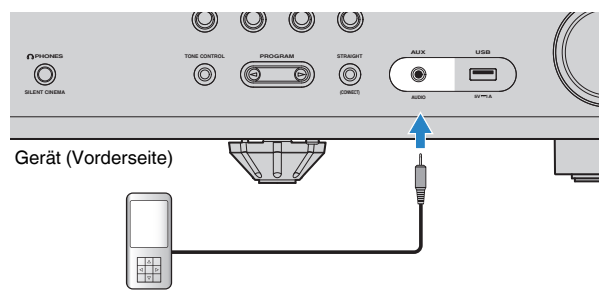

#### Tragbarer Audioplayer

Wenn Sie "AUX" als Eingangsquelle durch Drücken von AUX auswählen, werden die am Gerät abgespielten Audiosignale vom Gerät ausgegeben.

#### **Hinweis**

- Entsprechend den an Ihrem Gerät vorhandenen Ausgangsbuchsen benötigen Sie ein passendes Audiokabel.
- Für Näheres zum Anschluss eines USB-Speichergeräts siehe ["Anschließen eines USB-](#page-72-0)[Speichergeräts" \(S. 73\).](#page-72-0)

### <span id="page-29-0"></span>**FM/AM-Antennen (außer Modelle für Großbritannien, Europa, Australien und Russland)**

Schließen Sie die mitgelieferten FM-/AM-Antennen (UKW/MW) am Gerät an. Befestigen Sie das Ende der FM-Antenne an einer Wand, und platzieren Sie die AM-Antenne auf einer geraden Stellfläche.

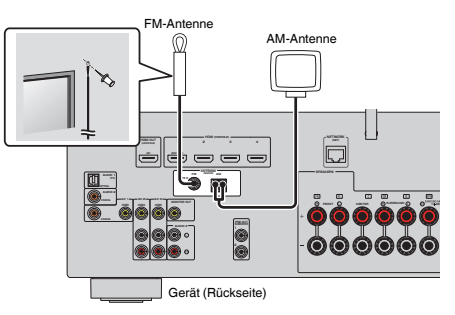

### **Zusammenbau und Anschluss der AM-Antenne**

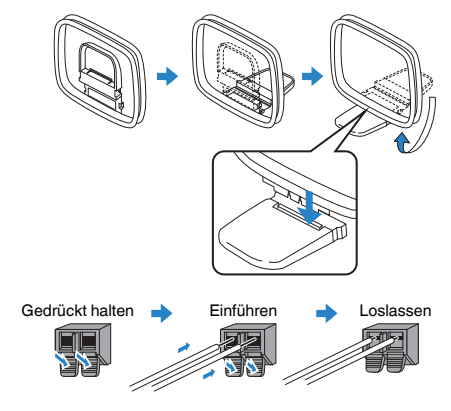

#### **Hinweis**

- Wickeln Sie das Antennenkabel von der AM-Antenne nur so weit ab wie notwendig.
- Die Leitungsadern der AM-Antenne haben keine Polarität.

## **DAB/FM-Antenne (Modelle für Großbritannien, Europa, Australien und Russland)**

Schließen Sie die mitgelieferte DAB/FM-Antenne am Gerät an und befestigen Sie die Enden der Antenne an einer Wand.

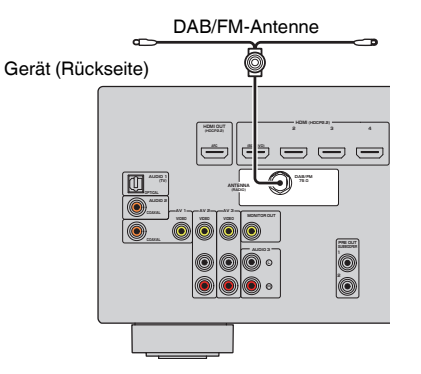

#### **Hinweis**

- Die Antenne sollte horizontal ausgebreitet werden.
- Wenn Sie keinen guten Radioempfang erzielen, ändern Sie die Höhe, Ausrichtung oder Platzierung der DAB/FM-Antenne.

# <span id="page-30-0"></span>**5 Vorbereitung zum Anschluss an ein Netzwerk**

Stellen Sie die Verbindung zu einem Router (Zugriffspunkt) mit einem Netzwerkkabel her, oder bereiten Sie die Funkantenne zur Herstellung einer drahtlosen Netzwerkverbindung vor.

Sie können mit dem Gerät Internetradio oder Musikdateien hören, die auf Medien-Servern wie Computern und Network Attached Storage (NAS) im Gerät gespeichert sind.

### **Verbindung mit einem Netzwerkkabel**

Schließen Sie das Gerät mit einem handelsüblichen STP-Netzwerkkabel (Shielded Twisted Pair) (nicht gekreuztes CAT-5-Kabel oder höhere Kategorie) an Ihrem Router an.

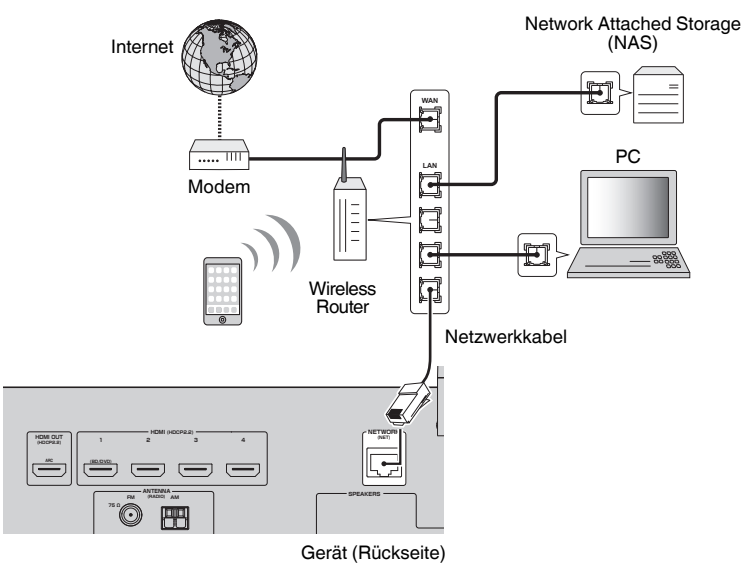

#### **Hinweis**

- Wenn Sie einen Router verwenden, der DHCP unterstützt, müssen Sie keine Netzwerkeinstellungen für das Gerät konfigurieren, da ihm die Netzwerkparameter (wie IP-Adresse) automatisch zugewiesen werden. Sie müssen Netzwerkeinstellungen nur dann selbst konfigurieren, wenn Ihr Router DHCP nicht unterstützt, oder wenn Sie die Netzwerkeinstellungen manuell vornehmen möchten [\(S. 108\)](#page-107-0).
- Unter ["Information" \(S. 108\)](#page-107-0) im Menü "Setup" können Sie prüfen, ob dem Gerät die richtigen Netzwerkparameter (wie IP-Adresse) zugewiesen wurden.
- Durch evtl. auf Ihrem Computer installierte Sicherheits-Software oder die Firewall-Einstellungen Ihrer Netzwerkgeräte (Router) kann der Zugriff des Geräts auf das Netzwerk blockiert werden. In diesen Fällen müssen Sie die Sicherheits-Software oder die Firewall-Einstellungen entsprechend umkonfigurieren.
- Jeder Server muss mit demselben Subnetz verbunden sein wie das Gerät.
- Um Internet-Dienste zu nutzen, ist eine Breitbandverbindung sehr zu empfehlen.

### **Vorbereiten einer Funkantenne**

Wenn Sie das Gerät drahtlos verbinden, bringen Sie die Funkantenne an. Für Informationen über den Anschluss dieses Geräts an ein Drahtlosnetzwerk beachten Sie bitte ["Drahtlose Verbindung mit einem Netzwerk" \(S. 39\)](#page-38-0).

Bringen Sie die Funkantenne an.

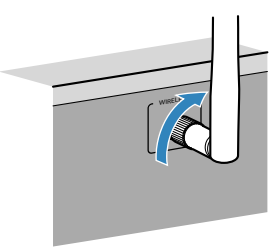

**Hinweis**

Üben Sie keine übermäßige Kraft auf die Funkantenne aus. Dadurch könnte die Antenne beschädigt werden.

# <span id="page-31-0"></span>**6 Anschließen des Netzkabels**

Nachdem alle obigen Anschlüsse vorgenommen wurden, schließen Sie das Netzkabel an.

### Gerät (Rückseite)

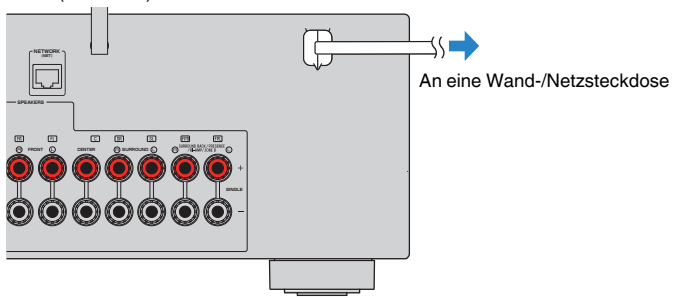

# <span id="page-32-0"></span>**7 Auswählen einer Sprache für das Bildschirmmenü**

Wählen Sie die gewünschte Sprache des Bildschirmmenüs aus.

- **Drücken Sie auf**  $\circlearrowleft$  **(Receiver-Stromversorgung), um das Gerät einzuschalten.**
- **2 Schalten Sie den Fernseher ein und schalten Sie dessen Eingang so um, dass die Videosignale des Geräts angezeigt werden (Buchse HDMI OUT).**

#### **Hinweis**

- Die Bedienung über den Fernsehbildschirm ist nur verfügbar, wenn Ihr Fernseher über HDMI mit dem Gerät verbunden ist. Ist dies nicht der Fall, bedienen Sie das Gerät mit Hilfe des Frontblende-Displays.
- Wenn Sie dieses Gerät zum ersten Mal einschalten, erscheint eine das Netzwerk-Setup betreffende Meldung. Sie können auf diesem Meldungsbildschirm eine andere Sprache wählen.
- **3 Drücken Sie SETUP.**
- **4** Verwenden Sie die Cursortasten zur Auswahl von "Language", **und drücken Sie ENTER.**

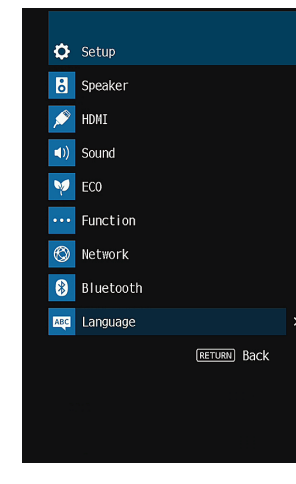

**5 Verwenden Sie die Cursortasten zur Auswahl der gewünschten Sprache.**

**6 Um das Menü zu verlassen, drücken Sie SETUP.**

#### **Hinweis**

Die Informationen auf dem Frontblende-Display werden nur in englischer Sprache dargestellt.

# <span id="page-33-0"></span>**8 Konfigurieren der erforderlichen Lautsprechereinstellungen**

Wenn Sie eine der folgenden Lautsprecherkonfigurationen verwenden, folgen Sie den nachstehenden Anweisungen zum manuellen Konfigurieren der Lautsprechereinstellungen, bevor Sie YPAO durchführen.

- Verwendung von hinteren Surround-Lautsprechern [\(S. 18\)](#page-17-0), Bi-amping-Anschluss ([S. 81\)](#page-80-0) oder Zone B-Lautsprechern ([S. 82](#page-81-0))
- Verwendung der Surround-Lautsprecher für ein Front-5.1-Kanal-System (Virtual CINEMA FRONT) ([S. 19\)](#page-18-0)
- Verwendung der Präsenzlautsprecher für Dolby Atmos- oder DTS:X-Wiedergabe ([S. 21\)](#page-20-0)
- **Drücken Sie auf**  $\circled{}$  **(Receiver-Stromversorgung), um das Gerät einzuschalten.**
- **2 Schalten Sie den Fernseher ein und schalten Sie dessen Eingang so um, dass die Videosignale des Geräts angezeigt werden (Buchse HDMI OUT).**

#### **Hinweis**

Wenn Sie dieses Gerät zum ersten Mal einschalten, erscheint die Meldung zum Netzwerk-Setup. Drücken Sie vorläufig RETURN und fahren Sie mit Schritt 3 fort.

- **3 Drücken Sie SETUP.**
- **4 Verwenden Sie die Cursor-Tasten zur Auswahl von "Lautsprecher", und drücken Sie ENTER.**
- **5 Verwenden Sie die Cursor-Tasten zur Auswahl von "Konfiguration", und drücken Sie ENTER.**
- **6 Konfigurieren Sie die betreffenden Lautsprechereinstellungen.**
	- Wenn hintere Surround-Lautsprecher, Bi-Amping-Anschlüsse oder Zone B-Lautsprecher verwendet werden, wählen Sie ["Endstufenzuord." \(S. 94\)](#page-93-0) und dann Ihr Lautsprechersystem.
	- Wenn die Surround-Lautsprecher für ein Front-5.1-Kanal-System (Virtual CINEMA FRONT) verwendet werden, wählen Sie ["Virtual CINEMA](#page-96-0) [FRONT" \(S. 97\)](#page-96-0) und dann "Ein".
	- Wenn die Präsenzlautsprecher für Dolby Atmos- oder DTS:X-Wiedergabe verwendet werden, wählen Sie ["Anordnung" \(S. 96\)](#page-95-0) und dann die Anordnung Ihrer Präsenzlautsprecher.

**7 Um das Menü zu verlassen, drücken Sie SETUP.**

## <span id="page-34-0"></span>**9 Automatische Optimierung der Lautsprechereinstellungen (YPAO)**

Bei Einsatz der Funktion Yamaha Parametric room Acoustic Optimizer (YPAO) misst das Gerät die Abstände der angeschlossenen Lautsprecher von Ihrer Hörposition / Ihren Hörpositionen und optimiert dann automatisch die Lautsprechereinstellungen, wie Lautstärkebalance und akustische Parameter, passend zu Ihrem Raum.

#### **Hinweis**

- Wenn Sie die 5.1-Kanal-Lautsprecher (Virtual CINEMA FRONT)-Konfiguration [\(S. 19](#page-18-0)) verwenden, stellen Sie ["Virtual CINEMA FRONT" \(S. 97\)](#page-96-0) im Menü "Setup" vorher auf "Ein".
- Bitte beachten Sie bei Verwendung von YPAO folgende Dinge:
	- Verwenden Sie YPAO erst, nachdem Sie einen Fernseher und Lautsprecher am Gerät angeschlossen haben.
	- Während der Messung werden sehr laute Testtöne ausgegeben. Sorgen Sie dafür, dass kleine Kinder sich nicht über die Testtöne erschrecken.
	- Während der Messung können Sie die Lautstärke nicht einstellen.
	- Sorgen Sie während der Messung für absolute Stille im Raum.
	- Schließen Sie keinen Kopfhörer an.
	- Stellen Sie sich während des Messvorgangs nicht zwischen die Lautsprecher und das YPAO-Mikrofon (etwa 3 Minuten lang).
- **Drücken Sie auf**  $\circlearrowleft$  **(Receiver-Stromversorgung), um das Gerät einzuschalten.**

### **2 Schalten Sie den Fernseher ein und schalten Sie dessen Eingang so um, dass die Videosignale des Geräts angezeigt werden (Buchse HDMI OUT).**

#### **Hinweis**

Die Bedienung über den Fernsehbildschirm ist nur verfügbar, wenn Ihr Fernseher über HDMI mit dem Gerät verbunden ist. Ist dies nicht der Fall, bedienen Sie das Gerät mit Hilfe des Frontblende-Displays.

**3 Schalten Sie den Subwoofer ein und stellen Sie dessen Lautstärke auf Mittelstellung ein. Wenn sich die Übernahmefrequenz einstellen lässt, stellen Sie sie auf Maximum ein.**

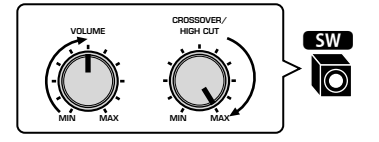

### **4 Platzieren Sie das YPAO-Mikrofon an Ihrer Hörposition und schließen Sie es an der Buchse YPAO MIC an der Frontblende an.**

#### **Hinweis**

Platzieren Sie das YPAO-Mikrofon in Ohrhöhe an Ihrer Hörposition. Wir empfehlen die Verwendung eines Dreibeinstativs als Mikrofonständer. Mit den Feststellschrauben des Stativs können Sie das Mikrofon stabilisieren.

#### Gerät (Vorderseite)

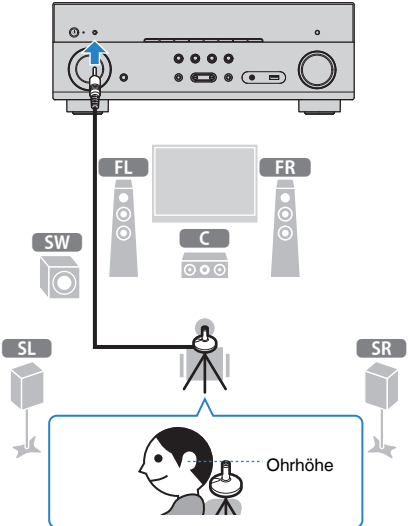

Der folgende Bildschirm erscheint auf dem Fernseher.

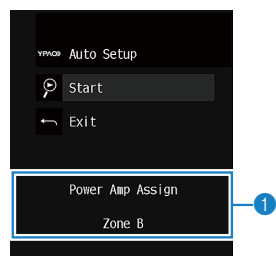

1 **Einstellung von "Endstufenzuord." [\(S. 94](#page-93-0))**

### **5 Um den Messvorgang zu starten, verwenden Sie die Cursortasten** zur Auswahl von "Start" und drücken Sie ENTER.

 Die Messung startet nach 10 Sekunden. Drücken Sie ENTER, um den Messvorgang sofort zu starten.

#### **Hinweis**

Um den Messvorgang zu unterbrechen, drücken Sie RETURN und folgen Sie den Schritten unter ["Fehlermeldungen" \(S. 37\)](#page-36-0).

 Die folgende Anzeige erscheint nach der Messung auf dem Fernsehbildschirm.

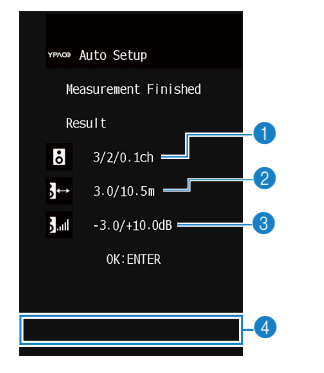

- 1 **Anzahl der Lautsprecher (Frontseite/Rückseite/Subwoofer)**
- 2 **Lautsprecherabstand (nächster/entferntester)**
- **8 Bereich der Anpassung des Lautstärkepegels der einzelnen Lautsprecher**
- 4 **Warnhinweis (falls vorhanden)**

#### **Hinweis**

- Wenn eine Fehlermeldung (wie E-1) oder ein Warnhinweis (wie W-1) erscheint, lesen Sie ["Fehlermeldungen" \(S. 37\)](#page-36-0) oder ["Warnmeldungen" \(S. 38\).](#page-37-0)
- Ein problematischer Lautsprecher wird durch Blinken der Lautsprecheranzeigen im Frontblende-Display angezeigt.
- Wenn mehrere Warnungen ausgegeben werden (bei Bedienung über das Frontblende-Display) verwenden Sie die Cursortasten ( $\triangle/\heartsuit$ ) zur Prüfung der anderen Warnhinweise.

### **6 Prüfen Sie die am Bildschirm angezeigten Ergebnisse und drücken Sie ENTER.**

**7** Verwenden Sie die Cursortasten ( $\langle$ / $\rangle$ ) zur Auswahl von **"SPEICH.", und drücken Sie ENTER.**

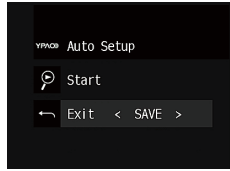

Die angepassten Lautsprechereinstellungen werden angewendet.

#### **Hinweis**

Um den Vorgang abzubrechen, ohne das Ergebnis zu speichern, wählen Sie "ABBR." aus.

### **8 Ziehen Sie das YPAO-Mikrofon vom Gerät ab.**

Die Optimierung der Lautsprechereinstellungen ist damit abgeschlossen.

#### **Achtung**

▪ Da das YPAO-Mikrofon wärmeempfindlich ist, legen Sie das Mikrofon nicht an Orten ab, an denen es direktem Sonnenlicht oder hohen Temperaturen ausgesetzt wäre (z. B. auf AV-Geräten).
## **Fehlermeldungen**

Wenn eine Fehlermeldung während der Messung angezeigt wird, beheben Sie das Problem, und führen Sie YPAO erneut aus.

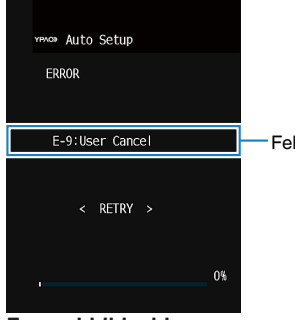

Fehlermeldung

**Fernsehbildschirm** Y PRO

**Frontblende-Display**

E-5:NOISY

## n**Vorgehensweise zum Umgang mit Fehlern**

**1 Prüfen Sie den Inhalt der Fehlermeldung und drücken Sie ENTER.**

FPL SL SW SR

**2** Verwenden Sie die Cursortasten ( $\langle$ / $\rangle$ ) zur Auswahl der **gewünschten Aktion.**

**Um die YPAO-Messung abzubrechen:**

- **1 Wählen Sie "VERLASSEN", und drücken Sie ENTER.**
- **2 Verwenden Sie die Cursortasten (△/▽) zur Auswahl von "Ende", und drücken Sie ENTER.**
- **3 Ziehen Sie das YPAO-Mikrofon vom Gerät ab.**

**Um die YPAO-Messung von Anfang an erneut auszuführen:**

**1** Wählen Sie "EINST.", und drücken Sie ENTER.

**Um mit der aktuellen YPAO-Messung fortzufahren (nur für E-5 und E-9):**

**1** Wählen Sie "FORTF.", und drücken Sie ENTER.

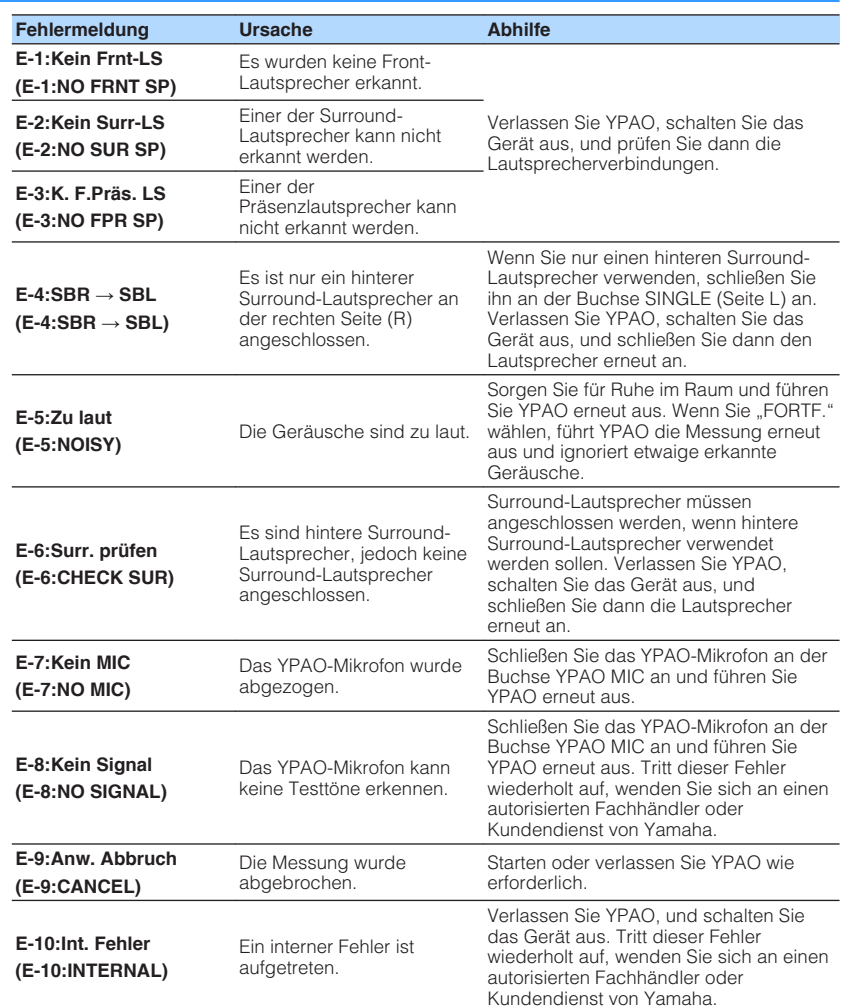

#### **Hinweis**

Texte in Klammern geben Anzeigen im Frontblende-Display an.

## **Warnmeldungen**

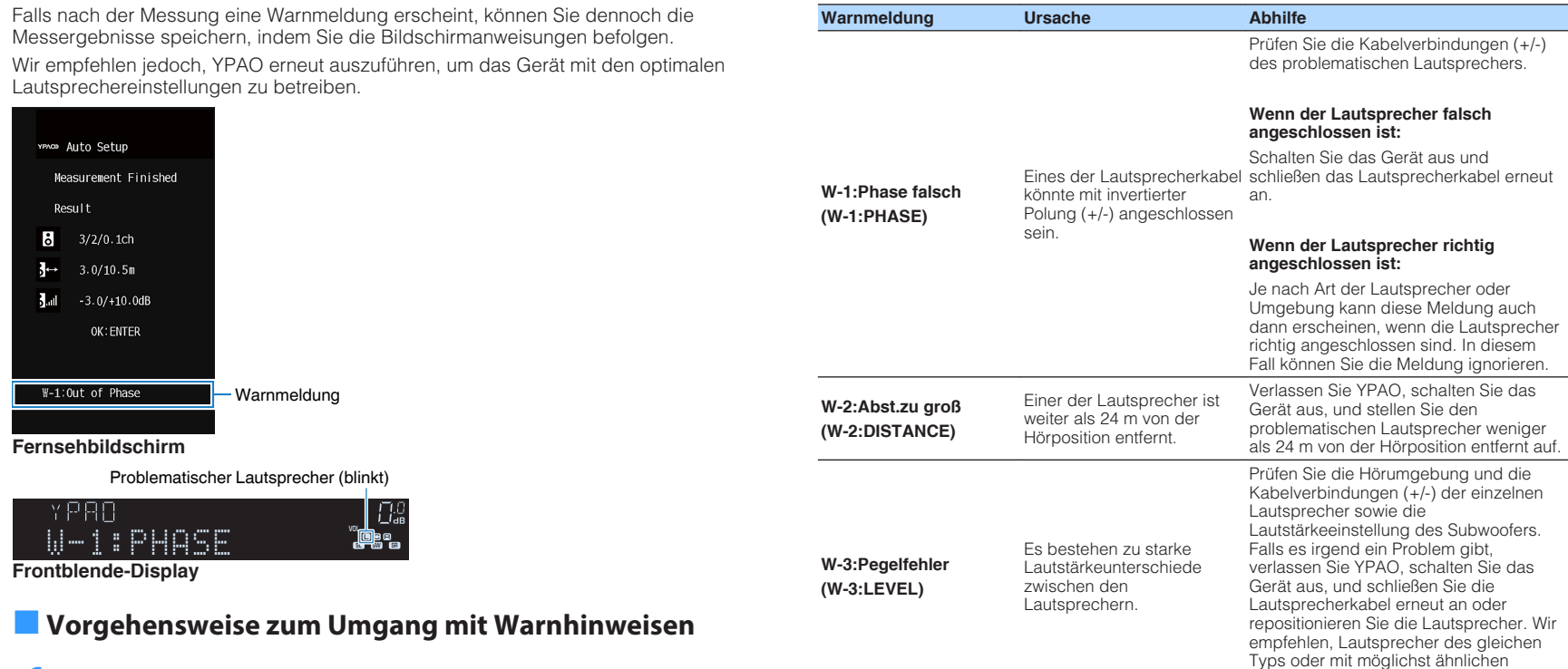

**Hinweis**

Texte in Klammern geben Anzeigen im Frontblende-Display an.

Eigenschaften zu verwenden.

**1 Wählen Sie "SPEICH.", und drücken Sie ENTER.**

**1 Prüfen Sie den Inhalt der Warnung und drücken Sie ENTER.**

**2** Verwenden Sie die Cursortasten (<//>
(<//>  $\angle$  /> **2** Verwenden Sie die Cursortasten (<//>
(<//>  $\angle$  />
2 ur Auswahl der

**Zum Verwerfen der Messergebnisse:**

**Zum Speichern der Messergebnisse:**

**gewünschten Aktion.**

**1** Wählen Sie "ABBR.", und drücken Sie ENTER.

**3 Ziehen Sie das YPAO-Mikrofon vom Gerät ab.**

## **10 Drahtlose Verbindung mit einem Netzwerk**

Stellen Sie die Verbindung zu einem Wireless Router (Zugriffspunkt) oder Mobilgerät durch Herstellung einer drahtlosen Netzwerkverbindung her.

#### **Hinweis**

Wenn Sie dieses Gerät über ein Netzwerkkabel mit einem Router verbinden,ist dieser Schritt nicht erforderlich.

## **Auswählen der Verbindungsmethode**

Wählen Sie eine Verbindungsmethode entsprechend Ihrer Netzwerkumgebung.

## **Norbindung mit einem Wireless Router (Zugriffspunkt)**

Verbinden Sie das Gerät über einen Wireless Router (Zugriffspunkt).

Sie können mit dem Gerät Internetradio, AirPlay oder Musikdateien hören, die auf Medien-Servern (PC/NAS) gespeichert sind.

Sie können das Gerät auch mithilfe der Anwendung für Smartphone/Tablet "AV CONTROLLER" [\(S. 9](#page-8-0)) von Mobilgeräten bedienen oder auf Mobilgeräten gespeicherte Musikdateien auf diesem Gerät wiedergeben.

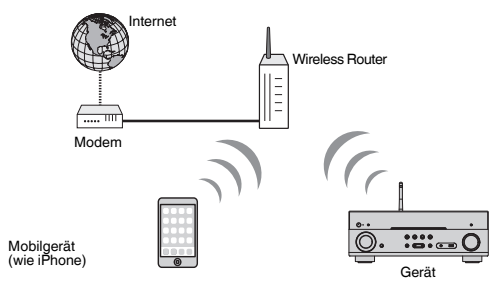

Näheres zum Anschluss siehe ["Verbinden des Geräts mit einem](#page-39-0) [Drahtlosnetzwerk" \(S. 40\)](#page-39-0).

#### **Hinweis**

- Sie können eine WLAN-Verbindung nicht gleichzeitig mit einer LAN-Kabelverbindung ([S. 31\)](#page-30-0) oder Wireless Direct [\(S. 45](#page-44-0)) verwenden.
- Wenn der Abstand zwischen dem Gerät und dem Wireless Router (Zugriffspunkt) zu groß ist, kann das Gerät eventuell keine Verbindung mit dem Wireless Router (Zugriffspunkt) herstellen. Bringen Sie in solch einem Fall die Geräte näher zueinander.

## n**Verbindung ohne Wireless Router (Zugriffspunkt)**

Verbinden Sie ein Mobilgerät direkt mit dem Gerät.

Sie können das Gerät mithilfe der Anwendung für Smartphone/Tablet "AV CONTROLLER" [\(S. 9](#page-8-0)) von Mobilgeräten bedienen oder auf Mobilgeräten gespeicherte Musikdateien auf diesem Gerät wiedergeben.

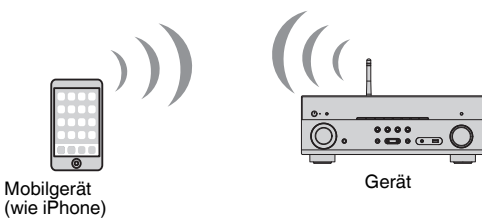

Näheres zum Anschluss siehe ["Verbinden eines Mobilgeräts direkt mit dem Gerät](#page-44-0) [\(Wireless Direct\)" \(S. 45\).](#page-44-0)

- Sie können Wireless Direct nicht gleichzeitig mit einer LAN-Kabelverbindung [\(S. 31](#page-30-0)) oder einer WLAN-Verbindung [\(S. 40\)](#page-39-0) verwenden.
- Wenn Wireless Direct eingeschaltet ist, kann das Gerät keine Verbindung mit dem Internet aufbauen. Deshalb kann in diesem Fall kein Internetservice wie Internetradio genutzt werden.
- Außerdem kann das Mobilgerät keine Verbindung zum Internet herstellen, weshalb wir empfehlen, das Mobilgerät von diesem Gerät zu trennen.

## <span id="page-39-0"></span>**Verbinden des Geräts mit einem Drahtlosnetzwerk**

Das Gerät kann mittels verschiedener Methoden mit einem Drahtlosnetzwerk verbunden werden.

Wählen Sie eine Verbindungsmethode entsprechend Ihrer Umgebung.

- Einrichtung einer Verbindung mit dem MusicCast-Netzwerk.
- – ["Einrichten von MusicCast" \(S. 47\)](#page-46-0)
- Einrichtung einer Verbindung an iOS-Geräten
- "Freigabe der iOS-Geräteeinstellungen" (S. 40)
- Verbinden per WPS-Tastenkonfiguration
- – ["Verwenden der WPS-Tastenkonfiguration" \(S. 41\)](#page-40-0)
- Andere Verbindungsmethode
- – ["Verwenden von anderen Verbindungsmethoden" \(S. 42\)](#page-41-0)

## n**Freigabe der iOS-Geräteeinstellungen**

Sie können auf ganz einfache Weise eine Drahtlosverbindung einrichten, indem Sie die Verbindungseinstellungen an iOS-Geräten (iPhone/iPad/iPod touch) übernehmen. Bevor Sie fortfahren, bestätigen Sie, dass Ihr iOS-Gerät mit einem Wireless Router verbunden ist.

### **Hinweis**

- Beim Freigeben werden die nachstehenden Einstellungen auf die Vorgaben zurückgesetzt.
	- Netzwerkeinstellungen
	- Bluetooth-Einstellungen
	- Als Shortcuts gespeicherte USB- und Netzwerkeinträge
	- In "Favoriten" gespeicherte Internetsender
	- Kontoinformationen für Netzwerkdienste
- Sie benötigen ein iOS-Gerät mit iOS 7 oder höher. (Das folgende Verfahren dient als Setup-Beispiel für iOS 10.)
- Diese Konfiguration arbeitet nicht, wenn die Sicherheitsmethode Ihres Wireless-Routers (Zugriffspunkt) WEP ist. Verwenden Sie in diesem Fall eine andere Verbindungsmethode.
	- **Drücken Sie auf**  $\circled{}$  **(Receiver-Stromversorgung), um das Gerät einzuschalten.**
- **2 Schalten Sie den Fernseher ein und schalten Sie dessen Eingang so um, dass die Videosignale des Geräts angezeigt werden (Buchse HDMI OUT).**

### **Hinweis**

Die Bedienung über den Fernsehbildschirm ist nur verfügbar, wenn Ihr Fernseher über HDMI mit dem Gerät verbunden ist.

**3 Drücken Sie SETUP.**

- **4 Verwenden Sie die Cursortasten (**q**/**w**) zur Auswahl von "Netzwerk", und drücken Sie ENTER.**
- **5 Verwenden Sie die Cursortasten (△/▽) zur Auswahl von "Netzwerkverbindung", und drücken Sie ENTER.**
- **6** Verwenden Sie die Cursortasten ( $\langle \frac{1}{r} \rangle$ ) zur Auswahl von **"Drahtlos(Wi-Fi)" und drücken Sie ENTER.**

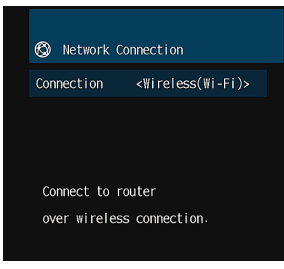

**7 Verwenden Sie die Cursortasten (**q**/**w**) zur Auswahl von "WAC(iOS)", und drücken Sie ENTER.**

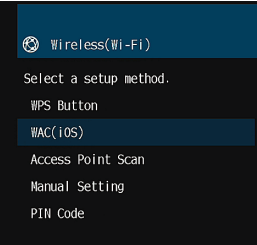

**8 Lesen Sie die Beschreibung auf dem Bildschirm und drücken Sie ENTER.**

### **Hinweis**

Wenn Sie eine Netzwerk-Kabelverbindung verwenden, wird auf dem Bildschirm eine Warnmeldung angezeigt. Trennen Sie das Netzwerkkabel vom Gerät ab und drücken Sie ENTER. <span id="page-40-0"></span>**9 Auf dem iOS-Gerät wählen Sie dieses Gerät als AirPlay-Lautsprecher im Wi-Fi-Bildschirm.**

### **iOS 10 (Beispiel englische Version)**

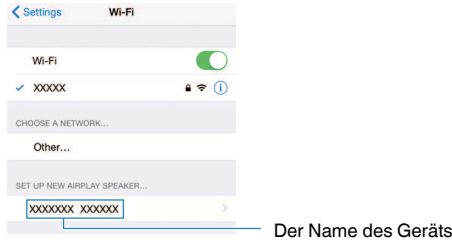

### **10 Wählen Sie das Netzwerk (Zugriffspunkt), für das sie die Einstellung mit diesem Gerät teilen wollen.**

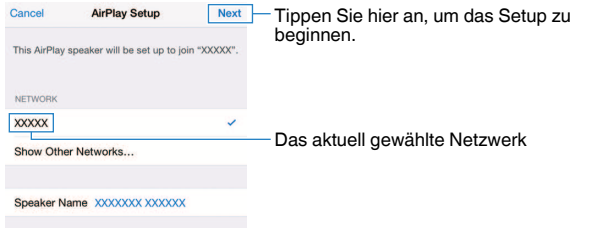

 Wenn der Freigabevorgang beendet ist, wird dieses Gerät automatisch mit dem gewählten Netzwerk (Zugriffspunkt) verbunden, und "Completed" erscheint im Frontblende-Display.

Wenn "Not shared" oder "Not connected" angezeigt wird, drücken Sie ENTER, um den Vorgang ab Schritt 5 zu wiederholen, oder versuchen Sie eine andere Verbindungsmethode.

### **11 Um das Menü zu verlassen, drücken Sie SETUP.**

## n**Verwenden der WPS-Tastenkonfiguration**

Mit nur einem Tastendruck der WPS-Taste können Sie auf einfache Weise eine Drahtlosverbindung einrichten.

**Drücken Sie auf**  $\circlearrowleft$  **(Receiver-Stromversorgung), um das Gerät einzuschalten.**

### **2 Halten Sie INFO (WPS) an der Frontblende für 3 Sekunden gedrückt.**

"Press WPS button on Access Point" erscheint im Frontblende-Display.

### **3 Drücken Sie die WPS-Taste am Wireless Router (Zugriffspunkt).**

Nach Abschluss des Verbindungsvorgangs wird "Completed" auf dem Frontblende-Display angezeigt.

Wenn "Not connected" angezeigt wird, wiederholen Sie den Vorgang ab Schritt 1 oder versuchen Sie eine andere Verbindungsmethode.

#### **Hinweis**

- Je nach Modell des Wireless Routers (Zugriffspunkt) kann das Gerät möglicherweise keine Verbindung herstellen. Versuchen Sie in diesem Fall eine Verbindung mittels "Suche nach Zugangspunkten" oder "Manuelle Einstellung" herzustellen ([S. 42\)](#page-41-0).
- Mit der Option "WPS-Taste" [\(S. 42](#page-41-0)) im "Setup"-Menü kann eine Drahtlosverbindung mit der WPS-Taste eingerichtet werden.

#### **Info WPS**

▪ WPS (Wi-Fi Protected Setup) ist ein von der Wi-Fi Alliance etablierter Standard, der ein Einrichten eines drahtlosen Heimnetzwerks auf einfache Weise ermöglicht.

### <span id="page-41-0"></span>n**Verwenden von anderen Verbindungsmethoden**

Wenn Ihr Wireless Router (Zugriffspunkt) keine WPS-Tastenkonfiguration unterstützt, konfigurieren Sie die Drahtlosnetzwerkeinstellungen anhand des folgenden Verfahrens.

- **Drücken Sie auf**  $\circled{}$  **(Receiver-Stromversorgung), um das Gerät einzuschalten.**
- **2 Schalten Sie den Fernseher ein und schalten Sie dessen Eingang so um, dass die Videosignale des Geräts angezeigt werden (Buchse HDMI OUT).**

#### **Hinweis**

Die Bedienung über den Fernsehbildschirm ist nur verfügbar, wenn Ihr Fernseher über HDMI mit dem Gerät verbunden ist.

- **3 Drücken Sie SETUP.**
- **4 Verwenden Sie die Cursortasten (**q**/**w**) zur Auswahl von "Netzwerk", und drücken Sie ENTER.**
- **5 Verwenden Sie die Cursortasten (**q**/**w**) zur Auswahl von "Netzwerkverbindung", und drücken Sie ENTER.**
- **6** Verwenden Sie die Cursortasten ( $\langle \rangle$ />) zur Auswahl von **"Drahtlos(Wi-Fi)", und drücken Sie ENTER.**

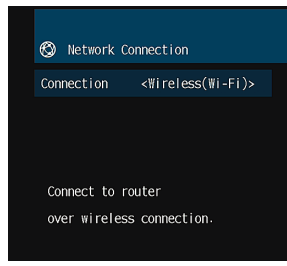

#### **Hinweis**

Das Gerät stellt möglicherweise automatisch eine Verbindung mit einem schon zuvor verbundenen Zugriffspunkt her. In diesem Fall wird eine Meldung bezüglich der erfolgreichen Verbindungsherstellung angezeigt. Sie können diese Meldung ignorieren und mit dem nächsten Schritt fortfahren.

**7** Verwenden Sie die Cursortasten ( $\triangle$ / $\triangledown$ ) zur Auswahl der **gewünschten Verbindungsmethode, und drücken Sie ENTER.**

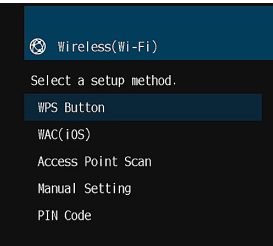

Die folgenden Verbindungsmethoden sind verfügbar.

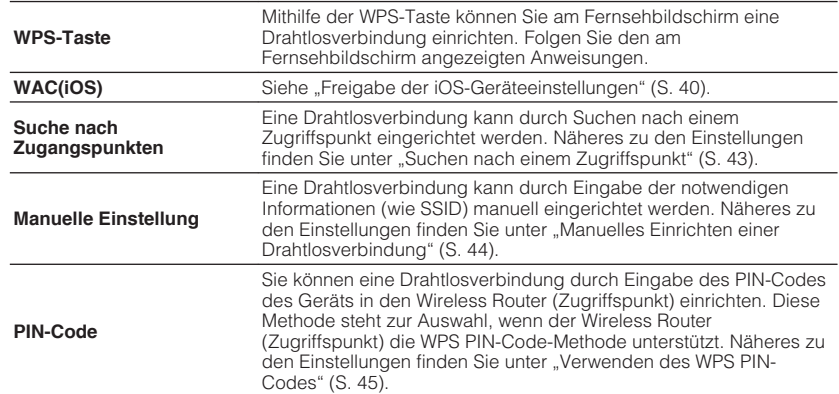

### <span id="page-42-0"></span>**Suchen nach einem Zugriffspunkt**

Wenn Sie "Suche nach Zugangspunkten" als Verbindungsmethode auswählen, beginnt das Gerät mit der Suche nach Zugriffspunkten. Nach kurzer Zeit wird die Liste der verfügbaren Zugriffspunkte auf dem Fernsehbildschirm angezeigt.

### **1 Verwenden Sie die Cursortasten (**q**/**w**) zur Auswahl des gewünschten Zugriffspunks, und drücken Sie ENTER.**

 Der Einstellungsbildschirm für die Drahtlosverbindung erscheint auf dem Fernseher.

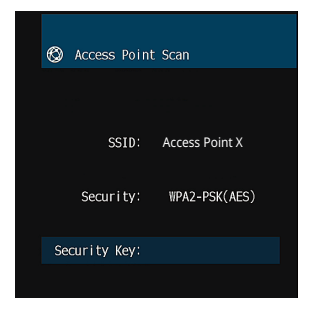

**2 Drücken Sie ENTER.**

**3 Geben Sie den Sicherheitsschlüssel mithilfe der Cursortasten und ENTER ein.**

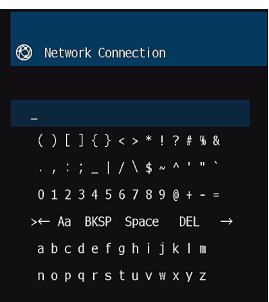

#### **Tastenfunktionen**

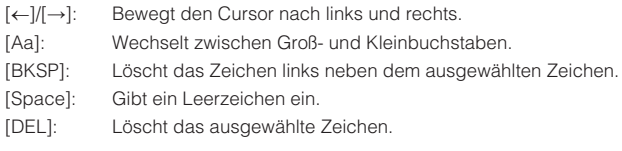

Wählen Sie nach der Eingabe des Schlüssels "OK", um zum vorherigen Bildschirm zurückzukehren.

### **4** Verwenden Sie die Cursortasten ( $\triangle$ / $\triangledown$ ) zur Auswahl von **"Verbinden", und drücken Sie ENTER, um mit dem Verbindungsaufbau zu beginnen.**

Nach Abschluss des Verbindungsvorgangs wird "fertig" auf dem Fernsehbildschirm angezeigt.

Wenn "nicht angeschlossen" angezeigt wird, wiederholen Sie den Vorgang ab Schritt 1 oder versuchen Sie eine andere Verbindungsmethode.

### **5 Um das Menü zu verlassen, drücken Sie SETUP.**

### <span id="page-43-0"></span>**Manuelles Einrichten einer Drahtlosverbindung**

Wenn Sie "Manuelle Einstellung" als Verbindungsmethode auswählen, wird der Einstellungsbildschirm für die Drahtlosverbindung auf dem Fernsehbildschirm angezeigt.

Sie müssen für Ihr Netzwerk die SSID (Netzwerkname), Verschlüsselungsmethode und Sicherheitsschlüssel einrichten.

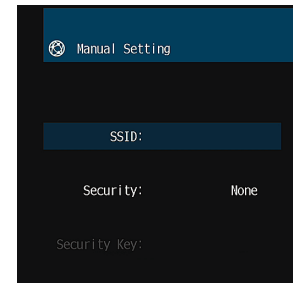

**1 Verwenden Sie die Cursortasten (**q**/**w**) zur Auswahl von "SSID", und drücken Sie ENTER.**

**2 Geben Sie die SSID des Zugriffspunkts mithilfe der Cursortasten und ENTER ein.**

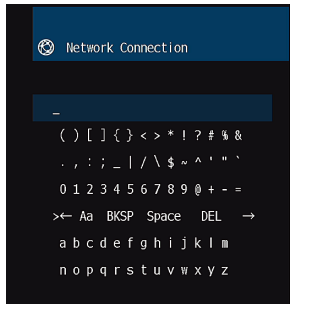

Wählen Sie nach der Eingabe des Schlüssels "OK", um zum vorherigen Bildschirm zurückzukehren.

**3 Verwenden Sie die Cursortasten (**q**/**w**) zur Auswahl von .** Sicherheit" und die Cursortasten ( $\langle \rangle$ ) zur Auswahl der **Verschlüsselungsmethode.**

#### **Wahlmöglichkeiten**

Nicht vorh., WEP, WPA-PSK(AES), Mixed-Modus

#### **Hinweis**

Bei der Auswahl von "Nicht vorh." kann die Verbindung nicht sicher sein, da die Kommunikation nicht verschlüsselt wird.

### **4 Verwenden Sie die Cursortasten (**q**/**w**) zur Auswahl von "Sich.schlüss.", und drücken Sie ENTER.**

#### **Hinweis**

Bei der Auswahl von "Nicht vorh." in Schritt 3 ist diese Option nicht verfügbar.

### **5 Geben Sie den Sicherheitsschlüssel mithilfe der Cursortasten und ENTER ein.**

 Geben Sie bei der Auswahl von "WEP" in Schritt 3 entweder eine 5 oder 13-stellige Zeichenfolge bzw. 10 oder 26 Hexadezimalziffern ein.

Geben Sie bei Auswahl einer anderen Option als "WEP" in Schritt 3 entweder eine 8- bis 63-stellige Zeichenfolge bzw. 64 Hexadezimalziffern ein.

Wählen Sie nach der Eingabe des Schlüssels "OK", um zum vorherigen Bildschirm zurückzukehren.

### **6 Verwenden Sie die Cursortasten** ( $\triangle/\nabla$ ) zur Auswahl von **"Verbinden", und drücken Sie ENTER, um mit dem Verbindungsaufbau zu beginnen.**

Nach Abschluss des Verbindungsvorgangs wird "fertig" auf dem Fernsehbildschirm angezeigt.

Wenn "nicht angeschlossen" angezeigt wird, überprüfen Sie, dass alle Informationen richtig eingegeben worden sind, und wiederholen Sie den Vorgang ab Schritt 1.

### **7 Um das Menü zu verlassen, drücken Sie SETUP.**

### <span id="page-44-0"></span>**Verwenden des WPS PIN-Codes**

Wenn Sie "PIN-Code" als Verbindungsmethode auswählen, wird die Liste der verfügbaren Zugriffspunkte auf dem Fernsehbildschirm angezeigt.

### **1 Verwenden Sie die Cursortasten (**q**/**w**) zur Auswahl des gewünschten Zugriffspunks, und drücken Sie ENTER.**

Der PIN-Code des Geräts wird auf dem Fernsehbildschirm angezeigt.

**2 Geben Sie den PIN-Code des Geräts in den Wireless Router (Zugriffspunkt) ein.**

 Näheres zu den Einstellungen erfahren Sie in der Anleitung des Wireless Router (Zugriffspunkt).

### **3 Drücken Sie auf ENTER, um den Verbindungsaufbau zu starten.**

Nach Abschluss des Verbindungsvorgangs wird "fertig" auf dem Fernsehbildschirm angezeigt.

Wenn "nicht angeschlossen" angezeigt wird, wiederholen Sie den Vorgang ab Schritt 1 oder versuchen Sie eine andere Verbindungsmethode.

### **4 Um das Menü zu verlassen, drücken Sie SETUP.**

## **Verbinden eines Mobilgeräts direkt mit dem Gerät (Wireless Direct)**

Folgen Sie den nachfolgenden Schritten, um ein Mobilgerät direkt mit dem Gerät zu verbinden.

#### **Hinweis**

Bei einer Wireless Direct-Verbindung kann die Verbindung nicht sicher sein, da die Kommunikation nur schwach verschlüsselt wird. Das Gerät kann eventuell durch Wiedergabevorgänge auf angeschlossenen Drahtlosgeräten ohne Erlaubnis ausgeführt werden.

- **Drücken Sie auf**  $\circlearrowleft$  **(Receiver-Stromversorgung), um das Gerät einzuschalten.**
- **2 Schalten Sie den Fernseher ein und schalten Sie dessen Eingang so um, dass die Videosignale des Geräts angezeigt werden (Buchse HDMI OUT).**

#### **Hinweis**

Die Bedienung über den Fernsehbildschirm ist nur verfügbar, wenn Ihr Fernseher über HDMI mit dem Gerät verbunden ist.

### **3 Drücken Sie SETUP.**

- **4 Verwenden Sie die Cursortasten (**q**/**w**) zur Auswahl von "Netzwerk", und drücken Sie ENTER.**
- **5 Verwenden Sie die Cursortasten (**q**/**w**) zur Auswahl von "Netzwerkverbindung", und drücken Sie ENTER.**
- **6 Verwenden Sie die Cursortasten (** $\langle 1/\rangle$ **) zur Auswahl von "Wireless Direct", und drücken Sie ENTER.**
- **7 Verwenden Sie die Cursortasten (**q**/**w**) zur Auswahl von , Sicherheit**" und die Cursortasten ( $\langle$ / $\rangle$ ) zur Auswahl der **Verschlüsselungsmethode.**

### **Wahlmöglichkeiten**

Nicht vorh., WPA2-PSK(AES)

#### **Hinweis**

Bei der Auswahl von "Nicht vorh." kann die Verbindung nicht sicher sein, da die Kommunikation nicht verschlüsselt wird.

### **8 Verwenden Sie die Cursortasten (△/▽) zur Auswahl von "Sich.schlüss.", und drücken Sie ENTER.**

#### **Hinweis**

Bei der Auswahl von "Nicht vorh." in Schritt 7 ist diese Option nicht verfügbar.

### **9 Geben Sie den Sicherheitsschlüssel mithilfe der Cursortasten und ENTER ein.**

 Geben Sie entweder eine 8- oder 63-stellige Zeichenfolge oder 64 Hexadezimalziffern ein.

Wählen Sie nach der Eingabe des Schlüssels "OK", um zum vorherigen Bildschirm zurückzukehren.

#### **Hinweis**

Notieren Sie die folgenden Informationen, bevor Sie mit dem nächsten Schritt fortfahren. Diese Informationen werden für die Konfiguration der Wi-Fi-Einstellungen eines Mobilgeräts benötigt.

- Anzeige von SSID im TV-Bildschirm
- Der gerade eingegebene Sicherheitsschlüssel

### **10 Verwenden Sie die Cursortasten (△/▽) zur Auswahl von "Speichern", und drücken Sie ENTER, um die Einstellung zu speichern.**

Damit werden die Einstellungen abgeschlossen und "fertig" wird auf dem Fernsehbildschirm angezeigt.

Konfigurieren Sie als Nächstes die Wi-Fi-Einstellungen des Mobilgeräts.

### **11 Konfigurieren Sie die Wi-Fi-Einstellungen des Mobilgeräts.**

 Einzelheiten zu Einstellungen Ihres Mobilgeräts entnehmen Sie bitte dessen Bedienungsanleitung.

- **1 Aktivieren Sie die Wi-Fi-Funktion auf Ihrem Mobilgerät.**
- **2 Wählen Sie die im Schritt 9 angezeigte SSID aus der Liste der verfügbaren Zugriffspunkte.**
- **3 Wenn Sie nach einem Passwort gefragt werden, geben Sie den im Schritt 9 angezeigten Sicherheitsschlüssel ein.**
- **12 Um das Menü zu verlassen, drücken Sie SETUP.**

## <span id="page-46-0"></span>**11 Einrichten von MusicCast**

MusicCast ist eine brandneue Wireless-Musiklösung von Yamaha, mit der Sie ein Musikprogramm in allen Zimmern mit verschiedensten Geräten abspielen können. Genießen Sie mithilfe einer bedienerfreundlichen App Musik auf Ihrem Smartphone, PC, NAS-Laufwerk und von Musikstreamingdiensten überall im Haus. Weitere Einzelheiten sowie eine Liste der MusicCast-kompatiblen Produkte finden Sie auf der folgenden Site:

http://www.yamaha.com/musiccast/

- Nutzen Sie die Funktionen der speziellen App "MusicCast CONTROLLER" zur nahtlosen Steuerung aller MusicCast-kompatiblen Geräte.
- Verbinden Sie ein MusicCast-kompatibles Gerät mit einem weiteren Gerät in einem anderen Zimmer und spielen Sie Musik auf beiden Geräten gleichzeitig ab.
- Geben Sie Musik von Musikstreamingdiensten ab. (Die Verfügbarkeit kompatibler Musikstreamingdienste ist von Ihrer Region und Ihrem Produkt abhängig.)

#### **Hinweis**

Besuchen Sie die Site Yamaha Downloads (http://download.yamaha.com/) um MusicCast Setup-Anleitung herunterzuladen.

## **MusicCast CONTROLLER**

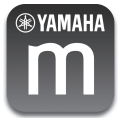

Zur Nutzung der Netzwerkfeatures am MusicCast-kompatiblen Gerät benötigen Sie zur Bedienung die spezielle App "MusicCast CONTROLLER". Sucjen Sie im App Store oder in Google Play nach der kostenlosen App "MusicCast CONTROLLER" und installieren Sie sie in Ihrem Gerät.

## **Hinzufügen des Geräts zum MusicCast-Netzwerk**

Folgen Sie den nachstehenden Anweisungen, um das Gerät zum MusicCast-Netzwerk hinzuzufügen. Sie können gleichzeitig auch die Drahtlosnetzwerkeinstellungen des Geräts konfigurieren.

#### **Hinweis**

Sie benötigen die SSID und den Sicherheitsschlüssel für Ihr Netzwerk.

### **Drücken Sie auf**  $\circlearrowleft$  **(Receiver-Stromversorgung), um das Gerät einzuschalten.**

**2 Tippen Sie auf das Symbol der Appli** "MusicCast CONTROLLER" auf Ihrem Mobilgerät und tippen Sie dann auf "Setup".

#### **Hinweis**

Wenn bereits andere MusicCast-kompatible Geräte mit dem Netzwerk verbunden sind, tippen Sie auf "Settings" und dann auf "Add New Device".

**3** Bedienen Sie die App "MusicCast CONTROLLER" den **Anweisungen am Bildschirm gemäß und halten Sie dann CONNECT an der Frontblende des Geräts 5 Sekunden lang gedrückt.**

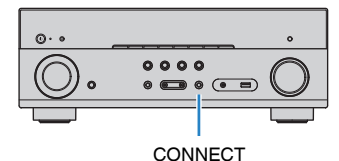

- **4 Richten Sie das Netzwerk den Anweisungen am Bildschirm** gemäß mit der App "MusicCast CONTROLLER" ein.
- **Geben Sie mit der App "MusicCast CONTROLLER" eine Musikquelle wieder.**

- AirPlay und DSD Audio können nicht ausgegeben werden.
- Wenn der Direktwiedergabemodus aktiviert ist, können keine anderen Eingangsquellen als die Netzwerkquellen und USB wiedergegeben werden.
- Wenn Sie die Drahtloseinstellungen des Geräts mit dieser Methode konfigurieren, leuchtet die Signalstärken-Anzeige im Frontblende-Display, sobald das Gerät eine Verbindung mit einem Netzwerk aufbaut (auch wenn diese über Kabel aufgebaut wird).
- Sie können MusicCast-Geräte mit diesem Gerät (dem MusicCast-Master) koppeln, so dass sie automatisch mit eingeschaltet werden. Näheres siehe ["MusicCast Link EIN-Kopplung" \(S. 110\)](#page-109-0) im Menü "Setup".

# <span id="page-47-0"></span>**WIEDERGABE**

## **Grundlegende Bedienungsvorgänge bei der Wiedergabe**

## **Wiedergabe**

- **1 Schalten Sie die am Gerät angeschlossenen externen Geräte (wie Fernseher oder BD/DVD-Player) ein.**
- **2 Verwenden Sie die Eingangswahltasten zur Auswahl einer Eingangsquelle.**

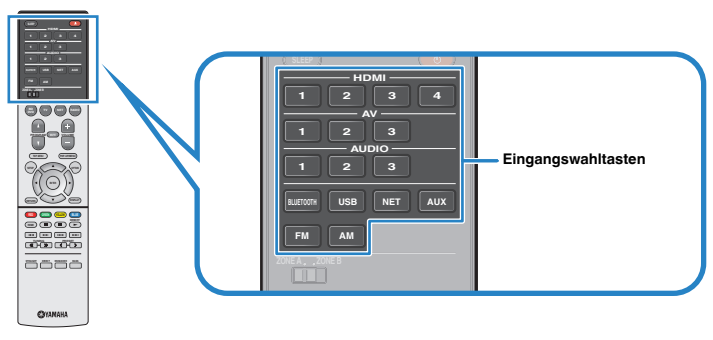

**3 Starten Sie am externen Gerät die Wiedergabe, oder wählen Sie einen Radiosender aus.**

 Einzelheiten zur Wiedergabe finden Sie in der Bedienungsanleitung des externen Geräts.

Die folgenden Vorgänge sind auf den angegebenen Seiten beschrieben.

- ▪ ["FM/AM-Radio hören \(außer Modelle für Großbritannien, Europa,](#page-55-0) [Australien und Russland\)" \(S. 56\)](#page-55-0)
- ▪ ["DAB-Radio hören \(Modelle für Großbritannien, Europa, Australien und](#page-59-0) [Russland\)" \(S. 60\)](#page-59-0)
- ▪ ["FM-Radio hören \(Modelle für Großbritannien, Europa, Australien und](#page-64-0) [Russland\)" \(S. 65\)](#page-64-0)
- ▪ ["Wiedergabe von auf einem -Speichergerät gespeicherter Musik](#page-68-0) [\(Bluetooth](#page-68-0)[®](#page-68-0) [\)" \(S. 69\)](#page-68-0)
- ▪ ["Wiedergabe von auf einem USB-Speichergerät gespeicherter](#page-72-0) [Musik" \(S. 73\)](#page-72-0)
- ▪ ["Wiedergabe von auf Media-Servern \(PCs/NAS\) gespeicherter](#page-75-0) [Musik" \(S. 76\)](#page-75-0)
- ▪ ["Internetradio hören" \(S. 79\)](#page-78-0)
- ▪ ["Wiedergabe von Musik mit AirPlay" \(S. 71\)](#page-70-0)

### **4 Drücken Sie VOLUME, um die Lautstärke einzustellen.**

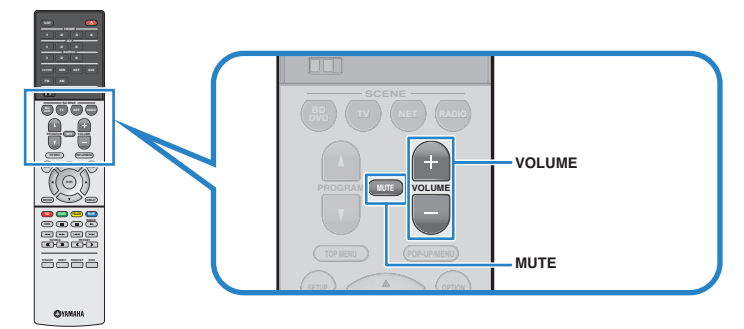

- Um die Audioausgabe stummzuschalten, drücken Sie MUTE. Drücken Sie nochmals auf MUTE, um die Stummschaltung aufzuheben.
- Um die Höhen/Bässe des Klangs einzustellen, verwenden Sie das "Optionen"-Menü oder TONE CONTROL an der Frontblende ([S. 88\)](#page-87-0).

## **Umschalten der Informationen auf dem Frontblende-Display**

**1 Drücken Sie INFO wiederholt, um den Display-Inhalt zu wählen.**

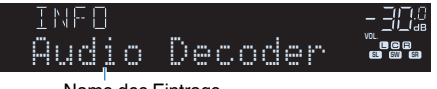

Name des Eintrags

 Etwa 3 Sekunden nach Auswählen eines Display-Inhalts wird dann die zugehörige Information angezeigt.

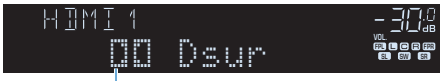

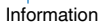

#### **Hinweis**

Welche Einträge verfügbar sind, richtet sich nach der gewählten Eingangsquelle. Die Display-Inhalte können zudem für jede der in der nachstehenden Tabelle aufgeführten und durch Linien abgetrennten Eingangsgruppen unterschiedlich angewendet werden.

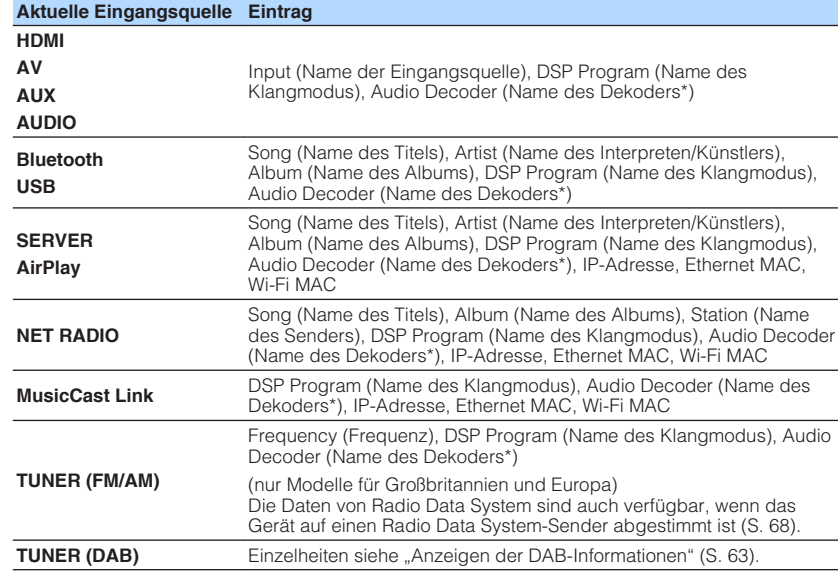

\* Der Name des momentan aktivierten Audio-Dekoders wird angezeigt. Wenn kein Audio-Dekoder aktiviert ist, erscheint "Decoder Off".

## **Auswählen der Eingangsquelle und der bevorzugten Einstellungen mit einem Tastendruck (SCENE)**

Mit der SCENE-Funktion können Sie die zugeordnete Eingangsquelle, das Klangprogramm, Compressed Music Enhancer Ein/Aus sowie die gewünschten Zonen mit einem einzigen Tastendruck auswählen.

## **Auswahl einer registrierten Szene**

### **1 Drücken Sie SCENE.**

 Die Eingangsquelle und die in der entsprechenden Szene gespeicherten Einstellungen werden ausgewählt. Das Gerät schaltet sich automatisch ein, wenn es sich im Bereitschaftsmodus befindet.

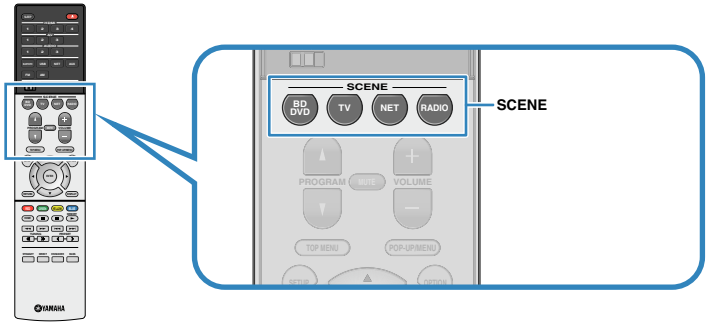

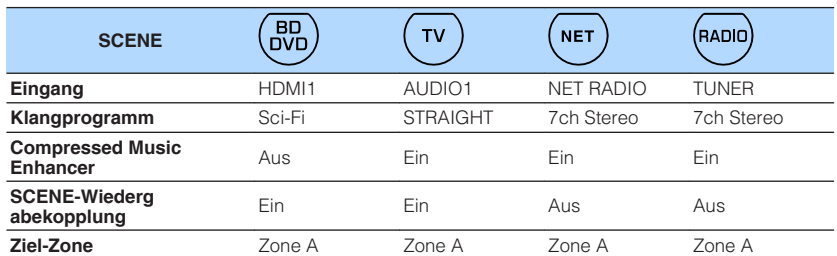

Standardmäßig werden in jeder Szene die folgenden Einstellungen gespeichert.

#### **Hinweis**

Durch die SCENE-Wiedergabekopplung können Sie in Verbindung mit einer Szenenauswahl den Fernseher einschalten, oder die die Wiedergabe eines über HDMI angeschlossenen externen Geräts starten. Um die SCENE-Wiedergabekopplung einzuschalten, stellen Sie "SCENE" [\(S. 100](#page-99-0)) im "Setup"-Menü auf "Ein".

### **Speichern einer Szene**

- **1 Führen die folgenden Bedienvorgänge durch, um die Einstellungen vorzubereiten, die Sie einer Szene zuweisen möchten.**
	- Wählen eine Eingangsquelle aus [\(S. 48\)](#page-47-0)
	- Wählen Sie ein Klangprogramm ([S. 51](#page-50-0)) direkte Dekodierung ([S. 54](#page-53-0))
	- Aktivieren/deaktivieren Sie den Compressed Music Enhancer ([S. 55](#page-54-0))
	- Aktivieren/deaktivieren Sie die Audioausgabe in Zone A/B [\(S. 83\)](#page-82-0)
- **2** Halten Sie die gewünschte SCENE-Taste gedrückt, bis "SET **Complete" im Frontblende-Display erscheint.**

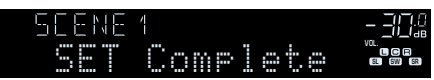

## <span id="page-50-0"></span>**Auswählen des Klangmodus**

Das Gerät ist mit einer Vielzahl von Klangprogrammen und Surround-Dekodern ausgestattet, die Ihnen ermöglichen, Wiedergabequellen mit Ihrem bevorzugten Klangmodus (wie Schallfeldeffekt oder Stereowiedergabe) wiederzugeben.

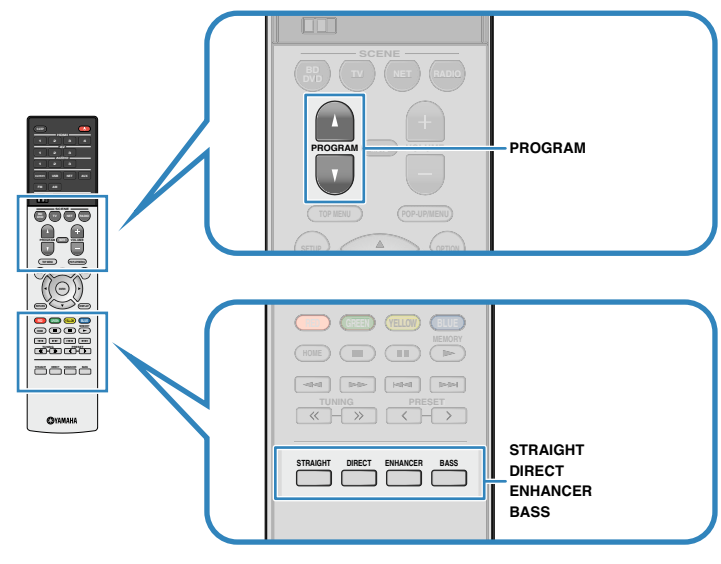

### **Ich möchte Videoquellen wie Filme, Fernsehprogrammen oder Spiele nutzen.**

• Wählen Sie ein für jede Videoquelle geeignetes Klangprogramm durch wiederholtes Drücken von PROGRAM [\(S. 52\)](#page-51-0) aus.

### **Ich möchte Musikquellen oder Stereowiedergabe nutzen.**

• Wählen Sie ein für Musik oder Stereowiedergabe geeignetes Klangprogramm durch wiederholtes Drücken von PROGRAM [\(S. 53](#page-52-0)) aus.

### **Ich möchte mehrkanalige Wiedergabe von 2-kanaligen Quellen nutzen.**

• Wählt einen Surround-Dekoder im Menü "Optionen" [\(S. 87\)](#page-86-0).

### **Ich möchte unverarbeitete Klangwiedergabe auf den Originalkanälen hören.**

• Schalten Sie durch Drücken von STRAIGHT ([S. 54](#page-53-0)) in den Straight-Dekodermodus.

### **Ich möchte reinen Hi-Fi-Klang genießen.**

• Aktivieren Sie den Direktwiedergabemodus durch Drücken von DIRECT [\(S. 55](#page-54-0)).

Dieser Modus verringert elektrisches Rauschen von anderen Schaltkreisen, um Ihnen zu erlauben Hi-Fi-Klangqualität zu genießen.

### **Ich möchte verbesserten Bassklang genießen.**

• Aktivieren Sie Extra Bass durch Drücken von BASS [\(S. 55](#page-54-0)).

### **Ich möchte komprimierte Musik genießen.**

• Aktivieren Sie Compressed Music Enhancer durch Drücken von ENHANCER ([S. 55\)](#page-54-0).

Dieser Modus dient zur Wiedergabe komprimierter Musik von Bluetooth-Geräten, USB-Geräten usw. mit zusätzlicher Tiefe und Breite ([S. 55\)](#page-54-0).

### **Hinweis**

- Der Klangmodus kann getrennt für jede Eingangsquelle angewendet werden.
- Welche Lautsprecher momentan Ton ausgeben, können Sie an den Lautsprecheranzeigen an der Frontblende des Geräts ([S. 12](#page-11-0)) ablesen.

### **Vorsichtshinweise zu Dolby Atmos®**

- Dolby Atmos-Inhalte werden in den nachstehenden Situationen als Dolby TrueHD oder Dolby Digital Plus decodiert. (Das Format Dolby Atmos PCM wird immer als Dolby Atmos decodiert.)
- Ein beliebiges CINEMA DSP-Programm wird ausgewählt.
- Es werden weder hintere Surround- noch Präsenzlautsprecher verwendet.
- Kopfhörer werden verwendet (2-Kanal-Wiedergabe).
- Wenn der Dolby Atmos-Dekoder aktiv ist, arbeitet die virtuelle Surround-Verarbeitung (wie Virtual CINEMA FRONT) ([S. 52\)](#page-51-0) oder der Compressed Music Enhancer [\(S. 55](#page-54-0)) nicht.

### **Vorsichtshinweise zu DTS:X™**

- DTS:X-Inhalte werden als DTS-HD-Format decodiert, wenn ein beliebiges der CINEMA DSP-Programme ausgewählt ist.
- Wenn der DTS:X-Dekoder aktiv ist, arbeitet die virtuelle Surround-Verarbeitung (wie Virtual CINEMA FRONT) ([S. 52\)](#page-51-0), Dialogpegel [\(S. 102\)](#page-101-0), Extra Bass [\(S. 96](#page-95-0)) oder der Compressed Music Enhancer ([S. 55\)](#page-54-0) nicht.
- Bei der Wiedergabe von DTS:X-Inhalten können Sie die Lautstärke von Dialogton bei ["DTS-](#page-101-0)[Dialogsteuerung" \(S. 102\)](#page-101-0) im Menü "Setup" einstellen.

## <span id="page-51-0"></span>**Genießen von stereoskopischen Schallfeldern (CINEMA DSP 3D)**

### CINEMADSP 3D

Das Gerät ist mit vielen Klangprogrammen ausgestattet, welche eine Yamaha-eigene DSP-Technologie verwenden (CINEMA DSP 3D). Sie können hiermit auf einfache Weise Schallfelder echter Kino- oder Konzertsäle in Ihrem Zuhause erzeugen und natürliche stereoskopischen Schallfelder genießen.

### Klangprogramm-Kategorie

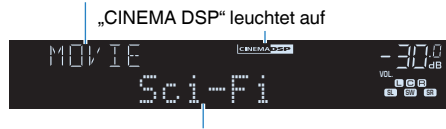

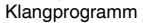

#### **Hinweis**

- Sie können den Anteil des Schallfeldeffekts bei ["DSP-Pegel \(DSP Level\)" \(S. 88\)](#page-87-0) im "Optionen"-Menü einstellen.
- Um herkömmliches CINEMA DSP zu benutzen, stellen Sie ["CINEMA DSP 3D-Mod." \(S. 101\)](#page-100-0) im Menü "Setup" auf "Aus".

## **nd Passende Klangprogramme für Filme (MOVIE)**

Die folgenden Klangprogramme sind für die Wiedergabe von Videoquellen wie Filmen, Fernsehprogrammen und Spielen optimiert.

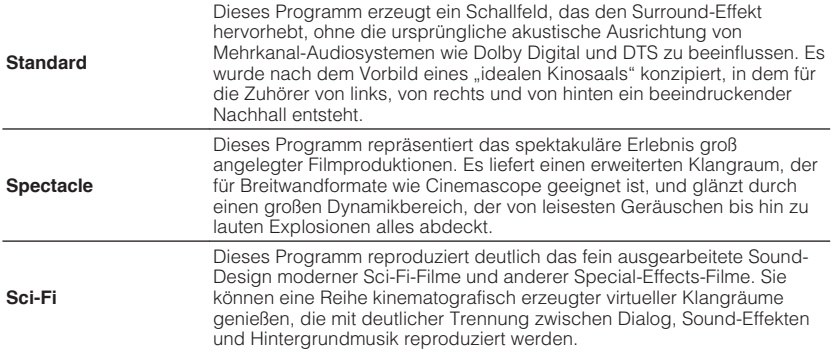

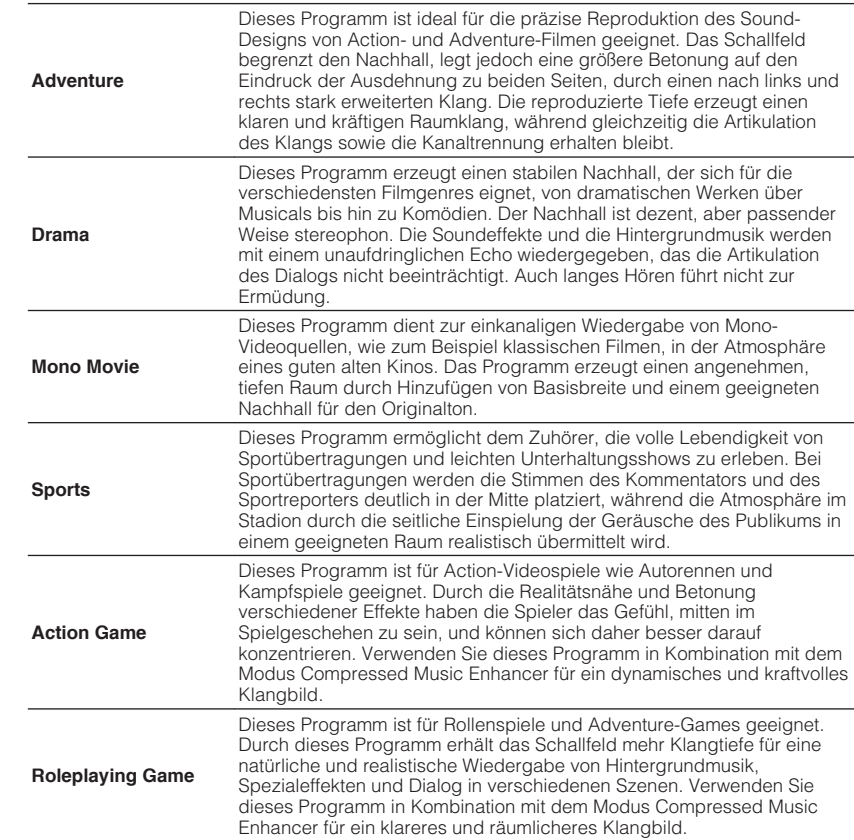

## <span id="page-52-0"></span>**nd Passende Klangprogramme für Filme (MUSIC)**

Die folgenden Klangprogramme sind für die Wiedergabe von Musikquellen optimiert.

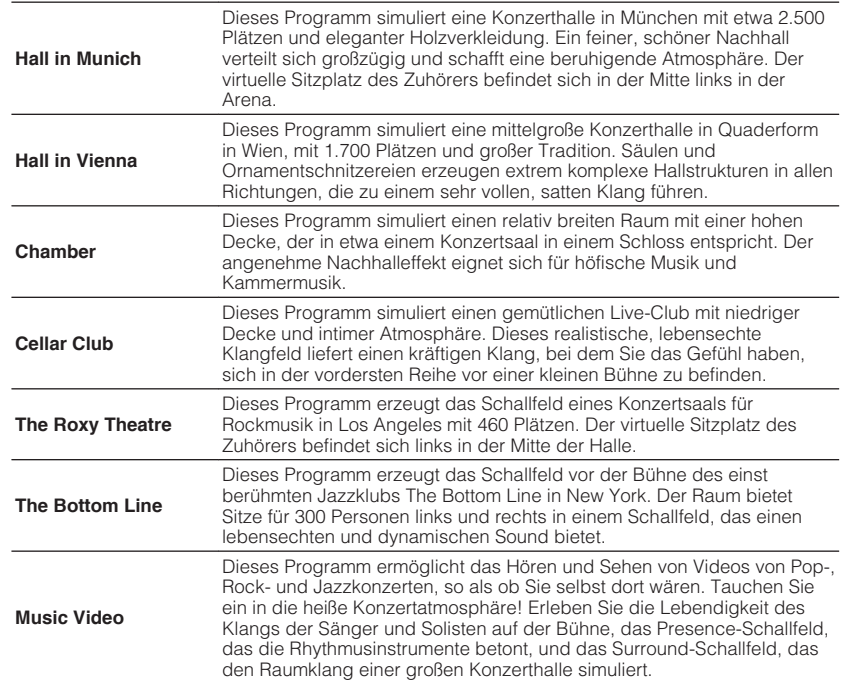

## n**Passende Klangprogramme für Musik/ Stereowiedergabe (STEREO)**

Sie können Stereowiedergabe auswählen.

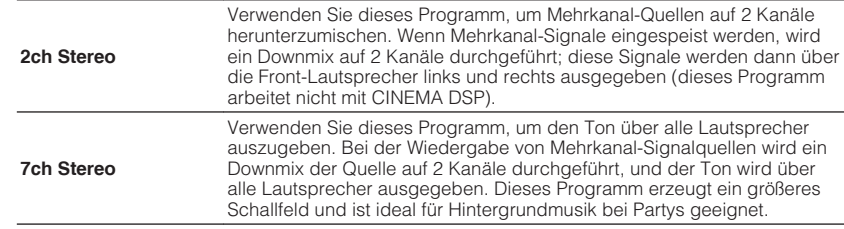

#### **Hinweis**

CINEMA DSP 3D [\(S. 52](#page-51-0)) und Virtual CINEMA DSP (S. 53) arbeiten nicht, wenn "2ch Stereo" oder "7ch Stereo" gewählt ist.

### **n Schallfeldeffekte ohne Surround-Lautsprecher hören (Virtual CINEMA DSP)**

Wenn Sie eines der Klangprogramme (außer 2ch Stereo und 7ch Stereo) auswählen, wenn keine Surround-Lautsprecher angeschlossen sind, erzeugt das Gerät automatisch mit Hilfe der Front-Lautsprecher das Surround-Schallfeld.

## **n**Surround-Wiedergabe mit 5 vor dem Gerät **aufgestellten Lautsprechern (Virtual CINEMA FRONT)**

Sie können selbst dann Ton in Surround-Qualität genießen, wenn die Surround-Lautsprecher vor dem Gerät aufgestellt werden.

Wenn ["Virtual CINEMA FRONT" \(S. 97\)](#page-96-0) im Menü "Setup" auf "Ein" eingestellt ist, erzeugt das Gerät hinten virtuelle Surround-Lautsprecher, damit Sie mit den 5 vorne aufgestellten Lautsprechern mehrkanaligen Surround-Sound genießen können.

## n**Surround-Sound über Kopfhörer hören (SILENT CINEMA)**

SILENT™ **CINEMA** 

Wenn Sie an der Buchse PHONES einen Kopfhörer anschließen und ein Klangprogramm wählen oder einen Surround-Dekoder anschließen, können Sie Surround- oder Schallfeldeffekte wie beispielsweise ein mehrkanaliges Lautsprechersystem mit einem Stereokopfhörer wiedergeben.

## <span id="page-53-0"></span>**Unverarbeitete Wiedergabe**

Sie können Eingangsquellen ohne jede Verarbeitung mit Schallfeldeffekten wiedergeben.

## **Niedergabe als Originalkanäle (direkte Dekodierung)**

Wenn die direkte Dekodierung aktiv ist, gibt das Gerät den Stereoklang 2-kanaliger Signalquellen wie CDs über die Front-Lautsprecher wieder und mehrkanalige Signalquellen als unverarbeiteten Mehrkanalton.

## **1 Drücken Sie STRAIGHT.**

 Mit jedem Druck auf die Taste wird der Straight-Dekodermodus aktiviert oder deaktiviert.

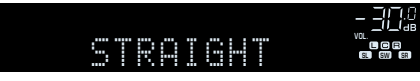

#### **Hinweis**

Wenn ["Virtual CINEMA FRONT" \(S. 97\)](#page-96-0) im Menü "Setup" auf "Ein" eingestellt ist, arbeitet Virtual CINEMA FRONT ([S. 53](#page-52-0)) bei der Wiedergabe einer mehrkanaligen Quelle.

## **n Wiedergabe 2-kanaliger Signalquellen im Mehrkanalmodus (Surround-Dekoder)**

Der Surround-Dekoder ermöglicht die unverarbeitete, mehrkanalige Wiedergabe von 2-kanaligen Quellen. Wenn eine mehrkanalige Quelle eingespeist wird, arbeitet der Dekoder auf die gleiche Weise wie der Straight-Dekodermodus.

Näheres zu den einzelnen Dekodern siehe ["Glossar" \(S. 127\).](#page-126-0)

### **1 Drücken Sie PROGRAM wiederholt, um einen Surround-Dekoder auszuwählen.**

 Der vorher gewählte Surround-Dekoder wird gewählt. Sie können den Surround-Dekoder bei "Sur.Decode" ([S. 87](#page-86-0)) im "Optionen"-Menü ändern.

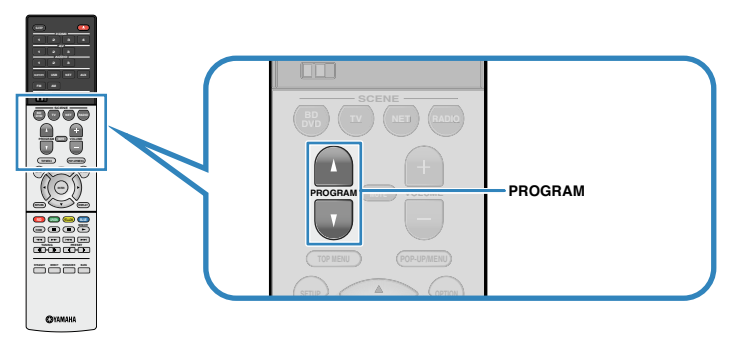

"SUR. DECODE" erscheint.

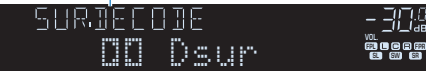

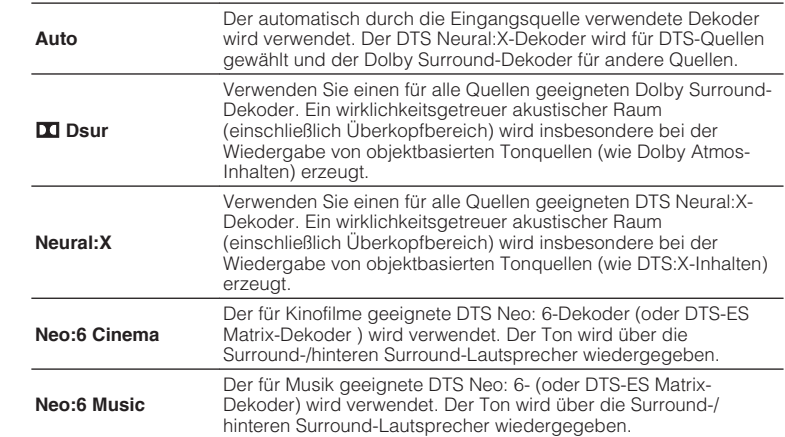

- Sie können die Parameter der Surround-Dekoder bei ["DSP-Parameter" \(S. 101\)](#page-100-0) im "Setup"-Menü einstellen.
- Wenn der Dolby Surround-Dekoder gewählt ist, arbeitet die virtuelle Surround-Verarbeitung (wie Virtual CINEMA FRONT) [\(S. 52](#page-51-0)) oder der Compressed Music Enhancer ([S. 55\)](#page-54-0) nicht.
- Falls der Dolby Surround-Dekoder gewählt wird, wenn nur ein hinterer Surround-Lautsprecher verwendet wird, gibt der hintere Surround-Lautsprecher keinen Ton aus (außer bei der Wiedergabe von Dolby Atmos-Inhalten).
- Wenn der Neural:X-Dekoder gewählt ist, arbeitet Dialogpegel [\(S. 102\)](#page-101-0), Extra Bass [\(S. 96\)](#page-95-0) oder Compressed Music Enhancer ([S. 55\)](#page-54-0) nicht.
- Der gewählte Surround-Dekorder arbeitet bei bestimmten Eingangsquellen möglicherweise nicht.

## <span id="page-54-0"></span>**Hören mit reinem HiFi-Sound (Direktwiedergabe)**

Wenn der Direktwiedergabemodus aktiviert ist, gibt das Gerät die ausgewählte Signalquelle auf dem direktesten Signalweg wieder, um Rauschen und elektrische Geräusche von anderen Schaltungen (wie dem Frontblende-Display) zu reduzieren. Dadurch erleben Sie die reine Hi-Fi-Klangqualität.

## **1 Drücken Sie DIRECT.**

 Mit jedem Druck auf die Taste wird der Direktwiedergabemodus aktiviert oder deaktiviert.

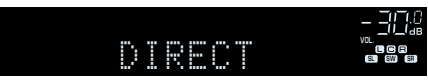

#### **Hinweis**

Wenn der Direktwiedergabemodus aktiviert ist, stehen die folgenden Funktionen nicht zur Verfügung.

- Auswählen von Klangprogrammen
- Einstellen der Klangregelung
- Bedienung des Bildschirm- und des "Optionen"-Menüs
- Betrachten von Informationen auf dem Frontblende-Display (wenn keine Bedienung)

## **Verbessern des Bass (Extra Bass)**

Mit der Extra Bass können Sie verbesserte Bassklänge genießen, unabhängig von der Größe der Front-Lautsprecher und geachtet davon, ob ein Subwoofer vorhanden ist.

### **1 Drücken Sie BASS.**

Mit jedem Druck auf die Taste wird Extra Bass aktiviert oder deaktiviert.

#### **Hinweis**

Sie können auch ["Extra Bass" \(S. 96\)](#page-95-0) im "Setup"-Menü verwenden, um den Extra Bass zu aktivieren/deaktivieren.

## **Wiedergabe digital komprimierter Formate (wie MP3 u. dgl.) mit Klangoptimierung (Compressed Music Enhancer)**

#### compressed music **ENHANCER**

Compressed Music Enhancer fügt dem Klang Tiefe und Breite hinzu, so dass Sie den dynamischen Sound hören ähnlich dem, den der Originalklang vor der Kompression hatte. Dieser Modus kann mit anderen Klangmodi kombiniert werden.

### **1 Drücken Sie ENHANCER.**

 Mit jedem Druck auf die Taste wird Compressed Music Enhancer aktiviert oder deaktiviert.

#### "ENHANCER" leuchtet auf

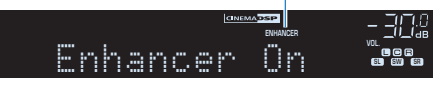

- Compressed Music Enhancer funktioniert nicht mit den folgenden Audiosignalquellen.
	- Signale mit einer Sampling-Frequenz über 48 kHz
	- DSD-Audio
- Sie können auch ["Enhancer \(Enhancer\)" \(S. 89\)](#page-88-0) im "Optionen"-Menü verwenden, um den Compressed Music Enhancer zu aktivieren/deaktivieren.

## <span id="page-55-0"></span>**FM/AM-Radio hören (außer Modelle für Großbritannien, Europa, Australien und Russland)**

Sie können einen Radiosender einstellen, indem Sie seine Frequenz angeben oder einen der gespeicherten Radiosender auswählen.

#### **Hinweis**

Wenn Sie keinen guten Radioempfang erzielen, ändern Sie die Ausrichtung der FM-/AM-Antennen.

## **Auswahl einer Empfangsfrequenz**

### **1 Drücken Sie FM oder AM, um ein Band auszuwählen.**

 "TUNER" wird als Eingangssignalquelle angezeigt, daraufhin wird die momentan ausgewählte Frequenz angezeigt.

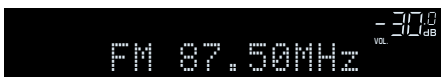

### **2 Drücken Sie mehrmals auf TUNING, um eine Frequenz einzustellen.**

 Halten Sie die Taste etwa eine Sekunde lang gedrückt, um automatisch nach Sendern zu suchen.

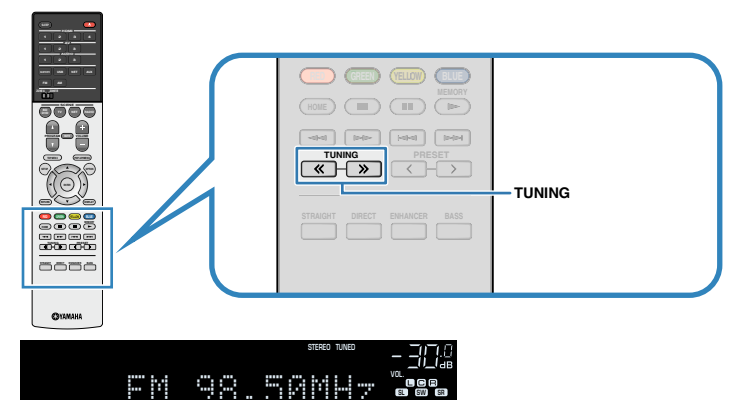

 "TUNED" leuchtet, wenn das Signal eines FM-/AM-Senders empfangen wird.

"STEREO" leuchtet, wenn ein FM-Stereosignal empfangen wird.

- Sie können den FM-Radioempfang zwischen "Stereo" (Stereo) und "Mono" (Mono) umschalten, indem Sie "FM-Modus" im Menü "Optionen" wählen. Wenn der Signalempfang für einen FM-Radiosender instabil ist, kann er eventuell durch Umschalten auf monauralen Empfang verbessert werden.
- Sie können von externen Geräten zugeführte Videosignale betrachten, während Sie Radio hören, indem Sie unter ["Videoausgang \(Video Out\)" \(S. 90\)](#page-89-0) im "Optionen"-Menü die Video-Eingangsbuchse wählen.

## <span id="page-56-0"></span>**Speichern Ihrer Lieblings-Radiosender (Festsender)**

Sie können bis zu 40 Radiosender als Festsender speichern. Sobald Sie Sender gespeichert haben, können Sie diese bequem durch Auswählen ihrer Festsendernummern abrufen.

## **n**Automatische Speicherung von Radiosendern (Auto **Preset)**

Speichern Sie automatisch UKW-Radiosender mit starkem Signal (bis zu 40 Sender).

### **Hinweis**

Zum Speichern von MW-Sendern (AM) folgen Sie ["Manuelles Speichern eines Radiosenders" \(S. 58\)](#page-57-0).

- **1 Drücken Sie FM zum Anwählen von "TUNER" als Eingangsquelle.**
- **2 Drücken Sie OPTION.**
- **3** Verwenden Sie die Cursortasten zur Auswahl von "Preset", und **drücken Sie ENTER.**

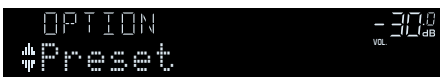

**4 Um den Auto Preset-Vorgang zu starten, drücken Sie ENTER.**

"SEARCH" erscheint während Auto Preset

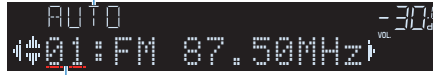

Festsendernummer, bei der die Speicherung beginnen soll

### **Hinweis**

- Zum Angeben der Festsendernummer, ab der die Speicherung beginnen soll, drücken Sie die Cursortasten (<//>
( $\Diamond$ ) oder PRESET, um eine Festsendernummer auszuwählen.
- Um den Auto Preset-Vorgang abzubrechen, drücken Sie RETURN.

Sobald der Auto Preset-Vorgang beendet ist, erscheint "FINISH", und das "Optionen"-Menü schließt sich automatisch.

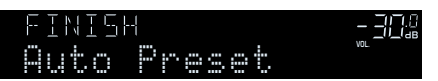

## <span id="page-57-0"></span>**n Manuelles Speichern eines Radiosenders**

Wählen Sie manuell einen Radiosender aus und speichern Sie ihn unter einer Festsendernummer.

**1 Befolgen Sie die Bedienungsschritte unter ["Auswahl einer](#page-55-0) [Empfangsfrequenz" \(S. 56\),](#page-55-0) um auf die Frequenz des gewünschten Senders abzustimmen.**

### **2 Halten Sie MEMORY einige Sekunden lang gedrückt.**

 Beim ersten Speichern eines Senders wird der gewählte Radiosender automatisch unter der Festsendernummer "01" gespeichert. Danach wird jeder von Ihnen ausgewählte Radiosender unter der nächsten leeren Festsendernummer nach der zuletzt gespeicherten Nummer gespeichert.

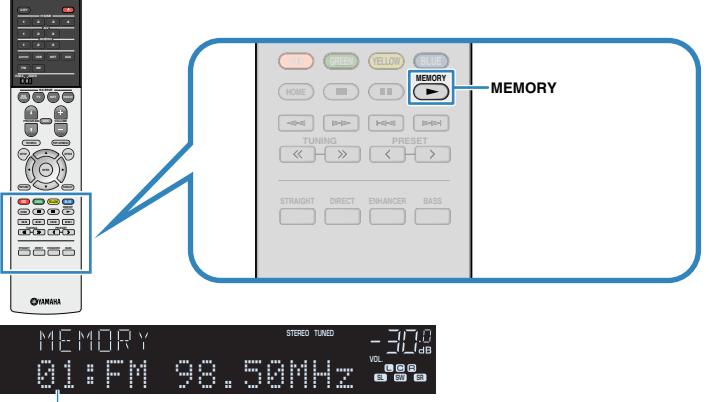

Festsendernummer

#### **Hinweis**

Um eine Festsendernummer zum Speichern auszuwählen, drücken Sie nach dem Einstellen des gewünschten Radiosenders einmal MEMORY, wählen Sie mit PRESET eine Festsendernummer aus, und drücken Sie nochmals MEMORY.

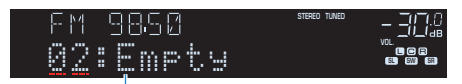

"Empty" (nicht in Gebrauch) oder die aktuell gespeicherte Frequenz

## n**Auswählen eines Festsenders**

Stellen Sie einen gespeicherten Radiosender ein, indem Sie dessen Festsendernummer auswählen.

- **1 Drücken Sie FM oder AM zum Anwählen von "TUNER" als Eingangsquelle.**
- **2 Drücken Sie mehrmals PRESET, um den gewünschten Radiosender auszuwählen.**

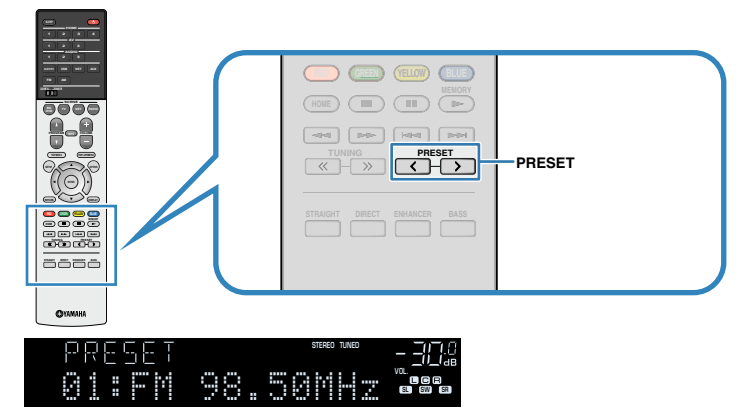

#### **Hinweis**

"No Presets" erscheint, wenn keine Radiosender gespeichert sind.

## n**Löschen von Festsendern**

Löschen Sie Radiosender, die unter einer Festsendernummer gespeichert sind.

- **1** Drücken Sie FM oder AM zum Anwählen von "TUNER" als **Eingangsquelle.**
- **2 Drücken Sie OPTION.**
- **3** Verwenden Sie die Cursortasten zur Auswahl von "Preset", und **drücken Sie ENTER.**

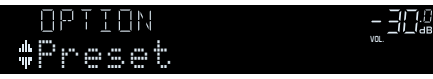

- **4 Verwenden Sie die Cursortasten (**q**/**w**) zur Auswahl von "CLEAR".**
- **5** Verwenden Sie die Cursortasten ( $\triangleleft$ / $\triangleright$ ) zur Auswahl des zu **löschenden Festsenders, und drücken Sie ENTER.**

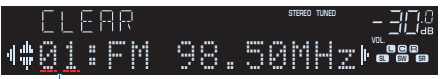

Zu löschender Festsender

Wenn der Festsender gelöscht ist, erscheint "Cleared", und die nächste Festsendernummer wird angezeigt.

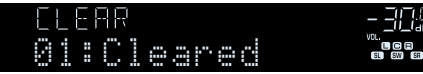

- **6 Wiederholen Sie Schritt 5, bis alle gewünschten Festsender gelöscht sind.**
- **7 Um das Menü zu verlassen, drücken Sie OPTION.**

## <span id="page-59-0"></span>**DAB-Radio hören (Modelle für Großbritannien, Europa, Australien und Russland)**

DAB (Digital Audio Broadcasting) verwendet digitale Signale für einen klareren Klang und stabileren Empfang im Vergleich zu analogen Signalen. Das Gerät kann auch DAB+ empfangen (eine erweiterte Version von DAB). Dies erlaubt den Empfang von noch mehr Sendern durch Verwendung des Audio-Codecs MPEG-4 HE AAC v2, der eine effizientere Übertragungsmethode bietet.

#### **Hinweis**

- Das Gerät unterstützt nur Band III (174 bis 240 MHz).
- Prüfen Sie die DAB-Verfügbarkeit in Ihrer Gegend, da noch nicht alle Gegenden versorgt werden. Für eine Liste nationaler DAB-Verfügbarkeiten und weltweiter DAB-Frequenzen beachten Sie WorldDMB online unte http://www.worlddab.org/.
- Näheres zum Anschließen der Antenne siehe ["Anschließen der Radioantennen" \(S. 30\)](#page-29-0).

## **Vorbereiten der DAB-Abstimmung**

Bevor Sie DAB-Radiosender wählen können, befolgen Sie die unten stehenden Schritte, um einen ersten Suchlauf durchzuführen.

### **1 Drücken Sie DAB, um das DAB-Band auszuwählen.**

 Im Frontblende-Display erscheint die folgende Meldung, falls Sie noch keinen ersten Suchlauf durchgeführt haben.

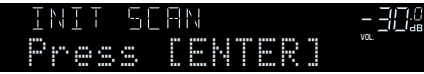

### **2 Drücken Sie ENTER, um den ersten Suchlauf zu beginnen.**

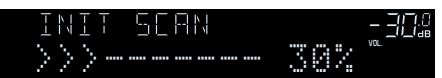

 Wenn der erste Suchlauf beendet ist, stellt sich das Gerät automatisch auf den ersten DAB-Radiosender ein, wie er in der Senderreihenfolge erscheint.

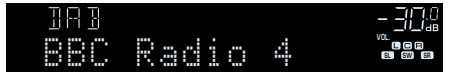

- Wenn im ersten Suchlauf keine DAB-Radiosender gefunden werden können, erscheint erneut die Meldung aus Schritt 1. Drücken Sie ENTER, um einen ersten Suchlauf erneut auszuführen.
- Sie können die Empfangsstärke für jede DAB-Kanalbezeichnung prüfen [\(S. 64](#page-63-0)).
- Um einen ersten Suchlauf durchzuführen, während bereits einige DAB-Radiosender gespeichert sind, wählen Sie "Erster Suchlauf" ([S. 87\)](#page-86-0) im "Optionen"-Menü. Wenn Sie erneut einen ersten Suchlauf durchführen, werden die aktuell unter den Preset-Nummern gespeicherten DAB-Radiosender gelöscht.

## <span id="page-60-0"></span>**Auswählen eines zu empfangenden DAB-Radiosenders**

Sie können aus den beim ersten Suchlauf gefundenen Radiosendern einen DAB-Radiosender auswählen.

### **1 Drücken Sie DAB, um das DAB-Band auszuwählen.**

 "TUNER" wird als Eingangssignalquelle angezeigt, daraufhin wird der momentan ausgewählte DAB-Radiosender angezeigt.

**2 Drücken Sie mehrmals TUNING, um einen DAB-Radiosender auszuwählen.**

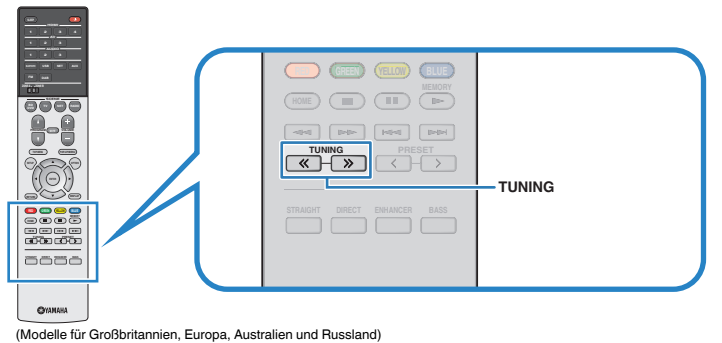

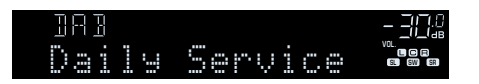

### **Hinweis**

- "Off Air" (Sendet nicht) erscheint, wenn der gewählte DAB-Radiosender nicht verfügbar ist.
- Wenn das Gerät einen zweiten Sender empfängt, erscheint neben "DAB" der Eintrag "2".

Zweiter Sender

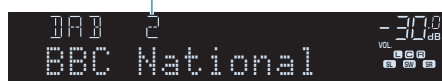

▪ Sie können von externen Geräten zugeführte Videosignale betrachten, während Sie Radio hören, indem Sie unter ["Videoausgang \(Video Out\)" \(S. 90\)](#page-89-0) im "Optionen"-Menü die Video-Eingangsbuchse wählen.

## **Speichern Ihrer Lieblings-DAB-Radiosender (Festsender)**

Sie können bis zu 40 DAB-Radiosender als Festsender speichern. Sobald Sie Sender gespeichert haben, können Sie diese bequem durch Auswählen ihrer Festsendernummern abrufen.

#### **Hinweis**

Sie können jeweils bis zu 40 Ihrer bevorzugten DAB- und FM-Radiosender als Festsender speichern.

### **n**Speichern Ihrer Lieblings-DAB-Radiosender als **Festsender**

Wählen Sie manuell einen DAB-Radiosender aus und speichern Sie ihn unter einer Festsendernummer.

**1 Befolgen Sie die Bedienungsschritte unter ["Auswählen eines zu](#page-60-0) [empfangenden DAB-Radiosenders" \(S. 61\)](#page-60-0), um auf den gewünschten DAB-Radiosender abzustimmen.**

### **2 Halten Sie MEMORY einige Sekunden lang gedrückt.**

 Beim ersten Speichern eines Senders wird der gewählte Radiosender automatisch unter der Festsendernummer "01" gespeichert. Danach wird jeder von Ihnen ausgewählte Radiosender unter der nächsten leeren Festsendernummer nach der zuletzt gespeicherten Nummer gespeichert.

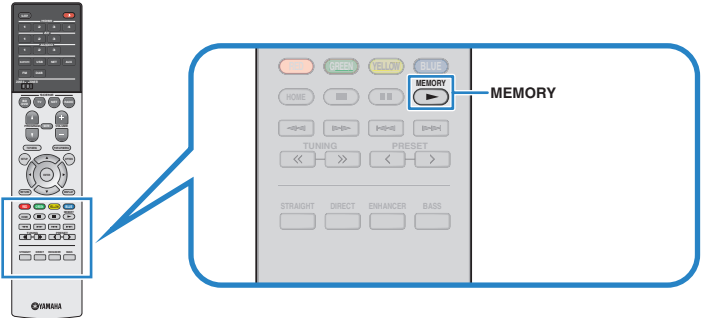

(Modelle für Großbritannien, Europa, Australien und Russland)

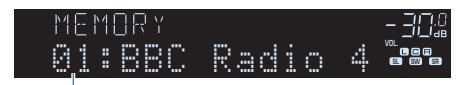

Festsendernummer

#### **Hinweis**

Um eine Festsendernummer zum Speichern auszuwählen, drücken Sie nach dem Einstellen des gewünschten Radiosenders einmal MEMORY, wählen Sie mit PRESET eine Festsendernummer aus, und drücken Sie nochmals MEMORY.

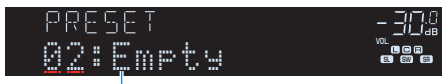

"Empty" (nicht in Verwendung) oder "Overwrite?" (in Verwendung)

## n**Auswählen eines DAB-Festsenders**

Stellen Sie einen gespeicherten DAB-Radiosender ein, indem Sie dessen Festsendernummer auswählen.

**1 Drücken Sie DAB zum Anwählen von "TUNER" als Eingangsquelle.**

**2 Drücken Sie mehrmals PRESET, um den gewünschten DAB-Radiosender auszuwählen.**

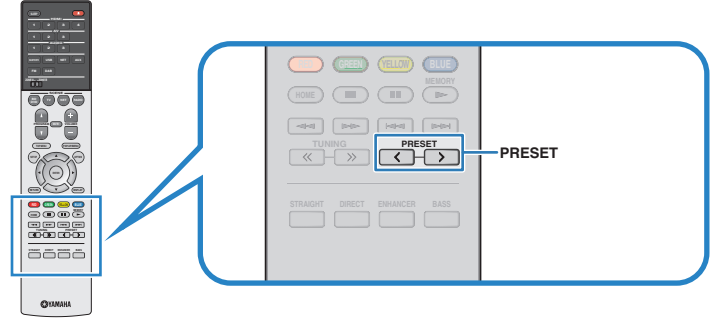

(Modelle für Großbritannien, Europa, Australien und Russland)

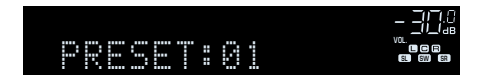

#### **Hinweis**

"No Presets" erscheint, wenn keine DAB-Radiosender gespeichert sind.

## <span id="page-62-0"></span>n**DAB-Festsender löschen**

Löschen von DAB-Radiosendern, die unter einer Festsendernummer gespeichert sind.

**1 Drücken Sie DAB zum Anwählen von "TUNER" als Eingangssignalquelle.**

- **2 Drücken Sie OPTION.**
- **3** Verwenden Sie die Cursortasten zur Auswahl von "Preset", und **drücken Sie ENTER.**

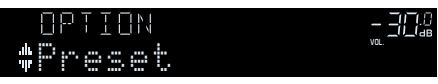

**4** Verwenden Sie die Cursortasten (<//>  $\langle \rangle$ ) zur Auswahl des zu **löschenden Festsenders, und drücken Sie ENTER.**

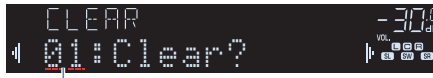

### Zu löschender Festsender

Wenn der Festsender gelöscht ist, erscheint "Cleared", und die nächste Festsendernummer wird angezeigt.

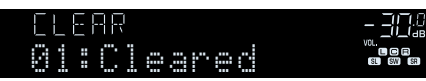

- **5 Wiederholen Sie Schritt 4, bis alle gewünschten Festsender gelöscht sind.**
- **6 Um das Menü zu verlassen, drücken Sie OPTION.**

## **Anzeigen der DAB-Informationen**

Das Gerät kann verschiedene Arten von DAB-Daten empfangen, wenn es auf einen DAB-Radiosender abgestimmt ist.

- **1 Stellen Sie den gewünschten DAB-Radiosender ein.**
- **2 Drücken Sie INFO wiederholt, um den Display-Inhalt zu wählen.**

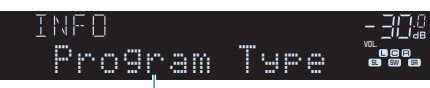

Name des Eintrags

 Etwa 3 Sekunden nach Auswählen eines Display-Inhalts wird dann die zugehörige Information angezeigt.

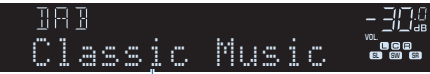

Informationen

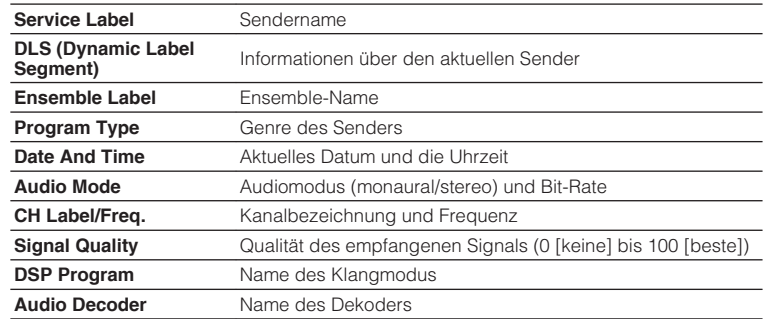

#### **Hinweis**

Einige Informationen sind je nach gewähltem DAB-Radiosender eventuell nicht verfügbar.

## <span id="page-63-0"></span>**Prüfen der Empfangsstärke für jede DAB-Kanalbezeichnung**

Sie können die Empfangsstärke für jede DAB-Kanalbezeichnung prüfen (0 [keine] bis 100 [beste]).

- **1 Drücken Sie DAB zum Anwählen von "TUNER" als Eingangssignalquelle.**
- **2 Drücken Sie OPTION.**
- **3 Verwenden Sie die Cursortasten zur** Auswahl von "Tune AID", und drücken **Sie ENTER.**
- **4 Verwenden Sie die Cursortasten** ( $\triangleleft$ / $\triangleright$ ) **zur Auswahl der gewünschten DAB-Kanalbezeichnung.**

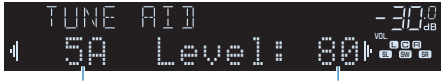

DAB-Kanalbezeichnung Empfangsstärke

### **5 Um das Menü zu verlassen, drücken Sie OPTION.**

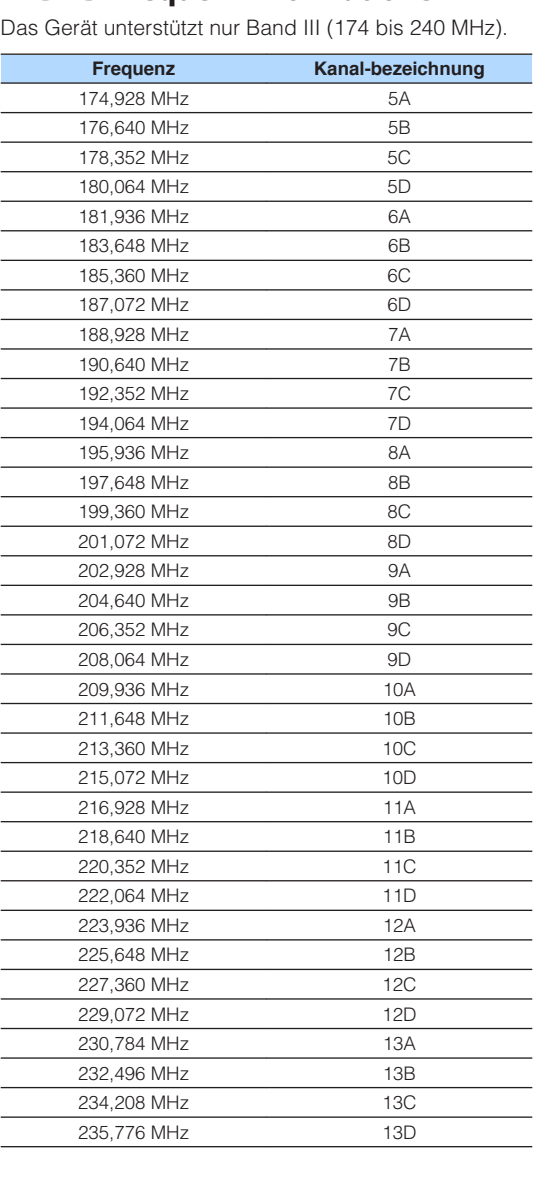

n**DAB-Frequenzinformationen**

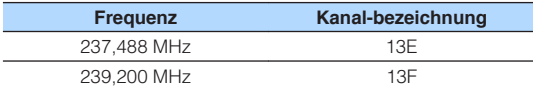

## <span id="page-64-0"></span>**FM-Radio hören (Modelle für Großbritannien, Europa, Australien und Russland)**

Sie können einen FM-Radiosender einstellen, indem Sie seine Frequenz angeben oder einen der gespeicherten Radiosender auswählen.

## **Auswahl einer Empfangsfrequenz**

### **1 Drücken Sie FM, um das FM-Band auszuwählen.**

 "TUNER" wird als Eingangssignalquelle angezeigt, daraufhin wird die momentan ausgewählte Frequenz angezeigt.

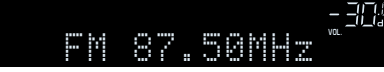

### **2 Drücken Sie mehrmals auf TUNING, um eine Frequenz einzustellen.**

 Halten Sie die Taste etwa eine Sekunde lang gedrückt, um automatisch nach Sendern zu suchen.

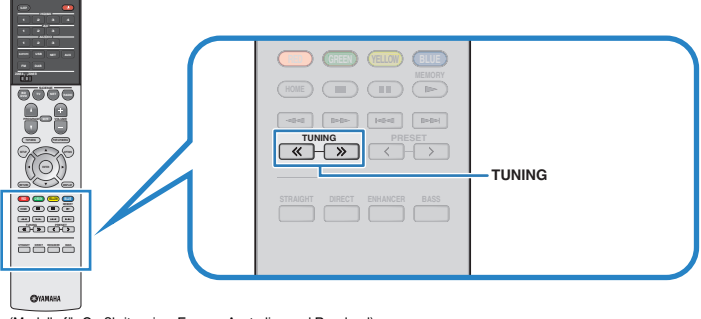

(Modelle für Großbritannien, Europa, Australien und Russland)

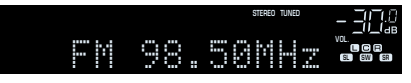

"TUNED" leuchtet, wenn das Signal eines FM-Senders empfangen wird.

"STEREO" leuchtet, wenn ein FM-Stereosignal empfangen wird.

### **Hinweis**

- Sie können den FM-Radioempfang zwischen "Stereo" (Stereo) und "Mono" (Mono) umschalten, indem Sie "FM-Modus" [\(S. 87\)](#page-86-0) im Menü "Optionen" wählen. Wenn der Signalempfang für einen FM-Radiosender instabil ist, kann er eventuell durch Umschalten auf monauralen Empfang verbessert werden.
- Sie können von externen Geräten zugeführte Videosignale betrachten, während Sie Radio hören, indem Sie unter ["Videoausgang \(Video Out\)" \(S. 90\)](#page-89-0) im "Optionen"-Menü die Video-Eingangsbuchse wählen.

## **Speichern Ihrer Lieblings-FM-Radiosender (Festsender)**

Sie können bis zu 40 FM-Radiosender als Festsender speichern. Sobald Sie Sender gespeichert haben, können Sie diese bequem durch Auswählen ihrer Festsendernummern abrufen.

### **Hinweis**

Sie können jeweils bis zu 40 Ihrer bevorzugten DAB- und FM-Radiosender als Festsender speichern.

## **n**Automatisches Speichern von FM-Radiosendern (Auto **Preset)**

Speichern Sie automatisch UKW-Radiosender mit starkem Signal (bis zu 40 Sender).

### **Hinweis**

(nur Modelle für Großbritannien und Europa)

Nur Sender, die Radio Data System-Daten senden, werden automatisch durch die Auto Preset-Funktion gespeichert.

- **1 Drücken Sie FM zum Anwählen von "TUNER" als Eingangsquelle.**
- **2 Drücken Sie OPTION.**
- **3** Verwenden Sie die Cursortasten zur Auswahl von "Preset", und **drücken Sie ENTER.**

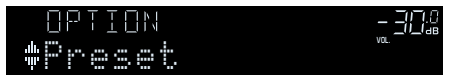

### **4 Um den Auto Preset-Vorgang zu starten, drücken Sie ENTER.**

#### "SEARCH" erscheint während Auto Preset

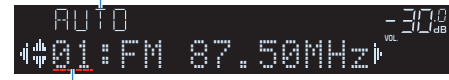

Festsendernummer, bei der die Speicherung beginnen soll

#### **Hinweis**

- Zum Angeben der Festsendernummer, ab der die Speicherung beginnen soll, drücken Sie die Cursortasten (<//>
( $\Diamond$ ) oder PRESET, um eine Festsendernummer auszuwählen.
- Um den Auto Preset-Vorgang abzubrechen, drücken Sie RETURN.

Sobald der Auto Preset-Vorgang beendet ist, erscheint "FINISH", und das "Optionen"-Menü schließt sich automatisch.

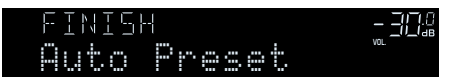

### **n Manuelles Speichern eines FM-Radiosenders**

Wählen Sie manuell einen FM-Radiosender aus und speichern Sie ihn unter einer Festsendernummer.

### **1 Befolgen Sie die Bedienungsschritte unter ["Auswahl einer](#page-55-0) [Empfangsfrequenz" \(S. 56\),](#page-55-0) um auf die Frequenz des gewünschten Senders abzustimmen.**

### **2 Halten Sie MEMORY einige Sekunden lang gedrückt.**

 Beim ersten Speichern eines FM-Senders wird der gewählte Radiosender automatisch unter der Festsendernummer "01" gespeichert. Danach wird jeder von Ihnen ausgewählte Radiosender unter der nächsten leeren Festsendernummer nach der zuletzt gespeicherten Nummer gespeichert.

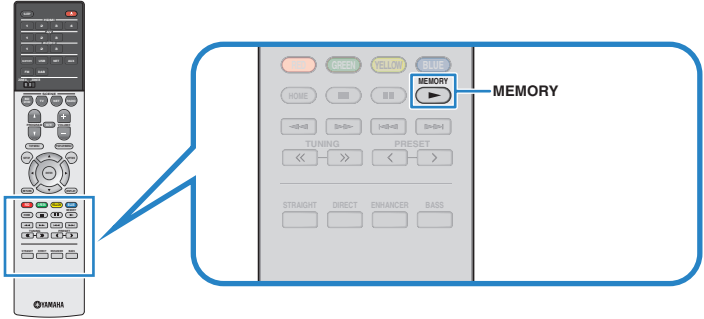

(Modelle für Großbritannien, Europa, Australien und Russland)

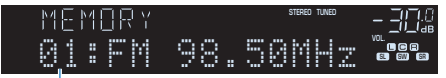

Festsendernummer

#### **Hinweis**

Um eine Festsendernummer zum Speichern auszuwählen, drücken Sie nach dem Einstellen des gewünschten Radiosenders einmal MEMORY, wählen Sie mit PRESET eine Festsendernummer aus, und drücken Sie nochmals MEMORY.

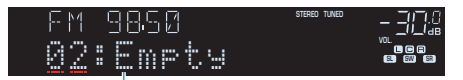

"Empty" (nicht in Gebrauch) oder die aktuell gespeicherte Frequenz

## **N Wählen eines FM-Festsenders**

Stellen Sie einen gespeicherten Radiosender ein, indem Sie dessen Festsendernummer auswählen.

- **1 Drücken Sie FM zum Anwählen von "TUNER" als Eingangsquelle.**
- **2 Drücken Sie mehrmals PRESET, um den gewünschten FM-Radiosender auszuwählen.**

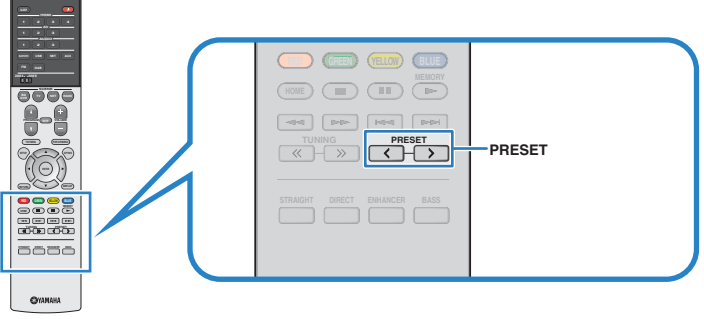

(Modelle für Großbritannien, Europa, Australien und Russland)

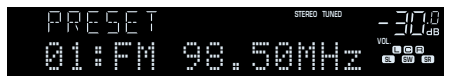

#### **Hinweis**

"No Presets" erscheint, wenn keine FM-Radiosender gespeichert sind.

## n**FM-Festsender löschen**

Löschen von FM-Radiosendern, die unter einer Festsendernummer gespeichert sind.

- **1** Drücken Sie FM zum Anwählen von "TUNER" als **Eingangssignalquelle.**
- **2 Drücken Sie OPTION.**
- **3** Verwenden Sie die Cursortasten zur Auswahl von "Preset", und **drücken Sie ENTER.**

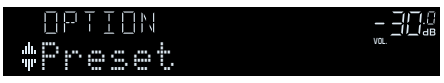

- **4 Verwenden Sie die Cursortasten (**q**/**w**) zur Auswahl von "CLEAR".**
- **5** Verwenden Sie die Cursortasten ( $\langle \rangle$ />) zur Auswahl des zu **löschenden Festsenders, und drücken Sie ENTER.**

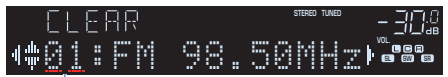

Zu löschender Festsender

Wenn der Festsender gelöscht ist, erscheint "Cleared", und die nächste Festsendernummer wird angezeigt.

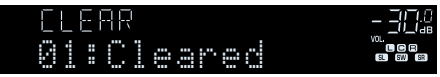

- **6 Wiederholen Sie Schritt 5, bis alle gewünschten Festsender gelöscht sind.**
- **7 Um das Menü zu verlassen, drücken Sie OPTION.**

## <span id="page-67-0"></span>**Abstimmung per Radio Data System**

### (nur Modelle für Großbritannien und Europa)

Radio Data System (Radio-Daten-System) ist ein Datenübertragungssystem, das in vielen Ländern für FM-Sender verwendet wird. Das Gerät kann verschiedene Arten von Radio Data System-Daten empfangen, z. B. "Program Service", "Program Type", "Radio Text" und "Clock Time", wenn es auf einen Sender abgestimmt ist, der Radio Data System sendet.

### **n**Anzeigen der Radio Data System-Informationen

**1 Stellen Sie den gewünschten Radio Data System-Sender ein.**

#### **Hinweis**

Wir empfehlen die Verwendung von "Autom. Voreinst.", um Radio Data System-Sender einzustellen ([S. 57\)](#page-56-0).

### **2 Drücken Sie INFO wiederholt, um den Display-Inhalt zu wählen.**

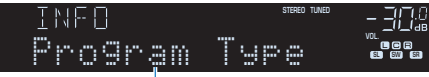

#### Name des Eintrags

 Etwa 3 Sekunden nach Auswählen eines Display-Inhalts wird dann die zugehörige Information angezeigt.

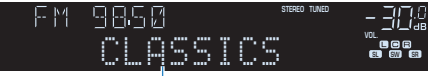

Information

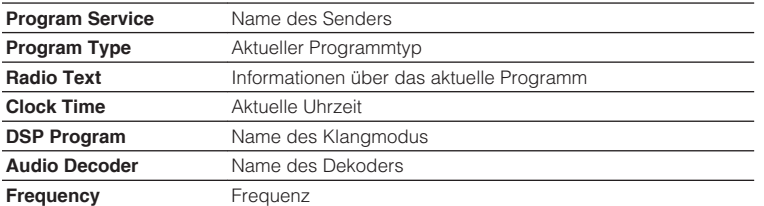

#### **Hinweis**

"Program Service", "Program Type", "Radio Text" und "Clock Time" werden nicht angezeigt, wenn der Radiosender den Radio Data System-Dienst nicht anbietet.

## <span id="page-68-0"></span>**Wiedergabe von auf einem -Speichergerät gespeicherter Musik (Bluetooth®)**

Sie können am Gerät Musikdateien wiedergeben, die sich auf einem Bluetooth-Speichergerät (wie Smartphones) befinden. Sie können den vom Gerät wiedergegebenen Ton auch über Bluetooth-Lautsprecher/Kopfhörer hören.

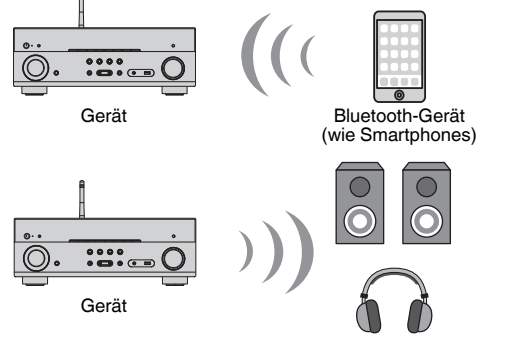

Bluetooth-Lautsprecher/Kopfhörer

#### **Hinweis**

- Um die Funktion BLUETOOTH zu benutzen, stellen Sie ["Bluetooth" \(S. 110\)](#page-109-0) im Menü "Setup" auf "Ein".
- Eine gleichzeitige Verbindung mit einem Bluetooth-Gerät (wie einem Smartphone) und einem Bluetooth-Lautsprecher/Kopfhörer ist nicht möglich.
- Näheres zu unterstützten Bluetooth-Geräten siehe ["Unterstützte Geräte und Dateiformate" \(S. 130\).](#page-129-0)
- Stellen Sie die Drahtlos-Antenne für die drahtlose Verbindung mit einem Bluetooth-Gerät aufrecht. Näheres siehe ["Vorbereiten einer Funkantenne" \(S. 31\).](#page-30-0)

## **Wiedergabe von Musik von Bluetooth®-Geräten auf diesem Gerät**

Folgen Sie den nachfolgenden Schritten, um eine Bluetooth-Verbindung zwischen einem Bluetooth-Gerät (wie Smartphones) und diesem Gerät herzustellen und die im Bluetooth-Gerät gespeicherte Musik auf diesem Gerät wiederzugeben.

#### **Hinweis**

Diese Gerät unterstützt nicht Videowiedergabe über Bluetooth.

**Drücken Sie BLUETOOTH zum Anwählen von "Bluetooth" als Eingangsquelle.**

### **2 Auf dem Bluetooth-Gerät wählen Sie das Gerät (Netzwerkname des Geräts) aus der Liste verfügbarer Geräte.**

 Eine Verbindung zwischen dem Bluetooth-Gerät und diesem Gerät wird hergestellt.

Wenn das Kennwort erforderlich ist, geben Sie die Zahl "0000" ein.

### **3 Wählen Sie auf dem Bluetooth-Gerät einen Titel und starten Sie die Wiedergabe.**

 Der Wiedergabe-Bildschirm (Interpretenname, Albumname und Name des Titels) wird auf dem Fernsehbildschirm angezeigt.

- Wenn dieses Gerät das vorher angeschlossene Bluetooth-Gerät erkennt, stellt dieses Gerät automatisch die Verbindung zum Bluetooth nach Schritt 1 her. Zum Herstellen einer weiteren Bluetooth-Verbindung beenden Sie zuerst die bestehende Bluetooth-Verbindung.
- Zum Beenden der Bluetooth-Verbindung führen Sie einen der folgenden Bedienungsvorgänge aus.
- Führen Sie den Trennungsvorgang auf dem Bluetooth-Gerät aus.
- Wählen Sie eine andere Eingangsquelle als "Bluetooth" an diesem Gerät.
- Wählen Sie "Trennen" in "Audioempfang" [\(S. 92](#page-91-0)) im "Setup"-Menü.
- Sie können die Schlüssel für externe Gerätebedienung ( $\blacktriangleright$ ,  $\blacksquare$ ,  $\blacksquare$ ,  $\blacktriangleright$  $\blacktriangleleft$ ,  $\blacktriangleright$  $\blacktriangleright$ ) an der Fernbedienung zum Steuern der Wiedergabe verwenden.

## **Hören von Musik über Bluetooth®-Lautsprecher/ Kopfhörer**

Folgen Sie den nachstehenden Anweisungen, um eine Bluetooth-Verbindung zwischen einem Bluetooth-Lautsprecher/Kopfhörer und dem Gerät aufzubauen.

### **1 Verwenden Sie die Eingangswahltasten auf der Fernbedienung zur Auswahl einer Eingangsquelle.**

Wählen Sie eine andere Eingangsquelle als Bluetooth.

- **2 Drücken Sie SETUP.**
- **3** Verwenden Sie die Cursortasten zur Auswahl von "Bluetooth", **und drücken Sie ENTER.**
- **4** Verwenden Sie die Cursortasten, um "Bluetooth" auf "Ein" einzustellen, und stellen Sie dann "Transmitter" auf dieselbe Weise auf "Ein".
- **5** Wählen Sie mit den Cursortasten "Gerätesuche", um nach **Bluetooth-Geräten zu suchen.**

Die Liste der Bluetooth-Geräte wird angezeigt.

### **6 Wählen Sie die Bluetooth-Lautsprecher/Kopfhörer, die mit dem Gerät verbunden werden sollen, und drücken Sie ENTER.**

 Nach erfolgreichem Verbindungsaufbau wird der Ton des Geräts über die Bluetooth-Lautsprecher/Kopfhörer wiedergegeben.

- Sollte das gewünschte Bluetooth-Gerät nicht in der Liste aufgeführt sein, versetzen Sie das Bluetooth-Gerät in den Pairing-Modus und wählen dann "Gerätesuche".
- Folgen Sie einem der nachstehenden Verfahren, um die Bluetooth-Verbindung zu beenden. – Führen Sie den Trennungsvorgang an den Bluetooth-Lautsprechern/Kopfhörern aus.
- Drücken Sie die Taste SETUP, und verwenden Sie dann die Cursortasten, um "Bluetooth", danach "Transmitter" und dann "Aus" auszuwählen.

## <span id="page-70-0"></span>**Wiedergabe von Musik mit AirPlay**

Mit der AirPlay Funktion können Sie Musik von iTunes oder iPhone/iPad/iPod touch über ein Netzwerk am Gerät abspielen.

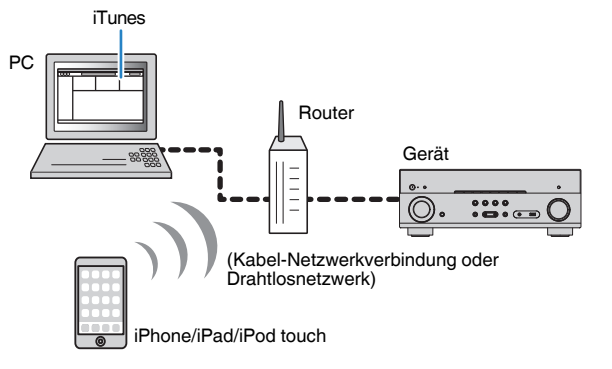

#### **Hinweis**

- Damit diese Funktion verwendet werden kann, müssen das Gerät und Ihr Computer oder iPhone mit demselben Router verbunden sein [\(S. 31](#page-30-0)). Unter ["Information" \(S. 108\)](#page-107-0) im Menü "Setup" können Sie prüfen, ob dem Gerät die richtigen Netzwerkparameter (wie IP-Adresse) zugewiesen wurden.
- Wenn das iPhone das Gerät nicht erkennt, überprüfen Sie Ihre Netzwerkumgebung [\(S. 31](#page-30-0)).
- Näheres zu unterstützten iPhone-Geräten siehe ["Unterstützte Geräte und Dateiformate" \(S. 130\)](#page-129-0).

## **Wiedergabe von iTunes/iPhone-Musikinhalten**

Folgen Sie den unten angegebenen Schritten, um iTunes/iPhone-Musikinhalte am Gerät abzuspielen.

### **1 Schalten Sie das Gerät ein, und starten Sie iTunes am PC oder rufen Sie den Wiedergabebildschirm am iPhone auf.**

 Sobald iTunes/das iPhone dieses Gerät erkennt, erscheint das AirPlay-Symbol.

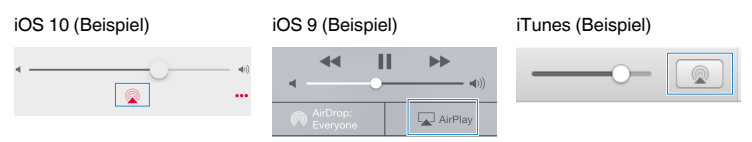

#### **Hinweis**

Wenn das Symbol nicht erscheint, prüfen Sie, ob Gerät und PC/iPhone richtig mit dem Router verbunden sind.

**2 Klicken/Tippen Sie in iTunes/am iPhone auf das AirPlay-Symbol und wählen Sie das Gerät (Netzwerkname des Geräts) als Audio-Ausgabegerät.**

### **3 Wählen Sie einen Titel und starten Sie die Wiedergabe.**

Das Gerät wählt automatisch "AirPlay" als Eingangsquelle aus, und die Wiedergabe startet.

Der Wiedergabe-Bildschirm wird auf dem Fernsehbildschirm angezeigt.

#### **Hinweis**

- Der Wiedergabebildschirm ist nur verfügbar, wenn Ihr Fernseher über HDMI mit dem Gerät verbunden ist.
- Sie können das Gerät automatisch einschalten lassen, wenn Sie die Wiedergabe in iTunes oder am iPhone starten, indem Sie ["Netzwerk Standby" \(S. 109\)](#page-108-0) im Menü "Setup" auf "Ein" einstellen.
- Sie können unter ["Netzwerkname" \(S. 110\)](#page-109-0) im Menü "Setup" den Netzwerknamen (den Gerätenamen im Netzwerk) bearbeiten, der in iTunes/am iPhone angezeigt wird.
- Sie können die Lautstärke des Geräts in iTunes/am iPhone während der Wiedergabe einstellen. Zum Deaktivieren der Lautstärkeregelung mittels iTunes/iPhone stellen Sie ["Lautstärkekopplung](#page-89-0) [\(Vol.Interlock\)" \(S. 90\)](#page-89-0) im Menü "Optionen" auf "Aus".

#### **Achtung**

▪ Wenn Sie die iTunes/iPhone-Regler für die Lautstärkeeinstellung verwenden, kann die Wiedergabelautstärke unerwartet laut sein. Dies kann zu einer Beschädigung des Geräts oder der Lautsprecher führen. Falls die Lautstärke während der Wiedergabe plötzlich zunimmt, stoppen Sie sofort die iTunes//iPhone-Wiedergabe.

### **N** Wiedergabe-Bildschirm

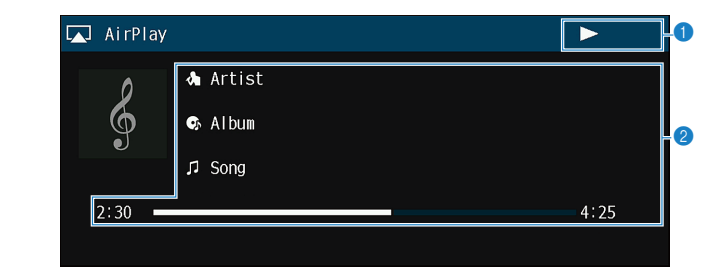

#### 1 **Wiedergabe-Anzeige**

#### 2 **Wiedergabe-Informationen**

Zeigen den Namen des Interpreten, des Albums, des Titels sowie die vergangene Zeit/Titellänge an.

Verwenden Sie die folgenden Tasten auf der Fernbedienung zur Steuerung der Wiedergabe.

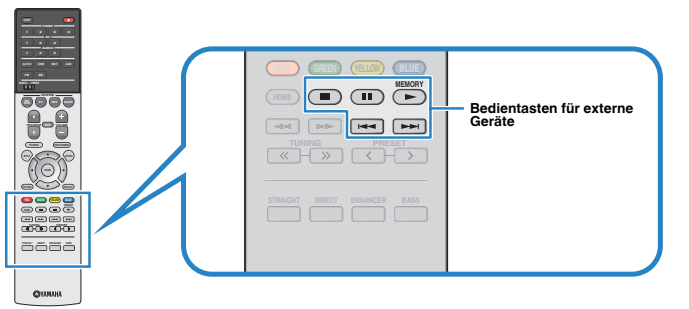

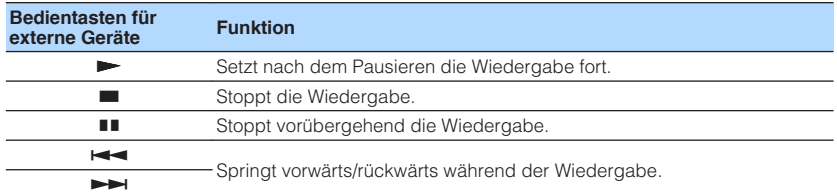
# **Wiedergabe von auf einem USB-Speichergerät gespeicherter Musik**

Sie können am Gerät Musikdateien wiedergeben, die sich auf einem USB-Speichergerät befinden.

#### **Hinweis**

Näheres zu abspielbaren USB-Geräten siehe ["Unterstützte Geräte und Dateiformate" \(S. 130\).](#page-129-0)

# **Anschließen eines USB-Speichergeräts**

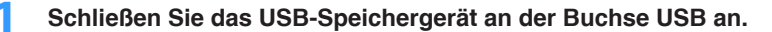

Gerät (Vorderseite)

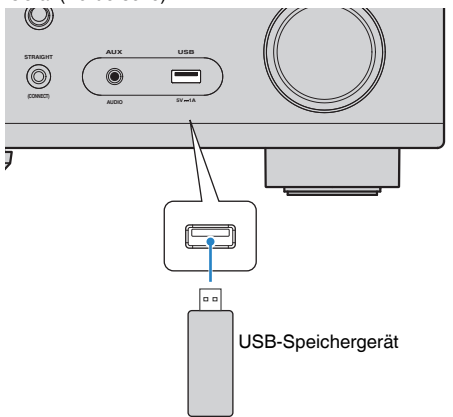

#### **Hinweis**

- Wenn sich viele Dateien auf dem USB-Speichergerät befinden, kann es eine Weile dauern, bis sie geladen sind. In diesem Fall erscheint "Loading..." im Frontblende-Display.
- Stoppen Sie die Wiedergabe am USB-Speichergerät, bevor Sie es von der Buchse USB abziehen.
- Schließen Sie ein USB-Speichergerät direkt an die Buchse USB am Gerät an. Verwenden Sie keine Verlängerungskabel.
- Das Gerät kann USB-Geräte nicht laden, wenn es sich im Bereitschaftsmodus befindet.

# **Wiedergabe von Inhalten eines USB-Speichergeräts**

Folgen Sie den hier angegebenen Schritten, um Inhalte eines USB-Speichergeräts zu bedienen und die Wiedergabe zu starten.

Sie können das USB-Speichergerät über das auf dem Fernsehbildschirm angezeigte Menü steuern.

#### **Hinweis**

- Die Bedienung über den Fernsehbildschirm ist nur verfügbar, wenn Ihr Fernseher über HDMI mit dem Gerät verbunden ist.
- "\_" (Unterstrich) wird für Zeichen angezeigt, die nicht vom Gerät unterstützt werden.

### **1 Drücken Sie USB zum Anwählen von "USB" als Eingangsquelle.**

Der Durchsuchen-Bildschirm [\(S. 74\)](#page-73-0) wird auf dem Fernseher angezeigt.

#### **Hinweis**

Wenn auf Ihrem USB-Speichergerät die Wiedergabe läuft, wird der Wiedergabe-Bildschirm angezeigt.

### **2 Verwenden Sie die Cursortasten zur Auswahl eines Eintrags und drücken Sie ENTER.**

 Wenn ein Titel ausgewählt ist, beginnt die Wiedergabe, und der Wiedergabe-Bildschirm ([S. 74](#page-73-0)) wird angezeigt.

#### **Hinweis**

- Um zum vorherigen Bildschirm zurückzukehren, drücken Sie RETURN.
- Um im Durchsuchen-Bildschirm wieder zur obersten Ebene zurückzukehren, halten Sie RETURN gedrückt.
- Um zwischen den Bildschirmmodi Durchsuchen/Wiedergabe/Aus zu wechseln, drücken Sie auf DISPLAY.
- Vom Gerät nicht unterstützte Dateien lassen sich nicht auswählen.

# <span id="page-73-0"></span>n**Durchsuchen-Bildschirm**

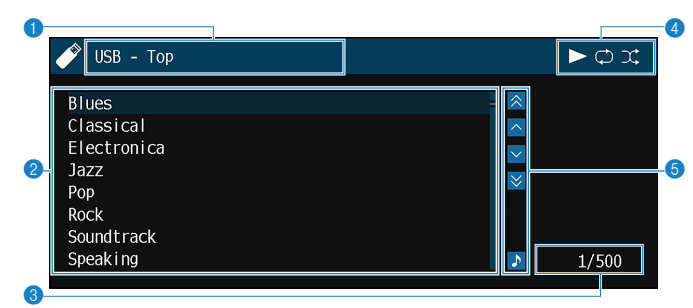

#### **1** Name der Liste

#### 2 **Inhaltsliste**

Zeigt die Liste des Inhalts des USB-Speichergeräts an. Verwenden Sie die Cursortasten zur Auswahl eines Eintrags, und drücken Sie ENTER, um die Auswahl zu bestätigen.

#### **<sup>6</sup>** Eintragsnummer/Gesamtanzahl

#### 4 **Statusanzeigen**

Zeigen die aktuellen Einstellungen für Zufall/Wiederholung ([S. 75\)](#page-74-0) und den Wiedergabestatus (wie Wiedergabe/Pause) an.

#### 5 **Bedienungsmenü**

Drücken Sie die Cursortaste ( $\triangleright$ ), und verwenden Sie dann die Cursortasten ( $\triangle/\triangledown$ ), um einen Eintrag auszuwählen. Drücken Sie ENTER, um die Auswahl zu bestätigen.

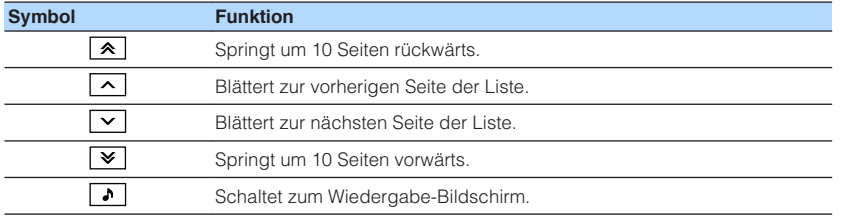

#### **Hinweis**

Eine vom Cursor angezeigte Information erscheint im Frontblende-Display.

# **N** Wiedergabe-Bildschirm

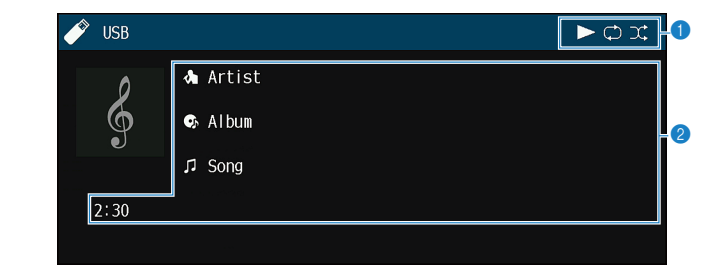

#### **<sup>1</sup>** Statusanzeigen

Zeigen die aktuellen Einstellungen für Zufall/Wiederholung ([S. 75\)](#page-74-0) und den Wiedergabestatus (wie Wiedergabe/Pause) an.

#### 2 **Wiedergabe-Informationen**

Zeigen den Namen des Interpreten, des Albums, des Titels sowie die vergangene Zeit an.

Verwenden Sie die folgenden Tasten auf der Fernbedienung zur Steuerung der Wiedergabe.

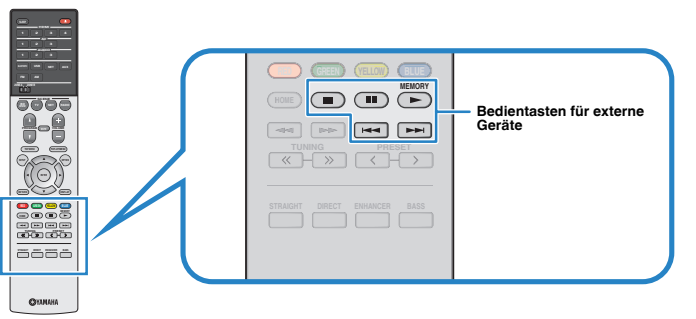

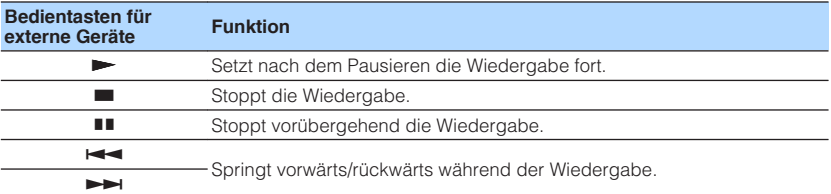

#### **Hinweis**

Ein Inhaltsname der aktuellen Wiedergabe erscheint im Frontblende-Display. Um den angezeigten Eintrag zu wechseln, drücken Sie INFO ([S. 49\)](#page-48-0).

# <span id="page-74-0"></span>n**Einstellungen für Zufall/Wiederholung**

Sie können die Einstellungen für Zufall/Wiederholung für die Wiedergabe von Inhalten eines USB-Speichergeräts konfigurieren.

- **1 Wenn "USB" als Eingangsquelle ausgewählt ist, drücken Sie OPTION.**
- **2** Verwenden Sie die Cursortasten zur Auswahl von "Zufall" **(Shuffle) oder "Wiederholung" (Repeat), und drücken Sie ENTER.**

#### **Hinweis**

- Um während der Menübedienung zum vorherigen Bildschirm zurückzukehren, drücken Sie RETURN.
- Texte in Klammern geben Anzeigen im Frontblende-Display an.
- **3** Verwenden Sie die Cursortasten (<//>  $\langle \rangle$  zur Auswahl einer **Einstellung.**

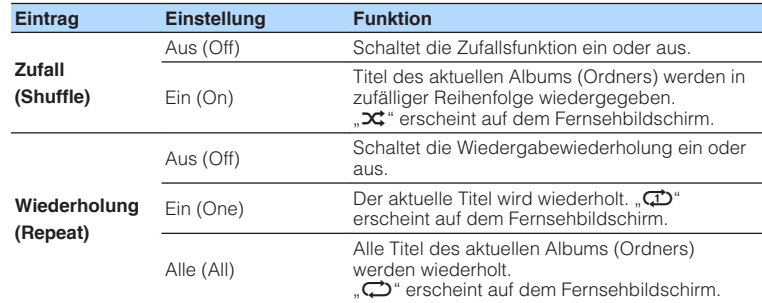

**4 Um das Menü zu verlassen, drücken Sie OPTION.**

# **Wiedergabe von auf Media-Servern (PCs/NAS) gespeicherter Musik**

Sie können auf dem Gerät Musikdateien abspielen, die auf Ihrem Computer oder DLNA-kompatiblen NAS gespeichert sind.

#### **Hinweis**

- Damit diese Funktion verwendet werden kann, müssen das Gerät und der Computer mit demselben Router verbunden sein ([S. 31\)](#page-30-0). Unter ["Information" \(S. 108\)](#page-107-0) im Menü "Setup" können Sie prüfen, ob dem Gerät die richtigen Netzwerkparameter (wie IP-Adresse) zugewiesen wurden.
- Während der Verwendung einer drahtlosen Netzwerkverbindung kann es eventuell zu Tonunterbrechungen kommen. Verwenden Sie in diesem Fall eine Netzwerk-Kabelverbindung.
- Näheres zu abspielbaren Dateiformaten siehe ["Unterstützte Geräte und Dateiformate" \(S. 130\)](#page-129-0).

# **Einrichtung für die Medienfreigabe**

Um auf Ihrem Computer oder DLNA-kompatiblen NAS gespeicherte Musikdateien wiederzugeben, müssen Sie zunächst die Medienfreigabeeinstellung des jeweiligen Musikservers konfigurieren.

# **n**Für einen Computer, auf dem Windows Media Player 12 **installiert ist**

- **1 Starten Sie Windows Media Player 12 auf Ihrem Computer.**
- **2** Wählen Sie "Stream" und dann "Turn on media streaming".
- **3 Klicken Sie auf "Turn on media streaming".**
- **4** Wählen Sie "Allowed" aus der Dropdown-Liste neben dem **Modellnamen des Geräts.**
- **5** Klicken Sie auf "OK", um das Menü zu verlassen.

#### **Hinweis**

Näheres zu den Medienfreigabeeinstellungen finden Sie in der Hilfe des Windows Media Player.

# n**Für einen Computer oder einen NAS, auf dem andere DLNA-Serversoftware installiert ist**

Konfigurieren Sie anhand der Bedienungsanleitung die Medienfreigabeeinstellung für das Gerät oder für die Software.

# **Wiedergabe von Musikinhalten vom Computer**

Folgen Sie den hier angegebenen Schritten, um Computer-Musikinhalte zu bedienen und die Wiedergabe zu starten.

Sie können den Computer/NAS über das auf dem Fernsehbildschirm angezeigte Menü steuern.

#### **Hinweis**

- Die Bedienung über den Fernsehbildschirm ist nur verfügbar, wenn Ihr Fernseher über HDMI mit dem Gerät verbunden ist. Ist dies nicht der Fall, bedienen Sie das Gerät mit Hilfe des Frontblende-Displays.
- "\_" (Unterstrich) wird für Zeichen angezeigt, die nicht vom Gerät unterstützt werden.

### **1 Drücken Sie mehrmals NET, um "SERVER" als Eingangsquelle auszuwählen.**

Der Durchsuchen-Bildschirm (S. 77) wird auf dem Fernseher angezeigt.

#### **Hinweis**

Wenn auf Ihrem Computer die Wiedergabe mit dem Gerät ausgewählten Musikdatei läuft, wird der Wiedergabe-Bildschirm angezeigt.

- **2 Verwenden Sie die Cursortasten zur Auswahl eines Musikservers, und drücken Sie ENTER.**
- **3 Verwenden Sie die Cursortasten zur Auswahl eines Eintrags und drücken Sie ENTER.**

 Wenn ein Titel ausgewählt ist, beginnt die Wiedergabe, und der Wiedergabe-Bildschirm ([S. 78](#page-77-0)) wird angezeigt.

#### **Hinweis**

- Um zum vorherigen Bildschirm zurückzukehren, drücken Sie RETURN.
- Um im Durchsuchen-Bildschirm wieder zur obersten Ebene zurückzukehren, halten Sie RETURN gedrückt.
- Um zwischen den Bildschirmmodi Durchsuchen/Wiedergabe/Aus zu wechseln, drücken Sie auf DISPLAY.
- Vom Gerät nicht unterstützte Dateien lassen sich nicht auswählen.

# n**Durchsuchen-Bildschirm**

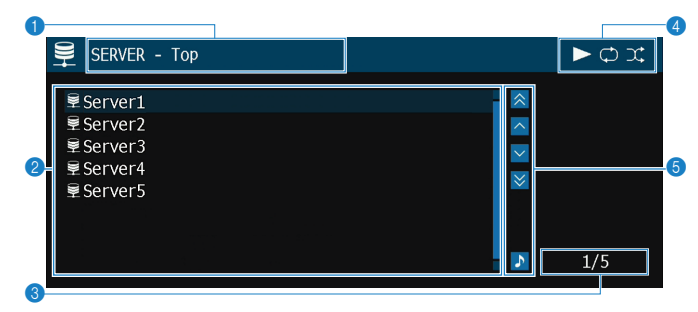

#### 1 **Name der Liste**

#### 2 **Inhaltsliste**

Zeigt die Liste der Computer-Inhalte an. Verwenden Sie die Cursortasten zur Auswahl eines Eintrags, und drücken Sie ENTER, um die Auswahl zu bestätigen.

3 **Eintragsnummer/Gesamtanzahl**

#### 4 **Statusanzeigen**

Zeigen die aktuellen Einstellungen für Zufall/Wiederholung ([S. 78\)](#page-77-0) und den Wiedergabestatus (wie Wiedergabe/Pause) an.

#### 5 **Bedienungsmenü**

Drücken Sie die Cursortaste ( $\triangleright$ ), und verwenden Sie dann die Cursortasten ( $\triangle/\triangledown$ ), um einen Eintrag auszuwählen. Drücken Sie ENTER, um die Auswahl zu bestätigen.

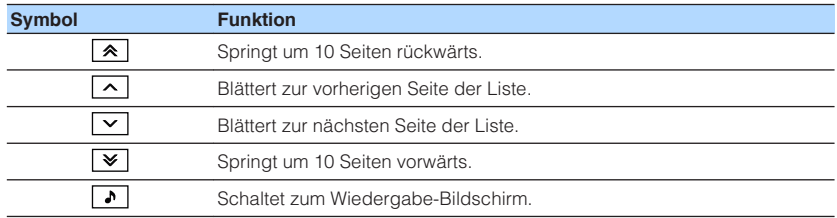

# <span id="page-77-0"></span>n **Wiedergabe-Bildschirm**

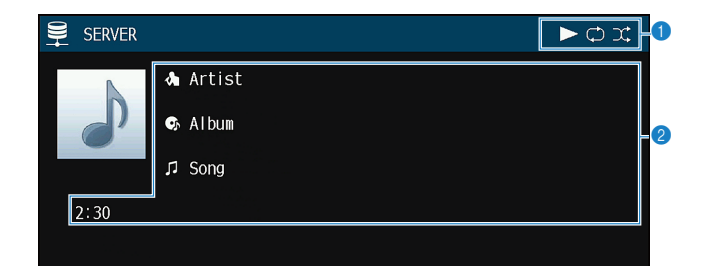

#### **<sup>6</sup>** Statusanzeigen

Zeigen die aktuellen Einstellungen für Zufall/Wiederholung (S. 78) und den Wiedergabestatus (wie Wiedergabe/Pause) an.

#### 2 **Wiedergabe-Informationen**

Zeigen den Namen des Interpreten, des Albums, des Titels sowie die vergangene Zeit an.

Verwenden Sie die folgenden Tasten auf der Fernbedienung zur Steuerung der Wiedergabe.

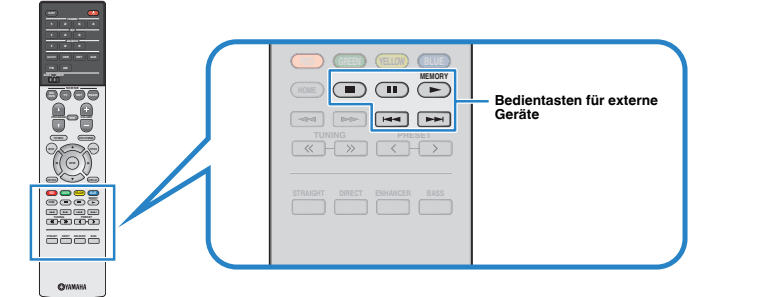

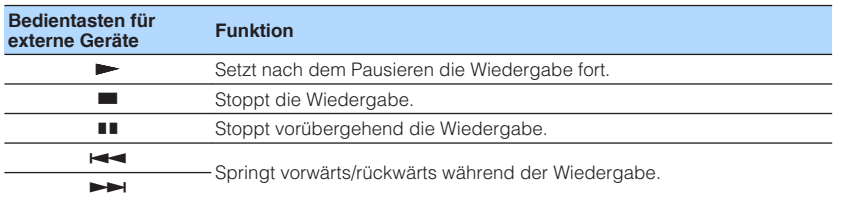

#### **Hinweis**

Sie können auch einen DLNA-kompatiblen Digital Media Controller (DMC) verwenden, um die Wiedergabefunktionen zu bedienen. Näheres hierzu siehe ["DMC-Steuerung" \(S. 109\)](#page-108-0).

# n**Einstellungen für Zufall/Wiederholung**

Sie können die Einstellungen für Zufall/Wiederholung für die Wiedergabe von Computer-Musikinhalten konfigurieren.

- **1 Wenn "SERVER" als Eingangsquelle ausgewählt ist, drücken Sie OPTION.**
- **2** Verwenden Sie die Cursortasten zur Auswahl von "Zufall" **(Shuffle) oder "Wiederholung" (Repeat), und drücken Sie ENTER.**

#### **Hinweis**

- Um während der Menübedienung zum vorherigen Bildschirm zurückzukehren, drücken Sie RETURN.
- Text in Klammern gibt Anzeigen im Frontblende-Display an.

### **3** Verwenden Sie die Cursortasten ( $\langle$ / $\rangle$ ) zur Auswahl einer **Einstellung.**

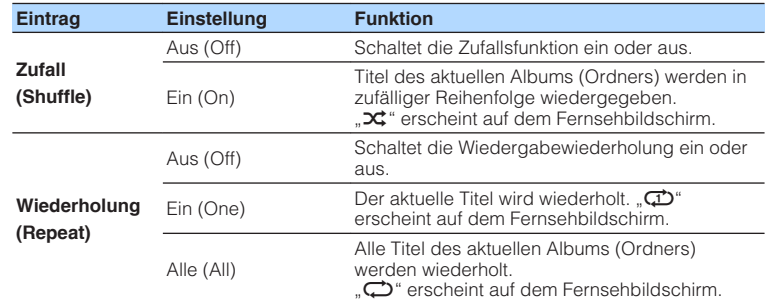

**4 Um das Menü zu verlassen, drücken Sie OPTION.**

# **Internetradio hören**

Sie können alle Internetradiosender weltweit hören.

#### **Hinweis**

- Die Bedienung über den Fernsehbildschirm ist nur verfügbar, wenn Ihr Fernseher über HDMI mit dem Gerät verbunden ist. Ist dies nicht der Fall, bedienen Sie das Gerät mit Hilfe des Frontblende-Displays.
- Um diese Funktion zu nutzen, muss das Gerät mit dem Internet verbunden sein ([S. 31\)](#page-30-0). Unter ["Information" \(S. 108\)](#page-107-0) im Menü "Setup" können Sie prüfen, ob dem Gerät die richtigen Netzwerkparameter (wie IP-Adresse) zugewiesen wurden.
- Es kann sein, dass bestimmte Internetradiosender nicht empfangen werden können.
- Das Gerät nutzt "airable", einen Radiodienst der Tune In GmbH.
- Dieser Dienst kann ohne Vorankündigung eingestellt werden.
- Ordnernamen sind sprachenspezifisch unterschiedlich.

# **Internetradio hören**

Folgen Sie den hier angegebenen Schritten, um einen Internetradiosender auszuwählen und mit der Wiedergabe zu starten.

Sie können das Internetradio über das auf dem Fernsehbildschirm angezeigte Menü steuern.

### **1 Drücken Sie mehrmals NET, um "NET RADIO" als Eingangsquelle auszuwählen.**

Der Durchsuchen-Bildschirm (S. 79) wird auf dem Fernseher angezeigt.

### **2 Verwenden Sie die Cursortasten zur Auswahl eines Eintrags und drücken Sie ENTER.**

 Wenn ein Internetradiosender ausgewählt ist, beginnt die Wiedergabe, und der Wiedergabe-Bildschirm ([S. 80](#page-79-0)) wird angezeigt.

#### **Hinweis**

- Um zum vorherigen Bildschirm zurückzukehren, drücken Sie RETURN.
- Um im Durchsuchen-Bildschirm wieder zur obersten Ebene zurückzukehren, halten Sie RETURN gedrückt.
- Um zwischen den Bildschirmmodi Durchsuchen/Wiedergabe/Aus zu wechseln, drücken Sie auf DISPLAY.

# n**Durchsuchen-Bildschirm**

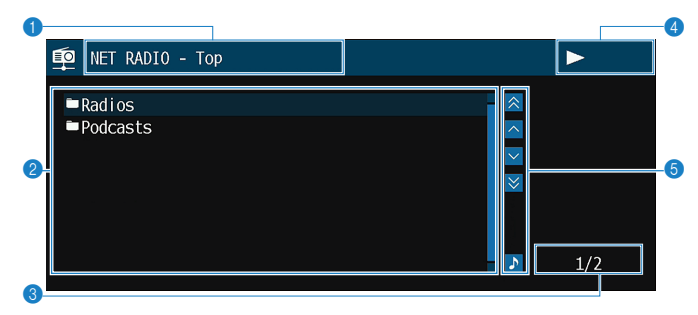

1 **Name der Liste**

#### 2 **Inhaltsliste**

Zeigt die Liste der Internetradio-Inhalte an. Verwenden Sie die Cursortasten zur Auswahl eines Eintrags, und drücken Sie ENTER, um die Auswahl zu bestätigen.

- **<sup>6</sup>** Eintragsnummer/Gesamtanzahl
- 4 **Wiedergabe-Anzeige**

#### 5 **Bedienungsmenü**

Drücken Sie die Cursortaste ( $\triangleright$ ), und verwenden Sie dann die Cursortasten ( $\triangle/\triangledown$ ), um einen Eintrag auszuwählen. Drücken Sie ENTER, um die Auswahl zu bestätigen.

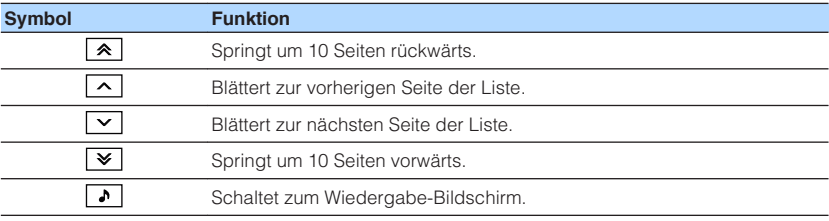

# <span id="page-79-0"></span>n **Wiedergabe-Bildschirm**

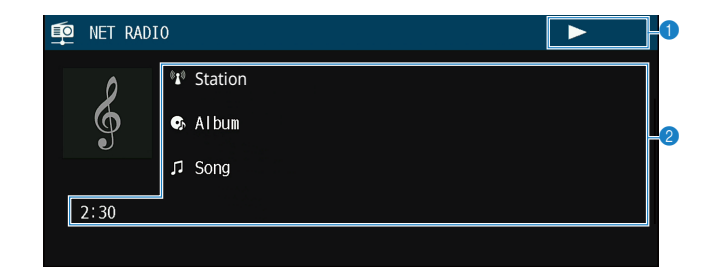

#### 1 **Wiedergabe-Anzeige**

#### 2 **Wiedergabe-Informationen**

Zeigen den Namen des Senders, des Albums, des Titels sowie die vergangene Zeit an.

#### **Hinweis**

- Verwenden Sie die Bedientaste für externe Geräte (=) zum Stoppen der Wiedergabe.
- Einige Informationen sind je nach Sender eventuell nicht verfügbar.

# **Speichern Ihrer Lieblings-Internetradiosender**

Sie können Ihre bevorzugten Internetradiosender im "Favorites"-Ordner speichern.

#### **Hinweis**

 Sie können auch bis zu 40 Ihrer bevorzugten USB, Bluetooth- und Netzwerkinhalte als Shortcuts speichern ([S. 85\)](#page-84-0).

# n**Speichern von Sendern über das Optionen-Menü**

Folgen Sie den nachfolgenden Schritten, um Ihren bevorzugten Sender im "Favorites"-Ordner zu speichern.

### **1 Drücken Sie beim Hören von Internetradio auf OPTION.**

### **2** Verwenden Sie die Cursortasten zur Auswahl von "Zu Favoriten **hinzufügen", und drücken Sie ENTER.**

#### **Hinweis**

- Im Wiedergabebildschirm wird der aktuelle Sender dem "Favorites"-Ordner hinzugefügt. Im Durchsuchen-Bildschirm wird der in der Liste ausgewählte Sender dem "Favorites"-Ordner hinzugefügt.
- Als Favoriten gespeicherte Sender werden mit einem "★" angezeigt.
- Zum Entfernen eines als Favorit gespeicherten Senders wählen Sie den betreffenden Sender und dann .Aus Favoriten entfernen".

# <span id="page-80-0"></span>**Wiedergabe mit noch besserer Tonqualität über Bi-Amping-Verbindungen**

Durch Nutzung der vier internen Verstärker für die Front-Lautsprecher lässt sich die Tonqualität weiter verbessern.

Sie können beispielsweise Bi-Amping-fähige 2-Wege-Boxen mit einem Tieftöner und **einem Hochtöner als Front-Lautsprecher verwenden. Ein Bi-Amping-System mit** Tieftöner und Hochtöner vermittelt einen weiträumigen Klangeindruck. Da jeder **VIDEO VIDEO VIDEO** Lautsprecher individuell direkt angesteuert wird, erhält man eine kraftvolle Tonwiedergabe mit einem hohen Signal-Rauschabstand.

#### **Hinweis**

Bei Verwendung der vier internen Verstärker für ein Bi-Amping-System unterstützt das Gerät nur ein 2- bis 5.1-Kanal-Lautsprechersystem.

# **Anschließen der Front-Lautsprecher mittels Bi-Amping-Anschlussmethode**

Wenn Sie Front-Lautsprecher verwenden, die eine Bi-Amping-Verbindung zulassen, verbinden Sie diese mit den Anschlüssen FRONT und SURROUND BACK/ PRESENCE/BI-AMP/ZONE B an.

Um die Bi-Amping-Funktion einzuschalten, stellen Sie ["Endstufenzuord." \(S. 94\)](#page-93-0) im "Setup"-Menü auf "BI-AMP", nachdem Sie das Netzkabel an einer Netzsteckdose angeschlossen haben.

Gerät (Rückseite)

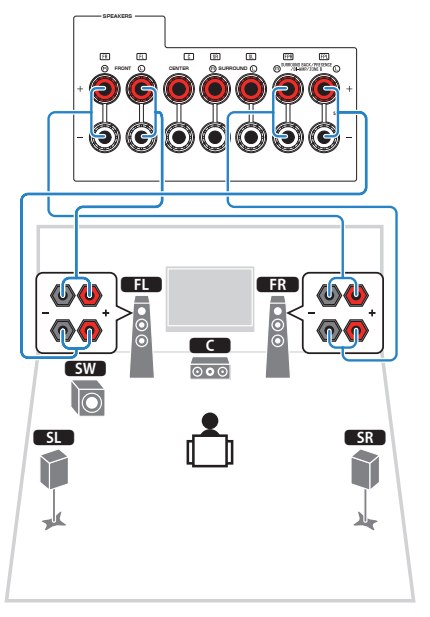

#### **Hinweis**

- Hintere Surround-Lautsprecher, Präsenzlautsprecher, Bi-Amping-fähige Lautsprecher und Zone B-Lautsprecher können nicht gleichzeitig angeschlossen sein.
- Die Anschlüsse FRONT und SURROUND BACK/PRESENCE/BI-AMP/ZONE B geben das gleiche Tonsignal aus.

#### **Achtung**

▪ Vor dem Herstellen der Bi-Amping-Anschlüsse müssen etwaige Draht- oder Kabelbrücken entfernt werden, mit denen die Tief- und Hochtöner verbunden sind. Einzelheiten hierzu sind der Bedienungsanleitung für die Lautsprecher zu entnehmen. Wenn Sie keinen Bi-Amping-Anschluss vornehmen möchten, vergewissern Sie sich, dass etwaige Draht- oder Kabelbrücken angebracht sind, bevor Sie die Lautsprecherkabel anschließen.

# <span id="page-81-0"></span>**Wiedergabe von Musik in mehreren Räumen**

Mit der Zone A/B-Funktion können Sie eine Eingangsquelle in dem Raum wiedergeben, in dem sich das Gerät befindet (Zone A), und gleichzeitig in einem anderen Raum (Zone B).

Sie können zum Beispiel Zone A einschalten (Zone B ausschalten), wenn Sie im Wohnzimmer sind, und Zone B einschalten (Zone A ausschalten), wenn Sie im Arbeitszimmer sind. Sie können auch beide Zonen einschalten, wenn Sie dieselbe Eingangsquelle in beiden Räumen gleichzeitig hören möchten.

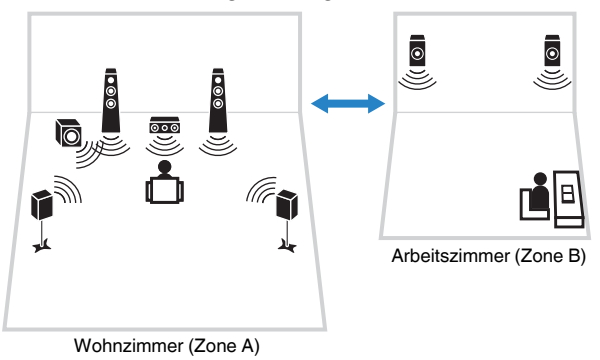

#### **Hinweis**

- Mehrkanalige Quellen werden auf 2 Kanäle heruntergemischt und in Zone B ausgegeben.
- Dieselbe Eingangsquelle wird auf Zone A und Zone B angewendet.
- Die Lautstärke der Zone B wird gemeinsam mit der von Zone A geregelt. Bei Lautstärkeunterschieden zwischen Zone A/B können Sie diese in "ZoneB-Anpass." im "Optionen"-Menü korrigieren ([S. 84\)](#page-83-0). Sie können die Lautstärke für Zone B auch separat einstellen [\(S. 84](#page-83-0)).
- Sie können die Audioausgabe an Zone A/B in Verbindung mit einer Szenenauswahl [\(S. 50](#page-49-0)) automatisch ein-/ausschalten lassen.

# **Anschließen der Zone B-Lautsprecher**

Schließen Sie das Gerät an, das in Zone B verwendet werden soll.

#### **Achtung**

- Bevor Sie Lautsprecher anschließen, trennen Sie das Netzkabel des Geräts von der Netzspannungsversorgung.
- Achten Sie darauf, dass die blanken Litzendrähte des Lautsprecherkabels einander nicht berühren und nicht mit den Metallteilen am Gerät in Kontakt kommen. Dadurch könnten das Gerät oder die Lautsprecher beschädigt werden. Im Fall eines Kurzschlusses der Lautsprecherkabel wird die Meldung "Check SP Wires" auf dem Frontblende-Display angezeigt, wenn das Gerät eingeschaltet wird.

Schließen Sie die in Zone B aufgestellten Lautsprecher mit Lautsprecherkabeln am Gerät an.

Um die Anschlüsse SURROUND BACK/PRESENCE/BI-AMP/ZONE B für Zone B-Lautsprecher zu verwenden, stellen Sie ["Endstufenzuord." \(S. 94\)](#page-93-0) im "Setup"-Menü auf "Zone B", nachdem Sie das Netzkabel an einer Netzsteckdose angeschlossen haben. **1 2 3 4 NETWORK (NET) HDMI (HDCP2.2) HDMI OUT (HDCP2.2)**

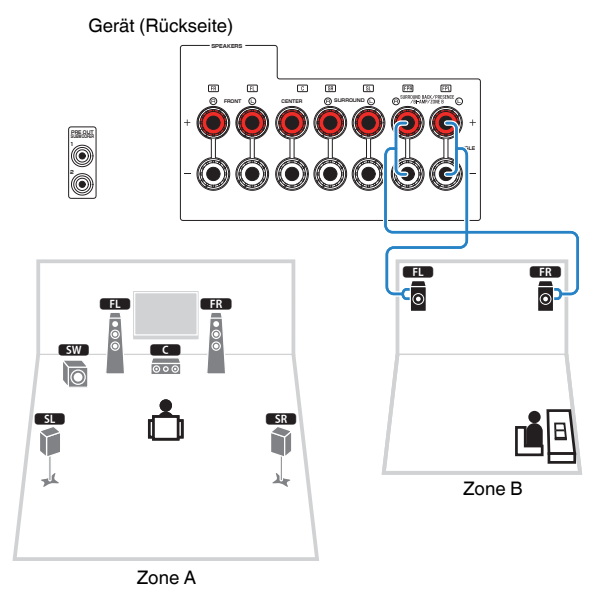

#### **Hinweis**

Hintere Surround-Lautsprecher, Präsenzlautsprecher, Bi-Amping-fähige Lautsprecher und Zone B-Lautsprecher können nicht gleichzeitig angeschlossen sein.

# **Bedienen des Verfahrens Zone B**

- n**Grundlegende Bedienungsvorgänge bei der Wiedergabe**
	- **Schieben Sie den Zonenschalter auf "ZONE B".**

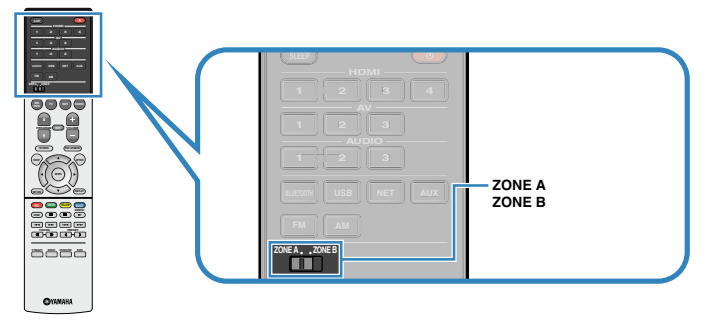

# **2 Drücken Sie**  $\circledcirc$  **(Receiver-Stromversorgung).**

 Mit jedem Druck auf die Taste wird der ZONE B-Audioausgang aktiviert oder deaktiviert.

"Zone B" leuchtet auf

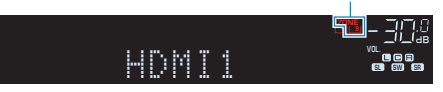

**3 Verwenden Sie die Eingangswahltasten zur Auswahl einer Eingangsquelle.**

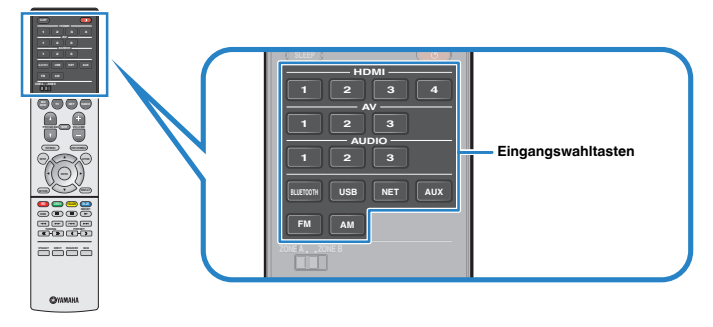

- **4 Starten Sie am externen Gerät die Wiedergabe, oder wählen Sie einen Radiosender aus.**
- **5 Drücken Sie VOLUME, um die Lautstärke einzustellen.**

#### **Hinweis**

Zur separaten Einstellung der Lautstärke für Zone B siehe ["Getrenntes Einstellen der Lautstärke für](#page-83-0) [Zone B" \(S. 84\).](#page-83-0)

# <span id="page-83-0"></span>n**Korrigieren von Lautstärkeunterschiede zwischen Zone A und Zone B**

Wenn Sie die Lautstärkeunterschiede zwischen Zone A/B stören, folgen Sie den nachstehenden Schritten, um die Lautstärke für Zone B einzustellen.

# **1 Drücken Sie OPTION.**

#### **Hinweis**

Schieben Sie den Zonenschalter bei Menübedienung auf "ZONE A".

**2** Verwenden Sie die Cursortasten zur Auswahl von "Anpass. **Lautst." (Volume Trim), und drücken Sie ENTER.**

#### **Hinweis**

- Um während der Menübedienung zum vorherigen Bildschirm zurückzukehren, drücken Sie RETURN.
- Text in Klammern gibt Anzeigen im Frontblende-Display an.
- **3 Verwenden Sie die Cursortasten** ( $\triangle/\nabla$ ) zur Auswahl von "ZoneB-Anpass." (ZB.Trim) und die Cursortasten ( $\langle$ / $\rangle$ ) zur Einstellung.

### **Einstellbereich**

 $-10,0$  dB bis  $+10,0$  dB (in Schritten von 0,5 dB)

#### **Grundeinstellung**

0,0 dB

**4 Um das Menü zu verlassen, drücken Sie OPTION.**

#### **Hinweis**

Diese Einstellung ist nicht wirksam, wenn ["Lautstärke ZoneB" \(S. 103\)](#page-102-0) im "Setup"-Menü auf ..Asynchron" gestellt ist.

# n**Getrenntes Einstellen der Lautstärke für Zone B**

Sie können die Einstellung für Zone B mit der Fernbedienung separat einstellen, wenn ["Lautstärke ZoneB" \(S. 103\)](#page-102-0) im "Setup"-Menü auf "Asynchron" gestellt ist.

- **Schieben Sie den Zonenschalter auf "ZONE B".**
- **2 Drücken Sie VOLUME, um die Lautstärke für Zone B einzustellen.**

#### **Hinweis**

Um die Audioausgabe zu Zone B stummzuschalten, drücken Sie MUTE.

# <span id="page-84-0"></span>**Nützliche Funktionen**

# **Speichern Ihrer bevorzugten Einträge (Shortcut)**

Sie können bis zu 40 Ihrer bevorzugten USB, Bluetooth- und Netzwerkinhalte als Shortcuts speichern und direkt auf diese zugreifen, indem Sie die Shortcut-Nummern wählen.

#### **Hinweis**

- Sie können auch das Merkmal "Favoriten" verwenden, um Internetradiosender zu speichern [\(S. 80](#page-79-0)).
- Das Gerät speichert Bluetooth oder AirPlay als Eingangsquelle. Es können keine individuellen Inhalte gespeichert werden.

# **n**Speichern eines Eintrags

Wählen Sie einen gewünschten Eintrag und speichern Sie ihn unter einer Shortcut-Nummer.

- **1 Spielen Sie einen zu speichern gewünschten Titel oder Radiosender ab.**
- **2 Halten Sie MEMORY 3 Sekunden lang gedrückt.**

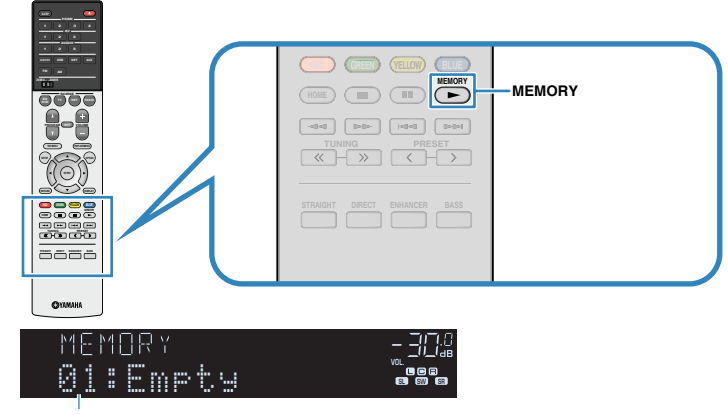

Shortcut-Nummer (blinkt)

#### **Hinweis**

Zum Ändern einer Shortcut-Nummer, unter der der Eintrag gespeichert werden soll, verwenden Sie PRESET zum Wählen der Shortcut-Nummer nach Schritt 2.

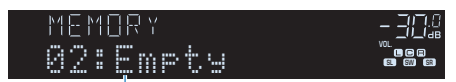

"Empty" (nicht in Gebrauch) oder der aktuell gespeicherte Eintrag

**3 Zum Bestätigen der Speicherung drücken Sie MEMORY.**

# **nAbruf eines gespeicherten Eintrags**

Stellen Sie einen gespeicherten Eintrag ein, indem Sie dessen Shortcut-Nummer auswählen.

# **1 Drücken Sie BLUETOOTH, NET oder USB.**

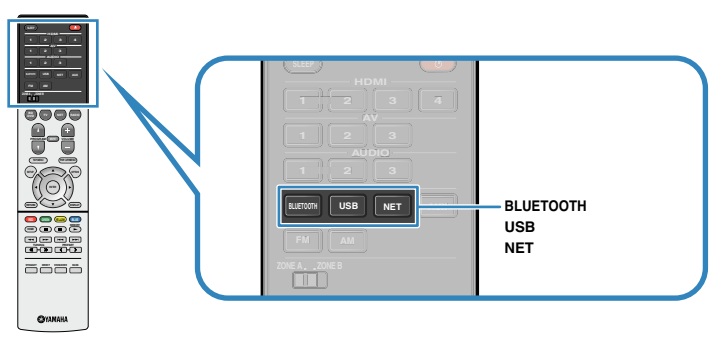

**2 Drücken Sie PRESET wiederholt, um einen gewünschten Eintrag auszuwählen.**

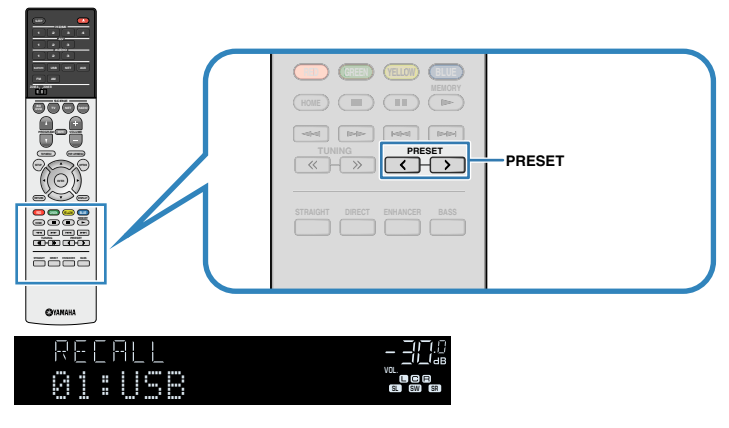

#### **Hinweis**

- "No Presets" erscheint, wenn keine Einträge gespeichert sind.
- Der registrierte Eintrag kann in den folgenden Fällen nicht abgerufen werden.
- Kein USB-Speichergerät, das den registrierten Eintrag enthält, ist an diesem Gerät angeschlossen.
- Ein Computer, auf dem der registrierte Eintrag gespeichert ist, ist ausgeschaltet oder vom Netzwerk abgetrennt.
- Der gespeicherte Netzwerkinhalt ist zeitweilig nicht verfügbar oder außer Dienst.
- Der gespeicherte Eintrag (die Datei) wurde gelöscht oder zu einem anderen Ort verschoben.
- Eine Bluetooth-Verbindung kann nicht hergestellt werden.
- Wenn Sie auf einem USB-Speichergerät oder einem Computer gespeicherte Musikdateien registrieren, speichert dieses Gerät die relative Position der Musikdateien im Ordner. Wenn Sie Musikdateien zu dem Ordner hinzugefügt oder davon entfernt haben, kann dieses Gerät möglicherweise die Musikdatei nicht richtig abrufen. In solchen Fällen registrieren Sie die Einträge erneut.
- Gespeicherte Inhalte (Songs und Internetradio-Sender) können mithilfe von MusicCast CONTROLLER [\(S. 47](#page-46-0)) an Ihrem Mobilgerät in Form einer Liste angezeigt und auf einfache Weise abgerufen werden.

# **Konfigurieren der Wiedergabeeinstellungen für verschiedene Wiedergabequellen (Optionen-Menü)**

Sie können getrennte Wiedergabeeinstellungen für verschiedene Wiedergabequellen konfigurieren. Dieses Menü steht im Frontblende-Display (oder auf dem Fernsehbildschirm) zur Verfügung, so dass Sie die Einstellungen bequem während der Wiedergabe konfigurieren können.

# **1 Drücken Sie OPTION.** OPTION  $\overline{\mathbf{r}}$  (e)  $\overline{\mathbf{r}}$  (e)  $\overline{\mathbf{r}}$ Select **Frontblende-Display**  $\equiv$  Option  $\boxed{\leftarrow}$  Input Select **盐 Tone Control** DSP/Surround S Volume Trim Lipsync  $|\mathcal{P}|$  Signal Info **Audio** In

RETURN Back

**Fernsehbildschirm**

**2 Verwenden Sie die Cursortasten zur Auswahl eines Eintrags und drücken Sie ENTER.**

#### **Hinweis**

Um während der Menübedienung zum vorherigen Bildschirm zurückzukehren, drücken Sie RETURN.

- **3** Verwenden Sie die Cursortasten (<//>
(<//>  $\chi$ ) zur Auswahl einer **Einstellung.**
- **4 Um das Menü zu verlassen, drücken Sie OPTION.**

# **Einträge im Optionen-Menü**

#### **Hinweis**

- Welche Einträge verfügbar sind, richtet sich nach der gewählten Eingangsquelle.
- Text in Klammern gibt Anzeigen im Frontblende-Display an.
- Die Standardeinstellungen sind unterstrichen.
- Je nach Erwerbsort sind auch einige Menüeinträge für Audio-Streaming-Dienste verfügbar. Näheres erfahren Sie in den Bedienungsanleitungen auf der beiliegenden CD-ROM.

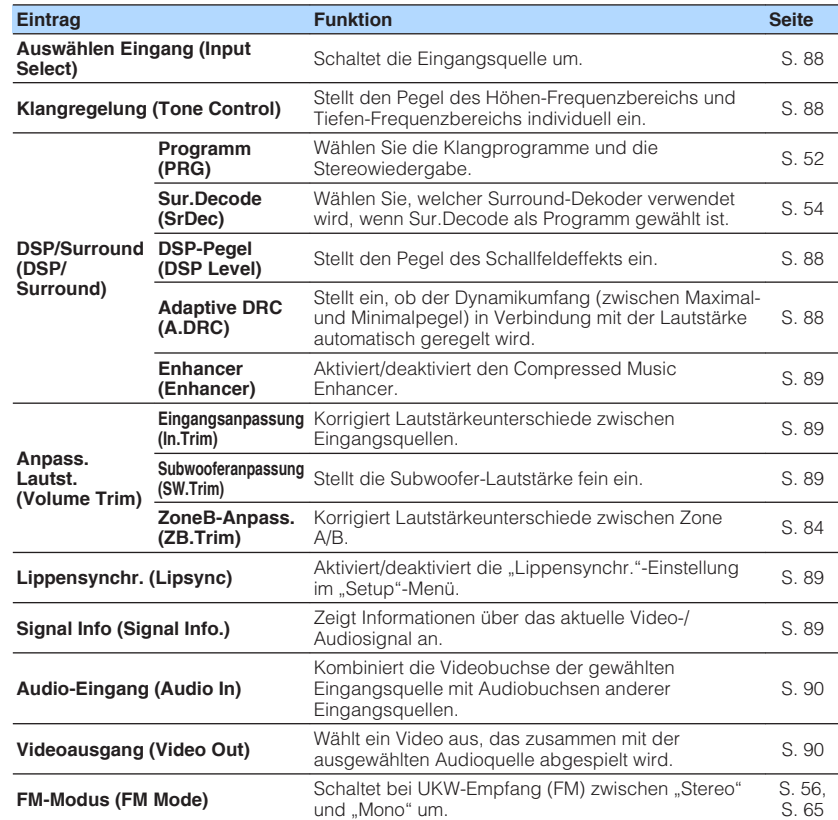

<span id="page-87-0"></span>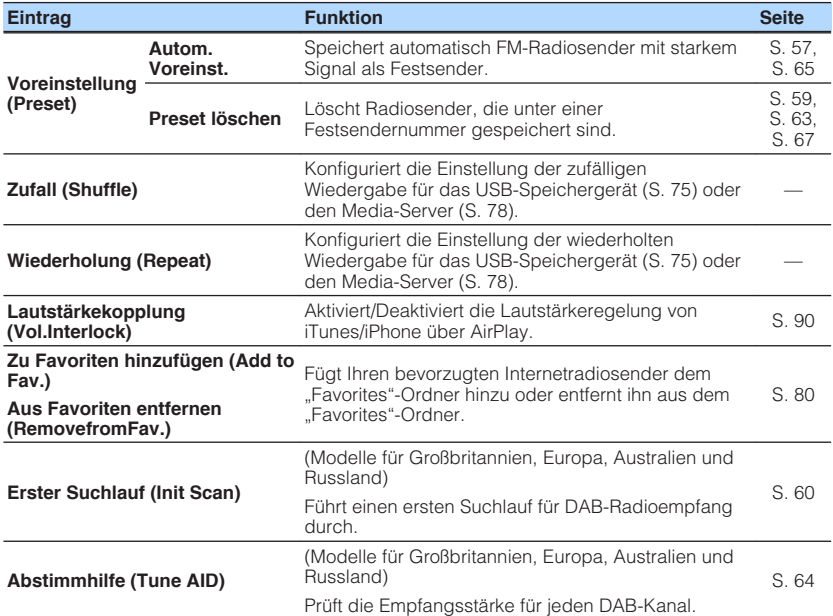

# n**Auswählen Eingang (Input Select)**

Schaltet die Eingangsquelle um. Drücken Sie ENTER zum Umschalten auf die gewählte Eingangsquelle.

# **nklangregelung (Tone Control)**

Stellt den Pegel des Höhen-Frequenzbereichs (Treble) und Tiefen-Frequenzbereichs (Bass) individuell ein.

### **Wahlmöglichkeiten**

Höhen (Treble), Bässe (Bass)

#### **Einstellbereich**

-6,0 dB über 0,0 dB bis +6,0 dB (in Schritten von 0,5 dB)

#### **Hinweis**

- Wenn sowohl "Höhen" als auch "Bässe" auf 0,0 dB eingestellt ist, erscheint "Bypass" appears.
- Der Klang kann auch über die Bedienelemente an der Frontblende angepasst werden. Drücken Sie TONE CONTROL, um "Höhen" oder "Bässe" auszuwählen, und drücken Sie dann auf PROGRAM, um Änderungen vorzunehmen.
- Wenn Sie einen extremen Wert einstellen, passt der Klang eventuell nicht gut zu dem anderer Kanäle.

# **nd DSP/Surround (DSP/Surround)**

Konfiguriert das Klangprogramm und die Surround-Einstellungen.

### **DSP-Pegel (DSP Level)**

Stellt den Pegel des Schallfeldeffekts ein.

#### **Einstellbereich**

-6 dB über 0 dB bis +3 dB (in Schritten von 1 dB)

### **Adaptive DRC (A.DRC)**

Stellt ein, ob der Dynamikumfang (zwischen Maximal- und Minimalpegel) in Verbindung mit dem Lautstärkepegel automatisch geregelt wird. Die Einstellung "Ein" ist sinnvoll für nächtliches Hören mit niedriger Lautstärke.

#### **Einstellungen**

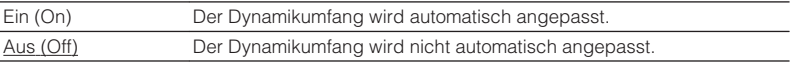

Wenn "Ein" ausgewählt ist, wird der Dynamikbereich bei geringer Lautstärke kleiner und bei höherer Lautstärkeeinstellung größer.

### <span id="page-88-0"></span>**Enhancer (Enhancer)**

Aktiviert/deaktiviert den Compressed Music Enhancer ([S. 55\)](#page-54-0).

#### **Hinweis**

- Diese Einstellung wird separat auf jede Eingangsquelle angewendet.
- Sie können auch ENHANCER auf der Fernbedienung verwenden, um den Compressed Music Enhancer ([S. 55](#page-54-0)) zu aktivieren/deaktivieren.

#### **Einstellungen**

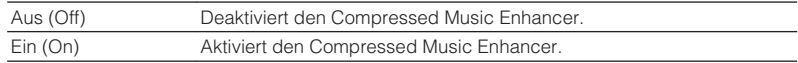

#### **Grundeinstellung**

TUNER, (Netzwerkquellen), AirPlay, SERVER, NET RADIO, Bluetooth, USB: Ein (On)

Sonstige: Aus (Off)

# **Anpass. Lautst. (Volume Trim)**

Feineinstellung der Lautstärke zwischen Eingangssignalquellen oder Subwooferlautstärke.

### **Eingangsanpassung (In.Trim)**

Korrigiert Lautstärkeunterschiede zwischen Eingangsquellen. Wenn es beim Umschalten zwischen Eingangsquellen zu störenden Lautstärkeunterschieden kommt, verwenden Sie diese Funktion, um sie zu korrigieren.

#### **Hinweis**

Diese Einstellung wird separat auf jede Eingangsquelle angewendet.

#### **Einstellbereich**

-6,0 dB über 0,0 dB bis +6,0 dB (in Schritten von 0,5 dB)

### **Subwooferanpassung (SW.Trim)**

Stellt die Subwoofer-Lautstärke fein ein.

#### **Einstellbereich**

-6,0 dB über 0,0 dB bis +6,0 dB (in Schritten von 0,5 dB)

# **n**Lippensynchr. (Lipsync)

Aktiviert/Deaktiviert die unter ["Lippensynchr." \(S. 101\)](#page-100-0) im "Setup"-Menü konfigurierte Einstellung.

#### **Hinweis**

Diese Einstellung wird separat auf jede Eingangsquelle angewendet.

#### **Einstellungen**

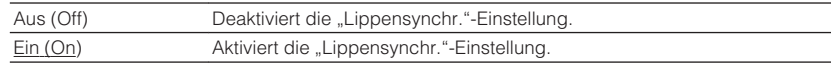

# **n**Signal Info (Signal Info.)

Zeigt Informationen über das aktuelle Video-/Audiosignal an.

#### **Wahlmöglichkeiten**

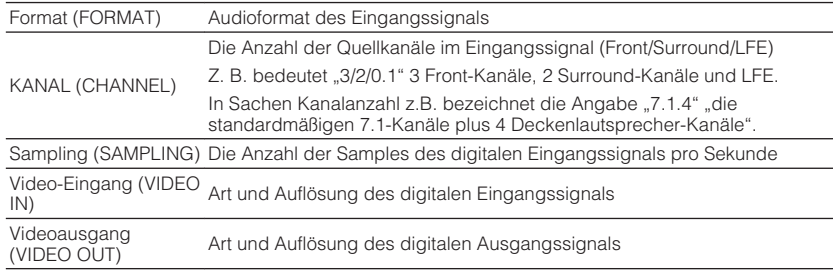

#### **Hinweis**

Zum Umschalten der Informationen im Frontblende-Display drücken Sie mehrmals die Cursortasten ( $\triangle/\triangledown$ ).

# <span id="page-89-0"></span>**nAudio-Eingang (Audio In)**

Kombiniert die Videobuchse der gewählten Eingangsquelle mit Audiobuchsen anderer Eingangsquellen. Verwenden Sie diese Funktion beispielsweise in folgenden Fällen.

• Bei Anschluss eines Abspielgeräts, das eine HDMI-Videoausgabe, jedoch keine HDMI-Audioausgabe unterstützt.

### **Eingangsquellen**

HDMI 1-4, AV 1-3

### **Einstellungen**

AV 1-3, AUDIO 1-3

# **Vorgehensweise für das Setup**

Siehe ["Ändern der Kombination von Video-/Audio-Eingangsbuchsen" \(S. 28\).](#page-27-0)

# **N** Videoausgang (Video Out)

Wählt ein Video aus, das zusammen mit der ausgewählten Audioquelle abgespielt wird. Sie können beispielsweise ein Video ansehen und dabei Radio hören.

### **Eingangsquellen**

AUX, AUDIO 1-3, TUNER, (Netzwerkquellen), AirPlay, MusicCast Link, SERVER, NET RADIO, Bluetooth, USB

### **Einstellungen**

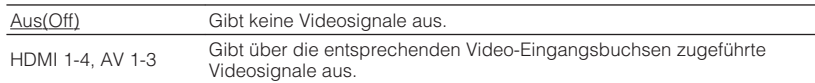

# n**Lautstärkekopplung (Vol.Interlock)**

Aktiviert/Deaktiviert die Lautstärkeregelung von iTunes/iPhone über AirPlay.

### **Einstellungen**

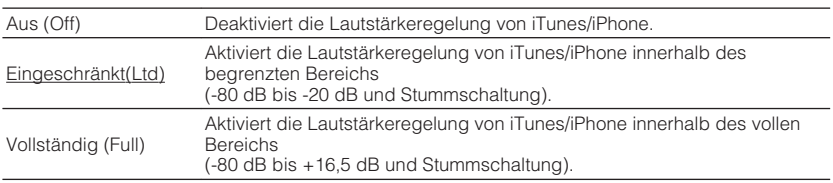

# **KONFIGURATIONEN**

# **Konfigurieren verschiedener Funktionen (Setup-Menü)**

Sie können die verschiedenen Funktionen des Geräts mit Hilfe des auf dem Fernsehbildschirm angezeigten Menüs konfigurieren.

### **Hinweis**

- Die Bedienung über den Fernsehbildschirm ist nur verfügbar, wenn Ihr Fernseher über HDMI mit dem Gerät verbunden ist. Ist dies nicht der Fall, bedienen Sie das Gerät mit Hilfe des Frontblende-Displays.
- Wenn eine neue Firmware verfügbar ist, erscheint der Meldungsbildschirm. Näheres siehe ["Aktualisieren](#page-114-0) [der Firmware des Geräts über das Netzwerk" \(S. 115\).](#page-114-0)
- · Wenn eine neue Firmware verfügbar ist, erscheint das Umschlagsymbol (■) auf dem Bildschirm.

# **1 Drücken Sie SETUP.**

**2 Verwenden Sie die Cursortasten zur Auswahl eines Menüs, und drücken Sie ENTER.**

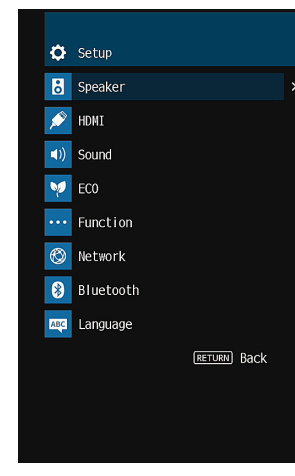

**3 Verwenden Sie die Cursortasten zur Auswahl eines Eintrags und drücken Sie ENTER.**

#### **Hinweis**

Um während der Menübedienung zum vorherigen Bildschirm zurückzukehren, drücken Sie RETURN.

- **4** Verwenden Sie die Cursortasten ( $\langle$ / $\rangle$ ) zur Auswahl einer **Einstellung, und drücken Sie ENTER.**
- **5 Um das Menü zu verlassen, drücken Sie SETUP.**

# **Einträge im Setup-Menü**

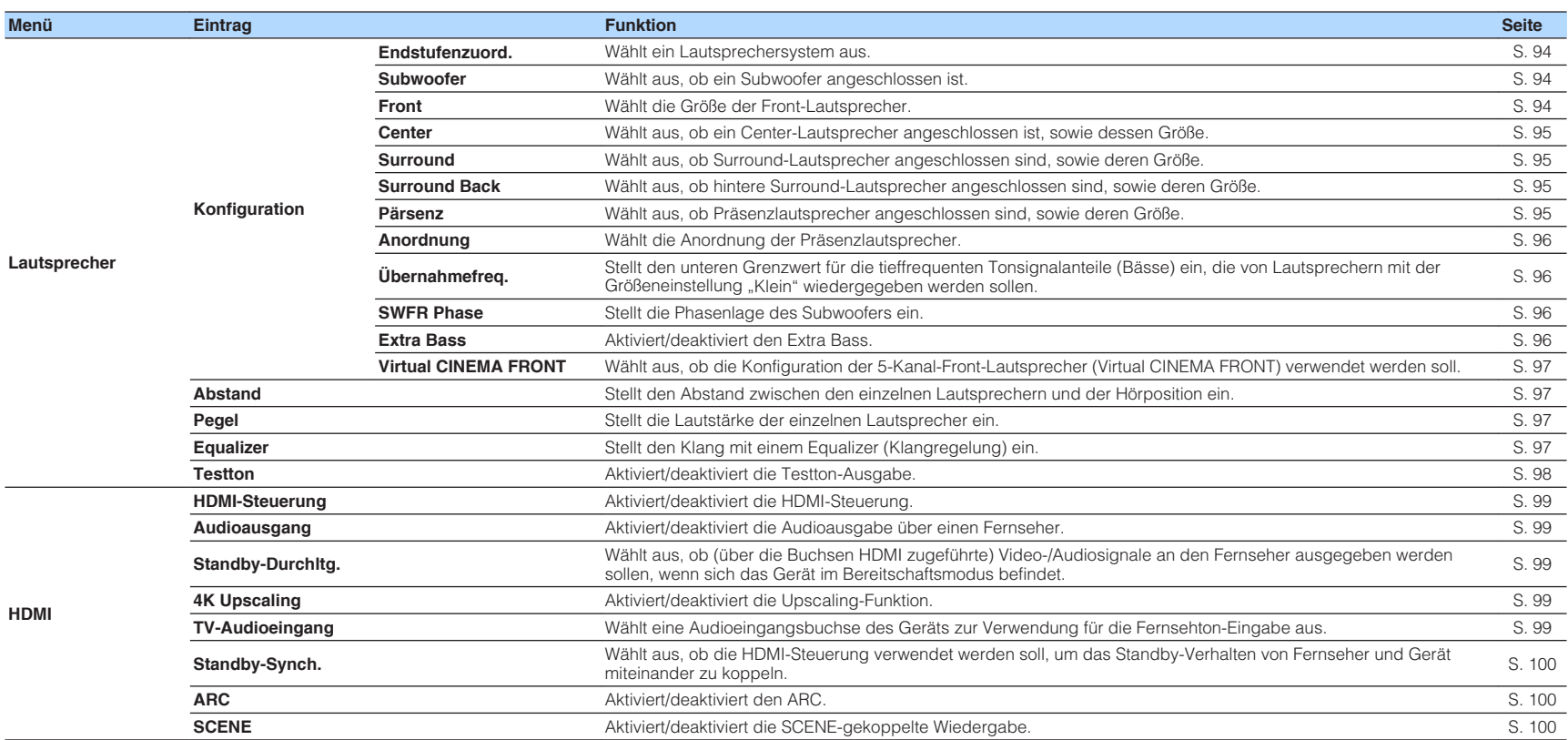

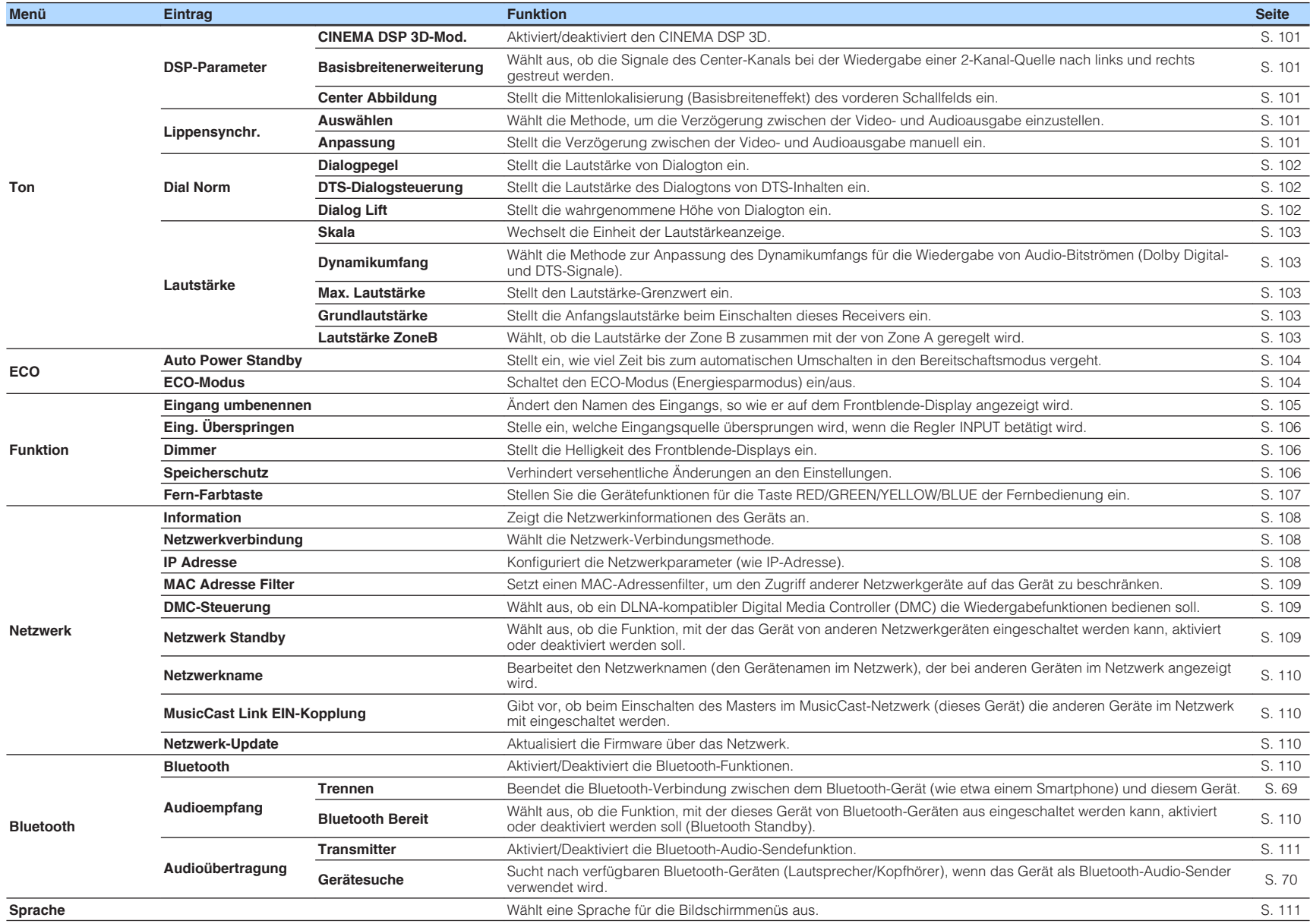

# <span id="page-93-0"></span>**Lautsprecher**

Konfiguriert die Lautsprechereinstellungen manuell.

#### **Hinweis**

Die Standardeinstellungen sind unterstrichen.

# **Konfiguration**

Konfiguriert die Ausgabeeigenschaften der Lautsprecher.

#### **Hinweis**

Beim Konfigurieren der Lautsprechergröße wählen Sie "Groß", wenn der Durchmesser Ihres Tieftonlautsprechers 16 cm oder mehr beträgt, oder "Klein", wenn er kleiner als 16 cm ist.

### **Endstufenzuord.**

Wählt ein Lautsprechersystem aus.

Neben den Lautsprechersystemen 5.1 oder 7.1 sind verschiedene Lautsprecherkonfigurationen mit den Präsenzlautsprechern, den Lautsprechern von Zone B oder durch Bi-Amping-Anschlüsse möglich.

### **Einstellungen**

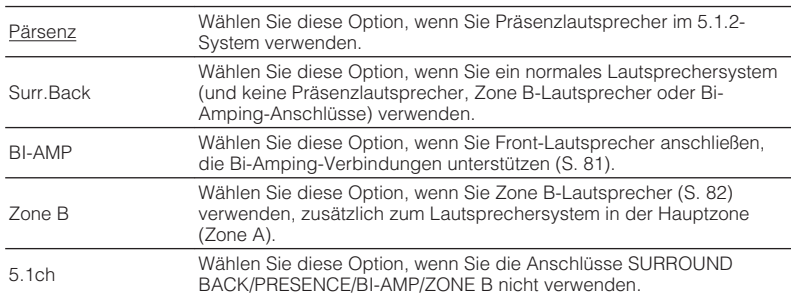

### **Subwoofer**

Wählt aus, ob ein Subwoofer angeschlossen ist.

#### **Einstellungen**

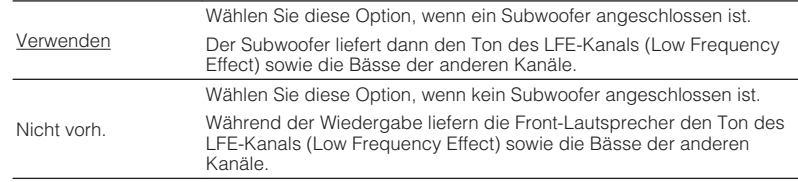

### **Front**

Wählt die Größe der Front-Lautsprecher.

### **Einstellungen**

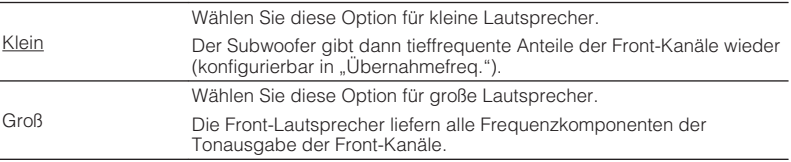

#### **Hinweis**

"Front"wird automatisch auf "Groß" umgeschaltet, wenn "Subwoofer" auf "Nicht vorh." eingestellt wird.

### <span id="page-94-0"></span>**Center**

Wählt aus, ob ein Center-Lautsprecher angeschlossen ist, sowie dessen Größe.

#### **Einstellungen**

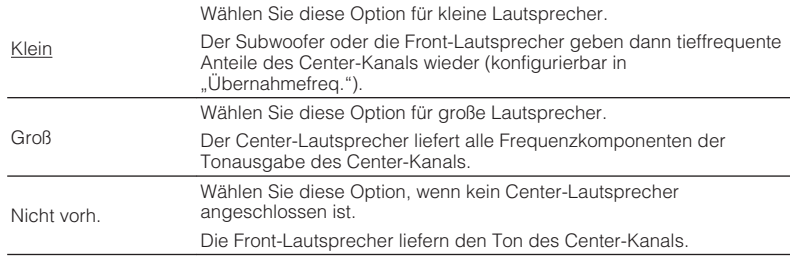

### **Surround**

Wählt aus, ob Surround-Lautsprecher angeschlossen sind, sowie deren Größen.

#### **Einstellungen**

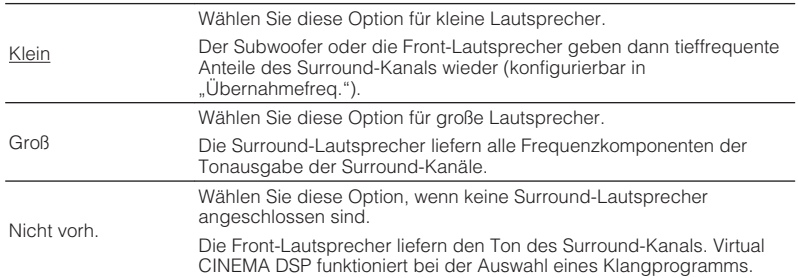

### **Surr.Back**

Wählt aus, ob hintere Surround-Lautsprecher angeschlossen sind, sowie deren Größen.

#### **Einstellungen**

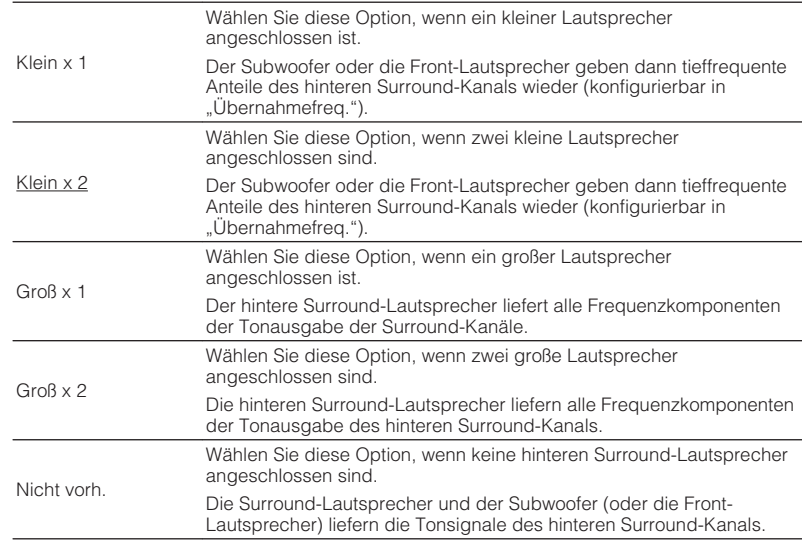

#### **Hinweis**

. "Surround Back" wird automatisch auf "Nicht vorh." eingestellt, wenn "Endstufenzuord. auf eine andere Einstellung als "Surr.Back" gesetzt wird, oder wenn "Surround" auf "Nicht vorh." eingestellt wird.

. "Surround Back" ist nicht verfügbar, wenn "Virtual CINEMA FRONT" auf "Ein" gestellt ist.

#### **Präsenz**

Wählt aus, ob Präsenzlautsprecher angeschlossen sind, sowie deren Größe.

#### **Einstellungen**

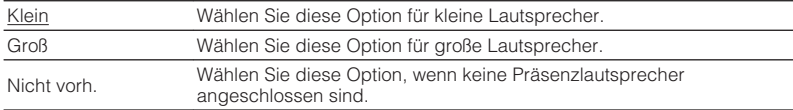

#### **Hinweis**

"Pärsenz" wird automatisch auf "Nicht vorh." eingestellt, wenn "Endstufenzuord." auf eine andere Einstellung als "Pärsenz" gesetzt wird.

### <span id="page-95-0"></span>**Anordnung**

Wählt eine Präsenzanordnung, wenn Präsenzlautsprecher verwendet werden. Diese Einstellung ermöglicht die Optimierung des Schallfeldeffekts.

#### **Einstellungen**

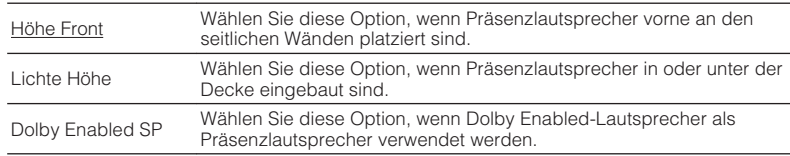

#### **Hinweis**

- · Diese Einstellung ist nicht verfügbar, wenn "Pärsenz" auf "Nicht vorh." gestellt ist.
- Zur Wiedergabe von Dolby Atmos-Inhalten mit den Präsenzlautsprechern siehe ["Präsenzlautsprecheranordnung" \(S. 21\).](#page-20-0)

### **Übernahmefreq.**

Stellt den unteren Grenzwert für die tieffrequenten Tonsignalanteile (Bässe) ein, die von einem Lautsprecher mit der Größeneinstellung "Klein" wiedergegeben werden sollen. Frequenzen unterhalb des angegebenen Werts werden vom Subwoofer oder von den Front-Lautsprechern produziert.

#### **Einstellungen**

40 Hz, 60 Hz, 80 Hz, 90 Hz, 100 Hz, 110 Hz, 120 Hz, 160 Hz, 200 Hz

#### **Hinweis**

Wenn Lautstärke und Trennfrequenz an Ihrem Subwoofer eingestellt werden können, stellen Sie die Lautstärke auf 50% und die Übergangsfrequenz auf Maximum.

### **SWFR Phase**

Stellt die Phasenlage des Subwoofers ein. Wenn Bässe fehlen oder indifferent wirken, schalten Sie die Subwoofer-Phasenlage um.

#### **Einstellungen**

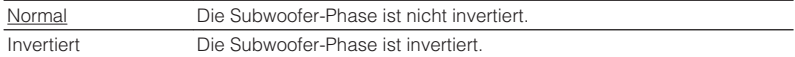

### **Extra Bass**

Aktiviert/deaktiviert den Extra Bass. Wenn die Extra Bass aktiviert ist, können Sie verbesserte Bassklänge genießen, unabhängig von der Größe der Front-Lautsprecher und geachtet davon, ob ein Subwoofer vorhanden ist.

#### **Einstellungen**

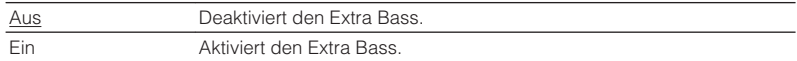

#### **Hinweis**

Sie können auch BASS auf der Fernbedienung verwenden, um den Extra Bass ([S. 55\)](#page-54-0) zu aktivieren/ deaktivieren.

### <span id="page-96-0"></span>**Virtual CINEMA FRONT**

Wählt aus, ob die Konfiguration der 5-Kanal-Front-Lautsprecher (Virtual CINEMA FRONT) verwendet werden soll.

#### **Einstellungen**

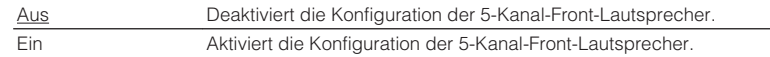

#### **Hinweis**

• Wählen Sie "Ein" nur, wenn die Konfiguration Virtual CINEMA FRONT verwendet wird [\(S. 19](#page-18-0)).

· Diese Einstellung ist nicht verfügbar, wenn "Surround" auf "Nicht vorh." gestellt ist.

# **Abstand**

Stellt den Abstand zwischen den einzelnen Lautsprechern und der Hörposition ein, damit der Ton von den Lautsprechern gleichzeitig die Hörposition erreicht. Wählen Sie zunächst die Entfernungseinheit aus, "Meter" oder "Fuss".

#### **Wahlmöglichkeiten**

Front L, Front R, Center, Surround L, Surround R, Surround Back L, Surround Back R, Pärsenz L, Pärsenz R, Subwoofer

### **Einstellbereich**

0,30 m über 3,00 m bis 24,00 m (1,0 ft über 10,0 ft bis 80,0 ft), in Schritten von 0,05 m (0,2 ft)

# **nPegel**

Stellt die Lautstärke der einzelnen Lautsprecher ein.

#### **Wahlmöglichkeiten**

Front L, Front R, Center, Surround L, Surround R, Surround Back L, Surround Back R, Pärsenz L, Pärsenz R, Subwoofer

#### **Einstellbereich**

-10,0 dB über 0,0 dB bis +10,0 dB (in Schritten von 0,5 dB)

# **nEqualizer**

Stellt den Klang mit einem Equalizer (Klangregelung) ein.

### **EQ auswählen**

Wählt die Art des zu verwendenden Equalizers aus.

#### **Einstellungen**

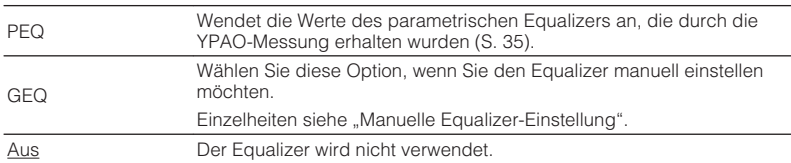

#### **Hinweis**

"PEQ" steht nur zur Auswahl, wenn YPAO ausgeführt wurde ([S. 35\)](#page-34-0).

### <span id="page-97-0"></span>**n** Manuelle Equalizer-Einstellung

- **1 Stellen Sie "EQ auswählen" auf "GEQ" ein.**
- **2 Verwenden Sie die Cursortasten (△/▽) zur Auswahl von "Kanal" und die Cursortasten (**e**/**r**) zur Auswahl des gewünschten Lautsprecherkanals.**
- **3** Verwenden Sie die Cursortasten ( $\triangle$ / $\triangledown$ ) zur Auswahl des gewünschten Frequenzbandes und die Cursortasten ( $\triangleleft$ / $\triangleright$ ) **zum Einstellen der Verstärkung.**

**Einstellbereich**

-6,0 dB bis +6,0 dB

**4 Um das Menü zu verlassen, drücken Sie SETUP.**

# **n**Testton

Aktiviert/deaktiviert die Testton-Ausgabe. Die Testton-Ausgabe hilft Ihnen, die Lautsprecherbalance oder den Equalizer einzustellen, während Sie die Wirkung der Einstellungen prüfen.

### **Einstellungen**

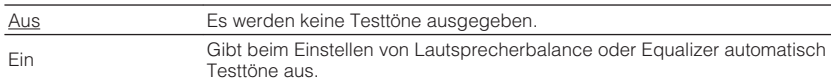

<span id="page-98-0"></span>Konfiguriert die HDMI-Einstellungen.

#### **Hinweis**

Die Standardeinstellungen sind unterstrichen.

# **HDMI-Steuerung**

Aktiviert/deaktiviert die HDMI-Steuerung ([S. 132](#page-131-0)).

### **Einstellungen**

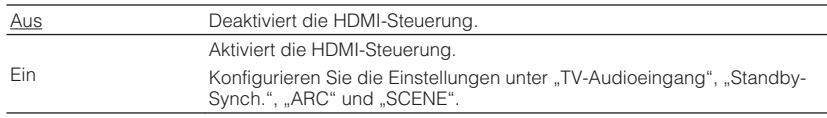

#### **Hinweis**

Um die HDMI-Steuerung verwenden zu können, müssen Sie nach dem Anschluss von mit HDMI-Steuerung kompatiblen Geräten das Setup für die HDMI-Steuerungskopplung [\(S. 132\)](#page-131-0) durchführen.

# **nAudioausgang**

Aktiviert/deaktiviert die Audioausgabe über einen an der Buchse HDMI OUT angeschlossenen Fernseher.

### **Einstellungen**

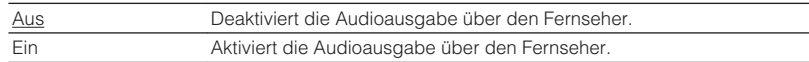

#### **Hinweis**

Diese Einstellung ist nur verfügbar, wenn "HDMI-Steuerung" auf "Aus" gestellt ist.

# **n**Standby-Durchltg.

Wählen Sie, ob (über die Buchsen HDMI zugeführte) Video-/Audiosignale an den Fernseher ausgegeben werden sollen, wenn sich das Gerät im Bereitschaftsmodus befindet. Wenn diese Funktion auf "Ein" oder "Auto" eingestellt ist, können Sie mit den Eingangswahltasten (HDMI 1-4) einen HDMI-Eingang wählen, auch dann, wenn das Gerät in Bereitschaft ist (die Bereitschaftsanzeige am Gerät blinkt).

#### **Einstellungen**

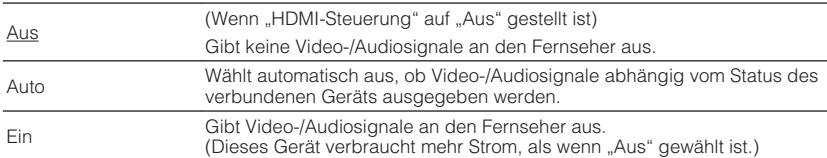

# **No. 4K Upscaling**

Aktiviert/deaktiviert die Upscaling-Funktion. Bei aktivierter Funktion werden 1080p-Inhalte mit 4K-Auflösung dargestellt.

#### **Einstellungen**

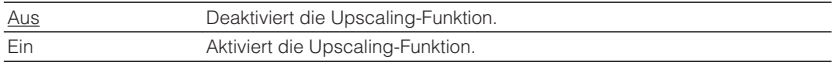

# **n**TV-Audioeingang

Wählt eine Audioeingangsbuchse am Gerät zur Verwendung für die Fernsehton-Eingabe, wenn "HDMI-Steuerung" auf "Ein" gestellt ist. Die Eingangsquelle des Geräts schaltet automatisch auf Fernsehton, wenn der Eingang des Fernsehers auf dessen integrierten Empfänger umgeschaltet wird.

#### **Einstellungen**

AV 1–3, AUDIO 1–3

#### **Grundeinstellung**

AUDIO1

#### **Hinweis**

Bei Verwendung von ARC für die Zuführung des Fernsehtons zum Gerät können Sie nicht die hier ausgewählten Eingangsbuchsen zum Anschluss eines externen Geräts verwenden, weil der Eingang für die Zuführung des Fernsehtons verwendet wird.

# <span id="page-99-0"></span>**No. Standby-Synch.**

Wählen Sie aus, ob die HDMI-Steuerung verwendet werden soll, um den Standby-Modus des Geräts mit dem Fernseher zu koppeln, wenn "HDMI-Steuerung" auf "Ein" eingestellt ist.

### **Einstellungen**

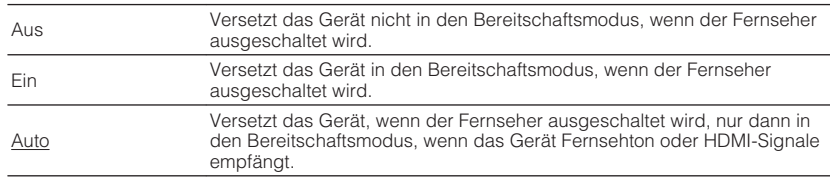

# n**ARC**

Aktiviert/deaktiviert ARC ([S. 26\)](#page-25-0), wenn "HDMI-Steuerung" auf "Ein" gestellt ist.

### **Einstellungen**

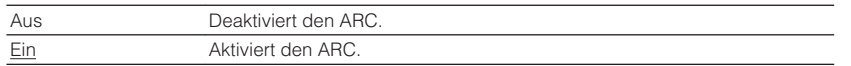

#### **Hinweis**

Sie brauchen diese Einstellung nicht manuell zu ändern. Falls die am Gerät angeschlossenen Lautsprecher Störgeräusche erzeugen, weil der über ARC zugeführte Fernsehton vom Gerät nicht unterstützt wird, stellen Sie "ARC" auf "Aus", und verwenden Sie die Lautsprecher des Fernsehers.

# **n**SCENE

Aktiviert/deaktiviert die SCENE-gekoppelte Wiedergabe, wenn "HDMI-Steuerung" auf "Ein" gestellt ist.

Wenn die SCENE-gekoppelte Wiedergabe aktiviert ist, funktionieren HDMI-steuerbare Geräte, die per HDMI am Gerät angeschlossen sind, bei einer Szenenumschaltung automatisch wie folgt.

- Fernsehgerät: Wird eingeschaltet und zeigt das Videosignal vom Abspielgerät an
- Abspielgerät: Startet die Wiedergabe

### **Wahlmöglichkeiten (SCENE-Tasten)**

BD / DVD, TV, NET, RADIO

#### **Einstellungen**

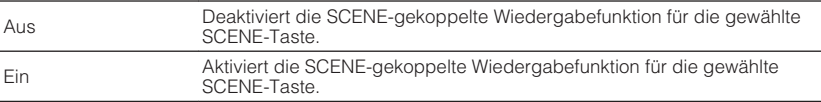

#### **Grundeinstellung**

BD / DVD, TV: Ein NET, RADIO: Aus

#### **Hinweis**

Die SCENE-gekoppelte Wiedergabe arbeitet eventuell nicht korrekt aufgrund von Kompatibilitätsproblemen zwischen den Geräten. Wir empfehlen, Fernseher und Abspielgeräte vom selben Hersteller zu verwenden, so dass die HDMI-Steuerfunktion besser arbeitet.

<span id="page-100-0"></span>Konfiguriert die Einstellungen für die Audioausgabe.

#### **Hinweis**

Die Standardeinstellungen sind unterstrichen.

# n**DSP-Parameter**

Konfiguriert die Einstellungen des Surround-Dekoders.

### **CINEMA DSP 3D-Mod.**

Aktiviert/deaktiviert den CINEMA DSP 3D [\(S. 52](#page-51-0)). Wenn diese Funktion auf "Ein" gestellt ist, arbeitet CINEMA DSP 3D entsprechend den ausgewählten Klangprogrammen (ausgenommen 2ch Stereo und 7ch Stereo).

### **Einstellungen**

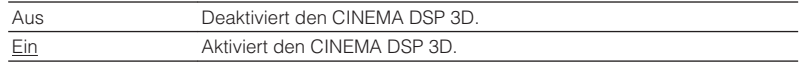

### **Basisbreitenerweiterung**

Wählt aus, ob die Signale des Center-Kanals bei der Wiedergabe einer 2-Kanal-Quelle nach links und rechts gestreut werden. Wenn Sie das Gefühl haben, dass der Center-Sound zu stark ist, setzen Sie diese Funktion auf "Ein". Diese Einstellung ist wirksam, wenn "DDsur" ausgewählt ist.

### **Einstellungen**

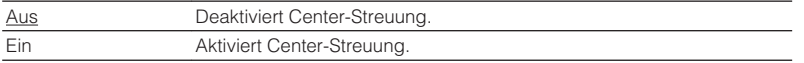

### **Center Abbildung**

Stellt die Mittenlokalisierung (Basisbreiteneffekt) des vorderen Schallfelds ein. Wählen Sie einen höheren Wert, um die Mittenlokalisierung zu verstärken (weniger Basisbreite), oder einen niedrigeren Wert, um sie abzuschwächen (mehr Basisbreite). Diese Einstellung ist wirksam, wenn "Neo:6 Music" ausgewählt ist.

### **Einstellbereich**

0,0 über 0,3 bis 1,0

# **n**Lippensynchr.

Zur Einstellung einer Verzögerung zwischen der Video- und Audioausgabe.

#### **Hinweis**

Sie können die Lippensynchronisationsfunktion aktivieren/deaktivieren, indem Sie Signalquellen unter ["Lippensynchr. \(Lipsync\)" \(S. 89\)](#page-88-0) im "Optionen"-Menü eintragen.

### **Auswählen**

Wählt die Methode, um die Verzögerung zwischen der Video- und Audioausgabe einzustellen.

#### **Einstellbereich**

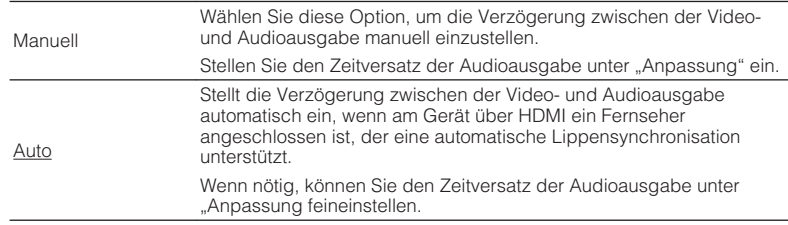

#### **Hinweis**

"Auswählen" wird je nach dem am Gerät angeschlossenen Fernseher automatisch auf "Manuell" eingestellt.

### **Anpassung**

Stellt die Verzögerung zwischen der Video- und Audioausgabe manuell ein, wenn "Auswählen" auf "Manuell" gestellt ist. Sie können den Zeitversatz der Audioausgabe feineinstellen, wenn "Auswählen" auf "Auto" gestellt ist.

### **Einstellbereich**

0 ms bis 500 ms (in Schritten von 1 ms)

# <span id="page-101-0"></span>**nd** Dial Norm

Stellt die Lautstärke von Dialogton ein.

### **Dialogpegel**

Stellt die Lautstärke für in der Mitte angeordnete Klänge wie Dialoge ein.

### **Einstellbereich**

0 bis 3 (höher zur Betonung)

### **Hinweis**

Diese Einstellung ist nicht verfügbar, wenn DTS:X-Inhalt wiedergegeben wird oder der Dolby Surroundbzw. Neural:X-Dekorder aktiv ist.

# **DTS-Dialogsteuerung**

Stellt die Lautstärke des Dialogtons von DTS-Inhalten ein.

### **Einstellbereich**

0 bis 6 (höher zur Betonung)

### **Hinweis**

Diese Einstellung ist nur bei der Wiedergabe eines DTS:X-Inhalts möglich, der DTS Dialog Control unterstützt.

# **Dialog Lift**

Stellt die wahrgenommene Höhe von Dialogton ein. Wenn der Dialog von unterhalb des Fernsehbildschirms zu kommen scheint, können Sie die wahrgenommene Höhe durch Erhöhen dieser Einstellung nach oben verlegen.

### **Hinweis**

Diese Einstellung ist nur verfügbar, wenn eine der folgenden Bedingungen erfüllt ist.

- Eines der Klangprogramme (außer 2ch Stereo und 7ch Stereo) ist bei Verwendung von Präsenzlautsprechern ausgewählt.
- Virtual Presence Speaker (VPS) [\(S. 8\)](#page-7-0) ist aktiv.

(Je nach Hörposition sind Dialogklänge möglicherweise von den Surround-Lautsprechern zu hören.)

### **Einstellbereich**

0 bis 5 (je größer der Wert, um so höher die Position)

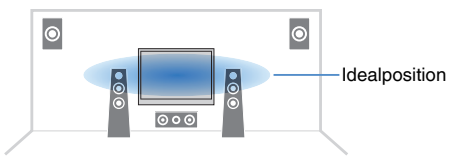

# <span id="page-102-0"></span>n**Lautstärke**

Konfiguriert die Lautstärkeeinstellungen.

### **Skala**

Wechselt die Einheit der Lautstärkeanzeige.

### **Einstellungen**

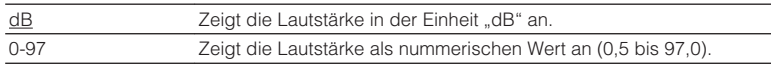

# **Dynamikumfang**

Wählt die Methode zur Anpassung des Dynamikumfangs für die Wiedergabe von Audio-Bitströmen (Dolby Digital- und DTS-Signale).

### **Einstellungen**

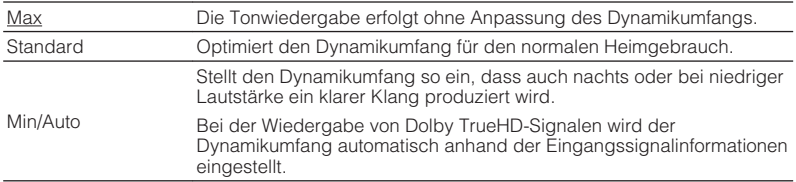

### **Max. Lautstärke**

Stellt den Lautstärke-Grenzwert ein.

### **Einstellbereich**

-30,0 dB bis +15,0 dB (in Schritten von 5,0 dB), +16,5 dB [50,0 bis 95,0 (in Schritten von  $5,0$  dB),  $\frac{97,0}{2}$ 

# **Grundlautstärke**

Stellt die Grundlautstärke beim Einschalten des Receivers ein.

### **Einstellungen**

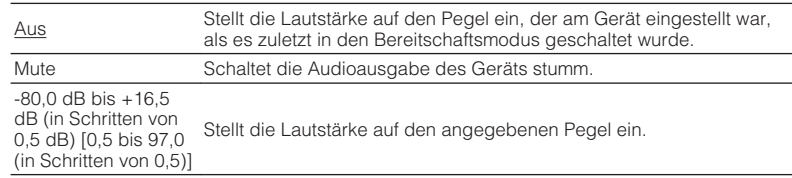

# **Lautstärke ZoneB**

Wählt, ob die Lautstärke der Zone B zusammen mit der von Zone A geregelt wird.

### **Einstellungen**

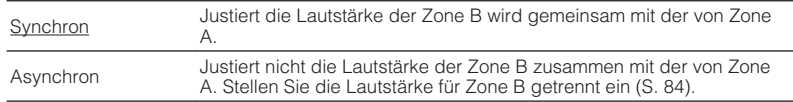

#### **Hinweis**

Wenn "Lautstärke ZoneB" auf "Asynchron" eingestellt ist, wird die Lautstärke von Zone B vorübergehend auf -40 dB eingestellt. Stellen Sie die Lautstärke mit der Fernbedienung ein ([S. 84\)](#page-83-0), falls gewünscht.

<span id="page-103-0"></span>Konfiguriert die Einstellungen für die Stromversorgung.

#### **Hinweis**

Die Standardeinstellungen sind unterstrichen.

# **n**Auto Power Standby

Stellt ein, wie viel Zeit bis zum automatischen Umschalten in den Bereitschaftsmodus vergeht.

### **Einstellungen**

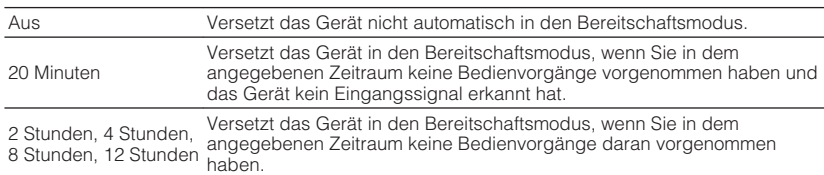

#### **Standard**

Modelle für Großbritannien und Europa: 20 Minuten

Andere Modelle: Aus

#### **Hinweis**

Direkt vor dem Umschalten in Bereitschaft erscheint "AutoPowerStdby", und dann zählt ein Countdown im Frontblende-Display abwärts.

# n**ECO-Modus**

Sie können den Stromverbrauch des Geräts verringern, indem Sie den ECO-Modus auf "Ein" setzen. Drücken Sie nach der Einstellung unbedingt ENTER, um das Gerät neu zu starten.

Wenn der ECO-Modus aktiviert ist, können Sie den Stromverbrauch des Geräts verringern.

### **Einstellungen**

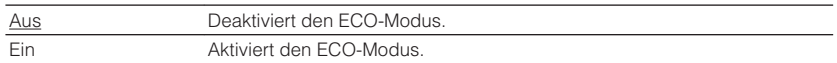

#### **Hinweis**

• Wenn "ECO-Modus" auf "Ein" eingestellt ist, kann das Frontblende-Display dunkel werden.

• Wenn Sie Audio mit hoher Lautstärke abspielen möchten, stellen Sie "ECO-Modus" auf "Aus".

# <span id="page-104-0"></span>**Funktion**

Konfiguriert die Funktionen, welche die Bedienung des Geräts erleichtern.

#### **Hinweis**

Die Standardeinstellungen sind unterstrichen.

# n**Eingang umbenennen**

Ändert den Namen des Eingangs, so wie er auf dem Frontblende-Display angezeigt wird. Sie können auch einen mit der automatischen Umbenennungsfunktion erzeugten Namen wählen.

### **Eingangsquellen**

HDMI 1-4, AV 1-3, AUX, AUDIO 1-3, TUNER, MusicCast Link, SERVER, NET RADIO, Bluetooth, USB

### **Grundeinstellung**

HDMI 1-4: Auto

Sonstige: Manuell (Für AUX, AUDIO 3, TUNER, MusicCast Link, SERVER, NET RADIO, Bluetooth, USB kann nur "Manuell" gewählt werden.)

### **Automatische Umbenennung**

- **1 Verwenden Sie die Cursortasten (**q**/**w**) zur Auswahl einer umzubenennenden Eingangsquelle.**
- **22 Verwenden Sie die Cursortasten (** $\langle$ **/** $\rangle$ **) zur Auswahl von "Auto".**

 Das Gerät erzeugt automatisch einen Namen entsprechend dem angeschlossenen Gerät.

- **3 Zum Ändern einer weiteren Eingangssignalquelle wiederholen Sie Schritte 1 bis 2.**
- **4 Um das Menü zu verlassen, drücken Sie SETUP.**

#### **Hinweis**

Bei Auswahl von "Auto" wird der erzeugte Name gespeichert, auch nachdem die Geräteverbindung getrennt wird. Zum Wiederherstellen der Standardeinstellung schalten Sie die Einstellung einmal auf ..Manuell" um, und dann erneut auf ..Auto"...

### **Manuelle Umbenennung**

- **1 Verwenden Sie die Cursortasten (**q**/**w**) zur Auswahl einer umzubenennenden Eingangsquelle.**
- **2 Verwenden Sie die Cursortasten (**e**/**r**) zur Auswahl von "Manuell", und drücken Sie ENTER.**

Der Bildschirm zur Bearbeitung wird angezeigt.

**3 Verwenden Sie die Cursortasten und die ENTER-Taste, um den** Namen zu bearbeiten, wählen Sie "OK" und drücken Sie **ENTER.**

#### **Hinweis**

- Zum Löschen der Eingabe wählen Sie "ABBR.".
- Wenn Sie "ZURÜCKS." wählen, wird der Standardname der Eingangsquelle im Bearbeitungsfeld eingesetzt.
- **4 Zum Ändern des Namens einer weiteren Eingangssignalquelle wiederholen Sie Schritte 1 bis 4.**
- **5 Um das Menü zu verlassen, drücken Sie SETUP.**

# <span id="page-105-0"></span>n**Eing. Überspringen**

Stelle ein, welche Eingangsquelle übersprungen wird, wenn die Regler INPUT betätigt wird.

Sie können die gewünschte Eingangsquelle mit dieser Funktion schnell wählen.

### **Eingangsquellen**

HDMI 1-4, AV 1-3, AUX, AUDIO 1-3, TUNER, NET, Bluetooth, USB

### **Einstellungen**

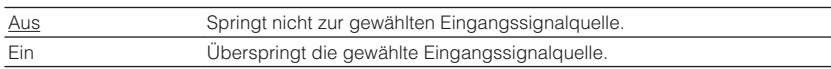

# **n**Dimmer

Stellt die Helligkeit des Frontblende-Displays ein.

### **Einstellbereich**

-4 bis 0 (höher für hellere Einstellung)

### **Hinweis**

Das Frontblende-Display kann dunkel werden, wenn ["ECO-Modus" \(S. 104\)](#page-103-0) auf "Ein" eingestellt ist.

# **n**Speicherschutz

Verhindert versehentliche Änderungen an den Einstellungen.

### **Einstellungen**

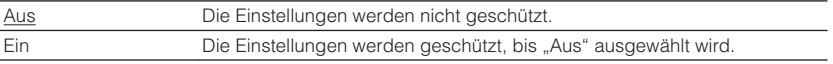

#### **Hinweis**

Wenn "Speicherschutz" auf "Ein" eingestellt ist, wird das Schlosssymbol (@) auf dem Menübildschirm angezeigt.

# <span id="page-106-0"></span>**nFern-Farbtaste**

Stellen Sie die Gerätefunktionen für die Taste RED/GREEN/YELLOW/BLUE der Fernbedienung ein.

### **Einstellungen**

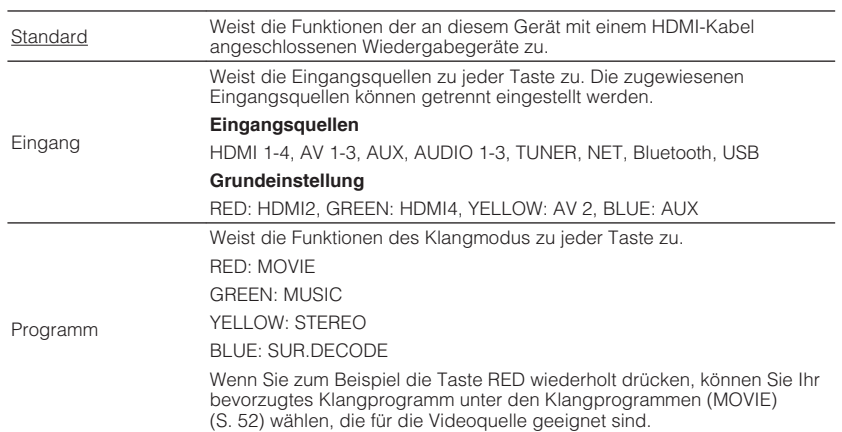

# <span id="page-107-0"></span>**Netzwerk**

Konfiguriert die Netzwerkeinstellungen.

#### **Hinweis**

Die Standardeinstellungen sind unterstrichen.

# **n**Information

Zeigt die Netzwerkinformationen des Geräts an.

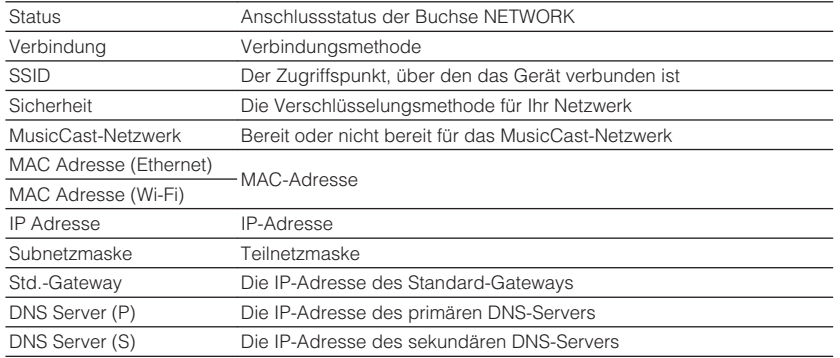

# n**Netzwerkverbindung**

Wählt die Netzwerk-Verbindungsmethode.

### **Wahlmöglichkeiten**

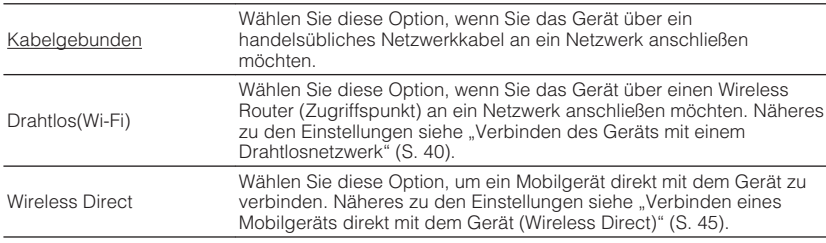

# **NIP Adresse**

Konfiguriert die Netzwerkparameter (wie IP-Adresse).

## **DHCP**

Wählen Sie aus, ob ein DHCP-Server verwendet werden soll.

### **Einstellungen**

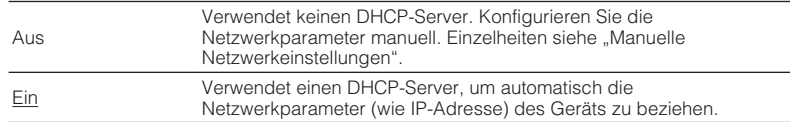

### **Manuelle Netzwerkeinstellungen**

# **1** Stellen Sie "DHCP" auf "Aus" ein.

**2 Verwenden Sie die Cursortasten** ( $\triangle/\nabla$ ) zur Auswahl eines **Parametertyps.**

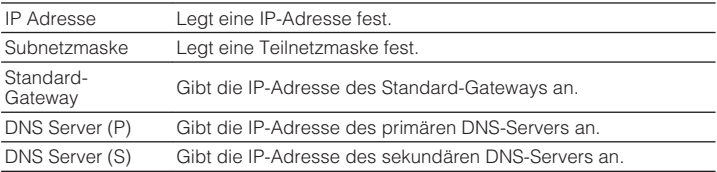

- **3** Verwenden Sie die Cursortasten ( $\langle$ / $\rangle$ ), um die **Eingabeposition zu verschieben, und verwenden Sie die Cursortasten (**q**/**w**) zur Auswahl eines Wertes.**
- **4 Um das Menü zu verlassen, drücken Sie SETUP.**
### <span id="page-108-0"></span>**MAC Adresse Filter**

Setzt einen MAC-Adressenfilter, um den Zugriff anderer Netzwerkgeräte auf das Gerät zu beschränken.

#### **Hinweis**

Der Betrieb der AirPlay-Funktion ([S. 71\)](#page-70-0) oder von DMC wird durch diese Einstellung nicht beschränkt.

### **Filter**

Aktiviert/deaktiviert den MAC-Adressenfilter.

#### **Einstellungen**

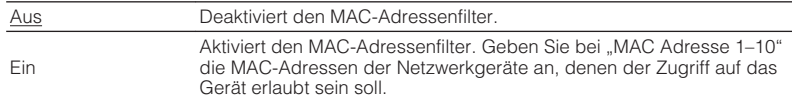

### **MAC Adresse 1–10**

Gibt die MAC-Adressen (bis zu 10) der Netzwerkgeräte an, denen der Zugriff auf das Gerät erlaubt ist, wenn "Filter" auf "Ein" gestellt ist.

### **Norgehensweise**

- **1 Verwenden Sie die Cursortasten (**q**/**w**) zur Auswahl einer MAC-Adressenzahl (1 bis 10).**
- **2 Verwenden Sie die Cursortasten (** $\langle \rangle$ **/>), um die Eingabeposition zu verschieben, und verwenden Sie die Cursortasten (**q**/**w**) zur Auswahl eines Wertes.**
- **3 Um das Menü zu verlassen, drücken Sie SETUP.**

### **nd** DMC-Steuerung

Wählt aus, ob DLNA-kompatibler Digital Media Controller (DMC) die Wiedergabefunktionen bedienen soll.

#### **Einstellungen**

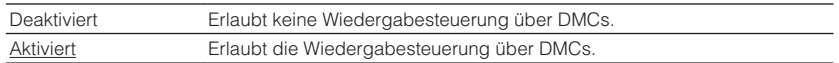

#### **Hinweis**

Ein Digital Media Controller (DMC) ist ein Gerät, das andere Netzwerkgeräte über das Netzwerk steuern kann. Wenn diese Funktion aktiviert ist, können Sie die Wiedergabefunktionen des Geräts über im selben Netzwerk befindliche DMCs (wie Windows Media Player 12) steuern.

### **Netzwerk Standby**

Wählt aus, ob das Gerät von anderen Netzwerkgeräten aus eingeschaltet werden kann oder nicht (Netzwerkbereitschaft).

#### **Einstellungen**

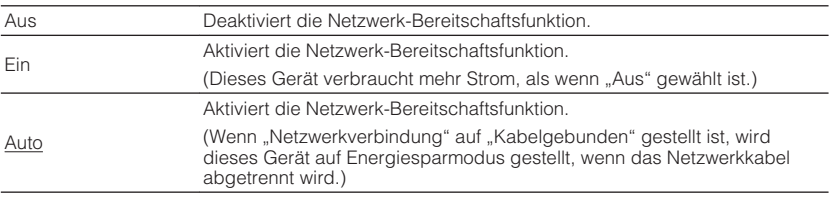

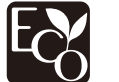

Dank eines fortschrittlichen Stromspardesigns erzielt dieses Produkt eine geringe Leistungsaufnahme von nicht mehr als zwei Watt im Netzwerk Standby-Modus.

### <span id="page-109-0"></span>n**Netzwerkname**

Bearbeitet den Netzwerknamen (den Gerätenamen im Netzwerk), der bei anderen Geräten im Netzwerk angezeigt wird.

### **Vorgehensweise**

- **1 Drücken Sie ENTER, um den Bildschirm zur Bearbeitung des Namens aufzurufen.**
- **2 Verwenden Sie die Cursortasten und die ENTER-Taste, um den** Namen zu bearbeiten, und wählen Sie dann "OK", um den **neuen Namen zu bestätigen.**
- **3 Um das Menü zu verlassen, drücken Sie SETUP.**

### **n** MusicCast Link EIN-Kopplung

Gibt vor, ob beim Einschalten des Masters im MusicCast-Netzwerk (dieses Gerät) die anderen Geräte im Netzwerk mit eingeschaltet werden.

#### **Einstellungen**

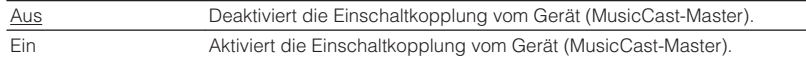

### **Netzwerk-Update**

Aktualisiert die Firmware über das Netzwerk.

### **Update durchführen**

Startet den Vorgang der Netzwerkaktualisierung der Firmware des Geräts.

#### **Firmware-Version**

Zeigt die Version der im Gerät installierten Firmware an.

#### **System-ID**

Zeigt die ID-Nummer des Systems an.

### **Bluetooth**

Konfiguriert die Bluetooth-Einstellungen.

### **n**Bluetooth

Aktiviert/Deaktiviert die Bluetooth-Funktion [\(S. 69](#page-68-0)).

#### **Einstellungen**

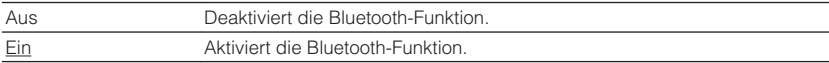

### **nAudioempfang**

Konfiguriert die Bluetooth-Einstellungen, wenn das Gerät als Bluetooth-Audio-Empfänger verwendet wird.

### **Bluetooth Bereit**

Wählt aus, ob die Funktion, mit der dieses Gerät von Bluetooth-Geräten aus eingeschaltet werden kann, aktiviert oder deaktiviert werden soll (Bluetooth Standby). Wenn diese Funktion auf "Ein" gestellt ist, schaltet dieses Gerät automatisch ein, wenn ein Verbindungsvorgang vom Bluetooth-Gerät ausgeführt wird.

#### **Einstellungen**

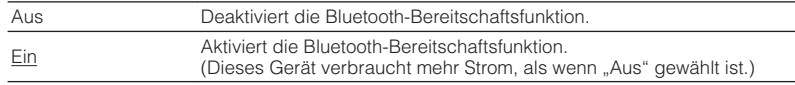

#### **Hinweis**

Diese Einstellung ist nicht verfügbar, wenn ["Netzwerk Standby" \(S. 109\)](#page-108-0) auf "Aus" gestellt ist.

## **n**Audioübertragung

Konfiguriert die Bluetooth-Einstellungen, wenn das Gerät als Bluetooth-Audio-Sender verwendet wird.

### **Transmitter**

Aktiviert/Deaktiviert die Bluetooth-Audio-Sendefunktion.

Wenn diese Funktion aktiviert ist, können Sie den vom Gerät wiedergegebenen Ton auch über Bluetooth-Lautsprecher/Kopfhörer hören [\(S. 70\)](#page-69-0).

#### **Einstellungen**

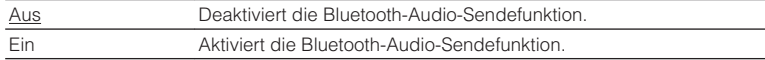

### **Sprache**

Wählt eine Sprache für die Bildschirmmenüs aus.

#### **Hinweis**

Die Standardeinstellungen sind unterstrichen.

#### **Einstellungen**

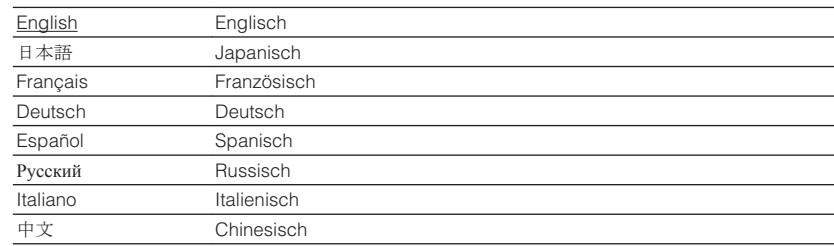

#### **Hinweis**

Die Informationen auf dem Frontblende-Display werden nur in englischer Sprache dargestellt.

# <span id="page-111-0"></span>**Konfigurieren der Systemeinstellungen (ADVANCED SETUP-Menü)**

Konfigurieren Sie die Systemeinstellungen des Geräts bei Betrachtung des Frontblende-Displays.

### **1 Schalten Sie das Gerät in Bereitschaftsmodus.**

### **2 Drücken Sie, während Sie gleichzeitig STRAIGHT an der** Frontblende gedrückt halten,  $\circled{}$  (Netz).

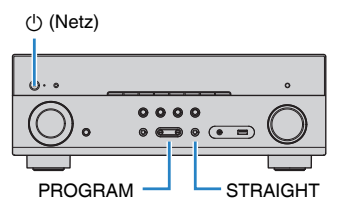

- **3 Drücken Sie PROGRAM zur Auswahl eines Eintrags.**
- **4 Drücken Sie STRAIGHT zur Auswahl einer Einstellung.**
- **5 Drücken Sie**  $\circled{}$  **(Netz), um das Gerät in den Bereitschaftsmodus zu schalten, und schalten Sie es dann wieder ein.**

Die neuen Einstellungen sind nun wirksam.

# **Einträge im ADVANCED SETUP-Menü**

#### **Hinweis**

Die Standardeinstellungen sind unterstrichen.

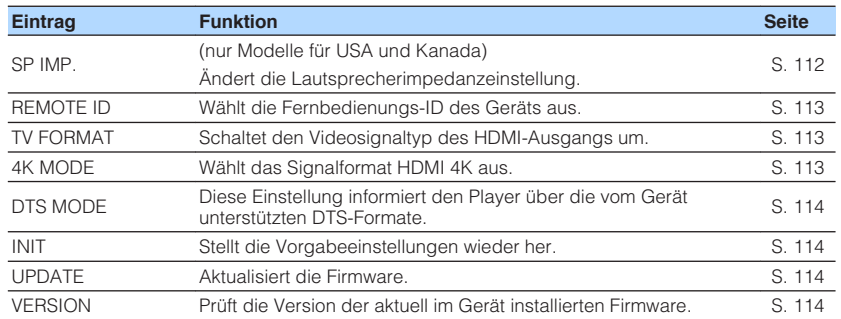

### **Ändern der Lautsprecherimpedanzeinstellung (SP IMP.)**

(nur Modelle für USA und Kanada)

# SP IMP. ••80MIN

Ändern Sie die Lautsprecherimpedanzeinstellungen des Geräts je nach der Impedanz der angeschlossenen Lautsprecher.

#### **Einstellungen**

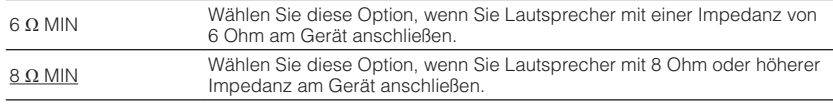

# <span id="page-112-0"></span>**Auswählen der Fernbedienungs-ID (REMOTE ID)**

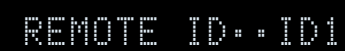

Ändern Sie die Fernbedienungs-ID des Geräts so, dass sie der ID der Fernbedienung entspricht (Grundeinstellung: ID1). Wenn Sie mehrere Yamaha AV-Receiver einsetzen, können Sie jeder Fernbedienung eine eindeutige Fernbedienungs-ID für den zugehörigen Receiver zuweisen.

#### **Einstellungen**

ID1, ID2

### n**Ändern der Fernbedienungs-ID der Fernbedienung**

**10 1 1 1 1 2 u** wählen, drücken Sie bei gehaltener Cursortaste (√) die **Taste SCENE (BD/DVD) länger als 3 Sekunden. Um ID2 zu wählen, drücken Sie bei gehaltener Cursortaste (√) die Taste SCENE (TV) länger als 3 Sekunden.**

# **Umschalten des Videosignaltyps (TV FORMAT)**

# MUTE VIRTUAL TV FORMAT•NTSC

Schalten Sie den Videosignaltyp der HDMI-Ausgabe so um, dass er der Fernsehnorm Ihres Fernsehers entspricht.

Da das Gerät automatisch den Videosignaltyp passend zum Fernseher umschaltet, muss diese Einstellung normalerweise nicht geändert werden. Ändern Sie die Einstellung nur dann, wenn Bilder auf dem Fernsehbildschirm nicht richtig erscheinen.

#### **Einstellungen**

NTSC, PAL

#### **Grundeinstellung**

Modelle für USA und Kanada: NTSC Andere Modelle: PAL

# **Auswählen des Signalformats HDMI 4K (4K MODE)**

# MUTE VIRTUAL 4K MODE•MODE 1

Wählt das Eingangs-/Ausgangssignalformat des Geräts, wenn ein Fernseher und ein Wiedergabegerät, die HDMI 4K unterstützen, mit dem Gerät verbunden sind.

#### **Einstellungen**

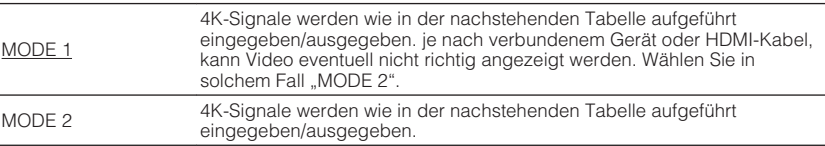

#### **Hinweis**

Bei Auswahl von "MODE 1" verwenden Sie Premium High Speed HDMI-Kabel oder Premium High Speed Kabel mit Ethernet.

#### **Format**

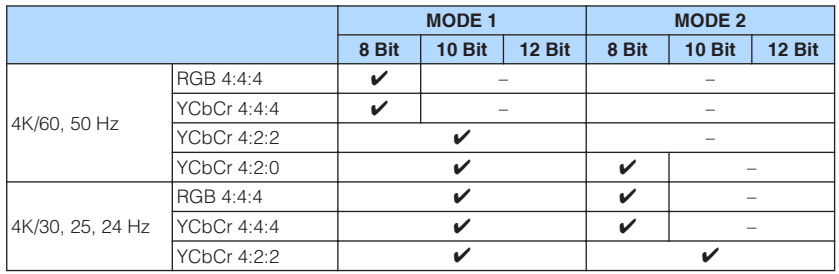

# <span id="page-113-0"></span>**Einstellung für DTS-Formatkennung (DTS MODE)**

# DTS MODE•MODE1

Diese Einstellung informiert den Player über die vom Gerät unterstützten DTS-Formate.

#### **Einstellungen**

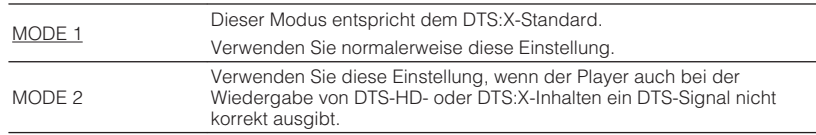

# **Wiederherstellen der Standardeinstellungen (INIT)**

# MUTE VIRTUAL INIT••••CANCEL

Stellt die Vorgabeeinstellungen des Geräts wieder her.

### **Wahlmöglichkeiten**

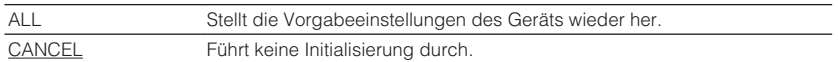

# **Aktualisieren der Firmware (UPDATE)**

# UPDATE••••••USB

Es wird je nach Bedarf neue Firmware mit zusätzlichen Funktionen oder Produktverbesserungen veröffentlicht. Updates können von unserer Website heruntergeladen werden. Wenn das Gerät mit dem Internet verbunden ist, können Sie die Firmware über das Netzwerk herunterladen. Einzelheiten hierzu finden Sie in den mit Updates bereitgestellten Informationen.

# **Norgehensweise für die Firmware-Aktualisierung**

Führen Sie diesen Vorgang nur dann aus, wenn die Firmware aktualisiert werden muss. Achten Sie auch darauf, vor der Aktualisierung die mit dem Firmware-Update gelieferten Informationen zu lesen.

### **Drücken Sie mehrmals STRAIGHT, um "USB" oder "NETWORK" auszuwählen, und drücken Sie INFO, um das Firmware-Update zu starten.**

#### **Wahlmöglichkeiten**

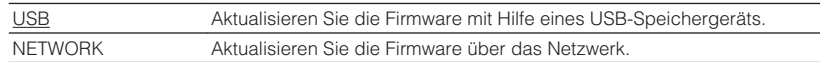

# **Prüfen der Firmware-Version (VERSION)**

### UERSION••xx.xx

Prüfen Sie die Version der aktuell im Gerät installierten Firmware.

#### **Hinweis**

- Sie können die Firmware-Version auch unter ["Netzwerk-Update" \(S. 110\)](#page-109-0) im "Setup"-Menü prüfen.
- Es kann eine Weile dauern, bis die Firmware-Version angezeigt wird.

# **Aktualisieren der Firmware des Geräts über das Netzwerk**

Es wird je nach Bedarf neue Firmware mit zusätzlichen Funktionen oder Produktverbesserungen veröffentlicht. Wenn das Gerät mit dem Internet verbunden ist, können Sie die Firmware über das Netzwerk herunterladen und aktualisieren.

#### **Achtung**

- Während der Firmware-Aktualisierung sollten Sie das Gerät nicht bedienen oder das Netzkabel oder das Netzwerkkabel abziehen. Die Aktualisierung der Firmware dauert etwa 20 Minuten oder länger (je nach Ihrer Internet-Verbindungsgeschwindigkeit).
- Wenn die Internet-Verbindung langsam ist oder das Gerät mit einem Drahtlosnetzwerk verbunden ist, dann ist die Aktualisierung über Netzwerk je nach Status der Drahtlosverbindung eventuell nicht möglich. In diesem Fall können Sie die Firmware auch von einem USB-Speichergerät aus aktualisieren ([S. 114](#page-113-0)).
- Um den folgenden Vorgang durchzuführen, muss Ihr Fernseher über HDMI am Gerät angeschlossen sein. Falls nicht, führen Sie die Aktualisierung aus dem "ADVANCED SETUP"-Menü heraus durch ([S. 114](#page-113-0)).
- Näheres zur Aktualisierung finden Sie auf der Yamaha-Website.

#### **Hinweis**

- Sie können die Firmware auch von einem USB-Speichergerät aus im "ADVANCED SETUP"-Menü aktualisieren ([S. 114\)](#page-113-0).
- Die Firmware-Aktualisierungsanzeige im Frontblende-Display leuchtet, wenn eine Firmware-Aktualisierung über das Netzwerk verfügbar ist.

Eine Firmware-Aktualisierung ist verfügbar, wenn die folgende Meldung nach dem Drücken von SETUP erscheint.

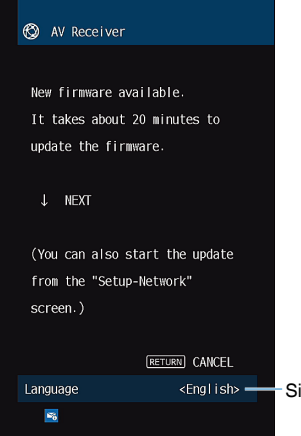

<English> Sie können die Sprache wechseln.

### **Sofortiges Aktualisieren der Firmware des Geräts**

**1 Lesen Sie die Beschreibung auf dem Bildschirm und drücken Sie die Cursortaste (**▽).

**2 Um die Firmware-Aktualisierung zu starten, drücken Sie ENTER.**

Wenn die Bildschirmanzeige erlischt.

**3** Wenn "UPDATE SUCCESS PLEASE POWER OFF!" im **Frontblende-Display angezeigt wird, drücken Sie**  $\circ$  **(Netz) an der Frontblende.**

Die Firmware-Aktualisierung ist abgeschlossen.

### **Aktualisieren der Firmware des Geräts beim Ausschalten**

**1 Lesen Sie die Beschreibung auf dem Bildschirm und drücken Sie die Cursortaste (**▽).

Der nächste Bildschirm erscheint auf dem Fernseher.

- **2 Lesen Sie die Beschreibung auf dem Bildschirm und drücken Sie die Cursortaste (**▽).
- **3 Wenn die Firmware beim Ausschalten aktualisiert werden soll, drücken Sie ENTER.**

### **4 Drücken Sie auf**  $\circled{}$  **(Receiver-Stromversorgung), um das Gerät auszuschalten.**

 Ein Bildschirm fordert Sie nun zur Bestätigung auf, dass die Firmware aktualisiert werden soll.

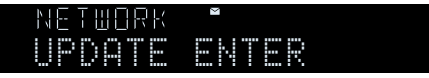

### **5 Um die Firmware-Aktualisierung zu starten, drücken Sie ENTER.**

 Nach beendeter Firmware-Aktualisierung schaltet sich das Gerät automatisch aus.

#### **Hinweis**

- Die Firmware-Aktualisierung kann durch Drücken von INFO an der Frontblende gestartet werden.
- Wenn nach Erscheinen des Bestätigungsbildschirms zwei Minuten lang eine Bestätigung ausbleibt, schaltet das Gerät sich automatisch aus.
- Zum Abbrechen der Firmware-Aktualisierung können Sie RETURN drücken, in welchem Fall das Gerät sich ausschaltet.
- Das Gerät schaltet ohne Aktualisierung der Firmware ab, wenn Sie es mit AV CONTROLLER oder MusicCast CONTROLLER ausschalten.

# **ANHANG**

# **Häufig gestellte Fragen**

Nachstehend finden Sie häufig von Kunden gestellte Fragen mit entspechenden Antworten.

#### **Das neue Lautsprechersystem bietet keinen ideal ausgewogenen Klang...**

Wenn Sie bestimmte Lautsprecher verändert oder ein neues Lautsprechersystem erworben haben, verwenden Sie YPAO, um die Lautsprechereinstellungen erneut zu optimieren [\(S. 35](#page-34-0)). Wenn Sie die Lautsprechereinstellungen manuell ändern möchten, verwenden Sie "Lautsprecher" im "Setup"-Menü [\(S. 94](#page-93-0)).

### **Wir möchten die Lautstärkeregelung begrenzen...**

Wenn jemand versehentlich die Regler des Hauptgeräts oder der Fernbedienung betätigt, kann die Lautstärke unvermittelt stark zunehmen. Dadurch könnten auch das Gerät oder die Lautsprecher beschädigt werden. Wir empfehlen daher, zunächst unter "Max. Lautstärke" im "Setup"-Menü eine Beschränkung der maximalen Lautstärke des Geräts einzustellen ([S. 103\)](#page-102-0).

### **Ich möchte die Lautstärke beim Einschalten des Geräts festlegen...**

Die Lautstärke wird per Grundeinstellung automatisch auf den Pegel eingestellt, der aktiv war, als das Gerät zuletzt in Bereitschaft geschaltet wurde. Wenn Sie die Anfangslautstärke festlegen möchten, verwenden Sie "Grundlautstärke" im "Setup"-Menü, um die Lautstärke beim Einschalten des Receivers festzulegen [\(S. 103](#page-102-0)).

### **Die Lautstärke ist je nach den Eingangsquellen unterschiedlich...**

Sie können die Lautstärkeunterschiede zwischen Eingangssignalquellen korrigieren, indem Sie "Eingangsanpassung" im "Optionen"-Menü verwenden ([S. 89\)](#page-88-0).

### **HDMI-Steuerung arbeitet überhaupt nicht...**

Um die HDMI-Steuerung zu verwenden, müssen Sie die Einrichtung der HDMI-Steuerungskopplung einstellen [\(S. 132\)](#page-131-0). Nachdem Sie die Geräte, die mit der HDMI-Steuerung kompatibel sind (wie BD/DVD-Player) an diesem Gerät angeschlossen haben, schalten Sie die HDMI-Steuerung bei jedem Gerät ein, und führen Sie das Setup für die HDMI-Steuerungskopplung durch. Dieses Setup ist immer dann erforderlich, wenn Sie neue HDMI-steuerbare Geräte an Ihrem System anschließen. Informationen darüber, wie die HDMI-Steuerfunktion zwischen Ihrem Fernseher und den Wiedergabegeräten funktioniert, entnehmen Sie bitte der Bedienungsanleitung für die jeweiligen Geräte.

### **Ich möchte den Namen der Eingangsquelle ändern...**

In der Grundeinstellung werden die Bezeichnungen der Eingangssignalquellen (wie "HDMI1" und "AV 1") im Frontblende-Display angezeigt, wenn die entsprechende Quelle gewählt wird. Wenn Sie diese Quellen frei benennen möchten, verwenden Sie ["Eingang umbenennen" \(S. 105\)](#page-104-0) im "Setup"-Menü.

### **Ich möchte versehentliche Änderungen der Einstellungen vermeiden...**

You can protect the settings configured on the unit (such as speaker settings) by utilizing "Speicherschutz" in the "Setup" menu ([S. 106\)](#page-105-0).

#### **Die Fernbedienung des Geräts bedient neben dem Gerät gleichzeitig ein anderes Produkt von Yamaha...**

Wenn Sie mehrere Produkte von Yamaha verwenden, kann die mitgelieferte Fernbedienung auch mit anderen Produkten von Yamaha funktionieren, oder andere Fernbedienungen können das Gerät fernbedienen. Falls dies passiert, speichern Sie zuvor für jedes Gerät, das Sie mit der Fernbedienung bedienen möchten, eine eigene Fernbedienungs-ID ([S. 113](#page-112-0)).

#### **Ich möchte auch dann Videos oder Audiosignale ansehen bzw. hören können, wenn sich das Gerät im Bereitschaftsmodus befindet…**

Wenn Sie ein Videogerät über HDMI am Gerät angeschlossen haben, können Sie vom Videogerät zum Fernseher geführte Video-/Audiosignale auch dann betrachten, wenn das Gerät in Bereitschaft ist. Um diese Funktion nutzen zu können, stellen Sie ["Standby-Durchltg." \(S. 99\)](#page-98-0) im Menü "Setup" auf "Ein" oder "Auto". Wenn diese Funktion aktiviert ist, können Sie die Eingangsquelle auch mit der Fernbedienung des Geräts umschalten.

#### **Die Kombination von Video-/Audio-Eingangsbuchsen passt nicht zu denen eines externen Geräts...**

Verwenden Sie "Audio-Eingang" im Menü "Optionen", um die Kombination der Video-/ Audio-Eingangsbuchsen so zu ändern, dass sie mit der/den Ausgangsbuchse(n) Ihres externen Geräts übereinstimmt ([S. 28\)](#page-27-0).

### **Video und Audio (Bild und Ton) sind nicht synchron...**

Verwenden Sie "Lippensynchr." im "Setup"-Menü, um die Verzögerung zwischen der Video- und Audioausgabe einzustellen ([S. 101](#page-100-0)).

### **Ich möchte den Ton aus den Fernsehlautsprechern hören...**

Verwenden Sie "Audioausgang" im "Setup"-Menü um die Tonausgabe von den Fernseherlautsprechern zu aktivieren ([S. 99](#page-98-0)).

### **Ich möchte die Sprache des Bildschirmmenüs ändern...**

Verwenden Sie "Sprache" im "Setup"-Menü, um eine der Sprachen Englisch, Japanisch, Französisch, Deutsch, Spanisch, Russisch, Italienisch oder Chinesisch auszuwählen [\(S. 33](#page-32-0)).

### **Ich möchte die Firmware aktualisieren...**

Verwenden Sie "UPDATE" im "ADVANCED SETUP"-Menü, um die Firmware des Geräts [\(S. 114](#page-113-0)) zu aktualisieren.

# **Problembehebung**

Schlagen Sie in der nachfolgenden Tabelle nach, wenn das Gerät nicht richtig funktionieren sollte.

Falls das aufgetretene Problem in der nachfolgenden Tabelle nicht aufgeführt ist, oder wenn die nachfolgenden Anweisungen nicht helfen, schalten Sie das Gerät aus, ziehen Sie den Netzstecker, und wenden Sie sich an den nächsten autorisierten Yamaha-Fachhändler oder -Kundendienst.

### **Prüfen Sie zunächst folgende Dinge:**

- **1 Die Netzkabel von Gerät, Fernseher und Abspielgeräten (wie BD/DVD-Player) sind sicher an einer Wandsteckdose angeschlossen.**
- **2 Das Gerät, der Subwoofer, der Fernseher und Abspielgeräte (wie BD/DVD-Player) sind eingeschaltet.**
- **3 Die Anschlüsse aller Kabel sind sicher und fest an den Buchsen der Geräte angeschlossen.**

### **Netzstrom, System und Fernbedienung**

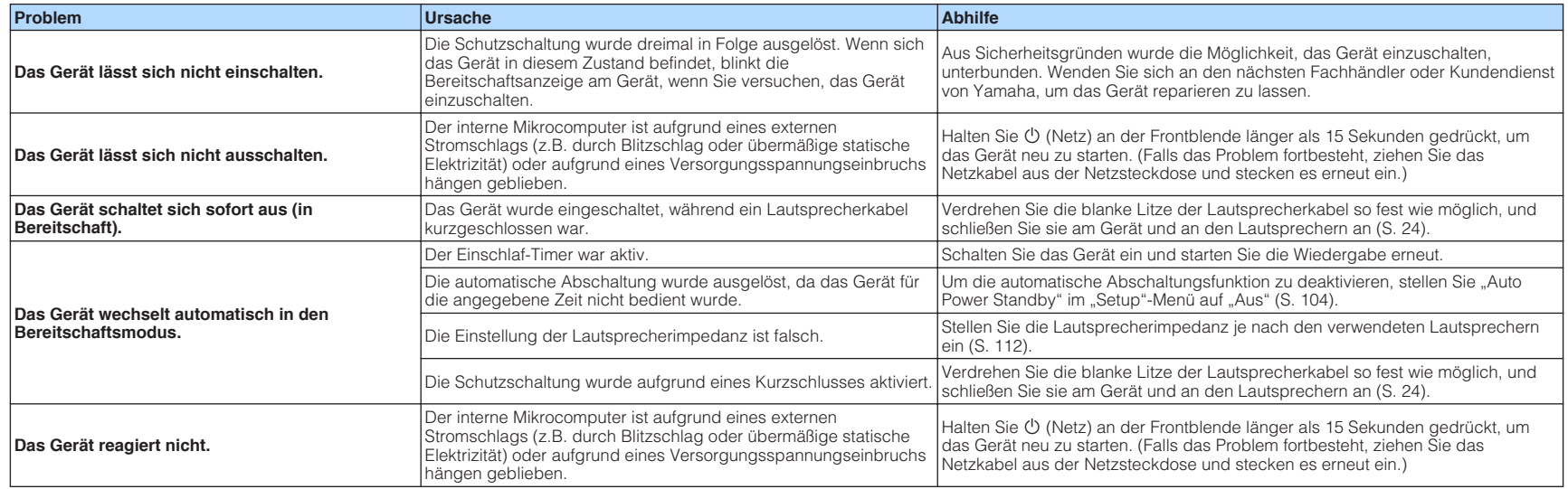

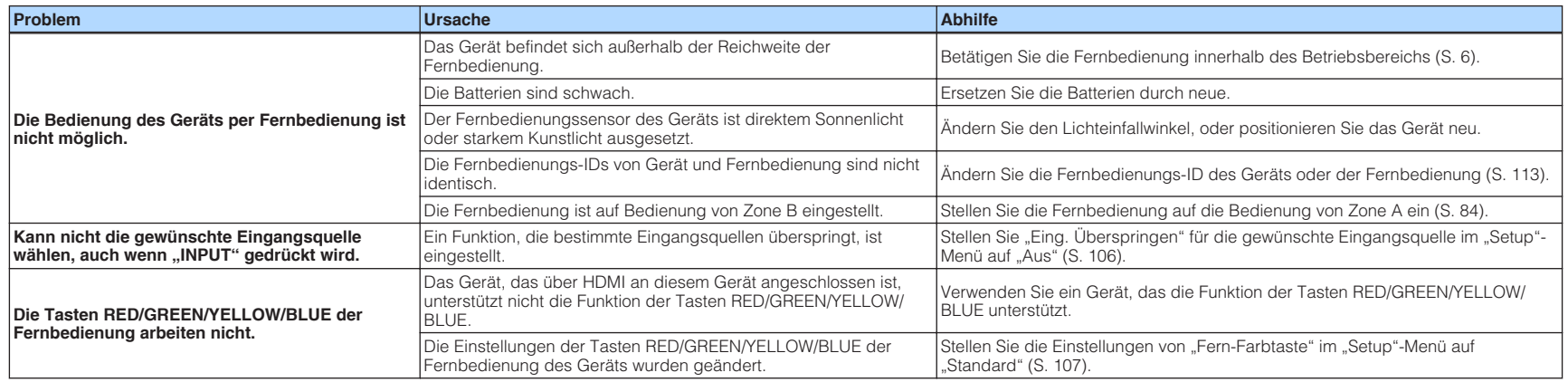

# **Audio**

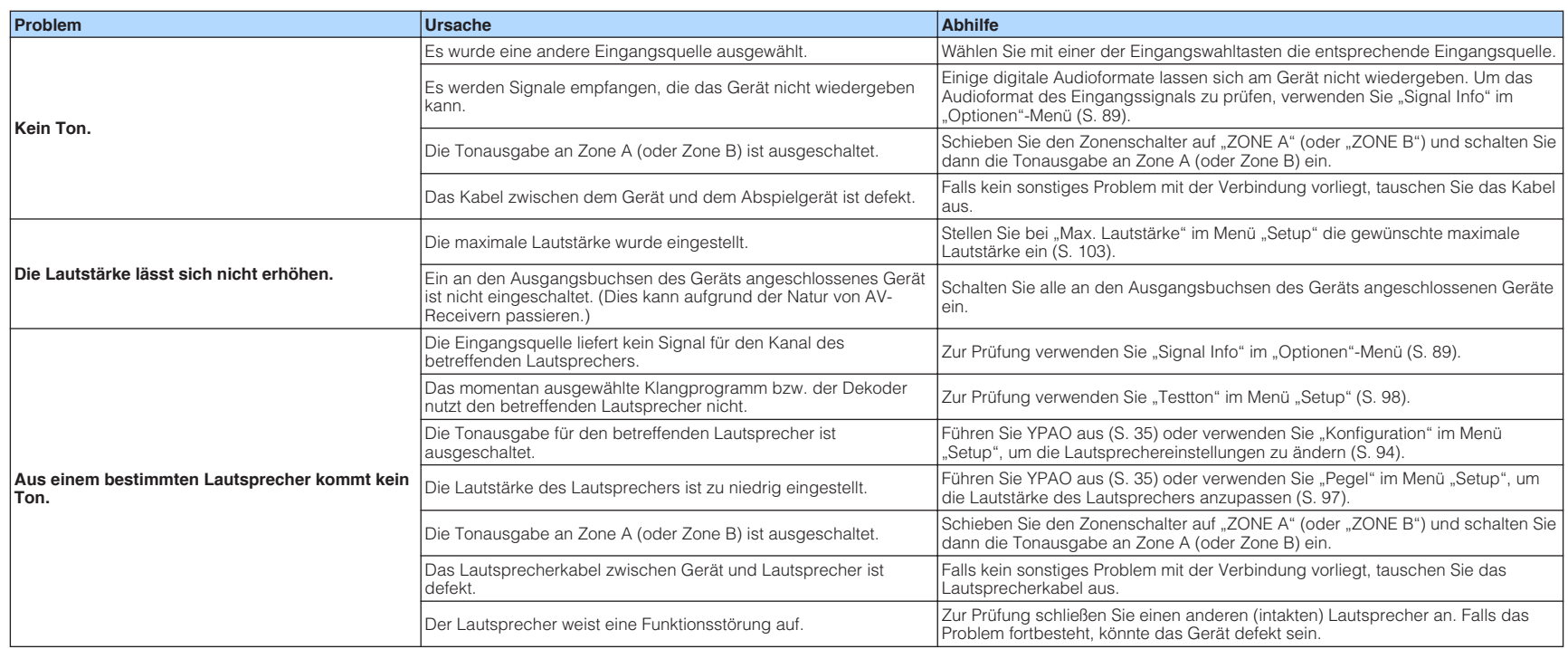

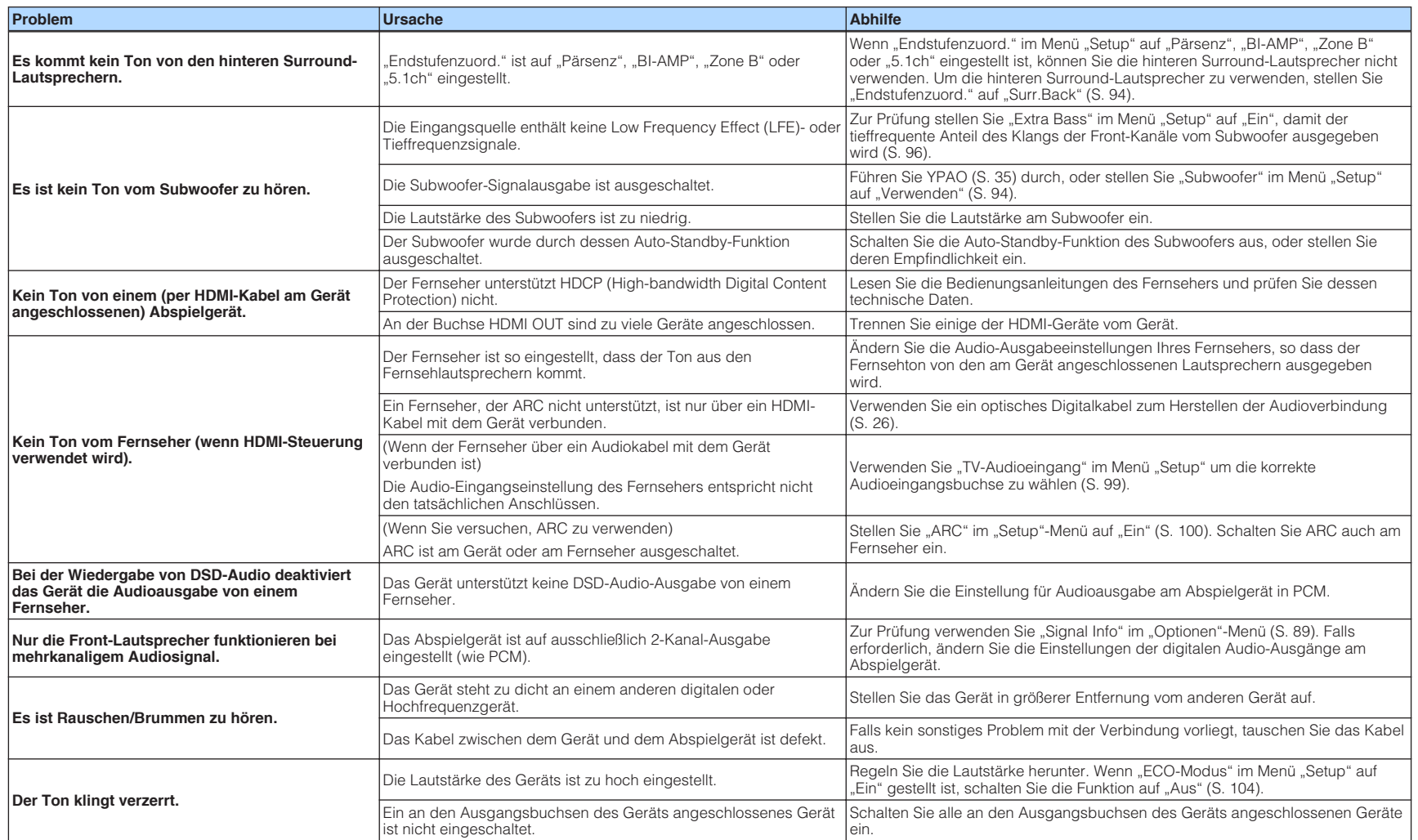

# **Video**

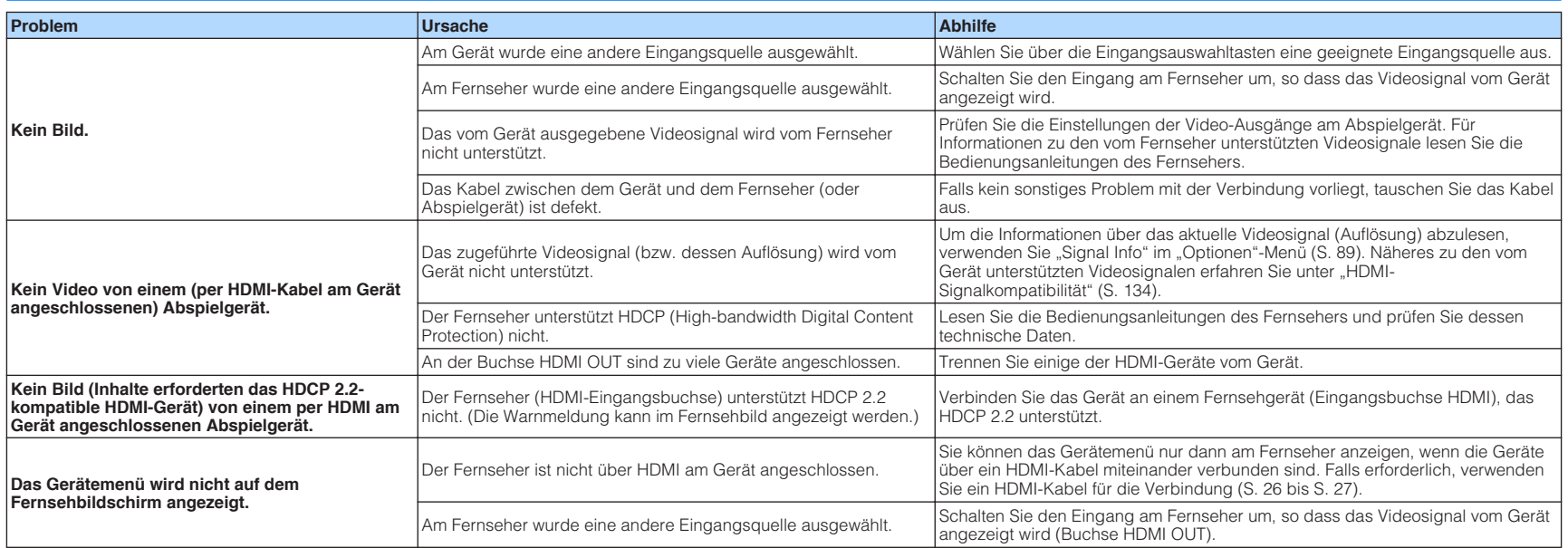

# **FM/AM-Radio (AM-Radio steht außer bei Modellen für Großbritannien, Europa, Australien und Russland zur Verfügung)**

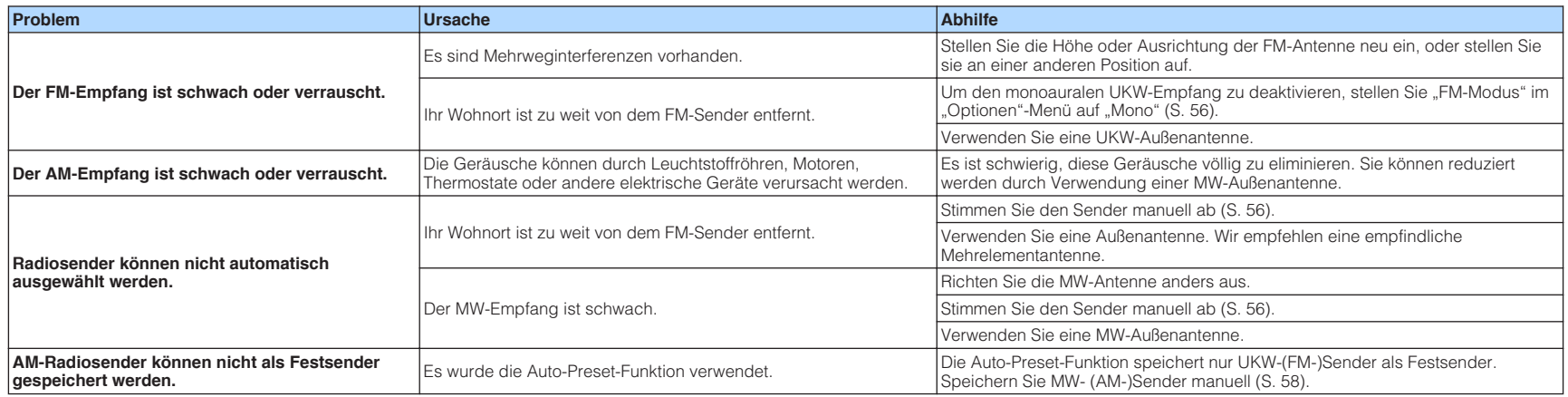

# **DAB-Radio (Modelle für Großbritannien, Europa, Australien und Russland)**

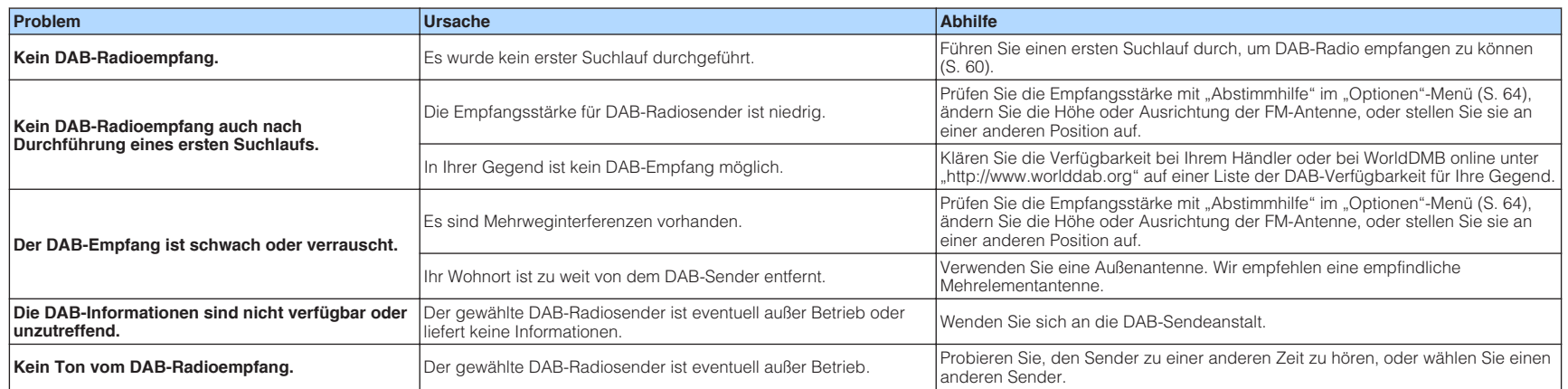

# **USB und Netzwerk**

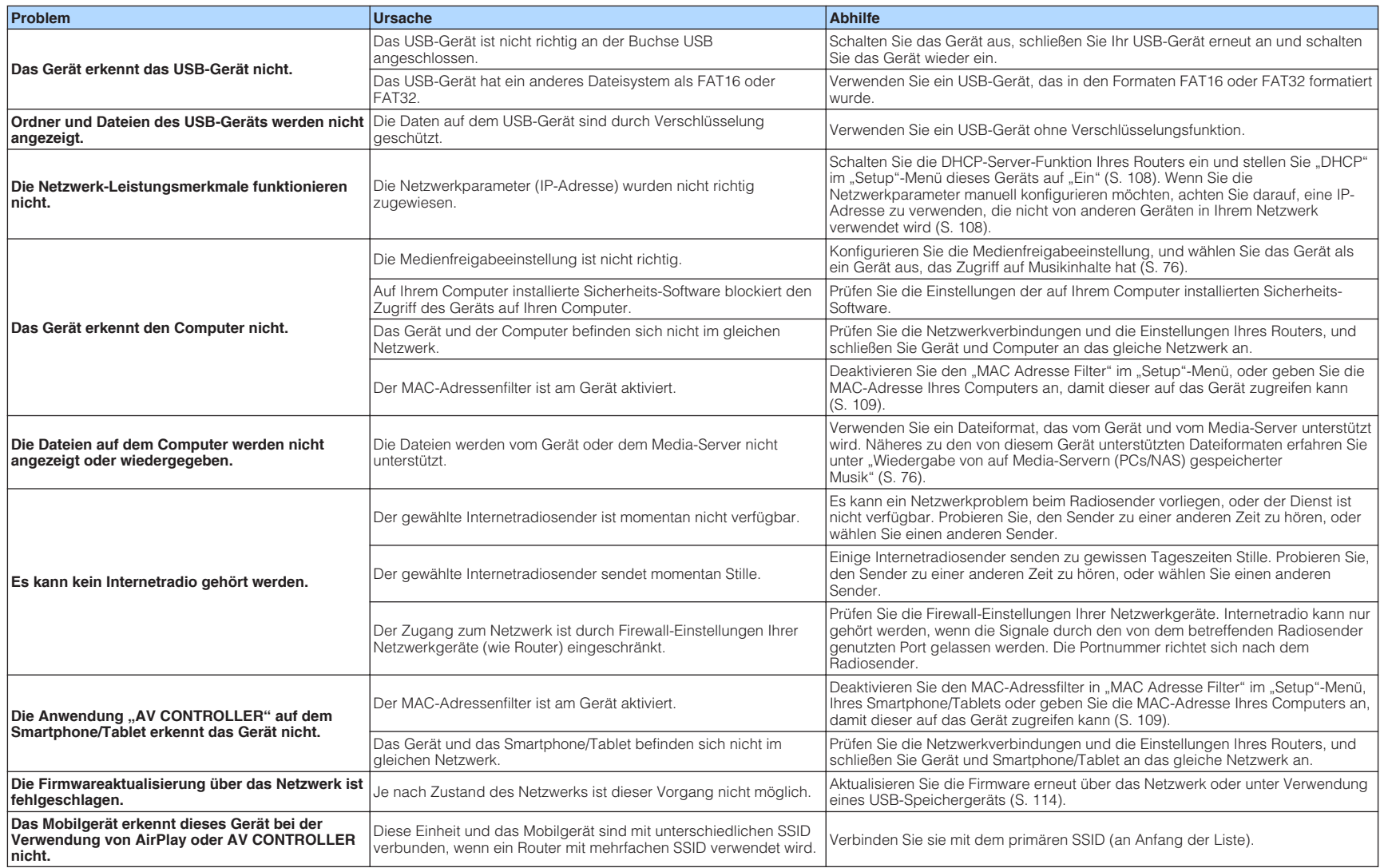

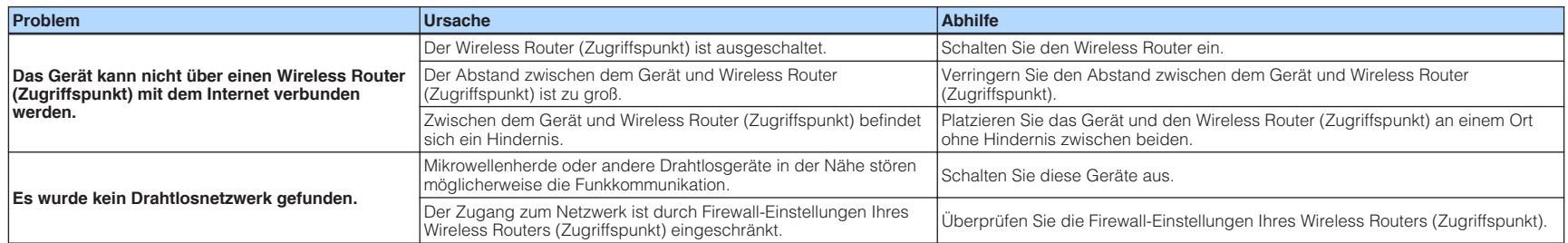

# **Bluetooth®**

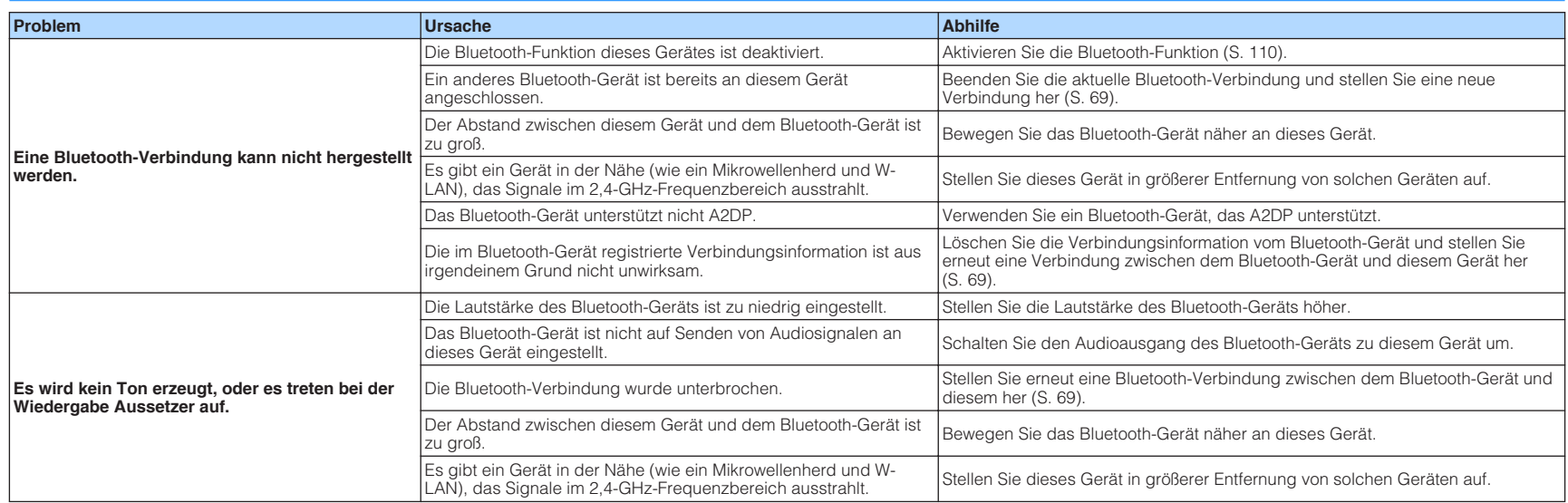

# **Fehleranzeigen im Frontblende-Display**

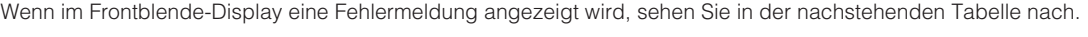

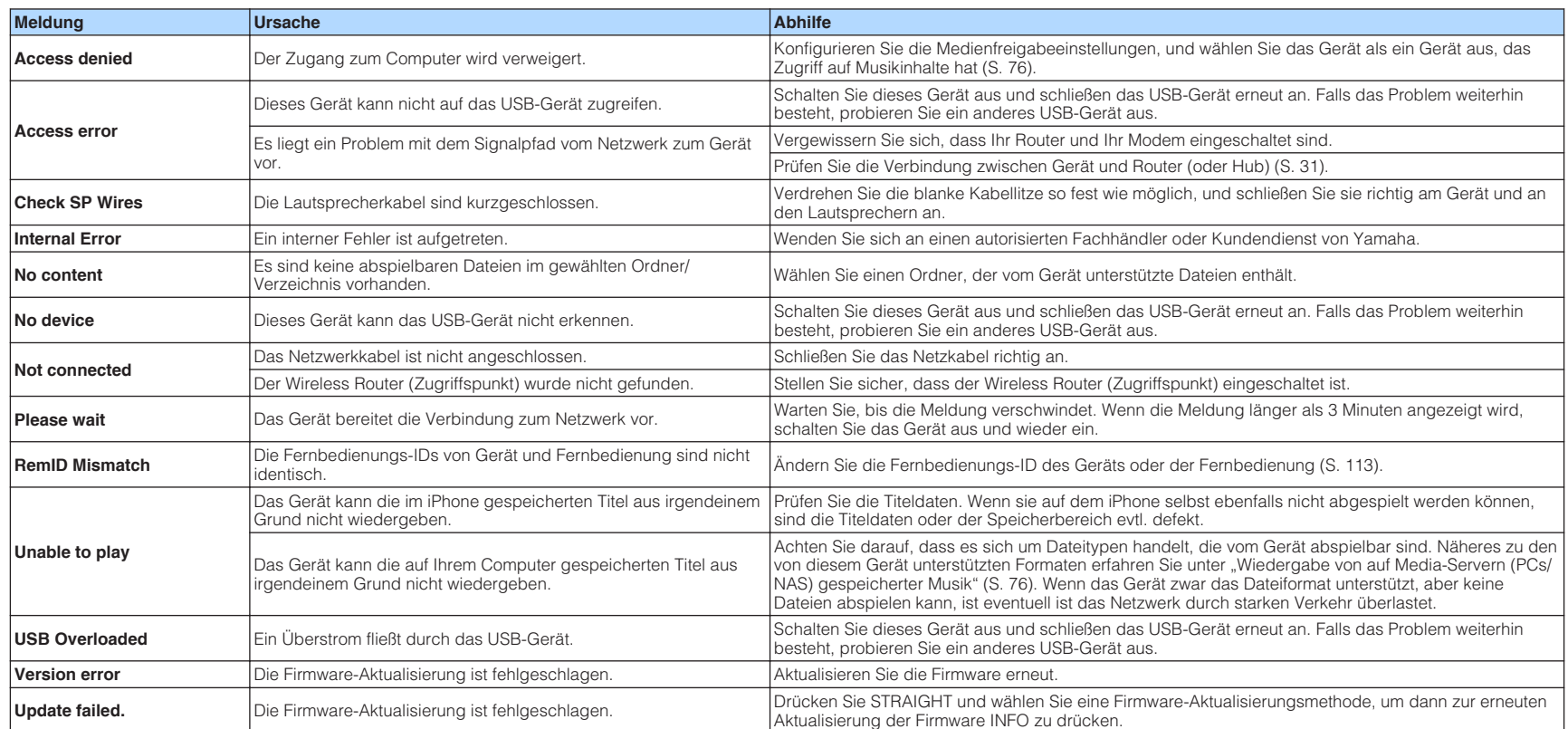

# **Glossar**

Dieses Glossar fasst die in der Anleitung verwendeten technischen Ausdrücke zusammen.

# **Audio-Informationen**

### **n**Audio-Dekodierungsformat

#### **Dolby Atmos**

Ursprünglich im Kino eingeführt, verleiht Dolby Atmos nun auch dem Heimkino-Erlebnis ein revolutionäres Gefühl von Dimension und Immersion. Dolby Atmos ist ein adaptierbares und skalierbares objektbasiertes Format, welches Audio als unabhängige Sounds (oder Objekte) wiedergibt, die präzise positioniert werden können und sich während der Wiedergabe dynamisch durch den 3-dimensionalen Hörraum bewegen. Eine Schlüsselkomponente von Dolby Atmos ist die Einführung einer Sound-Höhenebene über dem Hörer.

#### **Dolby Atmos Stream**

Ihr Dolby Atmos-fähiger Receiver kann Dolby Atmos-Inhalte über Dolby Digital Plus oder Dolby TrueHD auf Blu-ray Discs, herunterladbare Dateien sowie Streaming-Medien erhalten. Ein Dolby Atmos-Stream enthält besondere Metadaten, welche die Positionierung von Sounds im Raum bestimmen. Diese Audio-Objektdaten werden vom Dolby Atmos AV-Receiver dekodiert und für die optimale Wiedergabe über Heimkino-Lautsprechersysteme aller Größen und Konfigurationen skaliert.

#### **Dolby Digital**

Dolby Digital ist ein komprimiertes digitales Audioformat, das von Dolby Laboratories, Inc entwickelt wurde und 5.1-Kanal-Audio unterstützt. Diese Technologie wird auf den meisten DVD-Discs für Audio verwendet.

#### **Dolby Digital Plus**

Dolby Digital Plus ist ein komprimiertes digitales Audioformat, das von Dolby Laboratories, Inc. entwickelt wurde und 7.1-Kanal-Audio unterstützt. Dolby Digital Plus ist außerdem mit bestehenden Mehrkanal-Audiosystemen, in denen Dolby Digital integriert ist, voll kompatibel. Diese Technologie wird auf den meisten BD (Blu-ray Disc) für Audio verwendet.

#### **Dolby Surround**

Dolby Surround ist eine Surround-Technologie der nächsten Generation, welche auf intelligente Weise Stereo-, 5.1- und 7.1-Inhalte für die Wiedergabe durch ein Surround-Lautsprechersystem hochmischt. Dolby Surround unterstützt traditionelle Lautsprecheranordnungen sowie Dolby Atmos-fähige Wiedergabesysteme, die mit Deckeneinbaulautsprechern oder Dolby-Lautsprechertechnologie arbeiten.

#### **Dolby TrueHD**

Dolby TrueHD ist ein weiterentwickeltes, verlustloses Audioformat, entwickelt von Dolby Laboratories, Inc., das ein hochauflösendes Heimkinoerlebnis in Studio-Master-Qualität bietet. Dolby TrueHD liefert bis zu acht Kanäle mit 96-kHz-/24-Bit-Audio (bis zu sechs Kanäle mit 192 kHz-/24-Bit-Audio) gleichzeitig. Diese Technologie wird auf den meisten BD (Blu-ray Disc) für Audio verwendet.

#### **DTS 96/24**

DTS 96/24 ist ein komprimiertes, digitales Audioformat, das 5.1-Kanal-Audio mit 96 kHz/24 Bit unterstützt. Dieses Format ist außerdem mit bestehenden Mehrkanal-Audiosystemen, in denen DTS Digital Surround integriert ist, voll kompatibel. Diese Technologie wird für Musik-DVDs usw. verwendet.

#### **DTS Dialog Control**

Mit DTS Dialog Control kann Dialogton betont werden. Dies ist hilfreich, wenn Dialoge in lauten Umgebungen verständlicher gemacht werden sollen. Diese Funktion kann auch für Personen mit Hörschwächen nützlich sein. Beachten Sie, dass der Inhaltsurheber die Nutzung dieser Funktion unterbinden kann, so dass DTS Dialog Control möglicherweise nicht immer verfügbar ist. Beachten Sie, dass AVR-Aktualisierungen die Funktionalität von DTS Dialog Control erweitern oder einschränken können.

#### **DTS Digital Surround**

DTS Digital Surround ist ein komprimiertes digitales Audioformat, das von DTS, Inc entwickelt wurde und 5.1-Kanal-Audio unterstützt. Diese Technologie wird auf den meisten DVD-Disks für Audio verwendet.

#### **DTS-ES**

DTS-ES erzeugt insgesamt 6.1-Kanal-Audio aus 5.1-Kanal-Signalquellen, die mit DTS-ES aufgenommen wurden. Dieser Dekoder fügt dem ursprünglichen 5.1-Kanal-Sound einen hinteren Surround-Kanal hinzu. Im DTS-ES Matrix 6.1-Format ist ein hinteres Surround-Signal in den Surround-Kanälen enthalten, und im DTS-ES Discrete 6.1-Format ist ein gesonderter hinterer Surround-Kanal enthalten.

#### **DTS Express**

DTS Express ist ein komprimiertes, digitales Audioformat, das 5.1-Kanal-Audio unterstützt und eine höhere Kompressionsrate als das von DTS, Inc entwickelte Format DTS Digital Surround erlaubt. Diese Technologie wurde für Audio-Streaming-Dienste im Internet sowie für eine zweite Audiospur-Ebene auf BD (Blu-ray Disc) entwickelt.

#### **DTS-HD High Resolution Audio**

DTS-HD High Resolution Audio ist ein von DTS, Inc entwickeltes komprimiertes digitales Audioformat, das 7.1-Kanal-Audio mit 96 kHz/24 Bit unterstützt. DTS-HD High Resolution Audio ist außerdem mit bestehenden Mehrkanal-Audiosystemen, in denen DTS Digital Surround integriert ist, voll kompatibel. Diese Technologie wird auf den meisten BD (Blu-ray Disc) für Audio verwendet.

#### **DTS-HD Master Audio**

DTS-HD Master Audio ist ein weiterentwickeltes, verlustloses Audioformat, entwickelt von DTS, Inc, Inc., das ein hochauflösendes Heimkinoerlebnis in Studio-Master-Qualität bietet. DTS-HD Master Audio liefert bis zu acht Kanäle mit 96-kHz-/24-Bit-Audio (bis zu sechs Kanäle mit 192 kHz-/24-Bit-Audio) gleichzeitig. Diese Technologie wird auf den meisten BD (Blu-ray Disc) für Audio verwendet.

#### **DTS Neo: 6**

DTS Neo: 6 ermöglicht eine 6-Kanal-Wiedergabe von 2-kanaligen Signalquellen. Es stehen zwei Modi zur Verfügung: "Music mode" für Musik-Signalquellen und "Cinema mode" für Film-Signalquellen. Diese Technologie bietet diskrete Matrixkanäle mit Surround-Sound in voller Bandbreite.

#### **DTS:X**

DTS:X™ ist die objektbasierende, multidimensionale Audiotechnologie der nächsten Generation von DTS. Befreit von Kanälen vermittelt DTS:X die flüssige Bewegung des Klangs, um ein unglaublich reiches, realistisches und tiefgreifendes Klangerlebnis, vor, hinter, neben und über den Hörern zu schaffen, genauer denn je zuvor. DTS:X bietet die Fähigkeit einer automatischen Audioanpassung an das Lautsprecher-Layout, das für den jeweiligen Raum am geeignetsten ist, angefangen bei den im Fernseher eingebauten Lautsprechern über Heim-Surroundkinosysteme bis hin zu echten Kinos mit einem Dutzend oder mehr Lautsprechern. Vertiefen Sie sich bei www.dts.com/dtsx

#### **DSD (Direct Stream Digital)**

Die DSD-Technologie (Direct Stream Digital) speichert Audiosignale auf digitalen Speichermedien wie SACD (Super Audio CDs). Die Signale werden mit einer Hochfrequenz-Sampling-Rate (wie 2,8224 MHz und 5,6448 MHz) gespeichert. Der mögliche Frequenzgang reicht bis zu 100 kHz, mit einem Dynamikumfang bis 120 dB. Diese Technologie bietet eine bessere Audioqualität als diejenige, die für CDs verwendet wird.

#### **FLAC**

FLAC ist ein Dateiformat für die verlustfreie Kompression von Audiodaten. FLAC ist verlustbehafteten Audiokompressions-Formaten in Bezug auf die Kompressionsrate unterlegen, bietet aber eine höhere Tonqualität.

#### **MP3**

Eines der von MPEG verwendeten komprimierten digitalen Audioformate. Durch psychoakustische Technologien erreicht diese Kompressionsmethode eine hohe Kompressionsrate. Sie soll in der Lage sein, die Datenmenge auf etwa 1/10 zu reduzieren und gleichzeitig eine gewisse Audioqualität aufrechtzuerhalten.

#### **MPEG-4 AAC**

Ein MPEG-4-Audiostandard. Sie wird für Mobiltelefone, tragbare Audiowiedergabegeräte und Audio-Streaming-Dienste im Internet verwendet, da sie eine hohe Kompressionsrate ermöglicht bei gleichzeitig besserer Audioqualitt als MP3.

#### **Neural:X**

Neural:X ist die neueste Abwärts-/Aufwärtsmisch- und räumliche Remapping-Technologie von DTS. Sie ist in DTS:X integriert, um Aufwärtsmischung von Neural:X-codierten und nicht codierten (PCM-)Daten zu gewährleisten. Bei DTS:X für AVRs und Soundbars kann Neural:X bis zu 11.x Kanäle erzeugen.

#### **PCM (Pulse Code Modulation)**

PCM ist ein Signalformat, unter dem ein analoges Audiosignal unkomprimiert digitalisiert, aufgezeichnet und übertragen wird. Diese Technologie ist die Grundlage aller anderen Audioformate. Diese Technologie wird als verlustloses Audioformat namens Linear PCM für Audiodaten auf vielen Medien verwendet, einschließlich CDs und BD (Blu-ray Disc).

#### **Sampling-Frequenz/Quantisierungsbits**

Die Sampling-Frequenz und die Quantisierungsbits zeigen die Menge der Informationen an, wenn ein analoges Audiosignal digitalisiert wird. Diese Werte werden wie in folgendem Beispiel angegeben: "48 kHz/24 Bit".

• Sampling-Frequenz

Die Sampling-Frequenz (wie oft das Signal pro Sekunde gemessen wird) wird Sampling-Rate (oder Abtastfrequenz) genannt. Ist die Sampling-Frequenz höher, ist der Frequenzumfang der wiedergegebenen Signale größer.

• Quantisierungsbits

Die Anzahl der Quantisierungsbits zeigt den Grad der Genauigkeit der Umwandlung des Signalpegels in einen Zahlenwert an. Je höher die Anzahl der Quantisierungsbits, desto genauer erfolgt die Wiedergabe des Signalpegels.

#### **WAV**

Windows-Standard-Audiodateiformat, das festlegt, wie die aus der Umwandlung analoger Signale hervorgehenden digitalen Daten aufgezeichnet werden. In der Grundeinstellung wird die PCM-Methode (keine Kompression) verwendet, Sie können jedoch auch eines der Kompressionsverfahren auswählen.

#### **WMA (Windows Media Audio)**

Eines der komprimierten digitalen Audioformate, die von der Microsoft Corporation entwickelt wurden. Durch psychoakustische Technologien erreicht diese Kompressionsmethode eine hohe Kompressionsrate. Sie soll in der Lage sein, die Datenmenge auf etwa 1/20 zu reduzieren und gleichzeitig eine gewisse Audioqualität aufrechtzuerhalten.

### **n**Sonstige

#### **Doppelverstärkeranschluss (Bi-Amping)**

Das Bi-Amping-Prinzip ("Doppelverstärker") verwendet zwei Verstärker für einen (Mehrwege-)Lautsprecher. Beim Anschluss in einer Bi-Amping-Konfiguration werden Hoch- und Tieftöner in ein und demselben Lautsprecher über getrennte Verstärker betrieben. Dadurch liefern Hoch- und Tieftöner ein klareres Audiosignal mit wesentlich geringeren Interferenzen.

#### **LFE (Low Frequency Effects) 0.1 channel**

Dieser Kanal liefert tieffrequente Basssignale und hat einen Frequenzumfang von 20 bis 120 Hz. Dieser Kanal wird den Kanälen aller Bänder mit Dolby Digital oder DTS hinzugefügt, um tieffrequente Audioeffekte zu verstärken. Dieser Kanal wird als "0.1" bezeichnet, da er auf tieffrequente Audiosignale begrenzt ist.

#### **Lip sync**

Die Videoausgabe hängt manchmal aufgrund der Komplexität der Signalverarbeitung durch Erhöhung der Rechenleistung für die Videosignale hinter der Audioausgabe hinterher. Die Lip sync ist eine Technik zur automatischen Korrektur des Zeitversatzes zwischen Audio- und Videosignalausgabe.

# **HDMI und Video-Informationen**

#### **Composite-Video-Signal**

Beim Composite-Video-Signalsystem werden Farbe, Helligkeit und Synchronisierungsdaten kombiniert und über ein einziges Kabel übertragen.

#### **Deep Color**

Deep Color ist eine Technologie, welche von der HDMI-Spezifikation unterstützt wird. Deep Color erhöht die Anzahl der verfügbaren Farben innerhalb der Grenzen, die durch den RGB- oder YCbCr-Farbraum vorgegeben sind. Konventionelle Farbsysteme verarbeiten die Farben mit 8 Bit. Deep Color verarbeitet die Farben mit 10, 12 oder 16 Bit. Diese Technologie erlaubt es HDTV-Fernsehern und anderen Bildschirmen, anstatt Millionen von Farben Milliarden von Farben darzustellen und dadurch Farbstufenbildung (Color Banding) zu beseitigen, sodass gleichmäßige Farbtonübergänge und feine Abstufungen zwischen Farben erzielt werden.

#### **HDMI**

HDMI (High-Definition Multimedia Interface) ist eine weltweite Standardschnittstelle für die digitale Audio-/Videosignalübertragung. Diese Schnittstelle überträgt sowohl digitale Audio- als auch digitale Videosignale über ein einziges Kabel ohne jeglichen Verlust. HDMI entspricht HDCP (High-bandwidth Digital Content Protection) und bietet eine sichere Audio-/Video-Schnittstelle. Für weitere Informationen über HDMI besuchen Sie bitte die HDMI-Website unter "http://www.hdmi.org/".

#### **x.v.Color**

"x.v.Color" ist eine Technologie, welche von der HDMI-Spezifikation unterstützt wird. Der Farbraum ist größer als sRGB und erlaubt die Darstellung von Farben, die bisher nicht darstellbar waren. Unter Gewährleistung der Kompatibilität mit der Farbskala der sRGB-Standards erweitert "x.v.Color" den Farbraum und kann so die Wiedergabe von lebhafteren, natürlicheren Bildern ermöglichen.

### **Netzwerkinformationen**

#### **SSID**

SSID (Service Set Identifier) ist eine Kennzeichnung für einen bestimmten WLAN-Zugriffspunkt.

#### **Wi-Fi**

Wi-Fi (Wireless Fidelity) ist eine Technologie, mit der ein elektronisches Gerät drahtlos Daten austauschen oder eine Verbindung zum Internet mithilfe von Funkwellen herstellen kann. Wi-Fi bietet den Vorteil eine drahtlose Verbindung ohne umständliche Verbindungen mit LAN-Kabel herstellen zu können. Nur Produkte, die Kompatibilitätstest der Wi-Fi Alliance bestanden haben, dürfen das "Wi-Fi Certified"-Markenzeichen tragen.

#### **WPS**

WPS (Wi-Fi Protected Setup) ist ein von der Wi-Fi Alliance etablierter Standard, der ein Einrichten eines drahtlosen Heimnetzwerks auf einfache Weise ermöglicht.

## **Technologien von Yamaha**

#### **CINEMA DSP (Digital Sound Field Processor)**

Da die Surround-Systeme ursprünglich für die Verwendung in Kinos ausgelegt wurden, wird ihr Effekt in einem Saal mit vielen für akustische Effekte entwickelten Lautsprechern am besten wahrgenommen. Da die Gegebenheiten im Wohnbereich (wie Raumgröße, Wandmaterial und die Anzahl der Lautsprecher) sehr unterschiedlich sein können, ist es unvermeidbar, dass auch Unterschiede im wahrgenommenen Klang auftreten. Aufgrund eine großen Menge von Messdaten bietet die eigene DSP-Technologie CINEMA DSP von Yamaha die audiovisuelle Erfahrung eines Kinosaals in Ihrem Zuhause.

#### **CINEMA DSP 3D**

Die tatsächlich gemessenen Schallfelddaten enthalten die Information über die Höhe der Klangbilder. CINEMA DSP 3D ermöglicht die Wiedergabe der genauen Höhe von Klangbildern, sodass im Hörraum präzise und intensive stereoskope Schallfelder erzeugt werden.

#### **Compressed Music Enhancer**

Die Funktion Compressed Music Enhancer ergänzt fehlende Obertöne in komprimierten Musikformaten (wie MP3). Im Ergebnis bietet diese Technologie eine verbesserte Performance für das gesamte Tonsystem.

#### **SILENT CINEMA**

Yamaha hat einen natürlichen, realistischen DSP-Soundeffekt-Algorithmus für Kopfhörer entwickelt. Die Parameter für Kopfhörer wurden für jedes Klangprogramm eingestellt, sodass Sie auch über Kopfhörer eine getreue Wiedergabe aller Klangprogramme genießen können.

#### **Virtual CINEMA DSP**

Virtual CINEMA DSP erlaubt dem System, das Schallfeld der Surround-Lautsprecher nur mit den vorderen Lautsprechern links und rechts virtuell zu reproduzieren. Auch dann, wenn die Surround-Lautsprecher nicht angeschlossen sind, erzeugt das Gerät ein realistisches Schallfeld in einem Hörraum.

#### **Virtual Presence Speaker (VPS)**

Virtual Presence Speaker erlaubt es dem System, die Höhe des 3D-Schallfeldes virtuell ohne Präsenzlautsprecher zu reproduzieren. Auch dann, wenn die vorderen Präsenzlautsprecher nicht angeschlossen sind, erzeugt das Gerät ein 3D-Schallfeld in Ihrem Raum.

#### **YPAO (Yamaha Parametric room Acoustic Optimizer)**

Bei Einsatz der Funktion Yamaha Parametric room Acoustic Optimizer (YPAO) misst das Gerät die Abstände der angeschlossenen Lautsprecher von Ihrer Hörposition / Ihren Hörpositionen und optimiert dann automatisch die Lautsprechereinstellungen, wie Lautstärkebalance und akustische Parameter, passend zu Ihrem Raum.

#### **Virtual Surround Back Speaker (VSBS)**

Virtual Surround Back Speaker erlaubt dem System, das Schallfeld der hinteren Surround-Lautsprecher nur mit dem Surround-Lautsprecher virtuell zu reproduzieren. Auch dann, wenn die hinteren Surround-Lautsprecher nicht angeschlossen sind, fügt dieses Gerät dem hinteren Schallfeld von CINEMA DSP ein realistisches Tiefengefühl hinzu.

# **Unterstützte Geräte und Dateiformate**

Die nachstehend aufgeführten Geräte und Dateiformate können mit diesem Gerät verwendet werden.

# **Unterstützte Geräte**

### n**Bluetooth®-Geräte**

- Bluetooth-Geräte, die A2DP unterstützen, können verwendet werden.
- Eine einwandfreie Funktion kann nicht für alle Bluetooth-Geräte garantiert werden.

# n**USB-Geräte**

- Das Gerät unterstützt USB-Massenspeichergeräte (z. B. Flashspeicher oder tragbare Audioplayer) in den Formaten FAT16 oder FAT32.
- Schließen Sie nur Geräte wie USB-Massenspeichergeräte (beispielsweise USB-Ladegeräte oder USB-Hubs), PCs, Kartenlesegeräte, externe Festplatten usw. an.
- USB-Geräte mit Verschlüsselung können nicht verwendet werden.
- Eine einwandfreie Funktion kann nicht für alle USB-Geräte garantiert werden.

# **n**AirPlay

AirPlay arbeitet mit iPhone, iPad und iPod touch mit iOS 4.3.3 oder höher, Mac mit OS X Mountain Lion oder höher und Computer mit iTunes 10.2.2 oder höher.

### **Made for.**

iPhone 7 Plus, iPhone 7, iPhone SE, iPhone 6s Plus, iPhone 6s, iPhone 6 Plus, iPhone 6, iPhone 5s, iPhone 5c, iPhone 5, iPhone 4s

iPad Pro (9.7" Und 12.9"), iPad mini 4, iPad Air 2, iPad mini 3, iPad Air, iPad mini 2, iPad mini, iPad (3. und 4. Generation), iPad 2

iPod touch (5. Und 6. Generation)

(Stand: Februar 2017)

# **Dateiformate**

# **NUSB, PC/NAS**

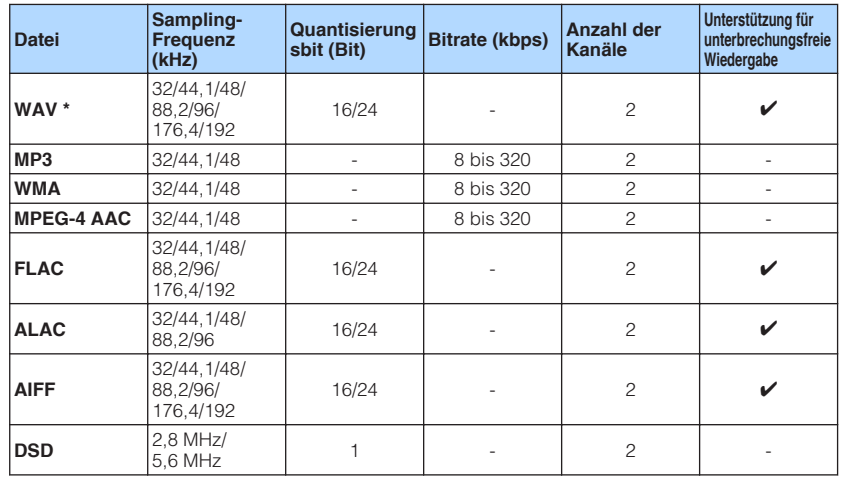

\* Nur lineares PCM Format

• Um FLAC-Dateien wiederzugeben, die auf Ihrem Computer/NAS installiert sind, müssen Sie Serversoftware installieren, die die gemeinsame Nutzung von FLAC-Dateien über DLNA auf Ihrem Computer unterstützt, oder einen NAS verwenden, der FLAC-Dateien unterstützt.

• Digital Rights Management (DRM)-Inhalte können nicht wiedergegeben werden.

# **Video-Signalfluss**

Videosignale, die von einem Videogerät an das Gerät gesendet werden, werden wie unten gezeigt an einen Fernseher ausgegeben.

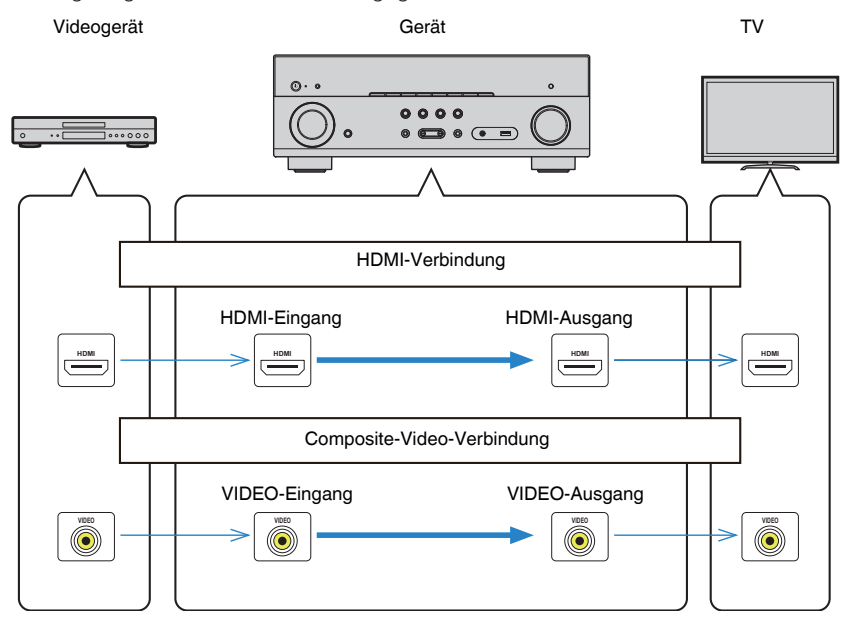

# <span id="page-131-0"></span>**Informationen über HDMI**

Nachstehend finden Sie zusätzliche Informationen zu HDMI.

### **HDMI-Steuerung**

HDMI-Steuerung ermöglicht eine Bedienung externer Geräte über HDMI. Wenn Sie einen Fernseher anschließen, der HDMI-Steuerung über dieses Gerät per HDMI-Kabel ermöglicht, können Sie Funktionen des Geräts (wie Einschalten, Lautstärkeregelung) über die Fernbedienung Ihres Fernsehers bedienen. Sie können auch Abspielgeräte steuern (wie HDMI-steuerbare BD/DVD-Player), die über ein HDMI-Kabel am Gerät angeschlossen sind.

### n **Mögliche Bedienvorgänge mit der Fernbedienung des Fernsehers**

- Standby-Synchronisation
- Lautstärkeregelung einschl. Stummschaltung
- Umschalten auf Audioeingabe vom Fernseher, wenn der Eingang des Fernsehers auf dessen integrierten Tuner umgeschaltet wird
- Umschalten auf Eingabe von Video/Audio vom gewählten Abspielgerät
- Umschalten zwischen Audio-Ausgabegeräten (Lautsprecher des Geräts oder des Fernsehers)

### **(Beispiel)**

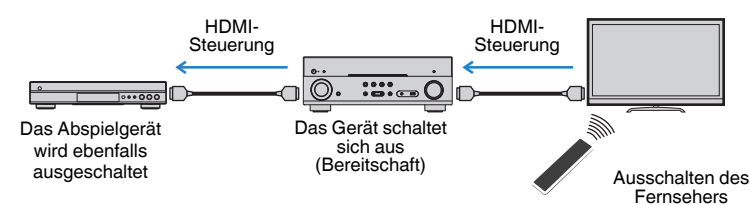

### n **Mögliche Bedienvorgänge mit der Fernbedienung des Geräts**

- Starten der Wiedergabe am Abspielgerät und Einschalten des Fernsehers bei einer Szenenanwahl ([S. 50](#page-49-0))
- Umschalten des Eingangs des Fernsehers für Anzeige des "Setup"-Menüs (wenn SETUP gedrückt wird)
- Steuern des Abspielgeräts (Wiedergabe- und Menübedienung)

### **(Beispiel)**

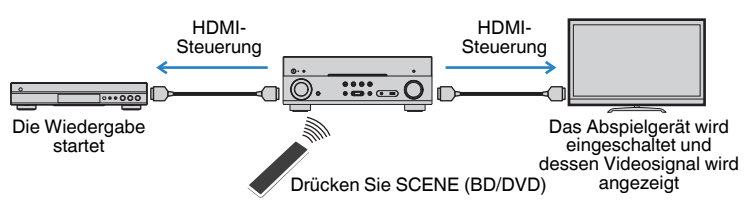

Um die HDMI-Steuerung zu verwenden, müssen Sie nach Anschluss des Fernsehers und der Abspielgeräte die folgende Einrichtung der HDMI-Steuerungskopplung vornehmen.

Einzelheiten zu Einstellungen und zur Bedienung Ihres Fernsehers entnehmen Sie bitte dessen Bedienungsanleitung.

#### **Hinweis**

Dieses Setup ist immer dann erforderlich, wenn Sie neue HDMI-steuerbare Geräte an Ihrem System anschließen.

- **1 Schalten Sie das Gerät, den Fernseher sowie die Abspielgeräte ein.**
- **2 Konfigurieren Sie die Einstellungen des Geräts.**
	- **1 Schalten Sie den Eingang am Fernseher um, so dass das Videosignal vom Gerät angezeigt wird.**
	- **2 Drücken Sie SETUP.**

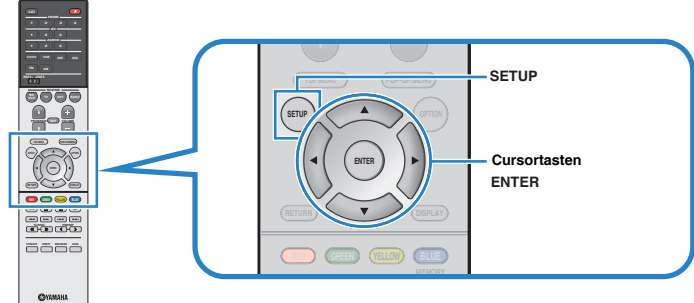

**3** Verwenden Sie die Cursortasten zur Auswahl von "HDMI", und drücken **Sie ENTER.**

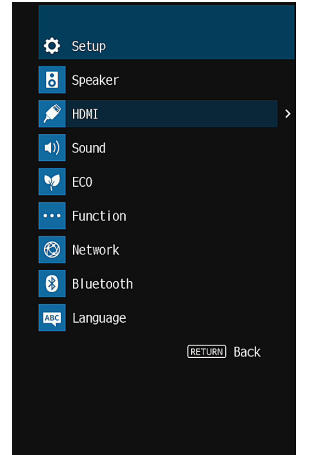

- **4 Verwenden Sie die Cursortasten (△/▽) zur Auswahl von "HDMI-Steuerung**" und die Cursortasten ( $\langle \rangle$ / $\rangle$ ) zur Auswahl von "Ein", wie **unten gezeigt.**
- **5 Wenn Sie das Fernsehgerät und dieses Gerät über ein optisches Digitalkabel verbunden haben, verwenden Sie die Cursortasten (△/▽), um** "TV-Audioeingang" auszuwählen und die Cursortasten (√/▷), um **"AUDIO1" auszuwählen.**
- **6 Drücken Sie SETUP.**
- **3 Schalten Sie die HDMI-Steuerung am Fernseher und den Abspielgeräten (wie HDMI-steuerbare BD /DVD-Player) ein.**
- **4 Schalten Sie den Fernseher aus, und schalten Sie dann das Gerät und die Abspielgeräte aus.**
- **5 Schalten Sie das Gerät sowie die Wiedergabegeräte ein, und schalten Sie dann den Fernseher ein.**
- **6 Schalten Sie den Eingang am Fernseher um, so dass das Videosignal vom Gerät angezeigt wird.**

### **7 Prüfen Sie Folgendes.**

**Am Gerät:** Es ist der Eingang gewählt, mit dem das Wiedergabegerät verbunden ist. Falls nicht, wählen Sie die Eingangsquelle manuell aus.

**Am Fernseher:** Das Videosignal vom Abspielgerät wird angezeigt.

**8 Prüfen Sie durch Ein-/Ausschalten oder Lautstärkeregelung an der Fernbedienung des Fernsehers, ob das Gerät richtig mit dem Fernseher synchronisiert ist.**

#### **Hinweis**

- Wenn die HDMI-Steuerung nicht richtig funktioniert, kann das Problem durch Aus- und Wiedereinschalten des Abspielgeräts oder Ziehen und Wiederanschließen des Netzsteckers behoben werden. Die HDMI-Steuerung funktioniert ebenfalls nicht richtig, wenn zu viele HDMI-Geräte angeschlossen sind. In diesem Fall sollten Sie die HDMI-Steuerung bei nicht verwendeten Geräten ausschalten.
- Wenn das Gerät nicht zu den Ein-/Ausschaltvorgängen des Fernsehers synchronisiert, prüfen Sie die Priorität der Audio-Ausgangseinstellungen am Fernseher.
- Wenn Sie das HDMI-Kabel erneut angeschlossen haben, führen Sie das Verfahren 5-8 erneut aus.
- Wir empfehlen, Fernseher und Abspielgeräte vom selben Hersteller zu verwenden, so dass die HDMI-Steuerfunktion besser arbeitet.

# <span id="page-133-0"></span>**Audio Return Channel (ARC)**

Mit ARC kann der Fernsehgeräteton über ein HDMI-Kabel, welches Videosignale an den Fernseher überträgt, in das Gerät eingespeist werden.

Überprüfen Sie nach dem Vornehmen der Einstellungen für HDMI-Steuerung Folgendes:

- **1 Wählen Sie mit der Fernbedienung ein Fernsehprogramm.**
- **2 Überprüfen Sie, dass die Eingangsquelle des Geräts automatisch auf "AUDIO1" gestellt und der Fernsehton am Gerät ausgegeben wird.**

Überprüfen Sie Folgendes, wenn kein Fernsehgeräteton zu hören ist:

- Dass ["ARC" \(S. 100\)](#page-99-0) im "Setup"-Menü auf "Ein" steht.
- Dass das HDMI-Kabel an die ARC-kompatible Buchse HDMI (mit "ARC" markierte Buchse HDMI) des Fernsehgeräts angeschlossen ist.

 Einige Buchsen HDMI am Fernsehgerät sind nicht mit ARC kompatibel. Näheres erfahren Sie in der Anleitung für das Fernsehgerät.

#### **Hinweis**

- Wenn bei Verwendung von ARC Tonunterbrechungen auftreten, stellen Sie ["ARC" \(S. 100\)](#page-99-0) im "Setup"-Menü auf "Aus" und verwenden Sie ein optisches Digitalkabel, um den Fernsehton zu diesem Gerät zu führen [\(S. 26\)](#page-25-0).
- Schließen Sie bei der Verwendung von ARC einen Fernseher, der ARC kompatibel ist, über ein HDMI-Kabel an.
- "AUDIO1" ist werksseitig als Fernsehton-Eingang voreingestellt. Wenn Sie ein anderes externes Gerät an den Buchsen AUDIO 1 angeschlossen haben, verwenden Sie ["TV-Audioeingang" \(S. 99\)](#page-98-0) im "Setup"-Menü, um die Fernsehton-Eingangszuordnung zu ändern. Um die SCENE-Funktion zu verwenden ([S. 50\)](#page-49-0), müssen Sie zusätzlich die Eingangszuordnung für SCENE (TV) ändern.

# **HDMI-Signalkompatibilität**

- Bei der Wiedergabe von mit CPPM-Kopierschutz versehenem DVD-Audio werden die Video-/Audiosignale je nach Typ des DVD-Players eventuell nicht richtig ausgegeben.
- Das Gerät ist mit HDCP-inkompatiblen HDMI- oder DVI-Geräten nicht kompatibel. Näheres erfahren Sie in den Anleitungen für die einzelnen Geräte.
- Zum Dekodieren von Audio-Bitstream-Signalen am Gerät stellen Sie das als Eingangsquelle fungierende Gerät entsprechend ein, so dass es die Bitstream-Audiosignale direkt ausgibt (und diese nicht im Abspielgerät dekodiert werden). Näheres erfahren Sie in der Anleitung für das Abspielgerät.

# **Warenzeichen**

Die nachstehend angeführten Warenzeichen werden in dieser Anleitung verwendet.

# **TTIDOLBY ATMOS**

In Lizenz von Dolby Laboratories hergestellt. Dolby, Dolby Atmos, Dolby Surround und das Doppel-D-Symbol sind Warenzeichen von Dolby Laboratories.

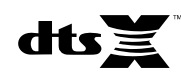

Für DTS-Patente siehe http://patents.dts.com. Hergestellt unter Lizenz von DTS, Inc. DTS, das Symbol, DTS in Kombination mit dem Symbol, DTS:X und das DTS:X-Logo sind entweder eingetragene Warenzeichen oder Warenzeichen von DTS, Inc. in den USA und/oder anderen Ländern. © DTS, Inc. Alle Rechte vorbehalten.

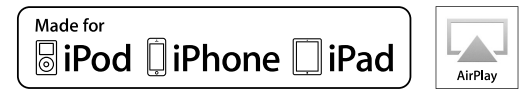

Unterstützt iOS 7 oder neuer für Setup mit Wireless Accessory Configuration.

"Made for iPod", "Made for iPhone" und "Made for iPad" bedeuten, dass ein elektronisches Zubehör speziell konstruiert ist, sodass es entsprechend mit einem iPod, iPhone oder iPad verbunden werden kann, und vom Entwickler zertifiziert wurde, um die Standards von Apple zu erfüllen.

Apple ist nicht verantwortlich für den Betrieb dieses Geräts oder dessen Einhaltung der Sicherheitsstandards und -vorschriften.

Bitte beachten Sie, dass die Verwendung dieses Zubehörs mit iPod, iPhone oder iPad die drahtlose Übertragungsleistung beeinträchtigen kann.

iTunes, AirPlay, iPad, iPhone, iPod und iPod touch sind Warenzeichen von Apple Inc., eingetragen in den USA und anderen Ländern.

iPad Air und iPad mini sind Warenzeichen von Apple Inc.

App Store ist eine Dienstleistungsmarke von Apple Inc.

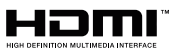

Der Ausdruck HDMI, das HDMI-Logo, und High-Definition Multimedia Interface sind Warenzeichen oder eingetragene Warenzeichen von HDMI Licensing LLC in den USA und anderen Ländern.

#### **x.v.Color™**

"x.v.Color" ist ein Warenzeichen von Sony Corporation.

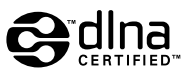

DLNA™ und DLNA CERTIFIED™ sind Warenzeichen oder eingetragene Warenzeichen von Digital Living Network Alliance. Alle Rechte vorbehalten. Nicht genehmigte Verwendung ist streng verboten.

#### **Windows™**

Windows ist in den USA und anderen Ländern ein eingetragenes Warenzeichen der Microsoft Corporation.

Internet Explorer, Windows Media Audio und Windows Media Player sind Warenzeichen oder eingetragene Warenzeichen von Microsoft Corporation in den USA und anderen Ländern.

#### **Android™**

#### **Google Play™**

Android und Google Play sind Warenzeichen der Google Inc.

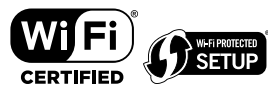

Das Wi-Fi CERTIFIED™-Logo ist eine Zertifizierungsmarke von Wi-Fi Alliance® .

Das Wi-Fi Protected Setup™-Kennzeichen ist eine Zertifizierungsmarke von Wi-Fi Alliance® .

# **Bluetooth**

Die Bluetooth® Wortmarke und Logos sind eingetragene Warenzeichen im Besitz von Bluetooth SIG, Inc. und jegliche Verwendung solcher Marken durch Yamaha Corporation geschieht unter Lizenz.

#### **Bluetooth protocol stack (Blue SDK)**

Copyright 1999-2014 OpenSynergy GmbH

Alle Rechte vorbehalten. Alle unveröffentlichten Rechte vorbehalten.

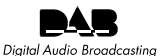

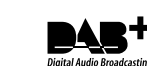

(Modelle für Großbritannien, Europa, Australien und Russland) Das Gerät unterstützt DAB/DAB+-Abstimmung.

#### SILENT<sup>®</sup> **CINEMA**

"SILENT CINEMA" ist ein Warenzeichen von Yamaha Corporation.

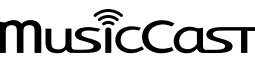

MusicCast ist ein Warenzeichen oder eingetragenes Warenzeichen von Yamaha Corporation.

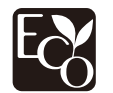

Yamaha Eco-Label ist ein Symbol, das Produkte mit hohem Umweltschutz auszeichnet.

### **Google Noto Fonts**

Dieses Produkt nutzt die folgenden Fonts.

Copyright © Juni 2015, Google (https://www.google.com/get/noto/#sans-lgc), mit Reserved Font Name Noto Sans Version 1.004.

Copyright © Juni 2015, Google (https://www.google.com/get/noto/help/cjk/), mit Reserved Font Name Noto Sans CJK Version 1.004.

Diese Font Software ist lizenziert unter der SIL Open Font License, Version1.1

Diese Lizenz ist mit einer FAQ verfügbar bei: http://scripts.sil.org/OFL

#### **Erklärungen bezüglich GPL**

Dieses Produkt verwendet GPL/LGPL Open-Source-Software in bestimmten Sektionen. Sie haben das Recht, nur diesen Open-Source-Code zu erhalten, zu duplizieren, zu modifizieren und zu verteilen. Informationen über GPL/LGPL Open-Source-Software, wie Sie diese erhalten und die GPL/LGPL-Lizenz, erhalten Sie auf der Website Yamaha Corporation

(http://download.yamaha.com/sourcecodes/musiccast/).

# **Technische Daten**

Nachtehend sind die technischen Daten dieses Geräts aufgeführt.

#### **Eingangsbuchsen**

Audio analog

• Audio x 4

Digital Audio (Unterstützte Frequenzen: 32 kHz bis 96 kHz)

- Optisch x 1
- Koaxial x 2

#### Video

• Composite x 3

#### HDMI-Eingang

 $\bullet$  HDMI  $\times$  4

#### Weitere Buchsen

- USB x 1 (USB2.0)
- NETWORK (verkabelt) x 1 (100Base-TX/10Base-T)
- NETWORK (drahtlos) x 1 (IEEE802.11b/g/n)

### **Ausgangsbuchsen**

Audio analog

- Lautsprecherausgang x 7 (FRONT L/R, CENTER, SURROUND L/R, SURROUND BACK L/R\*) \* Hinweis: Zuordnung ist möglich. [SURROUND BACK, PRESENCE, BI-AMP (FRONT L/R), ZONE B]
- Subwoofer-Ausgang x 2 (Mono x 2)
- Kopfhörer x 1

#### Video

• Composite x 1

#### HDMI-Ausgang

• HDMI OUT x 1

### **Weitere Buchsen**

YPAO MIC x 1

### **HDMI**

HDMI Merkmale:

• 4K UltraHD Video (einschließlich 4K/60, 50Hz 10/12 Bit), 3D Video, ARC (Audio Return Channel), HDMI-Steuerung (CEC), Auto Lip Sync, Deep Color, "x.v.Color", HD-Tonwiedergabe, HDMI-Eingang im HDMI-Bereitschaftsmodus wählbar, 21:9 Bildseitenverhältnis, BT.2020 Farbmessung, kompatibel mit HDR

Video-Format (Repeater-Modus)

- VGA
- 480i/60 Hz
- 576i/50 Hz
- 480p/60 Hz • 576p/50 Hz
- 720p/60 Hz, 50 Hz
- 1080i/60 Hz, 50 Hz
- 1080p/60 Hz, 50 Hz, 30 Hz, 25 Hz, 24 Hz
- 4K/60Hz, 50Hz, 30 Hz, 25 Hz, 24 Hz

Audio-Format

- Dolby Atmos
- Dolby TrueHD
- Dolby Digital Plus
- Dolby Digital
- DTS:X
- DTS-HD Master Audio
- DTS-HD High Resolution Audio
- DTS Express
- DTS
- DSD 2-Kan. bis 6-Kan.
- PCM 2-Kan. bis 8-Kan. (max. 192 kHz/24 Bit)

Schutz der Inhalte: Kompatibel mit HDCP 2.2

Kopplungsfunktion: CEC unterstützt

### **TUNER**

Analoger Tuner

- [Außer Modelle für Großbritannien, Europa, Australien und Russland] FM/AM x 1 (TUNER)
- [Modelle für Großbritannien und Europa] DAB/FM mit Radio Data System x 1 (TUNER)
- [Modelle für Australien und Russland] DAB/FM x 1 (TUNER)

### **USB**

Geeignet für Mass Storage Class USB-Speicher

Stromausgabe: 1,0 A

### **Bluetooth**

#### Sink-Funktion

- Source-Gerät an AVR (z.B. Smartphone/Tablet)
- Unterstütztes Profil
- A2DP, AVRCP
- Unterstützter Codec
- SBC, AAC

#### Source-Funktion

- AVR an Sink-Gerät (z.B. Bluetooth-Kopfhörer)
- Unterstütztes Profil – A2DP, AVRCP
- Unterstützter Codec
- $-$  SBC

Wiedergabe/Stopp-Bedienmäglichkeit vom Sink-Gerät

Bluetooth Version

• Ver. 2.1+EDR

Wireless-Ausgang

• Bluetooth Klasse 2

Empfangsfrequenz (Betriebsfrequenz)

• 2402 MHz bis 2480 MHz

Maximale Ausgangsleistung (äquivalente isotrope Strahlungsleistung EIRP)

• 3,91 dBm (2,46 mW)

Maximaler Kommunikationsabstand

• 10 m ohne Störungen

### **Netzwerk**

#### PC-Client-Funktion

Kompatibel mit DLNA Ver. 1.5

AirPlay unterstützt

#### Internetradio

#### Wi-Fi-Funktion

- Geeignet für WPS PIN-Methode und Drucktastenmethode
- Geeignet für gemeinsame Nutzung mit iOS-Geräten mit Drahtlosverbindung
- Geeignet für direkte Verbindung mit Mobilgerät
- Verfügbare Sicherheitsmethode: WEP, WPA2-PSK (AES), Mixed-Modus
- WLAN-Standards: IEEE 802.11 b/g/n
- Empfangsfrequenz (Betriebsfrequenz): 2412 MHz bis 2472 MHz
- Maximale Ausgangsleistung (äquivalente isotrope Strahlungsleistung EIRP): 17,42 dBm (55,2 mW)

### **Kompatible Dekodierungsformate**

#### Dekodierungsformat

- Dolby Atmos
- Dolby TrueHD, Dolby Digital Plus
- Dolby Digital
- DTS:X
- DTS-HD Master Audio, DTS-HD High Resolution Audio, DTS Express
- DTS, DTS 96/24, DTS-ES Matrix 6.1, DTS-ES Discrete 6.1

#### Nachdekodierungsformat

- Dolby Surround
- DTS Neo: 6 Music, DTS Neo: 6 Cinema
- Neural:X

### **Audiosektion**

Nennausgangsleistung (2 Kanäle betrieben)

• [Modelle für USA und Kanada] (20 Hz bis 20 kHz, 0,09% THD, 8  $\Omega$ )

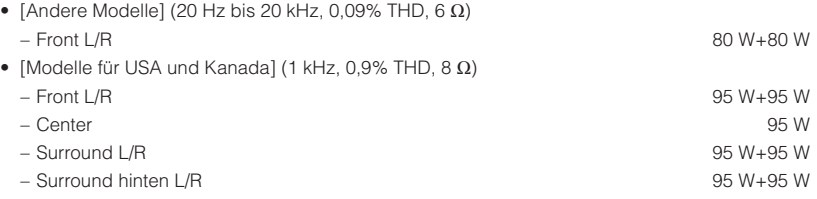

Nennausgangsleistung (1 Kanal betrieben)

- IModelle für USA und Kanada] (1 kHz, 0,9% THD, 8  $\Omega$ )
- [Andere Modelle] (1 kHz, 0,9% THD, 6  $\Omega$ ) – Front L/R 115 W/Kan.

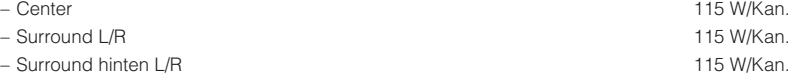

Maximale Effektive Ausgangsleistung (1 Kanal betrieben)

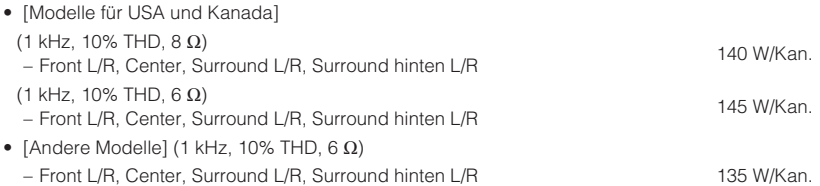

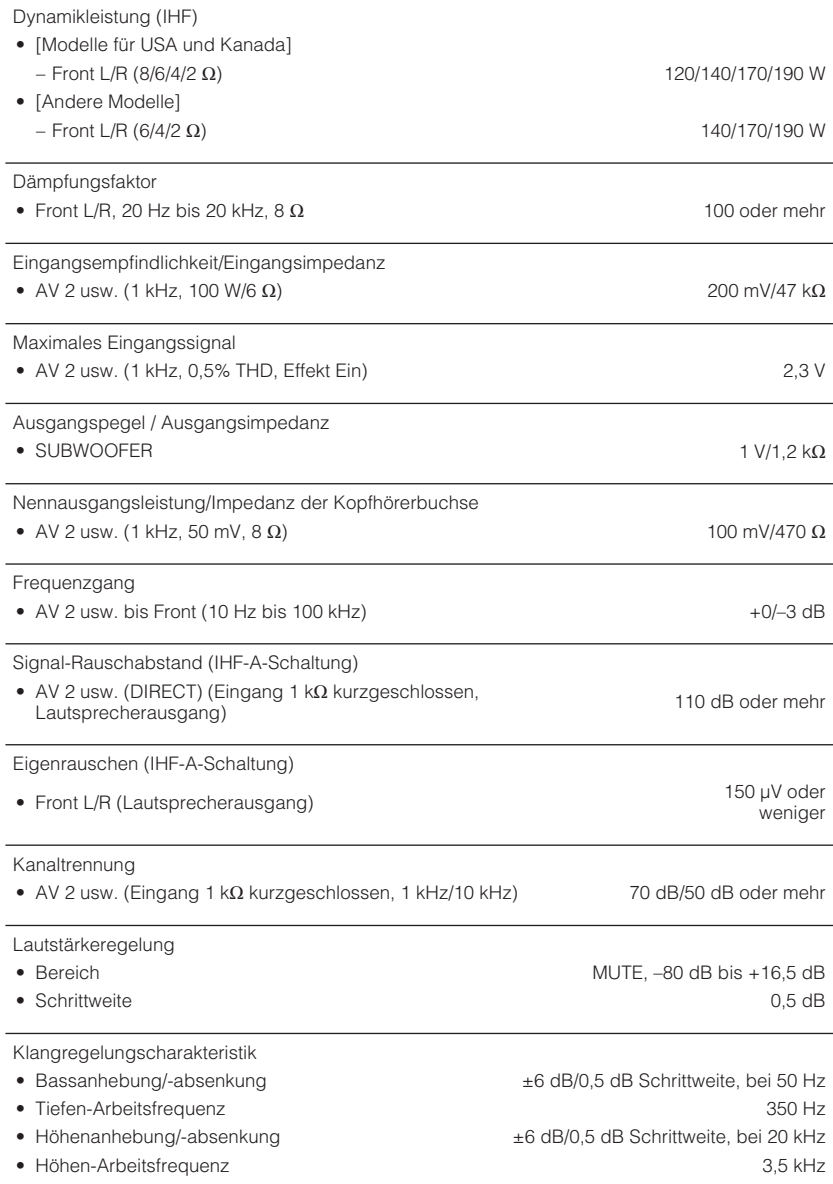

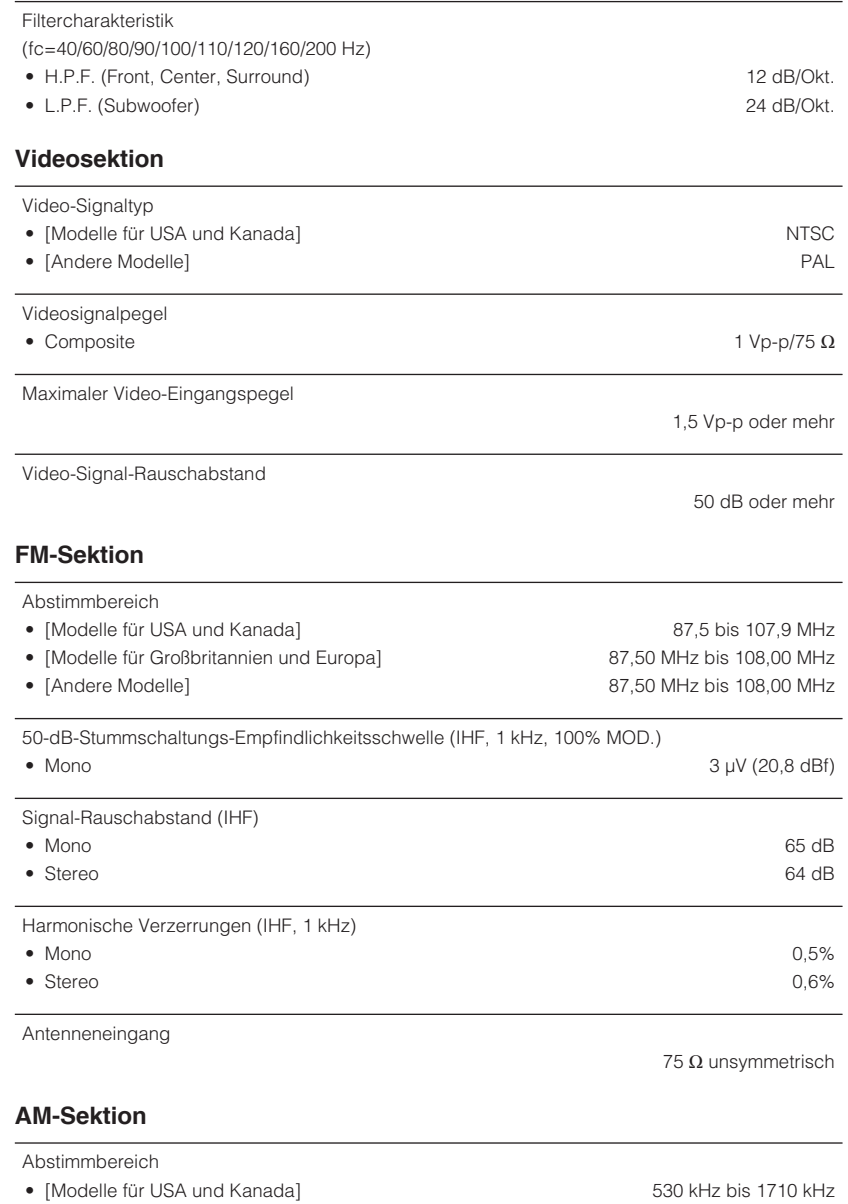

#### **DAB-Sektion (Modelle für Großbritannien, Europa, Australien und Russland)**

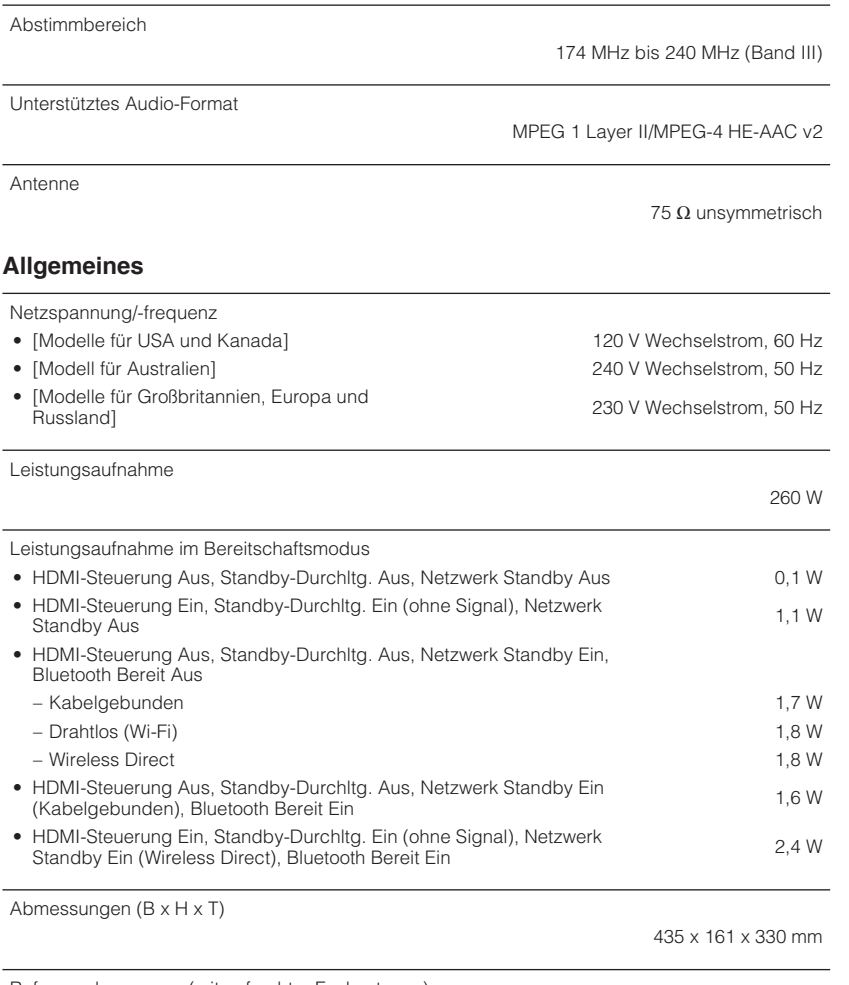

Referenzabmessung (mit aufrechter Funkantenne)

\* Einschließlich Füße und Vorsprünge

435 x 225,5 x 330 mm

#### Gewicht

\* Der Inhalt dieser Bedienungsanleitung gilt für die neuesten Technischen Daten zum Zeitpunkt der Veröffentlichung. Um die neueste Version der Anleitung zu erhalten, rufen Sie die Website von Yamaha auf und laden Sie dann die Datei mit der Bedienungsanleitung herunter.

8,3 kg

Yamaha Global Site **http://www.yamaha.com/**

Yamaha Downloads **http://download.yamaha.com/**

> Manual Development Group © 2017 Yamaha Corporation

Published 03/2017 NV-A0

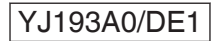